# DIGITAL FULL COLOR MULTIFUNCTIONAL SYSTEM MX-C358F

**User's Guide** 

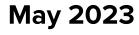

Machine type: 7531 Model: 28H

## Contents

| Safety information                                      | 6  |
|---------------------------------------------------------|----|
| Conventions                                             |    |
| Product statements                                      | 6  |
| Learn about the printer                                 | 9  |
| Printer configurations                                  | 9  |
| Using the control panel                                 |    |
| Understanding the status of the indicator light         | 10 |
| Selecting paper                                         | 11 |
| Set up, install, and configure                          |    |
| Selecting a location for the printer                    |    |
| Attaching cables                                        | 21 |
| Setting up and using the home screen applications       |    |
| Setting up and using the accessibility features         | 27 |
| Setting up the printer to fax                           |    |
| Configuring the e-mail SMTP settings                    |    |
| Loading paper and specialty media                       |    |
| Installing and updating software, drivers, and firmware |    |
| Installing hardware options                             |    |
| Networking                                              | 69 |
| Secure the printer                                      | 72 |
| Locating the security slot                              | 72 |
| Erasing printer memory                                  | 72 |
| Erasing printer storage drive                           | 73 |
| Restoring factory default settings                      | 73 |
| Statement of Volatility                                 | 73 |
| Print                                                   | 75 |
| Printing from a computer                                | 75 |
| Printing from a mobile device                           |    |
| Printing from a flash drive                             | 76 |
| Supported flash drives and file types                   | 77 |
| Configuring confidential jobs                           | 77 |

| Printing confidential and other held jobs             |    |
|-------------------------------------------------------|----|
| Printing a font sample list                           | 79 |
| Printing a directory list                             | 79 |
| Placing separator sheets between copies               | 79 |
| Canceling a print job                                 | 79 |
| Adjusting toner darkness                              |    |
| Сору                                                  | 80 |
| Using the automatic document feeder and scanner glass |    |
| Making copies                                         |    |
| Copying photos                                        |    |
| Copying on letterhead                                 |    |
| Copying on both sides of the paper                    | 81 |
| Reducing or enlarging copies                          |    |
| Collating copies                                      |    |
| Placing separator sheets between copies               |    |
| Copying multiple pages onto a single sheet            |    |
| Copying cards                                         |    |
| Creating a copy shortcut                              |    |
| E-mail                                                | 83 |
| Using the automatic document feeder and scanner glass |    |
| Sending an e-mail                                     |    |
| Creating an e-mail shortcut                           |    |
| Fax                                                   |    |
| Using the automatic document feeder and scanner glass |    |
| Sending a fax                                         | 84 |
| Scheduling a fax                                      |    |
| Creating a fax destination shortcut                   |    |
| Changing the fax resolution                           |    |
| Adjusting the fax darkness                            |    |
| Printing a fax log                                    |    |
| Blocking junk faxes                                   |    |
| Holding faxes                                         | 86 |
|                                                       |    |
| Forwarding a fax                                      |    |

| Using the automatic document feeder and scanner glass.88Scanning to a computer.88Scanning to a nFTP server.89Creating an FTP shortcut.89Scanning to a network folder.89Creating a network folder shortcut.90Scanning to a flash drive.90Use printer menus.92Menu map.92Device.93Print.108Paper.117Copy.119Fax.123E-mail.137FTP.144USB Drive.148Network/Ports.153Security.166Cloud Services.175Forms Merge.175Printing the Menu Settings Page.177Maintain the printer.178Checking the status of parts and supplies.178Configuring supply notifications.178Setting up e-mail alerts.179Ordering parts and supplies.179Reports.179Reports.179Reports.179Reports.179Reports.179Reports.179Ordering parts and supplies.179Replacing parts and supplies.179Replacing parts and supplies.179Replacing parts and supplies.179Replacing parts and supplies.180Cleaning printer parts.220Saving energy and paper.230                                                                                                    | Scan                                                  | 88  |
|----------------------------------------------------------------------------------------------------|-------------------------------------------------------|-----|
| Scanning to an FTP server89Creating an FTP shortcut89Scanning to a network folder89Creating a network folder shortcut90Scanning to a flash drive90Use printer menus92Menu map92Device93Print108Paper117Copy119Fax123E-mail137FTP144USB Drive148Network/Ports153Security166Cloud Services73Reports175Forms Merge175Printing the Menu Settings Page175Printing the Menu Settings Page178Checking the status of parts and supplies178Checking the status of parts and supplies178Configuring supply notifications178Setting up e-mail alerts179Replacing parts and supplies179Replacing parts and supplies180Cleaning printer parts.222                                                                                                    | Using the automatic document feeder and scanner glass |     |
| Creating an FTP shortcut.89Scanning to a network folder89Creating a network folder shortcut.90Scanning to a flash drive90Use printer menus.92Menu map.92Device.93Print.108Paper.117Copy.119Fax.123E-mail.137FTP.144USB Drive.148Network/Ports.153Security.166Cloud Services.173Reports.174Troubleshooting.175Forms Merge.175Printing the Menu Settings Page.177Maintain the printer.178Checking the status of parts and supplies.178Viewing reports.179Ordering parts and supplies.179Reports.179Reports.179Reports.179Reports.178Checking the status of parts and supplies.178Cleaning purply notifications.179Replacing parts and supplies.179Replacing parts and supplies.179Replacing parts and supplies.179Replacing parts and supplies.179Replacing printer parts.222                                                                                                    | Scanning to a computer                                |     |
| Scanning to a network folder89Creating a network folder shortcut90Scanning to a flash drive90Use printer menus92Menu map92Device93Print108Paper117Copy119Fax123E-mail137FTP144USB Drive148Network/Ports153Security166Cloud Services173Reports174Troubleshooting175Forms Merge175Printing the Menu Settings Page178Checking the status of parts and supplies178Setting up e-mail alerts179Ordering samply notifications179Replacing parts and supplies179Replacing parts and supplies179Replacing parts and supplies179Replacing parts and supplies179Replacing parts and supplies179Replacing parts and supplies179Replacing parts and supplies179Replacing parts and supplies179Replacing parts and supplies179Cleaning printer parts222                                                                                                    | Scanning to an FTP server                             |     |
| Creating a network folder shortcut.90Scanning to a flash drive.90Use printer menus.92Menu map.92Device.93Print.108Paper.117Copy.119Fax.123E-mail.137FTP.144USB Drive.148Network/Ports.153Security.166Cloud Services.173Reports.174Troubleshooting.175Forms Merge.175Printing the Menu Settings Page.178Checking the status of parts and supplies.178Setting up e-mail alerts.179Ordering supply notifications.179Neiwing reports.179Ordering parts and supplies.179Replacing parts and supplies.180Cleaning printer parts.222                                                                                                    | Creating an FTP shortcut                              |     |
| Scanning to a flash drive.90Use printer menus.92Menu map.92Device.93Print.108Paper.117Copy.119Fax.123E-mail.137FTP.144USB Drive.148Network/Ports.153Security.166Cloud Services.173Reports.174Troubleshooting.175Forms Merge.175Printing the Menu Settings Page.177Maintain the printer.178Checking the status of parts and supplies.178Setting up e-mail alerts.179Ordering parts and supplies.179Neiving reports.179Replacing parts and supplies.179Replacing parts and supplies.180Cleaning printer parts.222                                                                                                    | Scanning to a network folder                          |     |
| Use printer menus.         92           Menu map.         92           Device.         93           Print.         108           Paper.         117           Copy.         119           Fax.         123           E-mail.         137           FTP.         144           USB Drive.         148           Network/Ports.         153           Security.         166           Cloud Services.         173           Reports.         174           Troubleshooting.         175           Forms Merge.         175           Printing the Menu Settings Page.         177           Maintain the printer.         178           Checking the status of parts and supplies.         178           Viewing reports.         179           Ordering parts and supplies.         179           Checking the status of parts and supplies.         179           Ordering parts and supplies.         179           Ordering parts and supplies.         179           Replacing parts and supplies.         180           Cleaning printer parts.         222 | Creating a network folder shortcut                    |     |
| Menu map.       92         Device.       93         Print.       108         Paper.       117         Copy.       119         Fax.       123         E-mail.       137         FTP.       144         USB Drive.       148         Network/Ports.       153         Security.       166         Cloud Services.       173         Reports.       174         Troubleshooting.       175         Forms Merge.       175         Printing the Menu Settings Page.       177         Maintain the printer.       178         Checking the status of parts and supplies.       178         Viewing reports.       179         Ordering parts and supplies.       179         Replacing parts and supplies.       179         Replacing parts and supplies.       179         Cleaning printer parts.       222                                                                                                    | Scanning to a flash drive                             | 90  |
| Device.       93         Print.       108         Paper.       117         Copy.       119         Fax.       123         E-mail.       137         FTP.       144         USB Drive.       148         Network/Ports.       153         Security.       166         Cloud Services.       173         Reports.       174         Troubleshooting.       175         Forms Merge.       175         Printing the Menu Settings Page.       177         Maintain the printer.       178         Checking the status of parts and supplies.       178         Viewing reports.       179         Ordering parts and supplies.       179         Replacing parts and supplies.       179         Replacing parts and supplies.       179         Cleaning printer parts.       222                                                                                                    | Use printer menus                                     | 92  |
| Print.       108         Paper.       117         Copy.       119         Fax.       123         E-mail.       137         FTP.       144         USB Drive.       148         Network/Ports.       153         Security.       166         Cloud Services.       173         Reports.       174         Troubleshooting.       175         Forms Merge.       175         Printing the Menu Settings Page.       177         Maintain the printer.       178         Checking the status of parts and supplies.       178         Viewing reports.       179         Ordering parts and supplies.       179         Ordering parts and supplies.       179         Replacing parts and supplies.       179         Cleaning printer parts.       222                                                                                                    | Menu map                                              |     |
| Paper.       117         Copy.       119         Fax.       123         E-mail.       137         FTP.       144         USB Drive.       148         Network/Ports.       153         Security.       166         Cloud Services.       173         Reports.       174         Troubleshooting.       175         Forms Merge.       175         Printing the Menu Settings Page.       177         Maintain the printer.       178         Checking the status of parts and supplies.       178         Viewing reports.       179         Ordering parts and supplies.       179         Replacing parts and supplies.       179         Cleaning printer parts.       222                                                                                                    | Device                                                | 93  |
| Copy.119Fax.123E-mail.137FTP.144USB Drive.148Network/Ports.153Security.166Cloud Services.173Reports.174Troubleshooting.175Forms Merge.175Printing the Menu Settings Page.177Maintain the printer.178Checking the status of parts and supplies.178Setting up e-mail alerts.179Viewing reports.179Ordering parts and supplies.179Replacing parts and supplies.180Cleaning printer parts.222                                                                                                    | Print                                                 | 108 |
| Fax.123Fax.137FTP.144USB Drive.148Network/Ports.153Security.166Cloud Services.173Reports.174Troubleshooting.175Forms Merge.175Printing the Menu Settings Page.177Maintain the printer.178Checking the status of parts and supplies.178Setting up e-mail alerts.179Viewing reports.179Ordering parts and supplies.179Replacing parts and supplies.179Replacing parts and supplies.180Cleaning printer parts.222                                                                                                    | Paper                                                 | 117 |
| E-mail.137FTP.144USB Drive.148Network/Ports.153Security.166Cloud Services.173Reports.174Troubleshooting.175Forms Merge.175Printing the Menu Settings Page.177Maintain the printer.178Checking the status of parts and supplies.178Configuring supply notifications.178Setting up e-mail alerts.179Viewing reports.179Replacing parts and supplies.179Replacing parts and supplies.179Replacing parts and supplies.180Cleaning printer parts.222                                                                                                    | Сору                                                  | 119 |
| FTP.144USB Drive148Network/Ports.153Security.166Cloud Services.173Reports.174Troubleshooting.175Forms Merge.175Printing the Menu Settings Page.177Maintain the printer.178Checking the status of parts and supplies.178Configuring supply notifications.178Setting up e-mail alerts.179Viewing reports.179Ordering parts and supplies.179Replacing parts and supplies.180Cleaning printer parts.222                                                                                                    | Fax                                                   | 123 |
| USB Drive                                                                                                    | E-mail                                                | 137 |
| Network/Ports.153Security.166Cloud Services.173Reports.174Troubleshooting.175Forms Merge.175Printing the Menu Settings Page.177 <b>Maintain the printer.178</b> Checking the status of parts and supplies.178Configuring supply notifications.178Setting up e-mail alerts.179Viewing reports.179Ordering parts and supplies.179Replacing parts and supplies.180Cleaning printer parts.222                                                                                                    | FTP                                                   | 144 |
| Security.166Cloud Services.173Reports.174Troubleshooting.175Forms Merge.175Printing the Menu Settings Page.177Maintain the printer.178Checking the status of parts and supplies.178Configuring supply notifications.178Setting up e-mail alerts.178Viewing reports.179Ordering parts and supplies.179Replacing parts and supplies.180Cleaning printer parts.222                                                                                                    | USB Drive                                             | 148 |
| Cloud Services.173Reports.174Troubleshooting.175Forms Merge.175Printing the Menu Settings Page.177 <b>Maintain the printer.178</b> Checking the status of parts and supplies.178Configuring supply notifications.178Setting up e-mail alerts.178Viewing reports.179Ordering parts and supplies.179Replacing parts and supplies.180Cleaning printer parts.222                                                                                                    | Network/Ports                                         | 153 |
| Reports.174Troubleshooting.175Forms Merge.175Printing the Menu Settings Page.177 <b>Maintain the printer.178</b> Checking the status of parts and supplies.178Configuring supply notifications.178Setting up e-mail alerts.179Ordering parts and supplies.179Replacing parts and supplies.180Cleaning printer parts.222                                                                                                    | Security                                              |     |
| Troubleshooting175Forms Merge175Printing the Menu Settings Page177Maintain the printer178Checking the status of parts and supplies178Configuring supply notifications178Setting up e-mail alerts178Viewing reports179Ordering parts and supplies179Replacing parts and supplies180Cleaning printer parts222                                                                                                    | Cloud Services                                        |     |
| Forms Merge175Printing the Menu Settings Page177Maintain the printer178Checking the status of parts and supplies178Configuring supply notifications178Setting up e-mail alerts178Viewing reports179Ordering parts and supplies179Replacing parts and supplies180Cleaning printer parts222                                                                                                    | Reports                                               | 174 |
| Printing the Menu Settings Page                                                                                                    | Troubleshooting                                       | 175 |
| Maintain the printer.178Checking the status of parts and supplies.178Configuring supply notifications.178Setting up e-mail alerts.178Viewing reports.179Ordering parts and supplies.179Replacing parts and supplies.180Cleaning printer parts.222                                                                                                    | Forms Merge                                           |     |
| Checking the status of parts and supplies.178Configuring supply notifications.178Setting up e-mail alerts.178Viewing reports.179Ordering parts and supplies.179Replacing parts and supplies.180Cleaning printer parts.222                                                                                                    | Printing the Menu Settings Page                       | 177 |
| Configuring supply notifications.178Setting up e-mail alerts.178Viewing reports.179Ordering parts and supplies.179Replacing parts and supplies.180Cleaning printer parts.222                                                                                                    | Maintain the printer                                  | 178 |
| Setting up e-mail alerts.178Viewing reports.179Ordering parts and supplies.179Replacing parts and supplies.180Cleaning printer parts.222                                                                                                    | Checking the status of parts and supplies             |     |
| Viewing reports                                                                                                    | Configuring supply notifications                      | 178 |
| Ordering parts and supplies                                                                                                    | Setting up e-mail alerts                              | 178 |
| Replacing parts and supplies                                                                                                    | Viewing reports                                       | 179 |
| Cleaning printer parts                                                                                                    | Ordering parts and supplies                           | 179 |
|                                                                                                    | Replacing parts and supplies                          | 180 |
| Saving energy and paper230                                                                                                    | Cleaning printer parts                                | 222 |
|                                                                                                    | Saving energy and paper                               |     |

| Moving the printer to another location |     |
|----------------------------------------|-----|
| Shipping the printer                   |     |
| Troubleshoot a problem                 |     |
| Print quality problems                 |     |
| Printing problems                      |     |
| The printer is not responding          |     |
| Unable to read flash drive             |     |
| Enabling the USB port                  |     |
| Clearing jams                          |     |
| Network connection problems            |     |
| Hardware options problems              |     |
| Issues with supplies                   |     |
| Paper feed problems                    |     |
| E-mailing problems                     |     |
| Faxing problems                        |     |
| Scanning problems                      |     |
| Color quality problems                 |     |
| Contacting your dealer                 |     |
| Notices                                | 292 |
| Index                                  |     |

## **Safety information**

## Conventions

Note: A note identifies information that could help you.

Warning: A warning identifies something that could damage the product hardware or software.

CAUTION: A caution indicates a potentially hazardous situation that could injure you.

Different types of caution statements include:

**CAUTION—POTENTIAL INJURY:** Indicates a risk of injury.

CAUTION—SHOCK HAZARD: Indicates a risk of electrical shock.

CAUTION—HOT SURFACE: Indicates a risk of burn if touched.

CAUTION—TIPPING HAZARD: Indicates a crush hazard.

A CAUTION—PINCH HAZARD: Indicates a risk of being caught between moving parts.

## **Product statements**

**CAUTION—POTENTIAL INJURY:** To avoid the risk of fire or electrical shock, connect the power cord to an appropriately rated and properly grounded electrical outlet that is near the product and easily accessible.

**CAUTION—POTENTIAL INJURY:** To avoid the risk of fire or electrical shock, use only the power cord provided with this product or the manufacturer's authorized replacement.

**CAUTION—POTENTIAL INJURY:** Do not use this product with extension cords, multioutlet power strips, multioutlet extenders, or UPS devices. The power capacity of these types of accessories can be easily overloaded by a laser printer and may result in a risk of fire, property damage, or poor printer performance.

**CAUTION—POTENTIAL INJURY:** Do not use this product with an inline surge protector. The use of a surge protection device may result in a risk of fire, property damage, or poor printer performance.

**CAUTION—POTENTIAL INJURY:** To reduce the risk of fire, use only a 26 AWG or larger telecommunications (RJ-11) cord when connecting this product to the public switched telephone network. For users in Australia, the cord must be approved by the Australian Communications and Media Authority.

**CAUTION—SHOCK HAZARD:** To avoid the risk of electrical shock, do not place or use this product near water or wet locations.

**CAUTION—SHOCK HAZARD:** To avoid the risk of electrical shock, do not set up this product or make any electrical or cabling connections, such as the power cord, fax feature, or telephone, during a lightning storm.

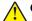

**CAUTION—POTENTIAL INJURY:** Do not cut, twist, bind, crush, or place heavy objects on the power cord. Do not subject the power cord to abrasion or stress. Do not pinch the power cord between objects such as furniture and walls. If any of these things happen, a risk of fire or electrical shock results. Inspect the power cord regularly for signs of such problems. Remove the power cord from the electrical outlet before inspecting it.

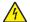

**CAUTION—SHOCK HAZARD:** To avoid the risk of electrical shock, make sure that all external connections (such as Ethernet and telephone system connections) are properly installed in their marked plug-in ports.

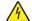

**CAUTION—SHOCK HAZARD:** To avoid the risk of electrical shock, if you are accessing the controller board or installing optional hardware or memory devices sometime after setting up the printer, then turn the printer off, and unplug the power cord from the electrical outlet before continuing. If you have any other devices attached to the printer, then turn them off as well, and unplug any cables going into the printer.

**CAUTION—SHOCK HAZARD:** To avoid the risk of electrical shock, do not use the fax feature during a lightning storm.

**CAUTION—SHOCK HAZARD:** To avoid the risk of electrical shock when cleaning the exterior of the printer, unplug the power cord from the electrical outlet and disconnect all cables from the printer before proceeding.

**CAUTION—POTENTIAL INJURY:** If the printer weight is greater than 20 kg (44 lb), then it may require two or more people to lift it safely.

**CAUTION—POTENTIAL INJURY:** When moving the printer, follow these guidelines to avoid personal injury or printer damage:

- Make sure that all doors and trays are closed.
- Turn off the printer, and then unplug the power cord from the electrical outlet.
- Disconnect all cords and cables from the printer.
- If the printer has separate floor-standing optional trays or output options attached to it, then disconnect them before moving the printer.
- If the printer has a caster base, then carefully roll it to the new location. Use caution when passing over thresholds and breaks in flooring.
- If the printer does not have a caster base but is configured with optional trays or output options, then remove the output options and lift the printer off the trays. Do not try to lift the printer and any options at the same time.
- Always use the handholds on the printer to lift it.
- Any cart used to move the printer must have a surface able to support the full footprint of the printer.
- Any cart used to move the hardware options must have a surface able to support the dimensions of the
  options.
- Keep the printer in an upright position.
- Avoid severe jarring movements.
- Make sure that your fingers are not under the printer when you set it down.
- Make sure that there is adequate clearance around the printer.

**CAUTION—TIPPING HAZARD:** Installing one or more options on your printer or MFP may require a caster base, furniture, or other feature to prevent instability causing possible injury. For more information on supported configurations, contact the place where you purchased the printer.

**CAUTION—TIPPING HAZARD:** To reduce the risk of equipment instability, load each tray separately. Keep all other trays closed until needed.

**CAUTION—HOT SURFACE:** The inside of the printer might be hot. To reduce the risk of injury from a hot component, allow the surface to cool before touching it.

**CAUTION—PINCH HAZARD:** To avoid the risk of a pinch injury, use caution in areas marked with this label. Pinch injuries may occur around moving parts, such as gears, doors, trays, and covers.

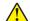

**CAUTION—POTENTIAL INJURY:** This product uses a laser. Use of controls or adjustments or performance of procedures other than those specified in the *User's Guide* may result in hazardous radiation exposure.

**CAUTION—POTENTIAL INJURY:** The lithium battery in this product is not intended to be replaced. There is a danger of explosion if a lithium battery is incorrectly replaced. Do not recharge, disassemble, or incinerate a lithium battery. Discard used lithium batteries according to the manufacturer's instructions and local regulations.

This product is designed, tested, and approved to meet strict global safety standards with the use of specific manufacturer's components. The safety features of some parts may not always be obvious. The manufacturer is not responsible for the use of other replacement parts.

Refer service or repairs, other than those described in the user documentation, to a service representative.

#### SAVE THESE INSTRUCTIONS.

## Learn about the printer

## **Printer configurations**

**CAUTION—TIPPING HAZARD:** Installing one or more options on your printer or MFP may require a caster base, furniture, or other feature to prevent instability causing possible injury. For more information on supported configurations, contact the place where you purchased the printer.

**CAUTION—TIPPING HAZARD:** To reduce the risk of equipment instability, load each tray separately. Keep all other trays closed until needed.

You can configure your printer by adding any of the following options:

- A 650-sheet duo tray
- A 650-sheet duo tray and up to two 550-sheet trays
- Up to three 550-sheet trays

For more information, see <u>"Installing optional trays" on page 53</u>.

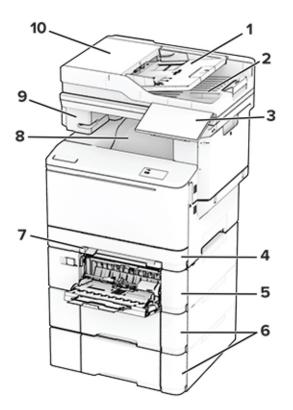

| 1 | ADF tray      |
|---|---------------|
| 2 | ADF bin       |
| 3 | Control panel |

| 4  | Standard 250-sheet tray                                                                    |
|----|--------------------------------------------------------------------------------------------|
| 5  | Optional 650-sheet duo tray                                                                |
|    | <b>Note:</b> The tray is composed of a 550-sheet tray and a 100-sheet multipurpose feeder. |
| 6  | Optional 550-sheet trays                                                                   |
| 7  | Manual feeder                                                                              |
| 8  | Standard bin                                                                               |
| 9  | Convenience stapler                                                                        |
| 10 | Automatic document feeder (ADF)                                                            |

## Using the control panel

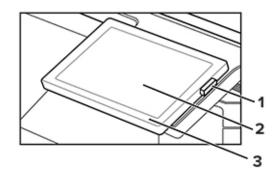

|   | Control panel part | Function                                                                                |  |  |  |  |
|---|--------------------|-----------------------------------------------------------------------------------------|--|--|--|--|
| 1 | Power button       | Turn on or turn off the printer.                                                        |  |  |  |  |
|   |                    | <b>Note:</b> To turn off the printer, press and hold the power button for five seconds. |  |  |  |  |
|   |                    | Set the printer to Sleep mode.                                                          |  |  |  |  |
|   |                    | <ul> <li>Wake the printer from Sleep or Hibernate mode.</li> </ul>                      |  |  |  |  |
| 2 | Display            | <ul> <li>View the printer messages and supply status.</li> </ul>                        |  |  |  |  |
|   |                    | Set up and operate the printer.                                                         |  |  |  |  |
| 3 | Indicator light    | Check the status of the printer.                                                        |  |  |  |  |

## Understanding the status of the indicator light

| Indicator light | Printer status                                  |
|-----------------|-------------------------------------------------|
| Off             | The printer is off.                             |
| Solid blue      | The printer is ready.                           |
| Blinking blue   | The printer is printing or processing data.     |
| Blinking red    | The printer requires user intervention.         |
| Solid amber     | The printer is in Sleep mode.                   |
| Blinking amber  | The printer is in Deep Sleep or Hibernate mode. |

## **Selecting paper**

## **Paper guidelines**

Use the appropriate paper to prevent jams and help ensure trouble-free printing.

- Always use new, undamaged paper.
- Before loading paper, know the recommended printable side of the paper. This information is usually indicated on the paper package.
- Do not use paper that has been cut or trimmed by hand.
- Do not mix paper sizes, types, or weights in the same tray; mixing results in jams.
- Do not use coated papers unless they are specifically designed for electrophotographic printing.

## **Paper characteristics**

The following paper characteristics affect print quality and reliability. Consider these factors before printing on them.

### Weight

Trays can feed paper of varying weights. Paper lighter than 60  $g/m^2$  (16 lb) may not be stiff enough to feed properly, and may cause jams. For more information, see the "Supported paper weights" topic.

### Curl

Curl is the tendency for paper to curl at its edges. Excessive curl can cause paper feeding problems. Curl can occur after the paper passes through the printer, where it is exposed to high temperatures. Storing paper unwrapped in hot, humid, cold, or dry conditions can contribute to paper curling before printing and can cause feeding problems.

### Smoothness

Paper smoothness directly affects print quality. If paper is too rough, toner cannot fuse to it properly. If paper is too smooth, it can cause paper feeding or print quality issues. We recommend the use of paper with 50 Sheffield points.

#### **Moisture content**

The amount of moisture in paper affects both print quality and the printer ability to feed the paper correctly. Leave paper in its original wrapper until you use it. Exposure of paper to moisture changes can degrade its performance.

Before printing, store paper in its original wrapper for 24 to 48 hours. The environment in which the paper is stored must be the same as the printer . Extend the time several days if the storage or transportation environment is very different from the printer environment. Thick paper may also require a longer conditioning period.

### **Grain direction**

Grain refers to the alignment of the paper fibers in a sheet of paper. Grain is either *grain long* which runs the length of the paper, or *grain short* which runs the width of the paper. For recommended grain direction, see the "Supported paper weights" topic.

### **Fiber content**

Most high-quality xerographic paper is made from 100 percent chemically treated pulped wood. This content provides the paper with a high degree of stability, resulting in fewer paper feeding problems and better print quality. Paper containing fibers such as cotton can negatively affect paper handling.

## **Unacceptable paper**

The following paper types are not recommended for use with the printer:

- Chemically treated papers that are used to make copies without carbon paper. They are also known as carbonless papers, carbonless copy paper (CCP), or no carbon required (NCR) paper.
- Preprinted papers with chemicals that may contaminate the printer.
- Preprinted papers that can be affected by the temperature in the printer fuser.
- Preprinted papers that require a registration (the precise print location on the page) greater than ±2.3 mm (±0.09 in.). For example, optical character recognition (OCR) forms.

Sometimes, registration can be adjusted with a software app to print successfully on these forms.

- Coated papers (erasable bond), synthetic papers, or thermal papers.
- Rough-edged, rough or heavily textured surface papers, or curled papers.
- Recycled papers that fail EN12281:2002 (European).
- Paper weighing less than 60 g/m<sup>2</sup> (16 lb).
- Multiple-part forms or documents.

## **Storing paper**

Use these paper storage guidelines to help avoid jams and uneven print quality:

- Store paper in its original wrapper in the same environment as the printer for 24 to 48 hours before printing.
- Extend the time several days if the storage or transportation environment is very different from the printer environment. Thick paper may also require a longer conditioning period.
- For best results, store paper where the temperature is 21°C (70°F) and the relative humidity is 40 percent.
- Most label manufacturers recommend printing in a temperature range of 18–24°C (65–75°F) with relative humidity between 40 and 60 percent.
- Store paper in cartons, on a pallet or shelf, rather than on the floor.
- Store individual packages on a flat surface.
- Do not store anything on top of individual paper packages.
- Take paper out of the carton or wrapper only when you are ready to load it in the printer. The carton and wrapper help keep the paper clean, dry, and flat.

## Selecting preprinted forms and letterhead

- Use grain long paper.
- Use only forms and letterhead printed using an offset lithographic or engraved printing process.
- Avoid paper with rough or heavily textured surfaces.
- Use inks that are not affected by the resin in toner. Inks that are oxidation-set or oil-based generally meet these requirements; latex inks might not.

- Print samples on preprinted forms and letterheads considered for use before buying large quantities. This action determines whether the ink in the preprinted form or letterhead affects print quality.
- When in doubt, contact your paper supplier.
- When printing on letterhead, load the paper in the proper orientation for your printer.

## Supported paper sizes

#### Paper sizes supported by the trays, manual feeder, and two-sided printing

| Paper size and                                                                | Standard Manual |              | Optional 650-sheet duo tray |                        | Optional          | Two-sided |
|-------------------------------------------------------------------------------|-----------------|--------------|-----------------------------|------------------------|-------------------|-----------|
| dimension                                                                     | 250-sheet tray  | feeder       | 550-sheet<br>tray           | Multipurpose<br>feeder | 550-sheet<br>tray | printing  |
| <b>A4</b><br>210 x 297 mm (8.27 x 11.7<br>in.)                                | ~               | $\checkmark$ | ~                           | $\checkmark$           | 1                 | ~         |
| <b>A5 Portrait (SEF)</b> <sup>1,2</sup><br>148 x 210 mm (5.83 x 8.27<br>in.)  | x               | x            | ~                           | x                      | ~                 | x         |
| <b>A5 Landscape (LEF)</b> <sup>1,2</sup><br>210 x 148 mm (8.27 x 5.83<br>in.) | ~               | $\checkmark$ | X                           | x                      | x                 | x         |
| <b>A6</b><br>105 x 148 mm (4.13 x 5.83<br>in.)                                | ~               | ~            | x                           | ~                      | x                 | x         |
| <b>1/3 A4</b><br>95 x 210 mm (3.7 x 8.3 in.)                                  | ~               | $\checkmark$ | X                           | ~                      | x                 | x         |
| <b>JIS B5</b><br>182 x 257 mm (7.17 x 10.1<br>in.)                            | ~               | $\checkmark$ | ~                           | 1                      | 1                 | x         |
| Letter<br>215.9 x 279.4 mm (8.5 x 11<br>in.)                                  | ~               | ~            | ~                           | 1                      | 1                 | √         |
| <b>Legal</b><br>215.9 x 355.6 mm (8.5 x<br>14 in.)                            | $\checkmark$    | ~            | ~                           | $\checkmark$           | ~                 | √         |

<sup>1</sup> Load this paper size into the standard tray and the manual feeder with the long edge entering the printer first.

 $^{2}$  Load this paper size into the optional trays and the multipurpose feeder with the short edge entering the printer first.

 $^{3}$  When Universal is selected, the page is formatted for 215.9 x 355.6 mm (8.5 x 14 in.) unless the size is specified by the software application.

<sup>4</sup> Load narrow paper with the short edge entering the printer first.

 $^{5}$  When Other Envelope is selected, the page is formatted for 215.9 x 355.6 mm (8.5 x 14 in.) unless the size is specified by the software application.

| Paper size and Standard Manual                                                                               |                |              | Optional 650-sheet duo tray |                        | Optional          | Two-sided |
|----------------------------------------------------------------------------------------------------|----------------|--------------|-----------------------------|------------------------|-------------------|-----------|
| dimension                                                                                                    | 250-sheet tray | feeder       | 550-sheet<br>tray           | Multipurpose<br>feeder | 550-sheet<br>tray | printing  |
| <b>Executive</b><br>184.2 x 266.7 mm (7.25 x<br>10.5 in.)                                                    | ~              | $\checkmark$ | ~                           | $\checkmark$           | ~                 | x         |
| <b>Oficio (Mexico)</b><br>215.9 x 340.4 mm (8.5 x<br>13.4 in.)                                               | $\checkmark$   | $\checkmark$ | ~                           | $\checkmark$           | ~                 | ~         |
| <b>Folio</b><br>215.9 x 330.2 mm (8.5 x<br>13 in.)                                                           | ~              | ~            | $\checkmark$                | 1                      | 1                 | √         |
| <b>Statement</b><br>139.7 x 215.9 mm (5.5 x<br>8.5 in.)                                                      | $\checkmark$   | ~            | x                           | 1                      | X                 | X         |
| <b>Hagaki</b><br>100 x 148 mm (3.94 x 5.83<br>in.)                                                           | ~              | ~            | x                           | 1                      | X                 | x         |
| <b>Universal</b> <sup>3,4</sup><br>98.4 x 148 mm to 215.9 x<br>355.6 mm (3.87 x 5.83 in.<br>to 8.5 x 14 in.) | ~              | 1            | x                           | ~                      | x                 | x         |
| <b>Universal</b> <sup>3,4</sup><br>76.2 x 127 mm to 215.9 x<br>355.6 mm (3 x 5 in. to 8.5<br>x 14 in.)       | х              | 1            | x                           | ~                      | x                 | x         |
| <b>Universal</b> <sup>3,4</sup><br>148 x 210 mm to 215.9 x<br>355.6 mm (5.83 x 8.27 in.<br>to 8.5 x 14 in.)  | ~              | 1            | ~                           | ~                      | 1                 | X         |
| <b>Universal</b> <sup>3,4</sup><br>210 x 250 mm to 215.9 x<br>355.6 mm (8.27 x 9.84 in.<br>to 8.5 x 14 in.)  | $\checkmark$   | 1            | ~                           | 1                      | 1                 | √         |

<sup>1</sup> Load this paper size into the standard tray and the manual feeder with the long edge entering the printer first.

 $^2$  Load this paper size into the optional trays and the multipurpose feeder with the short edge entering the printer first.

 $^{3}$  When Universal is selected, the page is formatted for 215.9 x 355.6 mm (8.5 x 14 in.) unless the size is specified by the software application.

<sup>4</sup> Load narrow paper with the short edge entering the printer first.

 $^{5}$  When Other Envelope is selected, the page is formatted for 215.9 x 355.6 mm (8.5 x 14 in.) unless the size is specified by the software application.

| Paper size and                                                                                                 | Standard       | Manual       | Optional 650-sheet duo tray |                        | Optional          | Two-sided |
|----------------------------------------------------------------------------------------------------|----------------|--------------|-----------------------------|------------------------|-------------------|-----------|
| dimension                                                                                                    | 250-sheet tray | feeder       | 550-sheet<br>tray           | Multipurpose<br>feeder | 550-sheet<br>tray | printing  |
| <b>7 3/4 Envelope</b><br>98.4 x 190.5 mm (3.875 x<br>7.5 in.)                                                  | ~              | ~            | x                           | $\checkmark$           | x                 | x         |
| <b>9 Envelope</b><br>98.4 x 225.4 mm (3.875 x<br>8.9 in.)                                                      | ~              | 1            | x                           | ~                      | x                 | x         |
| <b>10 Envelope</b><br>104.8 x 241.3 mm (4.12 x<br>9.5 in.)                                                     | ~              | 1            | x                           | ~                      | x                 | x         |
| <b>DL Envelope</b><br>110 x 220 mm (4.33 x 8.66<br>in.)                                                        | ~              | $\checkmark$ | x                           | ~                      | x                 | x         |
| <b>C5 Envelope</b><br>162 x 229 mm (6.38 x 9.01<br>in.)                                                        | $\checkmark$   | 1            | x                           | √                      | x                 | x         |
| <b>B5 Envelope</b><br>176 x 250 mm (6.93 x 9.84<br>in.)                                                        | $\checkmark$   | 1            | x                           | 1                      | X                 | X         |
| <b>Monarch</b><br>98.425 x 190.5 mm (3.875<br>x 7.5 in.)                                                       | х              | X            | X                           | x                      | X                 | x         |
| <b>Other Envelope</b> <sup>5</sup><br>98.4 x 162 mm to 176 x<br>250 mm (3.87 x 6.38 in. to<br>6.93 x 9.84 in.) | ~              | 1            | x                           | √                      | x                 | x         |

<sup>1</sup> Load this paper size into the standard tray and the manual feeder with the long edge entering the printer first.

 $^{2}$  Load this paper size into the optional trays and the multipurpose feeder with the short edge entering the printer first.

 $^{3}$  When Universal is selected, the page is formatted for 215.9 x 355.6 mm (8.5 x 14 in.) unless the size is specified by the software application.

<sup>4</sup> Load narrow paper with the short edge entering the printer first.

 $^{5}$  When Other Envelope is selected, the page is formatted for 215.9 x 355.6 mm (8.5 x 14 in.) unless the size is specified by the software application.

### Paper sizes supported by the scanner and automatic document feeder

| Paper size and dimension                                                                                  | Scanner      | Automatic document<br>feeder |
|----------------------------------------------------------------------------------------------------|--------------|------------------------------|
| <b>A4</b><br>210 x 297 mm (8.27 x 11.7 in.)                                                               | $\checkmark$ | √                            |
| <b>A5 Portrait (SEF)</b><br>148 x 210 mm (5.83 x 8.27 in.)                                                | $\checkmark$ | √                            |
| <b>A5 Landscape (LEF)</b><br>210 x 148 mm (8.27 x 5.83 in.)                                               | $\checkmark$ | √                            |
| <b>A6</b><br>105 x 148 mm (4.13 x 5.83 in.)                                                               | $\checkmark$ | √                            |
| <b>1/3 A4</b><br>95 x 210 mm (3.7 x 8.3 in.)                                                              | $\checkmark$ | X                            |
| <b>JIS B5</b><br>182 x 257 mm (7.17 x 10.1 in.)                                                           | $\checkmark$ | √                            |
| <b>Letter</b><br>215.9 x 279.4 mm (8.5 x 11 in.)                                                          | $\checkmark$ | √                            |
| <b>Legal</b><br>215.9 x 355.6 mm (8.5 x 14 in.)                                                           | √            | √                            |
| <b>Executive</b><br>184.2 x 266.7 mm (7.25 x 10.5 in.)                                                    | $\checkmark$ | √                            |
| <b>Oficio (Mexico)</b><br>215.9 x 340.4 mm (8.5 x 13.4 in.)                                               | $\checkmark$ | √                            |
| <b>Folio</b><br>215.9 x 330.2 mm (8.5 x 13 in.)                                                           | $\checkmark$ | √                            |
| <b>Statement</b><br>139.7 x 215.9 mm (5.5 x 8.5 in.)                                                      | $\checkmark$ | √                            |
| <b>Hagaki</b><br>100 x 148 mm (3.94 x 5.83 in.)                                                           | √            | X                            |
| <b>Universal</b> <sup>1,2</sup><br>98.4 x 148 mm to 215.9 x 355.6 mm (3.87 x 5.83 in. to 8.5<br>x 14 in.) | √            | x                            |
| <b>Universal</b> <sup>1,2</sup><br>76.2 x 127 mm to 215.9 x 355.6 mm (3 x 5 in. to 8.5 x 14 in.)          | $\checkmark$ | x                            |

<sup>1</sup> When Universal is selected, the page is formatted for 215.9 x 355.6 mm (8.5 x 14 in.) unless the size is specified by the software application.

<sup>2</sup> Load narrow paper with the short edge entering the printer first.

<sup>3</sup> When Other Envelope is selected, the page is formatted for  $215.9 \times 355.6 \text{ mm}$  (8.5 x 14 in.) unless the size is specified by the software application.

| Scanner      | Automatic document<br>feeder |
|--------------|------------------------------|
| √<br>_       | ✓<br>✓                       |
|              |                              |
| ~            | √                            |
|              |                              |
| √<br>√       | X                            |
|              |                              |
| √<br>√       | X                            |
|              |                              |
| ~            | X                            |
| •            |                              |
| ~            | X                            |
| -            |                              |
| ~            | X                            |
|              |                              |
| $\checkmark$ | x                            |
|              |                              |
| $\checkmark$ | X                            |
| -            |                              |
| $\checkmark$ | X                            |
|              |                              |
|              |                              |

<sup>1</sup> When Universal is selected, the page is formatted for  $215.9 \times 355.6 \text{ mm}$  (8.5 x 14 in.) unless the size is specified by the software application.

<sup>2</sup> Load narrow paper with the short edge entering the printer first.

 $^{3}$  When Other Envelope is selected, the page is formatted for 215.9 x 355.6 mm (8.5 x 14 in.) unless the size is specified by the software application.

**Note:** Your printer model may have a 650-sheet duo tray, which consists of a 550-sheet tray and an integrated 100-sheet multipurpose feeder. The 550-sheet tray of the 650-sheet duo tray supports the same paper sizes as the optional 550-sheet tray. The integrated multipurpose feeder supports different paper sizes, types, and weights.

## Supported paper types

#### Paper types supported by the trays, manual feeder, and two-sided printing

|              | Standard          | Manual       | Optional 650-sheet duo tray |                        | Optional          | Two-sided    |
|--------------|-------------------|--------------|-----------------------------|------------------------|-------------------|--------------|
| Paper type   | 250-sheet<br>tray | feeder       | 550-sheet<br>tray           | Multipurpose<br>feeder | 550-sheet<br>tray | printing     |
| Plain        | $\checkmark$      | $\checkmark$ | $\checkmark$                | $\checkmark$           | $\checkmark$      | $\checkmark$ |
| Card stock   | $\checkmark$      | $\checkmark$ | $\checkmark$                | $\checkmark$           | $\checkmark$      | x            |
| Labels       | $\checkmark$      | $\checkmark$ | $\checkmark$                | $\checkmark$           | $\checkmark$      | $\checkmark$ |
| Vinyl Labels | $\checkmark$      | $\checkmark$ | $\checkmark$                | $\checkmark$           | $\checkmark$      | x            |
| Envelope     | $\checkmark$      | $\checkmark$ | x                           | $\checkmark$           | x                 | X            |

#### Paper types supported by the scanner and ADF

| Paper type   | Scanner      | ADF          |
|--------------|--------------|--------------|
| Plain        | $\checkmark$ | $\checkmark$ |
| Card stock   | $\checkmark$ | x            |
| Labels       | $\checkmark$ | x            |
| Vinyl Labels | $\checkmark$ | x            |
| Envelope     | $\checkmark$ | X            |

- Your printer model may have a 650-sheet duo tray, which consists of a 550-sheet tray and an integrated 100-sheet multipurpose feeder. The 550-sheet tray of the 650-sheet duo tray supports the same paper type as the 550-sheet tray. The integrated multipurpose feeder supports different paper sizes, types, and weights.
- Labels, envelopes, and card stock always print at reduced speed.
- Vinyl labels are supported for occasional use only and must be tested for acceptability. Some vinyl labels may feed more reliably from the multipurpose feeder.

| Standard 250-                                 | Manual<br>feeder                                  | Optional 650-sheet duo tray                |                                            | Ontional                                   | Two olded                                     |                                                   |
|-----------------------------------------------|---------------------------------------------------|--------------------------------------------|--------------------------------------------|--------------------------------------------|-----------------------------------------------|---------------------------------------------------|
| sheet tray                                    |                                                   | 550-sheet tray                             | Multipurpose<br>feeder                     | Optional<br>550-sheet tray                 | Two-sided<br>printing                         | ADF                                               |
| 60–200 g/m <sup>2</sup><br>(16–53-lb<br>bond) | 60–<br>200 g/m <sup>2</sup><br>(16–53-lb<br>bond) | 60–162 g/m <sup>2</sup><br>(16–43-lb bond) | 60–162 g/m <sup>2</sup><br>(16–43-lb bond) | 60–162 g/m <sup>2</sup><br>(16–43-lb bond) | 60–105 g/m <sup>2</sup><br>(16–28-lb<br>bond) | 52–<br>120 g/m <sup>2</sup><br>(14–32-lb<br>bond) |

## Supported paper weights

- Your printer model may have a 650-sheet duo tray, which consists of a 550-sheet tray and an integrated 100-sheet multipurpose feeder. The 550-sheet tray of the 650-sheet duo tray supports the same paper types as the 550-sheet tray. The integrated multipurpose feeder supports different paper sizes, types, and weights.
- For 60 to 162 g/m<sup>2</sup> (16–43-lb bond) paper, grain long fibers are recommended.
- Paper less than 75 g/m<sup>2</sup> (20-lb bond) must be printed with Paper Type set to Light Paper. Failure to do so may cause excessive curl which can lead to feeding errors, especially in more humid environments.

## Set up, install, and configure

## Selecting a location for the printer

- Leave enough room to open trays, covers, and doors and to install hardware options.
- Set up the printer near an electrical outlet.

**CAUTION—POTENTIAL INJURY:** To avoid the risk of fire or electrical shock, connect the power cord to an appropriately rated and properly grounded electrical outlet that is near the product and easily accessible.

**CAUTION—SHOCK HAZARD:** To avoid the risk of electrical shock, do not place or use this product near water or wet locations.

- Make sure that airflow in the room meets the latest revision of the ASHRAE 62 standard or the CEN Technical Committee 156 standard.
- Provide a flat, sturdy, and stable surface.
- Keep the printer:
  - Clean, dry, and free of dust.
  - Away from stray staples and paper clips.
  - Away from the direct airflow of air conditioners, heaters, or ventilators.
  - Free from direct sunlight and humidity extremes.
- Observe the recommended temperatures and avoid fluctuations:

| Ambient temperature | 10 to 32.2°C (50 to 90°F)   |
|---------------------|-----------------------------|
| Storage temperature | 15.6 to 32.2°C (60 to 90°F) |

• Allow the following recommended amount of space around the printer for proper ventilation:

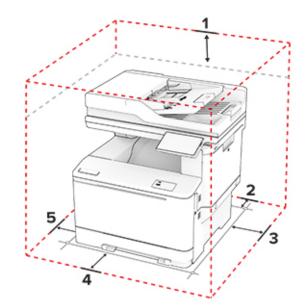

| 1 | Тор  | 305 mm (12 in.) |
|---|------|-----------------|
| 2 | Rear | 102 mm (4 in.)  |

| 3 | Right side | 76 mm (3 in.)                                                            |  |
|---|------------|--------------------------------------------------------------------------|--|
| 4 | Front      | 08 mm (20 in.)                                                           |  |
|   |            | Note: The minimum space needed in front of the machine is 76 mm (3 in.). |  |
| 5 | Left side  | 76 mm (3 in.)                                                            |  |

## **Attaching cables**

**CAUTION—SHOCK HAZARD:** To avoid the risk of electrical shock, do not set up this product or make any electrical or cabling connections, such as the power cord, fax feature, or telephone, during a lightning storm.

**CAUTION—POTENTIAL INJURY:** To avoid the risk of fire or electrical shock, connect the power cord to an appropriately rated and properly grounded electrical outlet that is near the product and easily accessible.

**CAUTION—POTENTIAL INJURY:** To avoid the risk of fire or electrical shock, use only the power cord provided with this product or the manufacturer's authorized replacement.

**CAUTION—POTENTIAL INJURY:** To reduce the risk of fire, use only a 26 AWG or larger telecommunications (RJ-11) cord when connecting this product to the public switched telephone network. For users in Australia, the cord must be approved by the Australian Communications and Media Authority.

**Warning—Potential Damage:** To avoid loss of data or printer malfunction, do not touch the USB cable, any wireless network adapter, or the printer in the areas shown while actively printing.

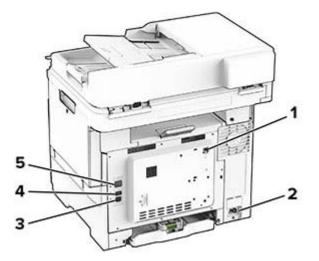

|   | Printer port      | Function                                                                                                    |
|---|-------------------|----------------------------------------------------------------------------------------------------|
| 1 | LINE port         | Connect the printer to an active telephone line through a standard wall jack (RJ-11), DSL filter, or VoIP adapter, or any other adapter that allows you to access the telephone line to send and receive faxes. |
| 2 | Power cord socket | Connect the printer to a properly grounded electrical outlet.                                                                                                    |
| 3 | USB printer port  | Connect the printer to a computer.                                                                                                    |
| 4 | USB port          | Attach a keyboard or any compatible option.                                                                                                    |

|   | Printer port  | Function                          |
|---|---------------|-----------------------------------|
| 5 | Ethernet port | Connect the printer to a network. |

## Setting up and using the home screen applications

## Using the home screen

**Note:** Your home screen may vary depending on your home screen customization settings, administrative setup, and active embedded solutions.

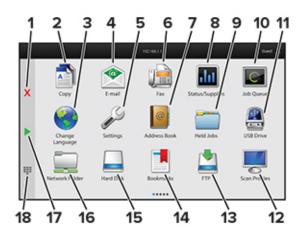

| #  | Icon                  | Function                                                                                                    |
|----|-----------------------|----------------------------------------------------------------------------------------------------|
| 1  | Stop or Cancel button | Stop the current job.                                                                                                    |
| 2  | Сору                  | Make copies.                                                                                                    |
| 3  | Change Language       | Change the language on the printer display.                                                                                        |
| 4  | E-mail                | Send e-mails.                                                                                                    |
| 5  | Settings              | Access the printer menus.                                                                                                    |
| 6  | Fax                   | Send fax.                                                                                                    |
| 7  | Address Book          | Access, create, and organize contacts.                                                                                             |
| 8  | Status/Supplies       | <ul> <li>Show a printer warning or error message whenever the printer requires<br/>intervention to continue processing.</li> </ul> |
|    |                       | <ul> <li>View more information on the printer warning or message, and on how to clear<br/>it.</li> </ul>                           |
|    |                       | <b>Note:</b> You can also access this setting by touching the top section of the home screen.                                      |
| 9  | Held Jobs             | Show all the current held print jobs                                                                                               |
| 10 | Job Queue             | Show all the current print jobs.                                                                                                   |
|    |                       | <b>Note:</b> You can also access this setting by touching the top section of the home screen.                                      |
| 11 | USB Drive             | View, select, or print photos and documents from a flash drive.                                                                    |

| #  | lcon             | Function                                                                              |
|----|------------------|---------------------------------------------------------------------------------------|
| 12 | Scan Profiles    | Scan and save documents directly to the computer.                                     |
| 13 | FTP              | Scan and save documents directly to an FTP server.                                    |
| 14 | Bookmarks        | Organize all bookmarks.                                                               |
| 15 | Hard Disk        | View, select, and manage documents from a hard drive or an intelligent storage drive. |
| 16 | Network Folder   | Scan to a network folder or network location.                                         |
| 17 | Start button     | Start a job, depending on which mode is selected.                                     |
| 18 | On-screen keypad | Enter numbers or symbols in an input field.                                           |

## Customizing the home screen

**1** Open a web browser, and then type the printer IP address in the address field.

#### Notes:

- View the printer IP address on the printer home screen. The IP address appears as four sets of numbers separated by periods, such as 123.123.123.123.
- If you are using a proxy server, then temporarily disable it to load the web page correctly.

### 2 Click Settings > Device > Home Screen Customization.

- **3** Do one or more of the following:
  - To add an icon to the home screen, click +, select the app name, and then click Add.
  - To remove a home screen icon, select the app name, and then click **Remove**.
  - To customize an app name, select the app name, click Edit, and then assign a name.
  - To restore the name of an app, select the app name, click Edit, and then select Restore app label.
  - To add a space between apps, click +, select **BLANK SPACE**, and then click **Add**.
  - To arrange the apps, drag the app names in the order that you want.
  - To restore the default home screen, click **Restore home screen**.
- **4** Apply the changes.

## **Setting up Scan Center**

- 1 From the home screen, touch Scan Center.
- **2** Select and create a destination, and then configure the settings.

- When creating a network destination, make sure to validate and adjust the settings until no errors occur.
- Only destinations created from the Embedded Web Server are saved. For more information, see the documentation that came with the solution.
- **3** Apply the changes.

## **Creating a shortcut**

**1** From the home screen, touch **Shortcut Center**.

Note: The icon and name may have been changed. For more information, contact your administrator.

2 Select a printer function, and then touch **Create Shortcut**.

Note: The Secure E-mail function is not supported.

- 3 Configure the settings, and then touch Save.
- **4** Type a unique shortcut name.

Note: To avoid clipped names on the home screen, type only up to 25 characters.

5 Touch OK.

The application automatically generates a unique shortcut number.

Note: To launch the shortcut, touch , touch #, and then enter the shortcut number.

## **Setting up Card Copy**

**1** Open a web browser, and then type the printer IP address in the address field.

#### Notes:

- View the printer IP address on the printer home screen. The IP address appears as four sets of numbers separated by periods, such as 123.123.123.123.
- If you are using a proxy server, then temporarily disable it to load the web page correctly.

#### 2 Click Apps > Card Copy > Configure.

#### Notes:

- Make sure that Display Icon is enabled.
- Make sure that E-mail Settings and Network Share Settings are configured.
- When scanning a card, make sure that the scan resolution does not exceed 200 dpi for color and 400 dpi for black and white.
- When scanning multiple cards, make sure that the scan resolution does not exceed 150 dpi for color and 300 dpi for black and white.
- **3** Apply the changes.

**Note:** You need a printer hard disk or an intelligent storage drive to scan multiple cards.

## **Using Display Customization**

Before using the application, make sure to enable and configure the screen saver, slideshow, and wallpaper settings from the Embedded Web Server.

#### Managing screen saver and slide show images

- 1 From the Embedded Web Server, click Apps > Display Customization > Configure.
- 2 In the Screen Saver and Slideshow Images section, add, edit, or delete an image.

#### Notes:

- You can add up to 10 images.
- When enabled, the status icons appear on the screen saver only when there are errors, warnings, or cloud-based notifications.
- **3** Apply the changes.

#### Changing the wallpaper image

- **1** From the home screen, touch **Change Wallpaper**.
- **2** Select an image to use.
- **3** Apply the changes.

#### Running a slide show from a flash drive

- 1 Insert a flash drive into the front USB port.
- **2** From the home screen, touch **Slideshow**.

**Note:** You can remove the flash drive after the slide show starts, but the images are not stored in the printer. If the slide show stops, then insert the flash drive again to view the images.

## **Using Customer Support**

#### Notes:

- For information on how to configure the application settings, see the *Customer Support Administrator's Guide*.
- **1** From the home screen, touch **Customer Support**.
- **2** Print or e-mail the information.

### **Managing bookmarks**

### **Creating bookmarks**

Use bookmarks to print frequently accessed documents that are stored in servers or on the web.

**1** Open a web browser, and then type the printer IP address in the address field.

- View the printer IP address on the printer home screen. The IP address appears as four sets of numbers separated by periods, such as 123.123.123.123.
- If you are using a proxy server, then temporarily disable it to load the web page correctly.
- 2 Click **Bookmarks** > **Add Bookmark**, and then type a bookmark name.

- **3** Select an Address protocol type, and then do one of the following:
  - For HTTP and HTTPS, type the URL that you want to bookmark.
  - For HTTPS, make sure to use the host name instead of the IP address. For example, type **myWebsite.com/sample.pdf** instead of typing **123.123.123.123/sample.pdf**. Make sure that the host name also matches the Common Name (CN) value in the server certificate. For more information on obtaining the CN value in the server certificate, see the help information for your web browser.
  - For FTP, type the FTP address. For example, **myServer/myDirectory**. Enter the FTP port number. Port 21 is the default port for sending commands.
  - For SMB, type the network folder address. For example, **myServer/myShare/myFile.pdf**. Type the network domain name.
  - If necessary, select the Authentication type for FTP and SMB.

To limit access to the bookmark, enter a PIN.

**Note:** The application supports the following file types: PDF, JPEG, and TIFF. Other file types such as DOCX and XLSX are supported in some printer models.

4 Click Save.

### **Creating folders**

**1** Open a web browser, and then type the printer IP address in the address field.

#### Notes:

- View the printer IP address on the printer home screen. The IP address appears as four sets of numbers separated by periods, such as 123.123.123.123.
- If you are using a proxy server, then temporarily disable it to load the web page correctly.
- 2 Click Bookmarks > Add Folder, and then type a folder name.

Note: To limit access to the folder, enter a PIN.

3 Click Save.

**Note:** You can create folders or bookmarks inside a folder. To create a bookmark, see <u>"Creating bookmarks"</u> on page 25.

## **Managing contacts**

- 1 From the home screen, touch Address Book.
- **2** Do one or more of the following:
  - To add a contact, touch on top of the screen, and then touch **Create Contact**. If necessary, specify a login method to allow application access.
  - To delete a contact, touch on top of the screen, touch **Delete Contacts**, and then select the contact.
  - To edit contact information, touch the contact name.
  - To create a group, touch on top of the screen, and then touch **Create Group**. If necessary, specify a login method to allow application access.
  - To delete a group, touch on top of the screen, touch **Delete Groups**, and then select the group.
  - To edit a contact group, touch **GROUPS** > select a group name > > > select the action you want to make.
- **3** Apply the changes.

## Setting up and using the accessibility features

## **Activating Voice Guidance**

#### From the home screen

- In one motion and using one finger, slowly swipe left then up on the display until you hear a voice message.
   Note: For printer models without built-in speakers, use headphones to hear the message.
- 2 Using two fingers, touch OK.

Note: If the gesture does not work, then apply more pressure.

#### From the keyboard

**1** Press and hold the **5** key until you hear a voice message.

Note: For printer models without built-in speakers, use headphones to hear the message.

2 Press Tab to navigate the focus cursor to the OK button, and then press Enter.

#### Notes:

- When Voice Guidance is activated, always use two fingers to select any item on the display.
- Voice Guidance has limited language support.

## **Deactivating Voice Guidance**

1 In one motion and using one finger, slowly swipe left then up on the display until you hear a voice message.

Note: For printer models without built-in speakers, use headphones to hear the message.

- **2** Using two fingers, do either of the following:
  - Touch Voice Guidance, then touch OK.
  - Touch Cancel.

Note: If the gesture does not work, then apply more pressure.

You can also deactivate Voice Guidance by doing either of the following:

- Using two fingers, double tap the home screen.
- Press the power button to put the printer in Sleep or Hibernate mode.

## Navigating the screen using gestures

- Most of the gestures are applicable only when Voice Guidance is activated.
- Enable Magnification to use the zoom and pan gestures.
- Use a physical keyboard to type characters and adjust certain settings.

| Gesture                                    | Function                                                                         |
|--------------------------------------------|----------------------------------------------------------------------------------|
| Swipe left then up using one finger        | Launch Accessibility mode. Use the same gesture to exit Accessibility mode.      |
|                                            | <b>Note:</b> This gesture is also applicable when the printer is in normal mode. |
| Double-tap using one finger                | Select an option or item on the screen.                                          |
| Double-tap the home icon using two fingers | Deactivate the Accessibility mode.                                               |
| Triple-tap using one finger                | Zoom in or zoom out text and images.                                             |
| Swipe right or swipe down using one finger | Move to the next item on the screen.                                             |
| Swipe left or swipe up using one finger    | Move to the previous item on the screen.                                         |
| Swipe up then down using one finger        | Move to the first item on the screen.                                            |
| Pan                                        | Access parts of the zoomed image that are beyond the limit of the screen.        |
|                                            | Note: Use two fingers to drag a zoomed image.                                    |
| Swipe up then right using one finger       | Increase the volume.                                                             |
|                                            | <b>Note:</b> This gesture is also applicable when the printer is in normal mode. |
| Swipe down then right using one            | Decrease the volume.                                                             |
| finger                                     | <b>Note:</b> This gesture is also applicable when the printer is in normal mode. |
| Swipe up then left using one finger        | Exit an application and return to the home screen.                               |
| Swipe down then left using one finger      | Go back to the previous setting.                                                 |

## Using the on-screen keyboard

When the on-screen keyboard appears, do one or more of the following:

- Touch a key to announce and type the character in the field.
- Drag a finger across different characters to announce and type the character in the field.
- Touch a text box using two fingers to announce the characters in the field.
- Touch **Backspace** to delete characters.

## **Enabling Magnification mode**

1 In one motion and using one finger, slowly swipe left then up on the display until you hear a voice message.

Note: For printer models without built-in speakers, use headphones to hear the message.

- **2** Using two fingers, do the following:
  - a Touch Magnification mode.
  - **b** Touch **OK**.

Note: If the gesture does not work, then apply more pressure.

For more information on navigating a magnified screen, see <u>"Navigating the screen using gestures" on page</u> <u>27</u>.

## Adjusting the Voice Guidance speech rate

- 1 From the home screen, touch Settings > Device > Accessibility > Speech Rate.
- 2 Select the speech rate.

## Adjusting the default headphone volume

- 1 From the home screen, touch Settings > Device > Accessibility.
- **2** Adjust the headphone volume.

**Note:** The volume resets to the default value after the user exits Accessibility mode or when the printer wakes from Sleep or Hibernate mode.

## Adjusting the default internal speaker volume

- **1** From the home screen, touch
- **2** Adjust the volume.

#### Notes:

- If Quiet Mode is enabled, then audible alerts are turned off. This setting also slows the printer performance.
- The volume resets to the default value after the user exits Accessibility mode or when the printer wakes from Sleep or Hibernate mode.

## Enabling spoken passwords or personal identification numbers

- 1 From the home screen, touch Settings > Device > Accessibility > Speak Passwords/PINs.
- **2** Enable the setting.

## Setting up the printer to fax

## Setting up the fax function using analog fax

#### Notes:

- Some connection methods are applicable only in some countries or regions.
- If the fax function is enabled and not fully set up, then the indicator light may blink red.
- If you do not have a TCP/IP environment, then use the control panel to set up fax.

**Warning—Potential Damage:** To avoid loss of data or printer malfunction, do not touch cables or the printer in the area shown while actively sending or receiving a fax.

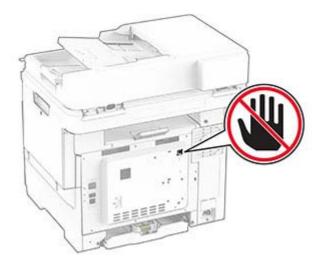

#### Using the control panel

- 1 From the home screen, touch Settings > Fax > Fax Setup > General Fax Settings.
- **2** Configure the settings.

#### Using the Embedded Web Server

**1** Open a web browser, and then type the printer IP address in the address field.

#### Notes:

- View the printer IP address on the home screen. The IP address appears as four sets of numbers separated by periods, such as 123.123.123.
- If you are using a proxy server, then temporarily disable it to load the web page correctly.
- 2 Click Settings > Fax > Fax Setup > General Fax Settings.
- **3** Configure the settings.
- **4** Apply the changes.

## Setting up the fax function using fax server

#### Notes:

- This feature lets you send fax messages to a fax service provider that supports e-mail receiving.
- This feature supports outgoing fax messages only. To support fax receive, make sure that you have a device-based fax, such as analog fax or Fax over IP (FoIP), configured in your printer.
- **1** Open a web browser, and then type the printer IP address in the address field.

- View the printer IP address on the home screen. The IP address appears as four sets of numbers separated by periods, such as 123.123.123.
- If you are using a proxy server, then temporarily disable it to load the web page correctly.
- 2 Click Settings > Fax.

- **3** From the Fax Mode menu, select **Fax Server**, and then click **Save**.
- 4 Click Fax Server Setup.
- 5 In the To Format field, type [#]@myfax.com, where [#] is the fax number and myfax.com is the fax provider domain.

Notes:

- If necessary, configure the Reply Address, Subject, or Message fields.
- To let the printer receive fax messages, enable the device-based fax receive setting. Make sure that you have a device-based fax configured.

6 Click Save.

- 7 Click Fax Server E-mail Settings, and then do either of the following:
  - Enable Use E-mail SMTP Server.

**Note:** If the E-mail SMTP settings are not configured, then see <u>"Configuring the e-mail SMTP settings"</u> on page 35.

- Configure the SMTP settings. For more information, contact your e-mail service provider.
- 8 Apply the changes.

## Setting up fax using a standard telephone line

Note: These instructions apply only to printers that support analog fax.

**CAUTION—SHOCK HAZARD:** To avoid the risk of electrical shock, do not set up this product or make any electrical or cabling connections, such as the power cord, fax feature, or telephone, during a lightning storm.

**CAUTION—SHOCK HAZARD:** To avoid the risk of electrical shock, do not use the fax feature during a lightning storm.

**CAUTION—POTENTIAL INJURY:** To reduce the risk of fire, use only a 26 AWG or larger telecommunications (RJ-11) cord when connecting this product to the public switched telephone network. For users in Australia, the cord must be approved by the Australian Communications and Media Authority.

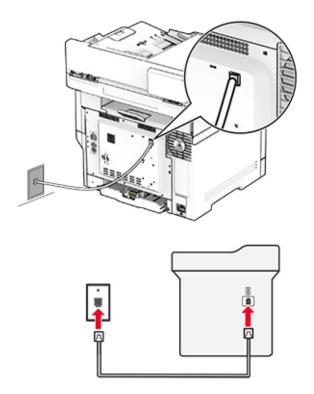

### Setup 1: Printer is connected to a dedicated fax line

- **1** Connect one end of the telephone cable to the line port of the printer.
- **2** Connect the other end of the cable to an active analog wall jack.

#### Notes:

- You can set the printer to receive faxes automatically (set Auto Answer to **On**) or manually (set Auto Answer to **Off**).
- If you want to receive faxes automatically, then set the printer to pick up on a specified number of rings.

### Setup 2: Printer is sharing the line with an answering machine

**Note:** If you subscribe to a distinctive ring service, then make sure that you set the correct ring pattern for the printer. Otherwise, the printer does not receive faxes even if you have set it to receive faxes automatically.

#### Connected to different wall jacks

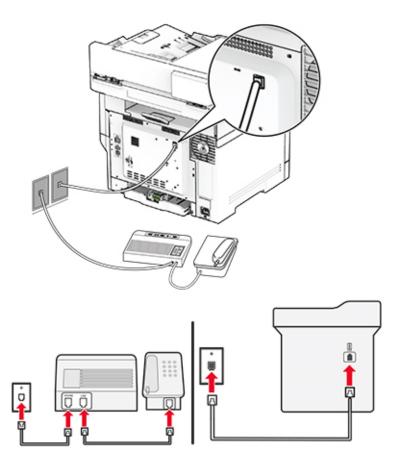

- **1** Connect one end of the telephone cable to the line port of the printer.
- 2 Connect the other end of the cable to an active analog wall jack.

#### Notes:

- If you have only one telephone number on your line, then set the printer to receive faxes automatically.
- Set the printer to pick up calls two rings after the answering machine. For example, if the answering machine picks up calls after four rings, then set the printer Rings to Answer setting to **6**.

# Setting up fax in countries or regions with different telephone wall jacks and plugs

Note: These instructions apply only to printers that support analog fax.

**CAUTION—SHOCK HAZARD:** To avoid the risk of electrical shock, do not set up this product or make any electrical or cabling connections, such as the power cord, fax feature, or telephone, during a lightning storm.

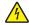

**CAUTION—SHOCK HAZARD:** To avoid the risk of electrical shock, do not use the fax feature during a lightning storm.

CAUTION—POTENTIAL INJURY: To reduce the risk of fire, use only a 26 AWG or larger telecommunications (RJ-11) cord when connecting this product to the public switched telephone network. For users in Australia, the cord must be approved by the Australian Communications and Media Authority.

The standard wall jack adopted by most countries or regions is RJ-11. If the wall jack or equipment in your facility is not compatible with this type of connection, then use a telephone adapter. An adapter for your country or region may not come with your printer, and you may need to purchase it separately.

There may be an adapter plug installed in the telephone port of the printer. Do not remove the adapter plug from the telephone port of the printer if you are connecting to a serial or cascaded telephone system.

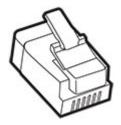

### Connecting the printer to a non-RJ-11 wall jack

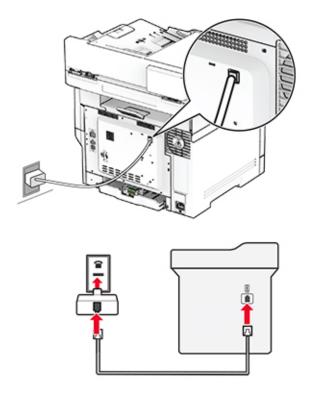

- **1** Connect one end of the telephone cable to the line port of the printer.
- **2** Connect the other end of the cable to the RJ-11 adapter, and then connect the adapter to the wall jack.
- **3** If you want to connect another device with a non-RJ-11 connector to the same wall jack, then connect it directly to the telephone adapter.

## Connecting to a distinctive ring service

A distinctive ring service lets you have multiple telephone numbers on one telephone line. Each telephone number is assigned a different ring pattern.

Note: These instructions apply only to printers that support analog fax.

- 1 From the home screen, touch Settings > Fax > Fax Setup > Fax Receive Settings > Admin Controls > Answer On.
- 2 Select a ring pattern.

## Setting the fax date and time

Note: Make sure that fax is configured. For more information, see the Setting up the printer to fax section.

- 1 From the home screen, touch Settings > Device > Preferences > Date and Time > Configure.
- **2** Configure the settings.

## Configuring daylight saving time

Note: Make sure that fax is configured. For more information, see the Setting up the printer to fax section.

- 1 From the home screen, touch Settings > Device > Preferences > Date and Time > Configure.
- 2 In the Time Zone menu, touch (UTC+user) Custom.
- 3 Touch UTC (GMT) Offset, and then configure the settings.

## Configuring the fax speaker settings

Note: Make sure that fax is configured. For more information, see the Setting up the printer to fax section.

- 1 From the home screen, touch Settings > Fax > Fax Setup > Speaker Settings.
- **2** Do the following:
  - Set Speaker Mode to Always On.
  - Set Speaker Volume to High.
  - Enable Ringer Volume.

## **Configuring the e-mail SMTP settings**

Configure the Simple Mail Transfer Protocol (SMTP) settings to send a scanned document through e-mail. The settings vary with each e-mail service provider.

Before you begin, make sure that the printer is connected to a network and that the network is connected to the Internet.

### Using the Embedded Web Server

**1** Open a web browser, and then type the printer IP address in the address field.

#### Notes:

- View the printer IP address on the printer home screen. The IP address appears as four sets of numbers separated by periods, such as 123.123.123.123.
- If you are using a proxy server, then temporarily disable it to load the web page correctly.
- 2 Click Settings > E-mail.
- **3** From the E-mail Setup section, configure the settings.

#### Notes:

- For more information on the password, see the list of e-mail service providers.
- For e-mail service providers that are not on the list, contact your provider and ask for the settings.
- 4 Click Save.

### Using the Settings menu in the printer

- 1 From the home screen, touch **Settings** > **E-mail** > **E-mail Setup**.
- **2** Configure the settings.

#### Notes:

- For more information on the password, see the list of e-mail service providers.
- For e-mail service providers that are not on the list, contact your provider and ask for the settings.

## E-mail service providers

- AOL Mail
- Comcast Mail
- Gmail
- iCloud Mail
- Mail.com
- NetEase Mail (mail.126.com)
- NetEase Mail (mail.163.com)
- NetEase Mail (mail.yeah.net)
- Outlook Live or Microsoft 365
- QQ Mail
- Sina Mail
- Sohu Mail
- Yahoo! Mail
- Zoho Mail

- If you encounter errors using the settings provided, then contact your e-mail service provider.
- For e-mail service providers that are not on the list, contact your provider.

#### AOL Mail

| Setting                            | Value                                                                                                    |
|------------------------------------|----------------------------------------------------------------------------------------------------|
| Primary SMTP Gateway               | smtp.aol.com                                                                                                    |
| Primary SMTP Gateway Port          | 587                                                                                                    |
| Use SSL/TLS                        | Required                                                                                                    |
| <b>Require Trusted Certificate</b> | Disabled                                                                                                    |
| Reply Address                      | Your e-mail address                                                                                                    |
| SMTP Server Authentication         | Login / Plain                                                                                                    |
| Device-Initiated E-mail            | Use Device SMTP Credentials                                                                                                    |
| Device UserID                      | Your e-mail address                                                                                                    |
| Device Password                    | App password                                                                                                    |
|                                    | <b>Note:</b> To create an app password, go to the <u>AOL Account Security</u> page, log in to your account, and then click <b>Generate app password</b> . |

#### **Comcast Mail**

| Setting                            | Value                       |
|------------------------------------|-----------------------------|
| Primary SMTP Gateway               | smtp.comcast.net            |
| Primary SMTP Gateway Port          | 587                         |
| Use SSL/TLS                        | Required                    |
| <b>Require Trusted Certificate</b> | Disabled                    |
| Reply Address                      | Your e-mail address         |
| SMTP Server Authentication         | Login / Plain               |
| Device-Initiated E-mail            | Use Device SMTP Credentials |
| Device UserID                      | Your e-mail address         |
| Device Password                    | Account password            |

**Note:** Make sure that the Third Party Access Security setting is enabled on your account. For more information, go to the **Comcast Xfinity Connect help page**.

#### Gmail<sup>™</sup>

**Note:** Make sure that two-step verification is enabled on your Google account. To enable two-step verification, go to the <u>Google Account Security</u> page, log in to your account, and then from the "Signing in to Google" section, click **2-Step Verification**.

| Setting                            | Value          |
|------------------------------------|----------------|
| Primary SMTP Gateway               | smtp.gmail.com |
| Primary SMTP Gateway Port          | 587            |
| Use SSL/TLS                        | Required       |
| <b>Require Trusted Certificate</b> | Disabled       |

| Setting                    | Value                                                                                                    |
|----------------------------|----------------------------------------------------------------------------------------------------|
| Reply Address              | Your e-mail address                                                                                                    |
| SMTP Server Authentication | Login / Plain                                                                                                    |
| Device-Initiated E-mail    | Use Device SMTP Credentials                                                                                                    |
| Device UserID              | Your e-mail address                                                                                                    |
| Device Password            | App password                                                                                                    |
|                            | Notes:                                                                                                    |
|                            | <ul> <li>To create an app password, go to the <u>Google Account Security</u> page, log<br/>in to your account, and then from the "Signing in to Google" section, click<br/>App passwords.</li> </ul> |
|                            | <ul> <li>"App passwords" shows only if two-step verification is enabled.</li> </ul>                                                                                                    |

#### iCloud Mail

Note: Make sure that two-step verification is enabled on your account.

| Setting                            | Value                                                                                                    |
|------------------------------------|----------------------------------------------------------------------------------------------------|
| Primary SMTP Gateway               | smtp.mail.me.com                                                                                                    |
| Primary SMTP Gateway Port          | 587                                                                                                    |
| Use SSL/TLS                        | Required                                                                                                    |
| <b>Require Trusted Certificate</b> | Disabled                                                                                                    |
| Reply Address                      | Your e-mail address                                                                                                    |
| SMTP Server Authentication         | Login / Plain                                                                                                    |
| Device-Initiated E-mail            | Use Device SMTP Credentials                                                                                                    |
| Device UserID                      | Your e-mail address                                                                                                    |
| Device Password                    | App password                                                                                                    |
|                                    | <b>Note:</b> To create an app password, go to the <u>iCloud Account Management</u> page, log in to your account, and then from the Security section, click <b>Generate Password</b> . |

#### Mail.com

| Setting                            | Value                       |
|------------------------------------|-----------------------------|
| Primary SMTP Gateway               | smtp.mail.com               |
| Primary SMTP Gateway Port          | 587                         |
| Use SSL/TLS                        | Required                    |
| <b>Require Trusted Certificate</b> | Disabled                    |
| Reply Address                      | Your e-mail address         |
| SMTP Server Authentication         | Login / Plain               |
| Device-Initiated E-mail            | Use Device SMTP Credentials |

| Setting         | Value               |
|-----------------|---------------------|
| Device UserID   | Your e-mail address |
| Device Password | Account password    |

#### NetEase Mail (mail.126.com)

**Note:** Make sure that the SMTP service is enabled on your account. To enable the service, from the NetEase Mail home page, click **Settings** > **POP3/SMTP/IMAP**, and then enable either **IMAP/SMTP service** or **POP3/SMTP service**.

| Setting                            | Value                                                                                                    |
|------------------------------------|----------------------------------------------------------------------------------------------------|
| Primary SMTP Gateway               | smtp.126.com                                                                                                |
| Primary SMTP Gateway Port          | 465                                                                                                    |
| Use SSL/TLS                        | Required                                                                                                    |
| <b>Require Trusted Certificate</b> | Disabled                                                                                                    |
| Reply Address                      | Your e-mail address                                                                                         |
| SMTP Server Authentication         | Login / Plain                                                                                               |
| Device-Initiated E-mail            | Use Device SMTP Credentials                                                                                 |
| Device UserID                      | Your e-mail address                                                                                         |
| Device Password                    | Authorization password                                                                                      |
|                                    | <b>Note:</b> The authorization password is provided when IMAP/SMTP service or POP3/SMTP service is enabled. |

#### NetEase Mail (mail.163.com)

**Note:** Make sure that the SMTP service is enabled on your account. To enable the service, from the NetEase Mail home page, click **Settings** > **POP3/SMTP/IMAP**, and then enable either **IMAP/SMTP service** or **POP3/SMTP service**.

| Setting                            | Value                                                                                                    |
|------------------------------------|----------------------------------------------------------------------------------------------------|
| Primary SMTP Gateway               | smtp.163.com                                                                                                |
| Primary SMTP Gateway Port          | 465                                                                                                    |
| Use SSL/TLS                        | Required                                                                                                    |
| <b>Require Trusted Certificate</b> | Disabled                                                                                                    |
| Reply Address                      | Your e-mail address                                                                                         |
| SMTP Server Authentication         | Login / Plain                                                                                               |
| Device-Initiated E-mail            | Use Device SMTP Credentials                                                                                 |
| Device UserID                      | Your e-mail address                                                                                         |
| Device Password                    | Authorization password                                                                                      |
|                                    | <b>Note:</b> The authorization password is provided when IMAP/SMTP service or POP3/SMTP service is enabled. |

#### NetEase Mail (mail.yeah.net)

**Note:** Make sure that the SMTP service is enabled on your account. To enable the service, from the NetEase Mail home page, click **Settings** > **POP3/SMTP/IMAP**, and then enable either **IMAP/SMTP service** or **POP3/SMTP service**.

| Setting                            | Value                                                                                                    |
|------------------------------------|----------------------------------------------------------------------------------------------------|
| Primary SMTP Gateway               | smtp.yeah.net                                                                                               |
| Primary SMTP Gateway Port          | 465                                                                                                    |
| Use SSL/TLS                        | Required                                                                                                    |
| <b>Require Trusted Certificate</b> | Disabled                                                                                                    |
| Reply Address                      | Your e-mail address                                                                                         |
| SMTP Server Authentication         | Login / Plain                                                                                               |
| Device-Initiated E-mail            | Use Device SMTP Credentials                                                                                 |
| Device UserID                      | Your e-mail address                                                                                         |
| Device Password                    | Authorization password                                                                                      |
|                                    | <b>Note:</b> The authorization password is provided when IMAP/SMTP service or POP3/SMTP service is enabled. |

#### **Outlook Live or Microsoft 365**

These settings apply to outlook.com and hotmail.com e-mail domains, and Microsoft 365 accounts.

| Setting                            | Value                                                                                                    |
|------------------------------------|----------------------------------------------------------------------------------------------------|
| Primary SMTP Gateway               | smtp.office365.com                                                                                                    |
| Primary SMTP Gateway Port          | 587                                                                                                    |
| Use SSL/TLS                        | Required                                                                                                    |
| <b>Require Trusted Certificate</b> | Disabled                                                                                                    |
| Reply Address                      | Your e-mail address                                                                                                    |
| SMTP Server Authentication         | Login / Plain                                                                                                    |
| Device-Initiated E-mail            | Use Device SMTP Credentials                                                                                                    |
| Device UserID                      | Your e-mail address                                                                                                    |
| Device Password                    | Account password or app password                                                                                                    |
|                                    | Notes:                                                                                                    |
|                                    | <ul> <li>For accounts with two-step verification disabled, use your account password.</li> </ul>                                                                                                    |
|                                    | <ul> <li>For outlook.com or hotmail.com accounts with two-step verification<br/>enabled, use an app password. To create an app password, go to the<br/><u>Outlook Live Account Management</u> page, and then log in to your<br/>account.</li> </ul> |

Note: For additional setup options for business using Microsoft 365, go to the Microsoft 365 help page.

#### QQ Mail

**Note:** Make sure that the SMTP service is enabled on your account. To enable the service, from the QQ Mail home page, click **Settings** > **Account**. From the POP3/IMAP/SMTP/Exchange/CardDAV/CalDAV Service section, enable either **POP3/SMTP service** or **IMAP/SMTP service**.

| Setting                            | Value                                                                                                    |
|------------------------------------|----------------------------------------------------------------------------------------------------|
| Primary SMTP Gateway               | smtp.qq.com                                                                                                    |
| Primary SMTP Gateway Port          | 587                                                                                                    |
| Use SSL/TLS                        | Required                                                                                                    |
| <b>Require Trusted Certificate</b> | Disabled                                                                                                    |
| Reply Address                      | Your e-mail address                                                                                                    |
| SMTP Server Authentication         | Login / Plain                                                                                                    |
| Device-Initiated E-mail            | Use Device SMTP Credentials                                                                                                    |
| Device UserID                      | Your e-mail address                                                                                                    |
| Device Password                    | Authorization code                                                                                                    |
|                                    | Note: To generate an authorization code, from the QQ Mail home page, click<br>Settings > Account, and then from the<br>POP3/IMAP/SMTP/Exchange/CardDAV/CalDAV Service section, click<br>Generate authorization code. |

#### Sina Mail

**Note:** Make sure that the POP3/SMTP service is enabled on your account. To enable the service, from the Sina Mail home page, click **Settings** > **More settings** > **User-end POP/IMAP/SMTP**, and then enable **POP3/SMTP service**.

| Setting                            | Value                                                                                                    |
|------------------------------------|----------------------------------------------------------------------------------------------------|
| Primary SMTP Gateway               | smtp.sina.com                                                                                                    |
| Primary SMTP Gateway Port          | 587                                                                                                    |
| Use SSL/TLS                        | Required                                                                                                    |
| <b>Require Trusted Certificate</b> | Disabled                                                                                                    |
| Reply Address                      | Your e-mail address                                                                                                    |
| SMTP Server Authentication         | Login / Plain                                                                                                    |
| Device-Initiated E-mail            | Use Device SMTP Credentials                                                                                                    |
| Device UserID                      | Your e-mail address                                                                                                    |
| Device Password                    | Authorization code                                                                                                    |
|                                    | Note: To create an authorization code, from the e-mail home page, click<br>Settings > More settings > User-end POP/IMAP/SMTP, and then enable<br>Authorization code status. |

#### Sohu Mail

**Note:** Make sure that the SMTP service is enabled on your account. To enable the service, from the Sohu Mail home page, click **Options > Settings > POP3/SMTP/IMAP**, and then enable either **IMAP/SMTP service** or **POP3/SMTP service**.

| Setting                     | Value                                                                                                    |
|-----------------------------|----------------------------------------------------------------------------------------------------|
| Primary SMTP Gateway        | smtp.sohu.com                                                                                             |
| Primary SMTP Gateway Port   | 465                                                                                                    |
| Use SSL/TLS                 | Required                                                                                                  |
| Require Trusted Certificate | Disabled                                                                                                  |
| Reply Address               | Your e-mail address                                                                                       |
| SMTP Server Authentication  | Login / Plain                                                                                             |
| Device-Initiated E-mail     | Use Device SMTP Credentials                                                                               |
| Device UserID               | Your e-mail address                                                                                       |
| Device Password             | Independent password                                                                                      |
|                             | <b>Note:</b> The independent password is provided when IMAP/SMTP service or POP3/SMTP service is enabled. |

#### Yahoo! Mail

| Setting                     | Value                                                                                                    |
|-----------------------------|----------------------------------------------------------------------------------------------------|
| Primary SMTP Gateway        | smtp.mail.yahoo.com                                                                                                    |
| Primary SMTP Gateway Port   | 587                                                                                                    |
| Use SSL/TLS                 | Required                                                                                                    |
| Require Trusted Certificate | Disabled                                                                                                    |
| Reply Address               | Your e-mail address                                                                                                    |
| SMTP Server Authentication  | Login / Plain                                                                                                    |
| Device-Initiated E-mail     | Use Device SMTP Credentials                                                                                                    |
| Device UserID               | Your e-mail address                                                                                                    |
| Device Password             | App password                                                                                                    |
|                             | <b>Note:</b> To create an app password, go to the <u>Yahoo Account Security</u> page, log in to your account, and then click <b>Generate app password</b> . |

#### Zoho Mail

| Setting                     | Value         |
|-----------------------------|---------------|
| Primary SMTP Gateway        | smtp.zoho.com |
| Primary SMTP Gateway Port   | 587           |
| Use SSL/TLS                 | Required      |
| Require Trusted Certificate | Disabled      |

| Setting                    | Value                                                                                                    |
|----------------------------|----------------------------------------------------------------------------------------------------|
| Reply Address              | Your e-mail address                                                                                                    |
| SMTP Server Authentication | Login / Plain                                                                                                    |
| Device-Initiated E-mail    | Use Device SMTP Credentials                                                                                                    |
| Device UserID              | Your e-mail address                                                                                                    |
| Device Password            | Account password or app password                                                                                                    |
|                            | Notes:                                                                                                    |
|                            | <ul> <li>For accounts with two-step verification disabled, use your account password.</li> </ul>                                                                                                    |
|                            | <ul> <li>For accounts with two-step verification enabled, use an app password. To create an app password, go to the <u>Zoho Mail Account Security</u> page, log in to your account, and then from the Application-Specific Passwords section, click Generate New Password.</li> </ul> |

# Loading paper and specialty media

### Setting the paper size and type

- 1 From the home screen, touch Settings > Paper > Tray Configuration > Paper Size/Type > select a paper source.
- **2** Set the paper size and type.

### **Configuring Universal paper settings**

- 1 From the home screen, touch Settings > Paper > Media Configuration > Universal Setup.
- **2** Configure the settings.

### Loading trays

**CAUTION—TIPPING HAZARD:** To reduce the risk of equipment instability, load each tray separately. Keep all other trays closed until needed.

**1** Remove the tray.

Note: To avoid jams, do not remove trays while the printer is busy.

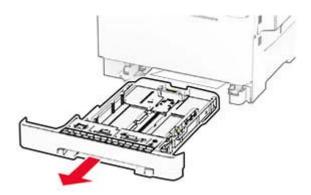

2 Adjust the guides to match the size of the paper that you are loading.Note: Use the indicators on the bottom of the tray to position the guides.

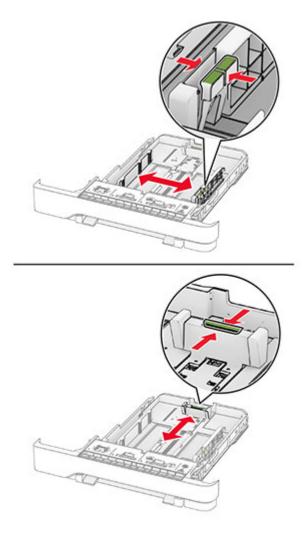

**3** Flex, fan, and align the paper edges before loading.

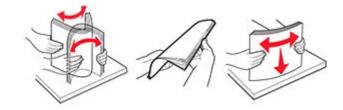

- **4** Load the paper stack with the printable side faceup.
  - For one-sided printing, load letterhead faceup with the header toward the front of the tray.
  - For two-sided printing, load letterhead facedown with the header toward the back of the tray.
  - Do not slide paper into the tray.
  - Make sure that the stack height is below the maximum paper fill indicator. Overfilling may cause paper jams.

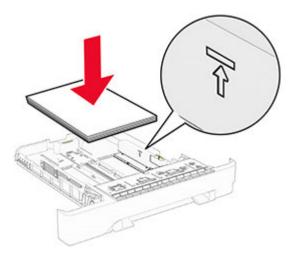

#### **5** Insert the tray.

If necessary, set the paper size and type to match the paper loaded in the tray.

### Loading the manual feeder

**1** Adjust the edge guides to match the width of the paper that you are loading.

**Note:** Make sure that the guides fit snugly against the paper, but not too tight as to cause the paper to buckle.

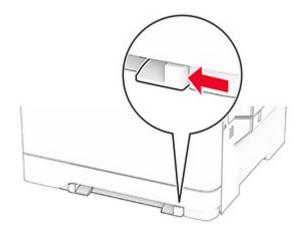

**2** Load a sheet of paper with the printable side facedown.

Note: Make sure that the paper is loaded straight to avoid skewed or crooked print.

• For one-sided printing, load letterhead with the printable side facedown and the top edge entering the printer first.

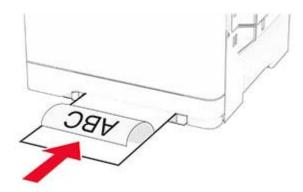

• For two-sided printing, load letterhead with the printable side faceup and the top edge entering the printer last.

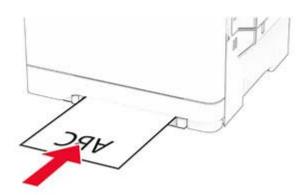

• Load envelope with the flap side up and against the right side of the paper guide.

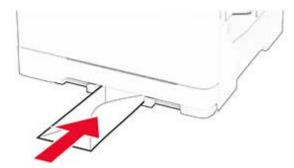

**3** Feed the paper until its leading edge gets pulled in.

Warning-Potential Damage: To avoid paper jams, do not force paper into the manual feeder.

### Loading the multipurpose feeder

Note: The multipurpose feeder is available only if the optional 650-sheet duo tray is installed.

**1** Open the multipurpose feeder.

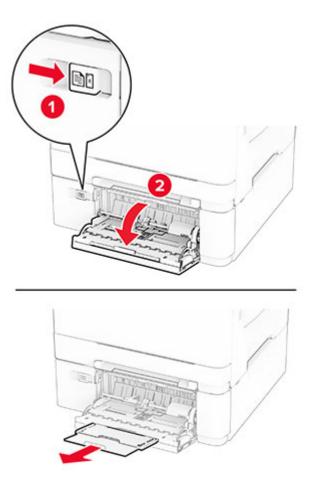

**2** Adjust the guide to match the size of the paper that you are loading.

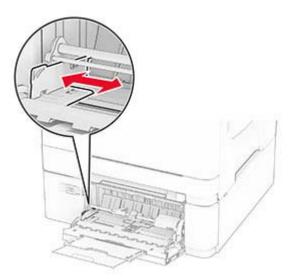

**3** Flex, fan, and align the paper edges before loading.

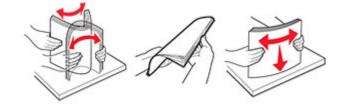

- 4 Load the paper.
  - For one-sided printing, load letterhead with the printable side facedown and the top edge entering the printer first.

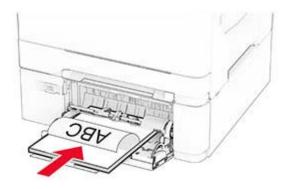

• For two-sided printing, load letterhead with the printable side faceup and the top edge entering the printer last.

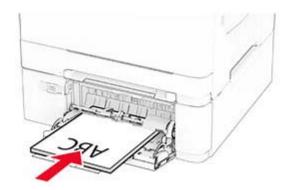

• Load envelopes with the flap side up and against the right side of the paper guide.

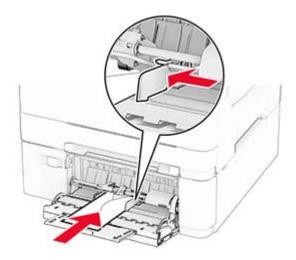

**Warning—Potential Damage:** Do not use envelopes with stamps, clasps, snaps, windows, coated linings, or self-stick adhesives.

**5** From the Paper menu in the control panel, set the paper size and type to match the paper loaded in the multipurpose feeder.

### Linking trays

- 1 From the home screen, touch **Settings** > **Paper** > **Tray Configuration** > select a paper source.
- **2** Set the same paper size and paper type for the trays that you are linking.
- 3 From the home screen, touch Settings > Device > Maintenance > Configuration Menu > Tray Configuration > Tray Linking.

#### 4 Touch Automatic.

To unlink trays, make sure that no trays have the same paper size and paper type settings.

**Warning—Potential Damage:** The temperature of the fuser varies according to the specified paper type. To avoid printing issues, match the paper type setting in the printer with the paper loaded in the tray.

# Installing and updating software, drivers, and firmware

### Installing the printer software

#### Notes:

- The print driver is included in the software installer package.
- For Macintosh computers with macOS version 10.7 or later, you do not need to install the driver to print on an AirPrint-certified printer. If you want custom printing features, then download the print driver.
- **1** Obtain a copy of the software installer package.
  - From the software CD that came with your printer.
  - From our website or the place where you purchased the printer.
- **2** Run the installer, and then follow the instructions on the computer screen.

### Installing the fax driver

- **1** Go to our website or the place where you purchased the printer, and then obtain the installer package.
- **2** Run the installer, and then follow the instructions on the computer screen.

### Adding printers to a computer

Before you begin, do one of the following:

- Connect the printer and the computer to the same network. For more information on connecting the printer to a network, see <u>"Connecting the printer to a Wi-Fi network" on page 69</u>.
- Connect the computer to the printer. For more information, see <u>"Connecting a computer to the printer" on page 71</u>.
- Connect the printer to the computer using a USB cable. For more information, see <u>"Attaching cables" on page 21</u>.

Note: The USB cable is sold separately.

#### For Windows users

**1** From a computer, install the print driver.

Note: For more information, see "Installing the printer software" on page 50.

- 2 Open the printers folder, and then click Add a printer or scanner.
- **3** Depending on your printer connection, do one of the following:
  - Select a printer from the list, and then click Add device.
  - Click Show Wi-Fi Direct printers, select a printer, and then click Add device.
  - Click The printer that I want isn't listed, and then from the Add Printer window, do the following:
    - a Select Add a printer using a TCP/IP address or hostname, and then click Next.
    - **b** In the "Hostname or IP address" field, type the printer IP address, and then click **Next**.

#### Notes:

- View the printer IP address on the printer home screen. The IP address appears as four sets of numbers separated by periods, such as 123.123.123.123.
- If you are using a proxy server, then temporarily disable it to load the web page correctly.
- c Select a print driver, and then click Next.
- d Select Use the print driver that is currently installed (recommended), and then click Next.
- e Type a printer name, and then click Next.
- **f** Select a printer sharing option, and then click **Next**.
- g Click Finish.

#### For Macintosh users

- 1 From a computer, open Printers & Scanners.
- 2 Click +, and then select a printer.
- **3** From the Use menu, select a print driver.

#### Notes:

- To use the Macintosh print driver, select either AirPrint or Secure AirPrint.
- If you want custom printing features, then select the manufacturer print driver. To install the driver, see <u>"Installing the printer software" on page 50</u>.
- 4 Add the printer.

### **Updating firmware**

To enhance printer performance and fix issues, update the printer firmware regularly.

For more information on updating the firmware, contact your sales representative.

**1** Open a web browser, and then type the printer IP address in the address field.

#### Notes:

- View the printer IP address on the printer home screen. The IP address appears as four sets of numbers separated by periods, such as 123.123.123.123.
- If you are using a proxy server, then temporarily disable it to load the web page correctly.
- 2 Click Settings > Device > Update Firmware.
- **3** Do either of the following:
  - Click Check for updates now > I agree, start update.
  - Upload the flash file.
    - **a** Browse to the flash file.
    - **b** Click **Upload** > **Start**.

### Exporting or importing a configuration file

You can export the configuration settings of your printer into a text file, and then import the file to apply the settings to other printers.

**1** Open a web browser, and then type the printer IP address in the address field.

Notes:

- View the printer IP address on the printer home screen. The IP address appears as four sets of numbers separated by periods, such as 123.123.123.123.
- If you are using a proxy server, then temporarily disable it to load the web page correctly.
- 2 From the Embedded Web Server, click Export Configuration or Import Configuration.
- **3** Follow the instructions on the screen.
- 4 If the printer supports applications, then do the following:
  - a Click Apps > select the application > Configure.
  - **b** Click **Export** or **Import**.

### Adding available options in the print driver

#### For Windows users

- **1** Open the printers folder.
- 2 Select the printer you want to update, and then do either of the following:
  - For Windows 7 or later, select Printer properties.
  - For earlier versions, select **Properties**.
- 3 Navigate to the Configuration tab, and then select Update Now Ask Printer.
- 4 Apply the changes.

#### For Macintosh users

- 1 From System Preferences in the Apple menu, navigate to your printer, and then select **Options & Supplies**.
- **2** Navigate to the list of hardware options, and then add any installed options.
- **3** Apply the changes.

# Installing hardware options

### **Available internal options**

- Intelligent storage drive (ISD)
  - Fonts
    - Simplified Chinese
    - Traditional Chinese
    - Japanese

- Korean
- Arabic
- Mass storage
- Hard disk
- Licensed features
  - IPDS
  - Bar Code
- MarkNet<sup>™</sup> N8450 Wireless Print Server
- Trusted Platform Module

#### Notes:

- An ISD or a hard disk is required to activate Forms Merge and some IPDS features.
- Some options are available only in some printer models. For more information, contact your dealer.

### Installing optional trays

- **CAUTION—SHOCK HAZARD:** To avoid the risk of electrical shock, if you are accessing the controller board or installing optional hardware or memory devices sometime after setting up the printer, then turn the printer off, and unplug the power cord from the electrical outlet before continuing. If you have any other devices attached to the printer, then turn them off as well, and unplug any cables going into the printer.
- **1** Turn off the printer.
- **2** Unplug the power cord from the electrical outlet, and then from the printer.
- **3** Unpack the optional tray, and then remove all packing material.
- 4 Align the printer with the optional tray, and then lower the printer into place.

**CAUTION—POTENTIAL INJURY:** If the printer weight is greater than 20 kg (44 lb), then it requires two or more trained personnel to lift it safely.

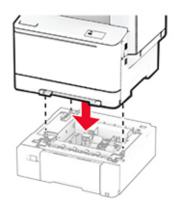

**Note:** To avoid invalid configuration, when installing both the 550-sheet tray and 650-sheet tray, always place the 550-sheet tray below the 650-sheet tray.

**5** Connect the power cord to the printer, and then to the electrical outlet.

CAUTION—POTENTIAL INJURY: To avoid the risk of fire or electrical shock, connect the power cord to an appropriately rated and properly grounded electrical outlet that is near the product and easily accessible.

6 Turn on the printer.

Add the tray in the print driver to make it available for print jobs. For more information, see <u>"Adding available options in the print driver" on page 52</u>.

### Installing the intelligent storage drive

**CAUTION—SHOCK HAZARD:** To avoid the risk of electrical shock, if you are accessing the controller board or installing optional hardware or memory devices sometime after setting up the printer, then turn the printer off, and unplug the power cord from the electrical outlet before continuing. If you have any other devices attached to the printer, then turn them off as well, and unplug any cables going into the printer.

- **1** Turn off the printer.
- **2** Unplug the power cord from the electrical outlet, and then from the printer.
- **3** Using a flat-head screwdriver, remove the controller board shield.

**Warning—Potential Damage:** Controller board electronic components are easily damaged by static electricity. Touch a metal surface on the printer before touching any controller board components or connectors.

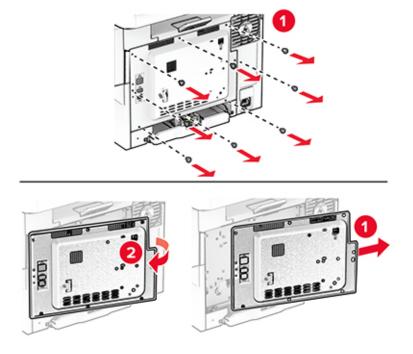

4 Unpack the intelligent storage drive (ISD).

Warning—Potential Damage: Avoid touching the connection points along the edge of the card.

**5** Locate the ISD connector.

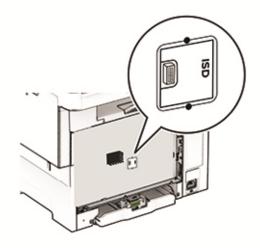

**6** Insert the storage drive to the ISD connector.

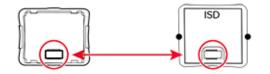

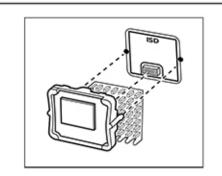

**7** Attach the controller board shield, and then install the screws.

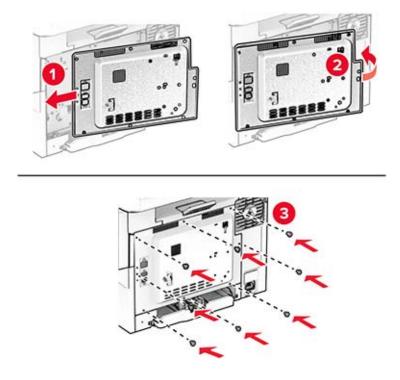

8 Connect the power cord to the printer, and then to the electrical outlet.

**CAUTION—POTENTIAL INJURY:** To avoid the risk of fire or electrical shock, connect the power cord to an appropriately rated and properly grounded electrical outlet that is near the product and easily accessible.

**9** Turn on the printer.

### Installing a printer hard disk

**CAUTION—SHOCK HAZARD:** To avoid the risk of electrical shock, if you are accessing the controller board or installing optional hardware or memory devices sometime after setting up the printer, then turn the printer off, and unplug the power cord from the electrical outlet before continuing. If you have any other devices attached to the printer, then turn them off as well, and unplug any cables going into the printer.

Note: This task requires a flat-head screwdriver.

- **1** Turn off the printer.
- **2** Unplug the power cord from the electrical outlet, and then from the printer.
- **3** Remove the controller board shield.

**Warning—Potential Damage:** Controller board electronic components are easily damaged by static electricity. Touch a metal surface on the printer before touching any controller board components or connectors.

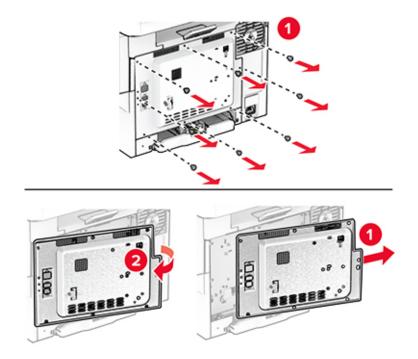

**4** Disconnect the fax interface cable from the controller board.

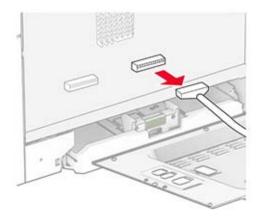

**5** Remove the hard disk port cover from the controller board shield.

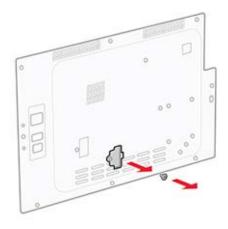

**6** Unpack, and then assemble the hard disk.

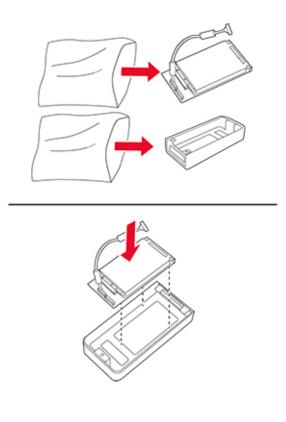

**7** Attach the hard disk to the controller board shield.

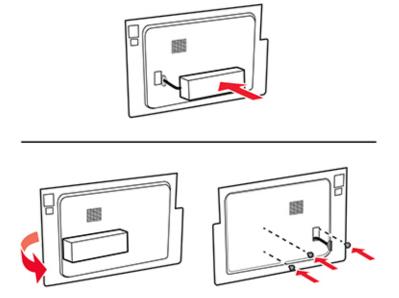

8 Connect the hard disk interface cable to the controller board.

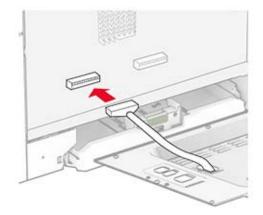

**9** Connect the fax interface cable to the controller board.

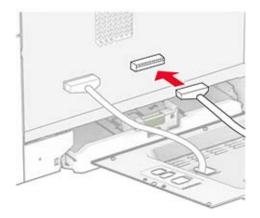

**10** Attach the controller board shield, and then install the screws.

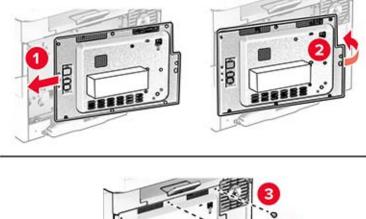

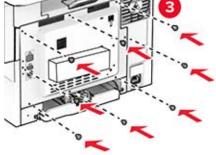

**11** Connect the power cord to the printer, and then to the electrical outlet.

**CAUTION—POTENTIAL INJURY:** To avoid the risk of fire or electrical shock, connect the power cord to an appropriately rated and properly grounded electrical outlet that is near the product and easily accessible.

**12** Turn on the printer.

### Installing MarkNet N8450 Wireless Print Server

**CAUTION—SHOCK HAZARD:** To avoid the risk of electrical shock, if you are accessing the controller board or installing optional hardware or memory devices sometime after setting up the printer, then turn the printer off, and unplug the power cord from the electrical outlet before continuing. If you have any other devices attached to the printer, then turn them off as well, and unplug any cables going into the printer.

- **1** Turn off the printer.
- **2** Unplug the power cord from the electrical outlet, and then from the printer.
- **3** Using a flat-head screwdriver, remove the controller board shield.

**Warning—Potential Damage:** Controller board electronic components are easily damaged by static electricity. Touch a metal surface on the printer before touching any controller board components or connectors.

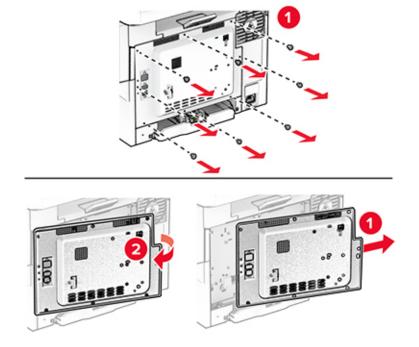

#### 4 Open door B.

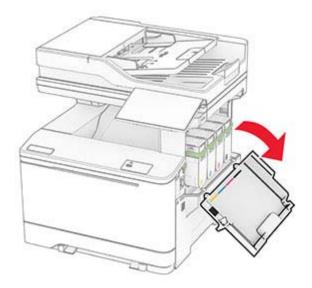

- **5** Unpack the wireless print server.
- **6** Insert the wireless print server until it *clicks* into place.

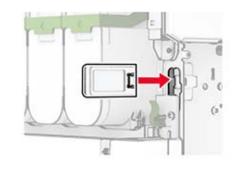

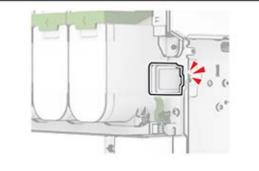

7 Close door B.

**8** Attach the controller board shield, and then install the screws.

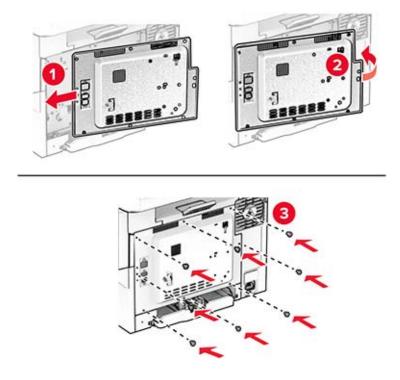

**9** Connect the power cord to the printer, and then to the electrical outlet.

**CAUTION—POTENTIAL INJURY:** To avoid the risk of fire or electrical shock, connect the power cord to an appropriately rated and properly grounded electrical outlet that is near the product and easily accessible.

**10** Turn on the printer.

### Installing the Trusted Platform Module

**CAUTION—SHOCK HAZARD:** To avoid the risk of electrical shock, if you are accessing the controller board or installing optional hardware or memory devices sometime after setting up the printer, then turn the printer off, and unplug the power cord from the electrical outlet before continuing. If you have any other devices attached to the printer, then turn them off as well, and unplug any cables going into the printer.

- **1** Turn off the printer.
- **2** Unplug the power cord from the electrical outlet, and then from the printer.
- **3** Using a flat-head screwdriver, remove the controller board shield.

**Warning—Potential Damage:** Controller board electronic components are easily damaged by static electricity. Touch a metal surface on the printer before touching any controller board components or connectors.

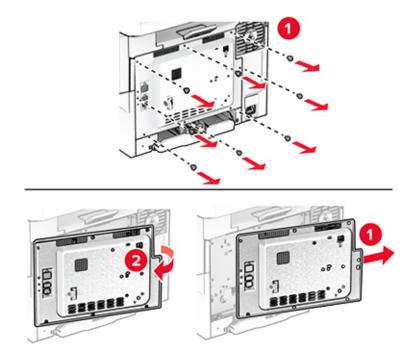

**4** Unpack the Trusted Platform Module.

Warning—Potential Damage: Avoid touching the connection points along the edge of the card.

**5** Locate the TPM connector.

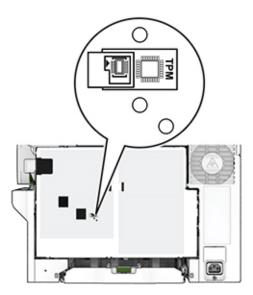

**6** Attach the module to the TPM connector.

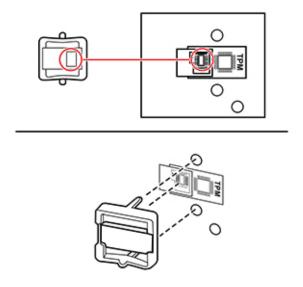

**7** Attach the controller board shield, and then install the screws.

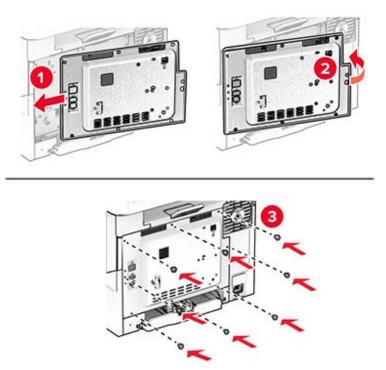

**8** Connect the power cord to the printer, and then to the electrical outlet.

**CAUTION—POTENTIAL INJURY:** To avoid the risk of fire or electrical shock, connect the power cord to an appropriately rated and properly grounded electrical outlet that is near the product and easily accessible.

**9** Turn on the printer.

### Installing the convenience stapler

- **1** Turn off the printer.
- **2** Unplug the power cord from the electrical outlet, and then from the printer.
- **3** Unpack the convenience stapler.
- **4** Remove the column covers.

Note: Do not throw away the column covers.

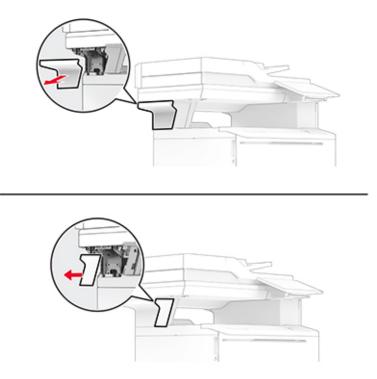

**5** Insert the power supply through the printer, and then connect it to the convenience stapler.

Note: To avoid damaging the convenience stapler, use only the power supply that came with it.

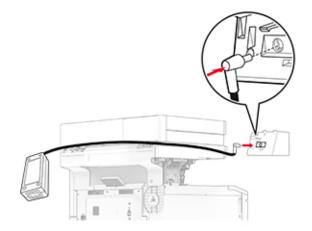

**6** Install the convenience stapler.

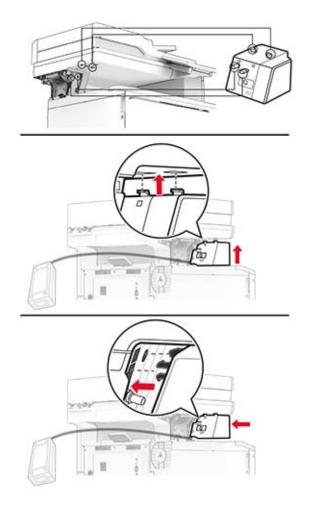

**7** Position the power supply properly.

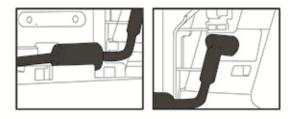

8 Attach the column cover.

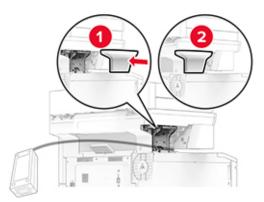

Note: Secure the power supply properly.

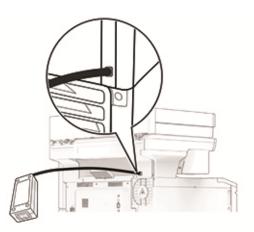

- **9** Connect one end of the stapler power cord to the power supply, and then the other end to the electrical outlet.
- **10** Connect one end of the printer power cord to the printer, and then the other end to the electrical outlet.

**CAUTION—POTENTIAL INJURY:** To avoid the risk of fire or electrical shock, connect the power cord to an appropriately rated and properly grounded electrical outlet that is near the product and easily accessible.

**11** Turn on the printer.

## Networking

### Connecting the printer to a Wi-Fi network

Make sure that Active Adapter is set to Auto. From the home screen, touch **Settings** > **Network/Ports** > **Network Overview** > **Active Adapter**.

- 1 From the home screen, touch Settings > Network/Ports > Wireless > Setup On Printer Panel > Choose Network.
- 2 Select a Wi-Fi network, and then type the network password.

**Note:** For Wi-Fi-network-ready printer models, a prompt for Wi-Fi network setup appears during initial setup.

# Connecting the printer to a wireless network using Wi-Fi Protected Setup (WPS)

Before you begin, make sure that:

- The access point (wireless router) is WPS-certified or WPS-compatible. For more information, see the documentation that came with your access point.
- A wireless network adapter is installed in your printer. For more information, see the instructions that came with the adapter.
- Active Adapter is set to Auto. From the home screen, touch Settings > Network/Ports > Network Overview > Active Adapter.

#### Using the Push Button method

- 1 From the home screen, touch Settings > Network/Ports > Wireless > Wi-Fi Protected Setup > Start Push Button Method.
- **2** Follow the instructions on the display.

#### Using the personal identification number (PIN) method

- 1 From the home screen, touch Settings > Network/Ports > Wireless > Wi-Fi Protected Setup > Start PIN Method.
- 2 Copy the eight-digit WPS PIN.
- **3** Open a web browser, and then type the IP address of your access point in the address field.

Notes:

- To know the IP address, see the documentation that came with your access point.
- If you are using a proxy server, then temporarily disable it to load the web page correctly.
- **4** Access the WPS settings. For more information, see the documentation that came with your access point.
- **5** Enter the eight-digit PIN, and then save the changes.

### **Configuring Wi-Fi Direct**

Wi-Fi Direct<sup>®</sup> is a Wi-Fi-based peer-to-peer technology that allows wireless devices to connect directly to a Wi-Fi Direct-enabled printer without using an access point (wireless router).

- 1 From the home screen, touch **Settings** > **Network/Ports** > **Wi-Fi Direct**.
- **2** Configure the settings.
  - Enable Wi-Fi Direct—Enables the printer to broadcast its own Wi-Fi Direct network.
  - Wi-Fi Direct Name—Assigns a name for the Wi-Fi Direct network.
  - Wi-Fi Direct Password—Assigns the password for negotiating the wireless security when using the peer-to-peer connection.
  - Show Password on Setup Page—Shows the password on the Network Setup Page.
  - Auto-Accept Push Button Requests—Lets the printer accept connection requests automatically.

Note: Accepting push-button requests automatically is not secured.

#### Notes:

- By default, the Wi-Fi Direct network password is not visible on the printer display. To show the password, enable the password peek icon. From the home screen, touch Settings > Security > Miscellaneous > Enable Password/PIN Reveal.
- To know the password of the Wi-Fi Direct network without showing it on the printer display, from the home screen touch Settings > Reports > Network > Network Setup Page.

### Connecting a mobile device to the printer

Before connecting your mobile device, make sure that Wi-Fi Direct has been configured. For more information, see <u>"Configuring Wi-Fi Direct" on page 70</u>.

#### **Connecting using Wi-Fi Direct**

Note: These instructions apply only to Android mobile devices.

- **1** From the mobile device, go to the settings menu.
- 2 Enable Wi-Fi, and then tap Wi-Fi Direct.
- **3** Select the printer Wi-Fi Direct name.
- 4 Confirm the connection on the printer control panel.

#### **Connecting using Wi-Fi**

- **1** From the mobile device, go to the settings menu.
- 2 Tap Wi-Fi, and then select the printer Wi-Fi Direct name.

**Note:** The string DIRECT-xy (where x and y are two random characters) is added before the Wi-Fi Direct name.

**3** Enter the Wi-Fi Direct password.

### Connecting a computer to the printer

Before connecting your computer, make sure that Wi-Fi Direct has been configured. For more information, see <u>"Configuring Wi-Fi Direct" on page 70</u>.

#### For Windows users

- 1 Open the printers folder, and then click Add a printer or scanner.
- 2 Click Show Wi-Fi Direct printers, and then select the printer Wi-Fi Direct name.
- **3** From the printer display, take note of the eight-digit PIN of the printer.
- 4 Enter the PIN on the computer.

Note: If the print driver is not already installed, then Windows downloads the appropriate driver.

#### For Macintosh users

**1** Click the wireless icon, and then select the printer Wi-Fi Direct name.

**Note:** The string DIRECT-xy (where x and y are two random characters) is added before the Wi-Fi Direct name.

**2** Type the Wi-Fi Direct password.

Note: Switch your computer back to its previous network after disconnecting from the Wi-Fi Direct network.

### **Deactivating the Wi-Fi network**

- 1 From the home screen, touch Settings > Network/Ports > Network Overview > Active Adapter > Standard Network.
- **2** Follow the instructions on the display.

### Checking the printer connectivity

- 1 From the home screen, touch Settings > Reports > Network > Network Setup Page.
- 2 Check the first section of the network setup page, and confirm that the status is connected.

If the status is not connected, then the LAN drop may be inactive, or the network cable may be malfunctioning. Contact your administrator for assistance.

# **Secure the printer**

# Locating the security slot

The printer is equipped with a security lock feature. Attach a security lock compatible with most laptop computers in the location shown to secure the printer in place.

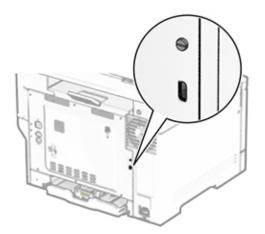

# **Erasing printer memory**

To erase volatile memory or buffered data in your printer, turn off the printer.

To erase nonvolatile memory, device and network settings, security settings, and embedded solutions, do the following:

- 1 From the home screen, touch **Settings** > **Device** > **Maintenance** > **Out of Service Erase**.
- 2 Touch the Sanitize all information on nonvolatile memory check box, and then touch ERASE.
- 3 Touch Start initial setup wizard or Leave printer offline, and then touch Next.
- **4** Start the operation.

**Note:** This process also destroys the encryption key that is used to protect user data. Destroying the encryption key makes the data irrecoverable.

## **Erasing printer storage drive**

- 1 From the home screen, touch Settings > Device > Maintenance > Out of Service Erase.
- 2 Depending on the storage drive that is installed on your printer, do either of the following:
  - For hard disk, touch the **Sanitize all information on hard disk** check box, touch **ERASE**, and then select a method to erase data.

**Note:** The process to sanitize the hard disk can take from several minutes to more than an hour, making the printer unavailable for other tasks.

- For intelligent storage drive (ISD), touch **Erase Intelligent Storage Drive**, and then touch **ERASE** to erase all user data.
- 3 Start the operation.

## **Restoring factory default settings**

- 1 From the home screen, touch **Settings** > **Device** > **Restore Factory Defaults**.
- **2** In the Restore Settings menu, select the settings that you want to restore.
- 3 Touch RESTORE.
- 4 Follow the instructions on the display.

## **Statement of Volatility**

| Type of memory                  | Description                                                                                                    |
|---------------------------------|----------------------------------------------------------------------------------------------------|
| Volatile memory                 | The printer uses standard random access memory (RAM) to buffer temporarily user data during simple print and copy jobs.                                                                                                    |
| Nonvolatile memory              | The printer may use two forms of non-volatile memory:<br>EEPROM and NAND (flash memory). Both types store the<br>operating system, printer settings, and network<br>information. They also store scanner and bookmark<br>settings and embedded solutions. |
| Hard disk storage drive         | Some printers may have a hard disk drive installed. The<br>printer hard disk is designed for printer-specific<br>functionality. The hard disk lets the printer retain buffered<br>user data from complex print jobs, form data, and font<br>data.         |
| Intelligent storage drive (ISD) | Some printers may have an ISD installed. ISD uses non-<br>volatile flash memory to store user data from complex<br>print jobs, form data, and font data.                                                                                                  |

Erase the content of any installed printer memory in the following circumstances:

- The printer is decommissioned.
- The printer hard disk or ISD is replaced.
- The printer is moved to a different department or location.
- The printer is serviced by someone from outside your organization.

- The printer is removed from your premises for service.
- The printer is sold to another organization.

**Note:** To dispose a storage drive, follow the policies and procedures of your organization.

# Print

# Printing from a computer

**Note:** For labels, card stock, and envelopes, set the paper size and type in the printer before printing the document.

- **1** From the document that you are trying to print, open the Print dialog.
- **2** If necessary, adjust the settings.
- **3** Print the document.

# Printing from a mobile device

### Printing from a mobile device using AirPrint

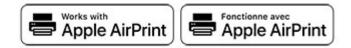

The AirPrint software feature is a mobile printing solution that allows you to print directly from Apple devices to an AirPrint-certified printer.

#### Notes:

- Make sure that the Apple device and the printer are connected to the same network. If the network has multiple wireless hubs, then make sure that both devices are connected to the same subnet.
- This application is supported only in some Apple devices.
- **1** From your mobile device, select a document from your file manager or launch a compatible application.
- 2 Tap the share icon, and then tap Print.
- **3** Select a printer.

If necessary, adjust the settings.

4 Print the document.

### Printing from a mobile device using Wi-Fi Direct®

Wi-Fi Direct<sup>®</sup> is a printing service that lets you print to any Wi-Fi Direct-ready printer.

**Note:** Make sure that the mobile device is connected to the printer wireless network. For more information, see <u>"Connecting a mobile device to the printer" on page 70</u>.

- **1** From your mobile device, launch a compatible application or select a document from your file manager.
- **2** Depending on your mobile device, do one of the following:
  - Tap > Print.
  - Tap ( > Print.
  - Tap .... > **Print**.
- **3** Select a printer, and then adjust the settings, if necessary.
- 4 Print the document.

## Printing from a flash drive

1 Insert the flash drive.

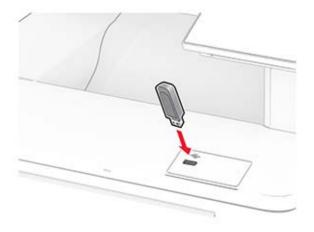

#### Notes:

- If you insert the flash drive when an error message appears, then the printer ignores the flash drive.
- If you insert the flash drive while the printer is processing other print jobs, then **Busy** appears on the display.
- **2** From the display, touch the document that you want to print.

If necessary, configure the print settings.

**3** Print the document.

To print another document, touch **USB Drive**.

**Warning—Potential Damage:** To avoid loss of data or printer malfunction, do not touch the flash drive or the printer in the area shown while actively printing, reading, or writing from the memory device.

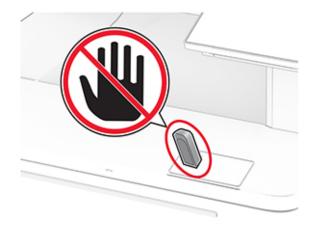

## Supported flash drives and file types

### **Flash drives**

#### Notes:

- The printer supports high-speed flash drives with full-speed standard. Low-speed USB devices are not supported.
- Flash drives must support the File Allocation Table (FAT) system.
- Devices formatted with New Technology File System (NTFS) or any other file system are not supported.

### **File types**

| Documents                                                                    | Images        |
|------------------------------------------------------------------------------|---------------|
| PDF (version 1.7 or earlier)                                                 | JPEG or JPG   |
| • HTML                                                                       | • TIFF or TIF |
| <ul> <li>Microsoft file formats (DOC, DOCX, XLS, XLSX, PPT, PPTX)</li> </ul> | • GIF         |
|                                                                              | • BMP         |
|                                                                              | • PNG         |
|                                                                              | • PCX         |
|                                                                              | • DCX         |

## **Configuring confidential jobs**

- 1 From the home screen, touch **Settings** > **Security** > **Confidential Print Setup**.
- **2** Configure the settings.

| Setting                        | Description                                                                                                    |
|--------------------------------|----------------------------------------------------------------------------------------------------|
| Max Invalid PIN                | Set the limit for entering an invalid PIN.                                                                                                    |
|                                | Note: When the limit is reached, the print jobs for that user name are deleted.                                                                          |
| Confidential Job<br>Expiration | Set an individual expiration time for each held job before it is automatically deleted from the printer memory, hard disk, or intelligent storage drive. |
|                                | Note: A held job is either Confidential, Repeat, Reserve, or Verify.                                                                                     |
| Repeat Job Expiration          | Set the expiration time for print jobs that you want to repeat.                                                                                          |
| Verify Job Expiration          | Set the expiration time for printing a copy of a job for you to check its quality before printing the remaining copies.                                  |
| Reserve Job Expiration         | Set the expiration time for jobs that you want to store in the printer for printing later.                                                               |
| Require All Jobs to be<br>Held | Set the printer to hold all print jobs.                                                                                                    |
| Keep duplicate<br>documents    | Set the printer to keep all documents with the same file name.                                                                                           |

# Printing confidential and other held jobs

#### For Windows users

- 1 With a document open, click File > Print.
- 2 Select a printer, and then click Properties, Preferences, Options, or Setup.
- 3 Click Print and Hold.
- 4 Select Use Print and Hold, and then assign a user name.
- **5** Select the print job type (Confidential, Repeat, Reserve, or Verify).

If you select **Confidential**, then secure the print job with a personal identification number (PIN).

- 6 Click OK or Print.
- **7** From the printer home screen, release the print job.
  - For confidential print jobs, touch **Held jobs** > select your user name > **Confidential** > enter the PIN > select the print job > configure the settings > **Print**.
  - For other print jobs, touch **Held jobs** > select your user name > select the print job > configure the settings > **Print**.

#### For Macintosh users

#### **Using AirPrint**

- 1 With a document open, choose File > Print.
- 2 Select a printer, and then from the drop-down menu following the Orientation menu, choose **PIN Printing**.
- 3 Enable Print with PIN, and then enter a four-digit PIN.

- 4 Click Print.
- 5 From the printer home screen, release the print job. Touch Held jobs > select your computer name > Confidential > enter the PIN > select the print job > Print.

#### Using the print driver

- 1 With a document open, choose File > Print.
- 2 Select a printer, and then from the drop-down menu following the Orientation menu, choose Print and Hold.
- 3 Choose Confidential Print, and then enter a four-digit PIN.
- 4 Click Print.
- 5 From the printer home screen, release the print job. Touch Held jobs > select your computer name > Confidential > select the print job > enter the PIN > Print.

## Printing a font sample list

- 1 From the home screen, touch **Settings** > **Reports** > **Print** > **Print Fonts**.
- 2 Touch PCL Fonts or PS Fonts.

## Printing a directory list

From the home screen, touch Settings > Reports > Print > Print Directory.

## Placing separator sheets between copies

- 1 From the home screen, touch Settings > Print > Layout > Separator Sheets > Between Copies.
- **2** Print the document.

## **Canceling a print job**

- **1** From the home screen, touch
- 2 Select the job to cancel.

Note: You can also cancel a job by touching Job Queue.

## Adjusting toner darkness

- 1 From the home screen, touch Settings > Print > Quality > Toner Darkness.
- **2** Select a setting.

# Сору

# Using the automatic document feeder and scanner glass

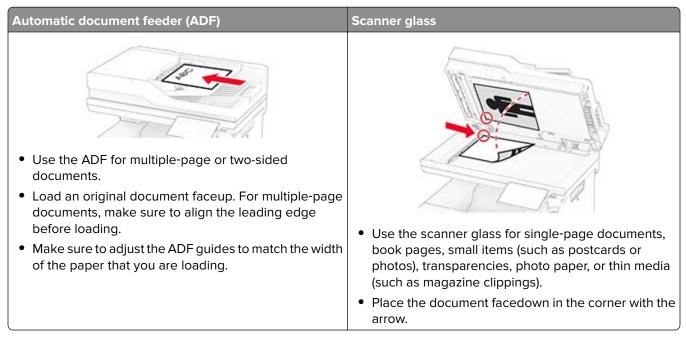

# Making copies

**1** Load an original document into the ADF tray or on the scanner glass.

**Note:** To avoid a cropped image, make sure that the original document and output have the same paper size.

**2** From the home screen, touch **Copy**, and then specify the number of copies.

If necessary, adjust the copy settings.

**3** Copy the document.

Note: To make a quick copy, from the home screen, touch 🙆.

# **Copying photos**

- **1** Place a photo on the scanner glass.
- 2 From the home screen, touch Copy > Settings > Content > Content Type > Photo.
- **3** Touch **Content Source**, and then select the setting that best matches the original photo.
- 4 Copy the photo.

## **Copying on letterhead**

- 1 Load an original document into the ADF tray or on the scanner glass.
- 2 From the home screen, touch Copy > Copy From > select the size of the original document.
- **3** Touch **Copy To**, and then select the paper source that contains the letterhead.

If you loaded the letterhead into the multipurpose feeder, then touch **Copy To** > **Multipurpose Feeder** > select a paper size > **Letterhead**.

4 Copy the document.

## Copying on both sides of the paper

- 1 Load an original document into the ADF tray or on the scanner glass.
- 2 From the home screen, touch Copy > Settings > Sides.
- 3 Touch 1 sided to 2 sided or 2 sided to 2 sided.
- 4 Copy the document.

## **Reducing or enlarging copies**

- 1 Load an original document into the ADF tray or on the scanner glass.
- 2 From the home screen, touch Copy > Settings > Scale > select a scale value.

**Note:** Changing the size of the original document or output after setting Scale restores the scale value to Auto.

3 Copy the document.

## **Collating copies**

- **1** Load an original document into the ADF tray or on the scanner glass.
- 2 From the home screen, touch Copy > Collate > On [1,2,1,2,1,2].
- 3 Copy the document.

## Placing separator sheets between copies

- 1 Load an original document into the ADF tray or on the scanner glass.
- **2** From the control panel, navigate to:

Copy > Settings > Separator Sheets > adjust the settings

**3** Copy the document.

# Copying multiple pages onto a single sheet

- **1** Load an original document into the ADF tray or on the scanner glass.
- 2 From the home screen, touch Copy > Settings > Pages per Side.
- **3** Enable the setting, and then select the number per side and page orientation.
- 4 Copy the document.

# **Copying cards**

- **1** Load a card on the scanner glass.
- 2 From the home screen, touch Card Copy.

Note: If necessary, adjust the scan settings.

3 Touch Scan.

Note: If you want multiple copies of the card, then touch Print a Copy.

# Creating a copy shortcut

- **1** From the home screen, touch **Copy**.
- **2** Configure the settings, and then touch m.
- 3 Create a shortcut.

# E-mail

# Using the automatic document feeder and scanner glass

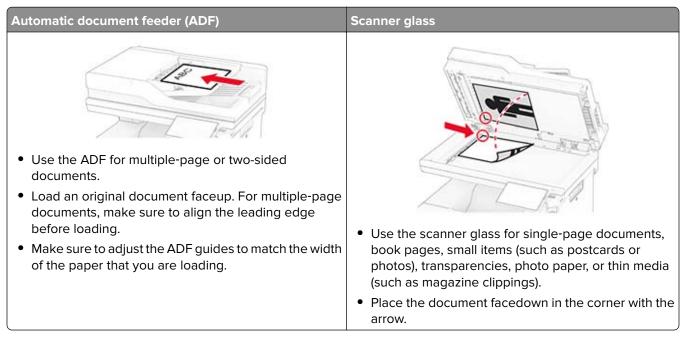

# Sending an e-mail

Before you begin, make sure that the SMTP settings are configured. For more information, see <u>"Configuring</u> the e-mail SMTP settings" on page 35.

- **1** Load an original document into the ADF tray or on the scanner glass.
- **2** From the home screen, touch **E-mail**, and then enter the needed information.
- **3** If necessary, configure the scan settings.
- 4 Send the e-mail.

## **Creating an e-mail shortcut**

- 1 From the home screen, touch **E-mail**.
- **2** Configure the settings, and then touch m.
- 3 Create a shortcut.

# Fax

# Using the automatic document feeder and scanner glass

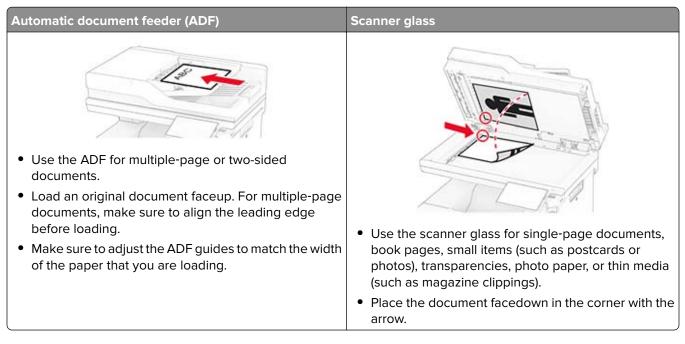

# Sending a fax

Note: Make sure that fax is configured. For more information, see the Setting up the printer to fax section.

## Using the control panel

- **1** Load an original document into the ADF tray or on the scanner glass.
- **2** From the home screen, touch **Fax**, and then enter the needed information. If necessary, adjust the settings.
- **3** Send the fax.

### Using the computer

Before you begin, make sure that the fax driver is installed. For more information, see <u>"Installing the fax driver"</u> on page 50.

#### For Windows users

- **1** From the document that you are trying to fax, open the Print dialog.
- 2 Select the printer, and then click Properties, Preferences, Options, or Setup.

- 3 Click Fax > Enable fax > Always display settings prior to faxing, and then enter the recipient number. If necessary, configure other fax settings.
- 4 Send the fax.

#### For Macintosh users

- 1 With a document open, choose File > Print.
- 2 Select the printer that has Fax added after its name.
- **3** In the To field, enter the recipient number. If necessary, configure other fax settings.
- 4 Send the fax.

## Scheduling a fax

Note: Make sure that fax is configured. For more information, see the Setting up the printer to fax section.

- **1** Load an original document into the ADF tray or on the scanner glass.
- 2 From the home screen, touch Fax > To > enter the fax number > Done.
- **3** Touch **Send Time**, configure the date and time, and then touch **Done**.
- 4 Send the fax.

## Creating a fax destination shortcut

Note: Make sure that fax is configured. For more information, see the Setting up the printer to fax section.

- **1** From the home screen, touch **Fax** > **To**.
- 2 Enter the recipient number, and then touch Done.
- **3** Configure the settings, and then touch **\***.
- 4 Create a shortcut.

## Changing the fax resolution

Note: Make sure that fax is configured. For more information, see the Setting up the printer to fax section.

- **1** Load an original document into the ADF tray or on the scanner glass.
- 2 From the home screen, touch Fax, and then enter the needed information.
- 3 Touch Settings > Resolution > select a setting.
- 4 Send the fax.

## Adjusting the fax darkness

Note: Make sure that fax is configured. For more information, see the Setting up the printer to fax section.

- **1** Load an original document into the ADF tray or on the scanner glass.
- 2 From the home screen, touch Fax, and then enter the needed information.
- **3** Touch **Settings** > **Darkness** > adjust the setting.
- 4 Send the fax.

## Printing a fax log

Note: Make sure that fax is configured. For more information, see the Setting up the printer to fax section.

- 1 From the home screen, touch Settings > Reports > Fax.
- 2 Touch Fax Job Log or Fax Call Log.

## **Blocking junk faxes**

Note: Make sure that fax is configured. For more information, see the Setting up the printer to fax section.

- 1 From the home screen, touch Settings > Fax > Fax Setup > Fax Receive Settings > Admin Controls.
- 2 Set Block No Name Fax to On.

## **Holding faxes**

Note: Make sure that fax is configured. For more information, see the Setting up the printer to fax section.

- 1 From the home screen, touch Settings > Fax > Fax Setup > Fax Receive Settings > Holding Faxes.
- 2 Select a mode.

## Forwarding a fax

Note: Make sure that fax is configured. For more information, see the Setting up the printer to fax section.

- **1** Create a destination shortcut.
  - a Open a web browser, and then type the printer IP address in the address field.

Notes:

- View the printer IP address on the home screen. The IP address appears as four sets of numbers separated by periods, such as 123.123.123.
- If you are using a proxy server, then temporarily disable it to load the web page correctly.
- **b** Click Shortcuts > Add Shortcut.

**c** Select a shortcut type, and then configure the settings.

**Note:** Take note of the shortcut number.

- **d** Apply the changes.
- 2 Click Settings > Fax > Fax Setup > Fax Receive Settings > Admin Controls.
- 3 In the Fax Forwarding menu, select Forward or Print and Forward.
- 4 In the Forward to menu, select the destination type and then type the shortcut number.
- **5** Apply the changes.

# Scan

# Using the automatic document feeder and scanner glass

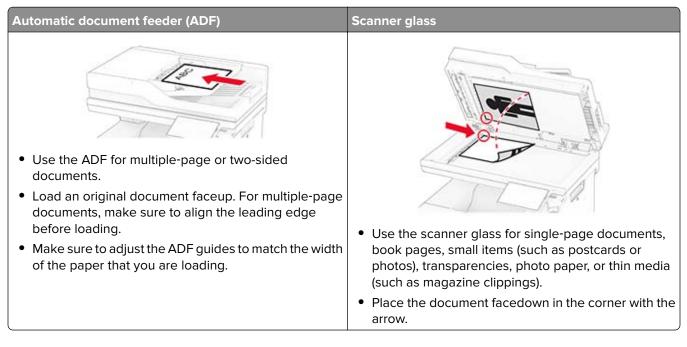

## Scanning to a computer

Before you begin, make sure that the computer and the printer are connected to the same network.

#### For Windows users

**Note:** Make sure that the printer is added to the computer. For more information, see <u>"Adding printers to a computer" on page 50</u>.

- **1** Load an original document into the automatic document feeder or on the scanner glass.
- 2 From the computer, open Windows Fax and Scan.
- 3 Click New Scan, and then select a scanner source.
- **4** If necessary, change the scan settings.
- **5** Scan the document.
- 6 Click Save as, type a file name, and then click Save.

#### For Macintosh users

**Note:** Make sure that the printer is added to the computer. For more information, see <u>"Adding printers to a computer" on page 50</u>.

- 1 Load an original document into the automatic document feeder or on the scanner glass.
- **2** From the computer, do either of the following:
  - Open Image Capture.
  - Open Printers & Scanners, and then select a printer. Click Scan > Open Scanner.
- **3** From the Scanner window, do one or more of the following:
  - Select the location that you want to save the scanned document.
  - Select the size of the original document.
  - To scan from the ADF, select **Document Feeder** from the Scan Menu or enable **Use Document Feeder**.
  - If necessary, configure the scan settings.
- 4 Click Scan.

## Scanning to an FTP server

- 1 Load the original document into the ADF tray or on the scanner glass.
- 2 From the home screen, touch FTP, and then enter the needed information.
- **3** If necessary, configure other FTP settings.
- 4 Send the FTP job.

## **Creating an FTP shortcut**

- 1 From the home screen, touch FTP.
- 2 Enter the FTP server address, and then touch 🔭.
- 3 Create a shortcut.

## Scanning to a network folder

- **1** Load the document into the ADF tray or on the scanner glass.
- 2 From the home screen, touch Scan Center.

Note: The icon and name may have been changed. For more information, contact your administrator.

- **3** Do either of the following:
  - Select a destination.

Note: For SFTP, set the port number to 22.

- Use a shortcut by touching  $\bigstar$ , and then selecting the shortcut from the list.
- **4** Scan the document.

## Creating a network folder shortcut

**1** Open a web browser, and then type the printer IP address in the address field.

#### Notes:

- View the printer IP address on the printer home screen. The IP address appears as four sets of numbers separated by periods, such as 123.123.123.123.
- If you are using a proxy server, then temporarily disable it to load the web page correctly.
- 2 Click Shortcuts > Add Shortcut.
- **3** From the Shortcut Type menu, select **Network Folder**, and then configure the settings.
- 4 Apply the changes.

## Scanning to a flash drive

- **1** Load an original document into the ADF tray or on the scanner glass.
- 2 Insert the flash drive.

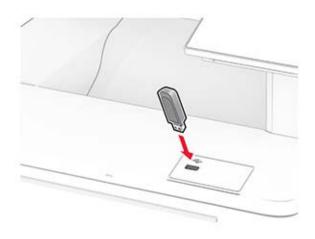

3 Touch Scan to USB and adjust the settings if necessary.

#### Notes:

- To save the scanned document to a folder, touch **Scan to**, select a folder, and then touch **Scan Here**.
- If the USB Drive screen does not appear, then touch USB Drive on the control panel.
- 4 Scan the document.

**Warning—Potential Damage:** To avoid loss of data or printer malfunction, do not touch the flash drive or the printer in the area shown while actively printing, reading, or writing from the memory device.

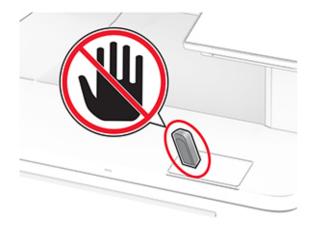

# **Use printer menus**

## Menu map

| Device        | Preferences                     | • Accessibility                         |
|---------------|---------------------------------|-----------------------------------------|
|               | • Eco-Mode                      | Restore Factory Defaults                |
|               | Remote Operator Panel           | Maintenance                             |
|               | Notifications                   | Home Screen Customization <sup>1</sup>  |
|               | Power Management                | • <u>Update Firmware</u>                |
|               | Anonymous Data Collection       | About this Printer                      |
| Print         | • Layout                        | • PDF                                   |
|               | • <u>Setup</u>                  | PostScript                              |
|               | • <u>Quality</u>                | • <u>PCL</u>                            |
|               | Job Accounting                  | • <u>Image</u>                          |
| Paper         | Tray Configuration              | Media Configuration                     |
| Сору          | Copy Defaults                   |                                         |
| Fax           | Fax Defaults                    |                                         |
| E-mail        | E-mail Setup                    | Web Link Setup                          |
|               | • E-mail Defaults               |                                         |
| FTP           | FTP Defaults                    |                                         |
| USB Drive     | Flash Drive Scan                | Flash Drive Print                       |
| Network/Ports | Network Overview                | • IPSec                                 |
|               | • <u>Wireless</u>               | • <u>802.1x</u>                         |
|               | <u>Wi-Fi Direct</u>             | LPD Configuration                       |
|               | <u>AirPrint</u>                 | <u>HTTP/FTP Settings</u>                |
|               | Mobile Services Management      | • <u>ThinPrint</u>                      |
|               | • <u>Ethernet</u>               | • <u>USB</u>                            |
|               | • <u>TCP/IP</u>                 | <u>Restrict external network access</u> |
|               | • <u>SNMP</u>                   |                                         |
| Security      | Login Methods                   | Disk Encryption                         |
|               | <u>Schedule USB Devices</u>     | Erase Temporary Data Files              |
|               | <u>Security Audit Log</u>       | Solutions LDAP Settings                 |
|               | Login Restrictions              | • <u>Miscellaneous</u>                  |
|               | <u>Confidential Print Setup</u> |                                         |
| Reports       | Menu Settings Page              | Shortcuts                               |
|               | • Device                        | • <u>Fax</u>                            |
|               | • Print                         | • <u>Network</u>                        |

<sup>2</sup> Appears only when a hard disk or an intelligent storage drive is installed.

| Troubleshooting                                                                          | Print Quality Test Pages | Cleaning the Scanner |
|------------------------------------------------------------------------------------------|--------------------------|----------------------|
| Forms Merge <sup>2</sup>                                                                 | Forms Merge              |                      |
| <sup>1</sup> Appears only in the Embedded Web Server.                                    |                          |                      |
| <sup>2</sup> Appears only when a hard disk or an intelligent storage drive is installed. |                          |                      |

# Device

## Preferences

| Menu item                                                                                                    | Description                                                                                                    |
|----------------------------------------------------------------------------------------------------|----------------------------------------------------------------------------------------------------|
| <b>Display Language</b><br>[List of languages]                                                                                | Set the language of the text that appears on the display.                                                                                    |
| Country/Region<br>[List of countries or regions]                                                                              | Identify the country or region where the printer is configured to operate.                                                                   |
| Run initial setup<br>Off*<br>On                                                                                               | Run the setup wizard.                                                                                                    |
| <b>Keyboard</b><br>Keyboard Type<br>[List of languages]                                                                       | Select a language as a keyboard type.<br><b>Note:</b> All the Keyboard Type values may not appear or may require special hardware to appear. |
| <b>Displayed information</b><br>Display Text 1 (IP Address*)<br>Display Text 2 (Date/Time*)<br>Custom Text 1<br>Custom Text 2 | Specify the information to appear on the home screen.                                                                                        |
| Note: An asterisk (*) next to a value indicates the factory default setting.                                                  |                                                                                                    |

| Menu item                                                                                                    | Description                                                                                                    |
|----------------------------------------------------------------------------------------------------|----------------------------------------------------------------------------------------------------|
| Date and Time<br>Configure<br>Current Date and Time<br>Manually Set Date and Time<br>Date Format (MM-DD-YYYY*)<br>Time Format (12 hour A.M./P.M.*)<br>Time Zone<br>UTC (GMT) Offset<br>DST Start<br>DST Start<br>DST End<br>DST Offset<br>Network Time Protocol<br>Enable NTP (On*)<br>NTP Server<br>Enable Authentication (None*)<br>Key ID<br>Password | <ul> <li>Configure the printer date and time and network time protocol.</li> <li>Notes: <ul> <li>MM-DD-YYYY is the U.S. factory default setting. DD-MM-YYYY is the international factory default setting.</li> <li>UTC (GMT) Offset, DST Start, DST End, and DST Offset appear only when Time Zone is set to (UTC+user) Custom.</li> <li>Key ID and Password appear only when Enable Authentication is set to MD5 key.</li> </ul> </li> </ul> |
| Paper Sizes<br>U.S.*<br>Metric                                                                                                    | Specify the unit of measurement for paper sizes.<br><b>Note:</b> The country or region selected in the initial setup wizard determines the initial paper size setting.                                                                                                    |
| Screen Brightness<br>20–100% (100*)                                                                                                    | Adjust the brightness of the display.                                                                                                    |
| Flash Drive Access<br>Disabled<br>Enabled*                                                                                                    | Enable access to the flash drive.                                                                                                    |
| Allow Background Removal<br>Off<br>On*                                                                                                    | Specify whether background removal is allowed.                                                                                                    |
| Allow Custom Job scans<br>Off<br>On*                                                                                                    | Specify whether the Custom Job Scanning setting appears for<br>copy, scan, and fax.<br><b>Note:</b> This menu item appears only when a hard disk or an<br>intelligent storage drive is installed.                                                                                                    |
| <b>One Page Flatbed Scanning</b><br>Off <sup>*</sup><br>On                                                                                                    | Set the printer to scan any type of job involving the scanner glass as a single page.         Note: The printer returns to the home screen after performing a single flatbed scan instead of displaying prompts.                                                                                                    |

| Menu item                                                                    | Description                                                    |
|------------------------------------------------------------------------------|----------------------------------------------------------------|
| Device Sounds                                                                | Configure the sound settings of the printer.                   |
| Mute All Sounds (Off*)                                                       |                                                                |
| Button Feedback (On*)                                                        |                                                                |
| Volume (5*)                                                                  |                                                                |
| ADF Loaded Beep (On*)                                                        |                                                                |
| Alarm Control (Single*)                                                      |                                                                |
| Cartridge Alarm (Off*)                                                       |                                                                |
| Speaker Mode (Always Off*)                                                   |                                                                |
| Ringer Volume (Off*)                                                         |                                                                |
| Screen Timeout                                                               | Set the idle time in seconds before the display shows the home |
| 5–300 seconds (60*)                                                          | screen, or before the printer logs out a user account          |
|                                                                              | automatically.                                                 |
| Note: An asterisk (*) next to a value indicates the factory default setting. |                                                                |

## Eco-Mode

| Menu item                                              | Description                                                      |
|--------------------------------------------------------|------------------------------------------------------------------|
| Print                                                  | Specify whether to print on one side or both sides of the paper. |
| Sides                                                  |                                                                  |
| 1-Sided*                                               |                                                                  |
| 2-Sided                                                |                                                                  |
| Print                                                  | Print multiple page images on one side of a sheet of paper.      |
| Pages per Side                                         |                                                                  |
| Off*                                                   |                                                                  |
| 2 pages per side                                       |                                                                  |
| 3 pages per side                                       |                                                                  |
| 4 pages per side                                       |                                                                  |
| 6 pages per side                                       |                                                                  |
| 9 pages per side                                       |                                                                  |
| 12 pages per side                                      |                                                                  |
| 16 pages per side                                      |                                                                  |
| Print                                                  | Determine the lightness or darkness of text images.              |
| Toner Darkness                                         |                                                                  |
| 1–5 (4*)                                               |                                                                  |
| Print                                                  | Reduce the amount of toner used to print graphics and images.    |
| Color Saver                                            |                                                                  |
| Off*                                                   |                                                                  |
| On                                                     |                                                                  |
| Note: An asterisk (*) next to a value indicates the fa | ctory default setting.                                           |

| Menu item                                                                                                    | Description                                                   |
|----------------------------------------------------------------------------------------------------|---------------------------------------------------------------|
| Copy<br>Sides<br>1 sided to 1 sided*<br>1 sided to 2 sided<br>2 sided to 1 sided<br>2 sided to 2 sided           | Specify the scanning behavior based on the original document. |
| Copy<br>Pages per Side<br>Off*<br>2 Portrait pages<br>4 Portrait pages<br>2 Landscape pages<br>4 Landscape pages | Specify the scanning behavior based on the original document. |
| <b>Copy</b><br>Darkness<br>1–9 (5*)                                                                              | Determine the darkness of the scanned text images.            |
| Note: An asterisk (*) next to a value indicates the                                                              | factory default setting.                                      |

## **Remote Operator Panel**

| Menu item                                                                    | Description                                                                                                    |
|------------------------------------------------------------------------------|----------------------------------------------------------------------------------------------------|
| External VNC Connection<br>Don't Allow*<br>Allow                             | Connect an external Virtual Network Computing (VNC) client to the remote control panel.                                                                         |
| Authentication Type<br>None*<br>Standard Authentication                      | Set the authentication type when accessing the VNC client server.                                                                                               |
| VNC Password                                                                 | Specify the password to connect to the VNC client server.<br><b>Note:</b> This menu item appears only if Authentication Type is set to Standard Authentication. |
| Note: An asterisk (*) next to a value indicates the factory default setting. |                                                                                                    |

## Notifications

| Menu item                                                                    | Description                                     |
|------------------------------------------------------------------------------|-------------------------------------------------|
| ADF Loaded Beep                                                              | Enable a sound when loading paper into the ADF. |
| Off                                                                          |                                                 |
| On*                                                                          |                                                 |
| Note: An asterisk (*) next to a value indicates the factory default setting. |                                                 |

| Menu item                                                                                                    | Description                                                                                                    |
|----------------------------------------------------------------------------------------------------|----------------------------------------------------------------------------------------------------|
| Alarm Control<br>Off<br>Single*                                                                                                    | Set the number of times that the alarm sounds when the printer<br>requires user intervention.                                                        |
| Continuous                                                                                                    |                                                                                                    |
| Supplies<br>Show Supply Estimates<br>Show estimates*<br>Do not show estimates                                                                                                    | Show the estimated status of the supplies.                                                                                                    |
| Supplies<br>Cartridge Alarm<br>Off*<br>Single<br>Continuous                                                                                                    | Set the number of times that the alarm sounds when the toner<br>cartridge is low.                                                                    |
| Supplies<br>Custom Supply Notifications                                                                                                    | Configure notification settings when the printer requires user intervention.<br><b>Note:</b> This menu item appears only in the Embedded Web Server. |
| <ul> <li>E-mail Alerts Setup</li> <li>Primary SMTP Gateway</li> <li>Primary SMTP Gateway Port (25*)</li> <li>Secondary SMTP Gateway Port (25*)</li> <li>Secondary SMTP Gateway Port (25*)</li> <li>SMTP Timeout (30 seconds*)</li> <li>Reply Address</li> <li>Always use SMTP default Reply Address (Off*)</li> <li>Use SSL/TLS (Disabled*)</li> <li>Require Trusted Certificate (On*)</li> <li>SMTP Server Authentication (No authentication required*)</li> <li>Device-Initiated E-mail (None*)</li> <li>Use Active Directory Device Credentials (Off*)</li> <li>Device Userid</li> <li>Device Password</li> <li>Kerberos 5 REALM</li> <li>NTLM Domain</li> <li>Disable "SMTP server not set up" error (Off*)</li> </ul> | Configure the printer to send e-mail alerts to a list of contacts when the printer requires user intervention.                                       |

| Menu item                                                                                                   | Description                                                                                                    |
|----------------------------------------------------------------------------------------------------|----------------------------------------------------------------------------------------------------|
| E-mail Alerts Setup<br>Setup E-mail Lists and Alerts                                                        | Specify the e-mail addresses and enable the e-mail alert events.                                                                |
| E-mail List 1<br>E-mail List 2<br>Subject Text<br>E-mail Events                                             | <b>Note:</b> This menu item appears only in the Embedded Web Server.                                                            |
| <b>Error Prevention</b><br>Jam Assist<br>Off<br>On*                                                         | Set the printer to flush automatically blank pages or pages with partial prints after a jammed page is cleared.                 |
| Error Prevention<br>Auto Continue<br>Enabled<br>5–255 (5*)                                                  | Let the printer to continue processing or printing a job<br>automatically after clearing certain attendance conditions.         |
| <b>Error Prevention</b><br>Auto Reboot<br>Auto Reboot<br>Reboot when idle<br>Reboot always*<br>Reboot never | Set the printer to restart when an error occurs.                                                                                |
| Error Prevention<br>Auto Reboot<br>Max Auto Reboots<br>1–20 (2*)                                            | Set the number of automatic reboots that the printer can perform.                                                               |
| <b>Error Prevention</b><br>Auto Reboot<br>Auto Reboot Window<br>1–525600 (720*)                             | Set the number of seconds before the printer performs an automatic reboot.                                                      |
| Error Prevention<br>Auto Reboot<br>Auto Reboot Counter                                                      | Show a read-only information of the reboot counter.                                                                             |
| <b>Error Prevention</b><br>Auto Reboot<br>Reset Auto Reboot Counter<br>Cancel<br>Continue                   | Reset the values of the Auto Reboot Counter.                                                                                    |
| <b>Error Prevention</b><br>Display Short Paper Error<br>On<br>Auto-clear <sup>*</sup>                       | Set the printer to show a message when a short paper error occurs.<br>Note: Short paper refers to the size of the paper loaded. |

| Menu item                                                                    | Description                                                                    |
|------------------------------------------------------------------------------|--------------------------------------------------------------------------------|
| Error Prevention<br>Page Protect<br>Off*<br>On                               | Set the printer to process the entire page into the memory before printing it. |
| Jam Content Recovery<br>Jam Recovery<br>Off<br>On<br>Auto*                   | Set the printer to reprint jammed pages.                                       |
| Jam Content Recovery<br>Scanner Jam Recovery<br>Job level<br>Page level*     | Specify how to restart a scan job after resolving a paper jam.                 |
| Note: An asterisk (*) next to a value indicates the factory default setting. |                                                                                |

## **Power Management**

| Menu item                                                                                                    | Description                                                            |
|----------------------------------------------------------------------------------------------------|------------------------------------------------------------------------|
| Sleep Mode Profile<br>Print from Sleep Mode<br>Stay awake after printing<br>Enter Sleep Mode after printing* | Set the printer to stay awake or enter Sleep mode after printing.      |
| Sleep Mode Profile<br>Touch to Wake from Deep Sleep<br>Off<br>On*                                            | Wake the printer from Deep Sleep mode by touching the printer display. |
| <b>Timeouts</b><br>Sleep Mode<br>1–114 minutes (15*)                                                         | Set the idle time before the printer begins operating in Sleep mode.   |
| Note: An asterisk (*) next to a value indicates the factory default setting.                                 |                                                                        |

| Menu item                                       | Description                                                   |
|-------------------------------------------------|---------------------------------------------------------------|
| Timeouts                                        | Set the time before the printer turns off.                    |
| Hibernate Timeout                               |                                                               |
| Disabled                                        |                                                               |
| 1 hour                                          |                                                               |
| 2 hours                                         |                                                               |
| 3 hours                                         |                                                               |
| 6 hours                                         |                                                               |
| 1 day                                           |                                                               |
| 2 days                                          |                                                               |
| 3 days*                                         |                                                               |
| 1 week                                          |                                                               |
| 2 weeks                                         |                                                               |
| 1 month                                         |                                                               |
| Timeouts                                        | Set Hibernate Timeout to turn off the printer while an active |
| Hibernate Timeout on Connection                 | Ethernet connection exists.                                   |
| Hibernate                                       |                                                               |
| Do Not Hibernate*                               |                                                               |
| Schedule Power Modes                            | Schedule the printer when to enter Sleep or Hibernate mode.   |
| Schedules                                       |                                                               |
| Add New Schedule                                |                                                               |
| Note: An asterisk (*) next to a value indicates | the factory default setting.                                  |

## **Anonymous Data Collection**

| Menu item                                                                         | Description                                                                                                    |
|-----------------------------------------------------------------------------------|----------------------------------------------------------------------------------------------------|
| Anonymous Data Collection<br>Device Usage and Performance<br>Information<br>None* | Send printer usage and performance information to the manufacturer.<br><b>Note:</b> Anonymous Data Send Time appears only when you set<br>Anonymous Data Collection to Device Usage and Performance<br>Information. |
| Anonymous Data Send Time<br>Start Time<br>Stop Time                               |                                                                                                    |
| Note: An asterisk (*) next to a value indicates the factory default setting.      |                                                                                                    |

## Accessibility

| Menu item                                                                    | Description                                                                                                 |
|------------------------------------------------------------------------------|----------------------------------------------------------------------------------------------------|
| <b>Duplicate Key Strike Interval</b><br>0–5 (0*)                             | Set the interval in seconds during which the printer ignores duplicate key presses on an attached keyboard. |
| Key Repeat Initial Delay<br>0.25–5 (1*)                                      | Set the initial length of delay in seconds before a repeating key starts repeating.                         |
| Note: An asterisk (*) next to a value indicates the factory default setting. |                                                                                                    |

| Menu item                                                                                                    | Description                                                                                                    |
|----------------------------------------------------------------------------------------------------|----------------------------------------------------------------------------------------------------|
| <b>Key Repeat Rate</b><br>0.5–30 (30*)                                                                       | Set the number of presses per second for a repeating key.                                                                                  |
| Prolong Screen Timeout<br>Off*<br>On                                                                         | Let the user remain in the same location and reset the Screen<br>Timeout timer when it expires instead of returning to the home<br>screen. |
| Headphone Volume<br>1–10 (5*)                                                                                | Adjust the headphone volume.                                                                                                    |
| Enable Voice Guidance When Headphone Is<br>Attached<br>Off <sup>*</sup><br>On                                | Enable Voice Guidance when a headphone is attached to the printer.                                                                         |
| Speak Passwords/PINs<br>Off*<br>On                                                                           | Set the printer to read out loud passwords or personal identification numbers.                                                             |
| Speech Rate<br>Very Slow<br>Slow<br>Normal*<br>Fast<br>Faster<br>Very Fast<br>Rapid<br>Very Rapid<br>Fastest | Set the Voice Guidance speech rate.                                                                                                    |

## **Restore Factory Defaults**

| Menu item                | Description                                   |
|--------------------------|-----------------------------------------------|
| Restore Settings         | Restore the printer factory default settings. |
| Restore all settings     |                                               |
| Restore printer settings |                                               |
| Restore network settings |                                               |
| Restore fax settings     |                                               |
| Restore app settings     |                                               |

## Maintenance

#### **Configuration Menu**

| Menu item                                                                                  | Description                                                                                                    |
|--------------------------------------------------------------------------------------------|----------------------------------------------------------------------------------------------------|
| USB Configuration<br>USB PnP<br>1*<br>2                                                    | Change the USB driver mode of the printer to improve its compatibility with a personal computer.                                                                                           |
| <b>USB Configuration</b><br>USB Scan to Local<br>On*<br>Off                                | Set whether the USB device driver enumerates as a USB<br>Simple device (single interface) or as a USB Composite device<br>(multiple interfaces).                                           |
| USB Configuration<br>USB Speed<br>Full<br>Auto*                                            | Set the USB port to run at full speed and disable its high-speed capabilities.                                                                                                    |
| <b>Tray Configuration</b><br>Tray Linking<br>Automatic*<br>Off                             | Set the printer to link the trays that have the same paper type<br>and paper size settings.                                                                                                |
| Tray Configuration<br>Show Tray Insert Message<br>Off<br>Only for unknown sizes*<br>Always | Display a message that lets the user change the paper size and paper type settings after inserting the tray.                                                                               |
| Tray Configuration<br>Paper Prompts<br>Auto*<br>Multipurpose Feeder<br>Manual Paper        | Set the paper source that the user fills when a prompt to load<br>paper appears.<br><b>Note:</b> For Multipurpose Feeder to appear, in the Paper menu,<br>set Configure MP to Cassette.    |
| Tray Configuration<br>Envelope Prompts<br>Auto*<br>Multipurpose Feeder<br>Manual Envelope  | Set the paper source that the user fills when a prompt to load<br>envelope appears.<br><b>Note:</b> For Multipurpose Feeder to appear, in the Paper menu,<br>set Configure MP to Cassette. |
| Tray Configuration<br>Action for Prompts<br>Prompt user*<br>Continue<br>Use current        | Set the printer to resolve paper- or envelope-related change prompts.                                                                                                    |

| Menu item                                                                       | Description                                                                                                    |
|---------------------------------------------------------------------------------|----------------------------------------------------------------------------------------------------|
| <b>Tray Configuration</b><br>Multiple Universal Sizes<br>Off <sup>*</sup><br>On | Set the tray to support multiple universal paper sizes.                                                                                                    |
| <b>Reports</b><br>Menu Settings Page<br>Event Log<br>Event Log Summary          | Print reports about printer menu settings, status, and event logs.                                                                                                    |
| Supply Usage And Counters<br>Clear Supply Usage History                         | Reset the supply usage history, such as number of pages and days remaining, to the factory shipped level.                                                                                                    |
| Supply Usage And Counters<br>ITM Reset                                          | Reset the counter after installing a new supply item or maintenance kit.                                                                                                    |
| Supply Usage And Counters<br>Reset Maintenance Counter                          | Reset the counter after installing a new maintenance kit.                                                                                                    |
| Supply Usage And Counters<br>Tiered Coverage Ranges                             | Adjust the amount of color coverage for each printing range.                                                                                                    |
| Printer Emulations<br>PPDS Emulation<br>Off*<br>On                              | Set the printer to recognize and use the PPDS data stream.                                                                                                    |
| Printer Emulations<br>PS Emulation<br>Off<br>On*                                | Set the printer to recognize and use the PS data stream.                                                                                                    |
| Print Emulations<br>Use Native ISD Fonts<br>Off*<br>On                          | Let the printer use the native fonts or free fonts in the intelligent storage drive (ISD) for printing.<br>Note: This menu item appears only when an ISD is installed.                                                                               |
| <b>Printer Emulations</b><br>Enable Formsmerge<br>Off<br>On*                    | <ul> <li>Activate Forms Merge to store the forms into the hard disk or ISD.</li> <li>Notes: <ul> <li>The Forms Merge license must be installed.</li> <li>This menu item appears only when a hard disk or an ISD is installed.</li> </ul> </li> </ul> |
| Printer Emulations<br>Enable Prescribe<br>Off*<br>On                            | Activate Prescribe.<br><b>Note:</b> The Prescribe license must be installed.                                                                                                    |

| Menu item                                                                                                | Description                                                                                                    |
|----------------------------------------------------------------------------------------------------|----------------------------------------------------------------------------------------------------|
| Printer Emulations<br>Emulator Security<br>Page Timeout<br>0–60 (60*)                                    | Set the page time-out during emulation.                                                                                                    |
| Printer Emulations<br>Emulator Security<br>Reset Emulator After Job<br>Off <sup>*</sup><br>On            | Reset the emulator after a print job.                                                                                                    |
| Printer Emulations<br>Emulator Security<br>Disable Printer Message Access<br>Off<br>On*                  | Disable access to printer message during emulation.                                                                                                    |
| Fax Configuration<br>Fax Low Power Support<br>Disable Sleep<br>Permit Sleep<br>Auto*                     | Set fax to enter Sleep mode whenever the printer determines that it must.                                                                                                    |
| Fax Configuration<br>Fax Storage Location<br>NAND<br>Disk*                                               | Set the storage location for all faxes.<br><b>Note:</b> This menu item appears only when a hard disk or an ISD is installed.                                                                                          |
| Print Configuration<br>Black Only Mode<br>Off <sup>*</sup><br>On                                         | Print non-copy jobs in grayscale.                                                                                                    |
| Print Configuration<br>Color Trapping<br>Off<br>1<br>2*<br>3<br>4<br>5                                   | Enhance the printed output to compensate for misregistration in the printer.                                                                                                    |
| Print Configuration<br>Font Sharpening<br>0–150 (24*)<br>Note: An asterisk (*) next to a value indicates | Set a text point-size value below which the high-frequency<br>screens are used when printing font data.<br>For example, if the value is 24, then all fonts sized 24 points or<br>less use the high-frequency screens. |

**Note:** An asterisk (\*) next to a value indicates the factory default setting.

| Menu item                                                                                                    | Description                                                                                                    |
|----------------------------------------------------------------------------------------------------|----------------------------------------------------------------------------------------------------|
| Device Operations                                                                                                    | Set the printer to operate in Quiet Mode.                                                                                                    |
| Quiet Mode<br>Off*<br>On                                                                                                    | <b>Note:</b> Enabling this setting slows down the overall performance of the printer.                                                                                                    |
| Device Operations<br>Safe Mode<br>Off*                                                                                                    | Set the printer to operate in a special mode, in which it attempts<br>to continue offering as much functionality as possible, despite<br>known issues.<br>For example, when set to On, and the duplex motor is |
| On                                                                                                    | nonfunctional, the printer performs one-sided printing of the documents even if the job is two-sided printing.                                                                                                 |
| Device Operations<br>Minimum Copy Memory<br>80 MB*<br>100 MB                                                                                                    | Set the minimum memory allocation for storing copy jobs.                                                                                                    |
| Device Operations<br>Clear Custom Status                                                                                                    | Erase user-defined strings for the Default or Alternate custom messages.                                                                                                    |
| <b>Device Operations</b><br>Clear all remotely-installed messages                                                                                                    | Erase messages that were remotely installed.                                                                                                    |
| Device Operations<br>Automatically Display Error Screens<br>Off<br>On*                                                                                                    | Show existing error messages on the display after the printer<br>remains inactive on the home screen for a length of time.                                                                                     |
| Device Operations<br>Honor orientation on fast path copy<br>Off*<br>On                                                                                                    | Enable the printer to use the orientation setting under the Copy menu when sending quick copy jobs.                                                                                                    |
| Toner patch sensor setup<br>Calibration frequency preference<br>Disabled<br>Fewest color adjustments<br>Fewer color adjustments<br>Normal*<br>Better color accuracy<br>Best color accuracy | Set the printer to put down the correct amount of toner to maintain color consistency.                                                                                                    |
| <b>Toner patch sensor setup</b><br>Full calibration                                                                                                    | Run the full color calibration.                                                                                                    |
|                                                                                                    | Print a diagnostic page that contains information on toner patch                                                                                                    |

| Menu item                                                                                                    | Description                                                                                                    |
|----------------------------------------------------------------------------------------------------|----------------------------------------------------------------------------------------------------|
| Scanner Configuration                                                                                                    | Print a Quick Test target page.                                                                                                    |
| Scanner Manual Registration<br>Print Quick Test                                                                                 | <b>Note:</b> Make sure that the margin spacing on the target page is uniform all the way around the target. If it is not, then the printer margins must be reset. |
| Scanner Configuration<br>Scanner Manual Registration<br>Front ADF Registration<br>Rear ADF Registration<br>Flatbed Registration | Manually register the flatbed and ADF after replacing the ADF, scanner glass, or controller board.                                                                |
| Scanner Configuration<br>Reset Maintenance Counter                                                                              | Reset the counter after replacing the ADF maintenance kit.                                                                                                    |
| Scanner Configuration<br>Edge Erase<br>Flatbed Edge Erase (3*)<br>ADF Edge Erase (3*)                                           | Set the size, in millimeters, of the no-print area around an ADF or flatbed scan job.                                                                             |
| Scanner Configuration<br>ADF Deskew<br>ADF Electronic Deskew (Auto*)                                                            | Set the printer to perform ADF mechanical skew adjustment.                                                                                                    |
| Scanner Configuration<br>Disable Scanner<br>No <sup>*</sup><br>Yes<br>ADF Only                                                  | Disable the scanner when it is not working properly.                                                                                                    |
| Scanner Configuration<br>Tiff Byte Order<br>CPU Endianness*<br>Little Endian<br>Big Endian                                      | Set the byte order of a TIFF-formatted scan output.                                                                                                    |
| Scanner Configuration<br>Exact Tiff Rows Per Strip<br>On*<br>Off                                                                | Set the RowsPerStrip tag value of a TIFF-formatted scan output.                                                                                                   |
| Scanner Configuration<br>Scanner Glass Cleaning Threshold<br>1000–30000 (-1*)                                                   | Set the number of scans before the user is prompted to clean the scanner glass.                                                                                   |

#### **Out of Service Erase**

| Menu item                                                                                                    | Description                                                                               |
|----------------------------------------------------------------------------------------------------|-------------------------------------------------------------------------------------------|
| Out of Service Erase<br>Memory Last Sanitized                                                                                                    | Show a read-only information on when the printer memory or storage drive was last erased. |
| ISD last erased                                                                                                    | <b>Note:</b> ISD last erased appears only when an intelligent storage drive is installed. |
| Out of Service Erase<br>Sanitize all information on nonvolatile memory                                                                                    | Clear all information on nonvolatile memory and on the storage drive.                     |
| Erase all printer and network settings<br>Erase all apps and app settings<br>Erase all shortcuts and shortcut settings<br>Erase Intelligent Storage Drive | <b>Note:</b> Erase Intelligent Storage Drive appears only when an ISD is installed.       |

## Home Screen Customization

Note: This menu appears only in the Embedded Web Server.

| Menu               | Description                                     |
|--------------------|-------------------------------------------------|
| Сору               | Specify which icons to show on the home screen. |
| E-mail             |                                                 |
| Fax                |                                                 |
| Held Faxes         |                                                 |
| Release Held Faxes |                                                 |
| Status/Supplies    |                                                 |
| Job Queue          |                                                 |
| Settings           |                                                 |
| Change Language    |                                                 |
| Address Book       |                                                 |
| Bookmarks          |                                                 |
| Held Jobs          |                                                 |
| USB Drive          |                                                 |
| FTP                |                                                 |
| Scan Profiles      |                                                 |
| Lock Device        |                                                 |
| Scan Center        |                                                 |
| Card Copy          |                                                 |
| Shortcut Center    |                                                 |

## Update firmware

| Menu item              | Description                                                  |
|------------------------|--------------------------------------------------------------|
| Current Version        | Show the current firmware version installed on the printer.  |
| Check for updates now  | Check for firmware updates.                                  |
| Auto check for updates | Set the printer to check for firmware updates automatically. |

## **About this Printer**

| Menu item                        | Description                                                                           |
|----------------------------------|---------------------------------------------------------------------------------------|
| Asset Tag                        | Specify the identity of the printer. The maximum length is 32 characters.             |
| Printer's Location               | Specify the printer location. The maximum length is 63 characters.                    |
| Contact                          | Specify the contact information for the printer. The maximum length is 63 characters. |
| Firmware Version                 | Show the firmware version installed on the printer.                                   |
| Engine                           | Show the engine number of the printer.                                                |
| Serial Number                    | Show the serial number of the printer.                                                |
| Export Configuration File to USB | Export the configuration file to a flash drive.                                       |
| Export Compressed Logs to USB    | Export the compressed log files to a flash drive.                                     |

# Print

## Layout

| Description                                                                                               |
|----------------------------------------------------------------------------------------------------|
| Specify whether to print on one side or both sides of the paper.                                          |
| Determine which side of the paper is bound when performing two-sided printing.                            |
| Print blank pages that are included in a print job.                                                       |
| Keep the pages of a print job stacked in sequence, particularly when printing multiple copies of the job. |
| Insert blank separator sheets when printing.                                                              |
| Specify the paper source for the separator sheet.                                                         |
|                                                                                                    |

| Menu item                                                                                                    | Description                                                                         |
|----------------------------------------------------------------------------------------------------|-------------------------------------------------------------------------------------|
| Pages per Side<br>Off*<br>2 pages per side<br>3 pages per side<br>4 pages per side<br>6 pages per side<br>9 pages per side<br>12 pages per side<br>16 pages per side | Print multiple page images on one side of a sheet of paper.                         |
| Pages per Side Ordering<br>Horizontal <sup>*</sup><br>Reverse Horizontal<br>Vertical<br>Reverse Vertical                                                             | Specify the positioning of multiple page images when using the Pages per Side menu. |
| Pages per Side Orientation<br>Auto*<br>Landscape<br>Portrait                                                                                                    | Specify the orientation of multiple page images when using the Pages per Side menu. |
| Pages per Side Border<br>None*<br>Solid                                                                                                    | Print a border around each page image when using the Pages per Side menu.           |
| <b>Copies</b><br>1–9999 (1*)                                                                                                    | Specify the number of copies for each print job.                                    |
| <b>Print Area</b><br>Normal*<br>Whole Page                                                                                                    | Set the printable area on a sheet of paper.                                         |
| Note: An asterisk (*) next to a value indicates the factory default setting.                                                                                         |                                                                                     |

### Setup

| Menu item                                                                    | Description                                                                                                    |
|------------------------------------------------------------------------------|----------------------------------------------------------------------------------------------------|
| Printer Language<br>PCL Emulation<br>PS Emulation*                           | Set the printer language.<br><b>Note:</b> Setting a printer language default does not prevent a software program from sending print jobs that use another printer language. |
| Job Waiting<br>Off*                                                          | Preserve print jobs requiring supplies so that jobs not requiring the missing supplies can print.                                                                           |
| On                                                                           | <b>Note:</b> This menu item appears only when a hard disk or an intelligent storage drive (ISD) is installed.                                                               |
| Note: An asterisk (*) next to a value indicates the factory default setting. |                                                                                                    |

| Menu item                       | Description                                                                                                    |
|---------------------------------|----------------------------------------------------------------------------------------------------|
| Job Hold Timeout<br>0–255 (30*) | Set the time in seconds that the printer waits for user intervention before it holds jobs that require unavailable resources.                                                                                                    |
|                                 | <b>Note:</b> This menu item appears only when a hard disk or an ISD is installed.                                                                                                    |
| Printer Usage                   | Determine how the color imaging kit operates during printing.                                                                                                    |
| Max Speed<br>Max Yield*         | Notes:                                                                                                    |
|                                 | <ul> <li>When set to Max Yield, the color imaging kit slows or stops while<br/>printing groups of black-only pages.</li> </ul>                                                                                                    |
|                                 | When set to Max Speed, the color imaging kit always runs while printing, whether color or black pages are being printed.                                                                                                    |
| Low-Speed Printer Usage         | Determine how the color imaging kit operates during low-speed printing.                                                                                                    |
| Max Speed<br>Max Yield*         | Notes:                                                                                                    |
| Max field                       | <ul> <li>When set to Max Yield, the color imaging kit slows or stops while<br/>printing groups of black-only pages.</li> </ul>                                                                                                    |
|                                 | <ul> <li>When set to Max Speed, the color imaging kit always runs while<br/>printing, whether color or black pages are being printed.</li> </ul>                                                                                           |
|                                 | • This setting only changes printer behavior when the print engine is running at a 25 pages per minute process speed. It has no effect when the print engine is running at faster process speeds.                                          |
| Download Target<br>RAM*         | Specify where to save all permanent resources that have been downloaded to the printer.                                                                                                    |
| Disk                            | <b>Note:</b> This menu item appears only when a hard disk or an ISD is installed.                                                                                                    |
| Resource Save                   | Determine what the printer does with downloaded resources when it receives a job that requires more than the available memory.                                                                                                    |
| On                              | Notes:                                                                                                    |
|                                 | • When set to Off, the printer retains downloaded resources only until memory is needed. Resources associated with the inactive printer language are deleted.                                                                              |
|                                 | <ul> <li>When set to On, the printer preserves all the permanent<br/>downloaded resources across all language switches. When<br/>necessary, the printer shows memory full messages instead of<br/>deleting permanent resources.</li> </ul> |
| Print All Order                 | Specify the order when you choose to print all held and confidential jobs.                                                                                                    |
| Alphabetical*                   | Note: This menu item appears only when a hard disk or an ISD is                                                                                                    |
| Newest First                    | installed.                                                                                                    |
| Oldest First                    |                                                                                                    |

### Quality

| Menu item                                    | Description                                                                                                    |
|----------------------------------------------|----------------------------------------------------------------------------------------------------|
| Print Mode<br>Black and White<br>Color*      | Set how the printer generates color content.                                                                                                    |
| Print Resolution<br>4800 CQ*<br>1200 dpi     | Set the resolution for the printed output.<br><b>Note:</b> 4800 CQ provides high-quality output at maximum speed.                                                                    |
| Toner Darkness<br>1 to 5 (4*)                | Determine the lightness or darkness of text images.                                                                                                    |
| Halftone<br>Normal*<br>Detail                | Enhance the printed output to have smoother lines with sharper edges.                                                                                                    |
| <b>Color Saver</b><br>Off <sup>*</sup><br>On | Reduce the amount of toner used to print graphics and images.<br><b>Note:</b> When set to On, this setting overrides the value of the Toner Darkness setting.                        |
| RGB Brightness<br>-6 to 6 (0*)               | Adjust the brightness of every RGB and gray object on the page.<br><b>Note:</b> This setting does not affect files where CMYK color specifications are used.                         |
| <b>RGB Contrast</b><br>-6 to 6 (0*)          | Adjust the contrast of every RGB and gray object on a page.<br><b>Note:</b> This setting does not affect files where CMYK color specifications are used.                             |
| <b>RGB Saturation</b><br>O to 5 (0*)         | Preserve the black and white values while adjusting the color values of every object on the page. Note: This setting does not affect files where CMYK color specifications are used. |

#### Advanced Imaging

| Menu item                                                                    | Description                                             |
|------------------------------------------------------------------------------|---------------------------------------------------------|
| Color Balance<br>Cyan (0*)<br>Magenta (0*)<br>Yellow (0*)<br>Black (0*)      | Adjust the amount of toner that is used for each color. |
| <b>Color Balance</b><br>Reset Defaults                                       | Reset all color settings to their default values.       |
| Note: An asterisk (*) next to a value indicates the factory default setting. |                                                         |

| Menu item                                                                    | Description                                                                                                    |
|------------------------------------------------------------------------------|----------------------------------------------------------------------------------------------------|
| Color Correction<br>Off<br>Auto*<br>Manual                                   | <ul> <li>Modify the color settings used to print documents.</li> <li>Notes: <ul> <li>Off sets the printer to receive the color correction from the software.</li> <li>Auto sets the printer to apply different color profiles to each object on the printed page.</li> <li>Manual allows the customization of the RGB or CMYK color conversions applied to each object on the printed page.</li> </ul> </li> </ul> |
| <b>Color Samples</b><br>Print Color Samples                                  | Print sample pages for each of the RGB and CMYK color conversion tables used in the printer.                                                                                                    |
| Color Adjust                                                                 | Calibrate the printer to adjust color variations in the printed output.                                                                                                    |
| Spot Color Replacement<br>Set Custom CMYK                                    | Assign specific CMYK values to twenty named spot colors.                                                                                                    |
| Note: An asterisk (*) next to a value indicates the factory default setting. |                                                                                                    |

### **Job Accounting**

| Menu item                                                                    | Description                                                                  |
|------------------------------------------------------------------------------|------------------------------------------------------------------------------|
| Job Accounting                                                               | Set the printer to create a log of the print jobs that it receives.          |
| Off*                                                                         | Note: This menu item appears only when a hard disk or an intelligent storage |
| On                                                                           | drive (ISD) is installed.                                                    |
| Accounting Log Frequency                                                     | Specify how often the printer creates a log file.                            |
| Daily                                                                        |                                                                              |
| Weekly                                                                       |                                                                              |
| Monthly*                                                                     |                                                                              |
| Log Action at End of Frequency                                               | Specify how the printer responds when the frequency threshold expires.       |
| None*                                                                        | Note: The value defined in Accounting Log Frequency determines when this     |
| E-mail Current Log                                                           | action is triggered.                                                         |
| E-mail & Delete Current Log                                                  |                                                                              |
| Post Current Log                                                             |                                                                              |
| Post & Delete Current Log                                                    |                                                                              |
| Log Near Full Level                                                          | Specify the maximum size of the log file before the printer executes the Log |
| Off                                                                          | Action at Near Full.                                                         |
| On (5)*                                                                      | Note: This menu item appears only when a hard disk or an ISD is installed.   |
| Note: An asterisk (*) next to a value indicates the factory default setting. |                                                                              |

| Menu item                                                                    | Description                                                                                           |
|------------------------------------------------------------------------------|----------------------------------------------------------------------------------------------------|
| Log Action at Near Full                                                      | Specify how the printer responds when the hard disk or ISD is nearly full.                            |
| None*                                                                        | Note: The value defined in Log Near Full Level determines when this action                            |
| E-mail Current Log                                                           | is triggered.                                                                                         |
| E-mail & Delete Current Log                                                  |                                                                                                    |
| E-mail & Delete Oldest Log                                                   |                                                                                                    |
| Post Current Log                                                             |                                                                                                    |
| Post & Delete Current Log                                                    |                                                                                                    |
| Post & Delete Oldest Log                                                     |                                                                                                    |
| Delete Current Log                                                           |                                                                                                    |
| Delete Oldest Log                                                            |                                                                                                    |
| Delete All But Current                                                       |                                                                                                    |
| Delete All Logs                                                              |                                                                                                    |
| Log Action at Full                                                           | Specify how the printer responds when hard disk or ISD usage reaches the                              |
| None*                                                                        | maximum limit (100MB).                                                                                |
| E-mail & Delete Current Log                                                  |                                                                                                    |
| E-mail & Delete Oldest Log                                                   |                                                                                                    |
| Post & Delete Current Log                                                    |                                                                                                    |
| Post & Delete Oldest Log                                                     |                                                                                                    |
| Delete Current Log                                                           |                                                                                                    |
| Delete Oldest Log                                                            |                                                                                                    |
| Delete All But Current                                                       |                                                                                                    |
| Delete All Logs                                                              |                                                                                                    |
| URL to Post Log                                                              | Specify where the printer posts job accounting logs.                                                  |
| E-mail Address to Send Logs                                                  | Specify the e-mail address to which the printer sends job accounting logs.                            |
| Log File Prefix                                                              | Specify the prefix for the log files.                                                                 |
|                                                                              | <b>Note:</b> The current host name defined in the TCP/IP menu is used as the default log file prefix. |
| Note: An asterisk (*) next to a value indicates the factory default setting. |                                                                                                    |

### PDF

| Menu item                             | Description                                            |
|---------------------------------------|--------------------------------------------------------|
| Scale To Fit<br>Off*<br>On            | Scale the page content to fit the selected paper size. |
| Annotations<br>Print<br>Do Not Print* | Specify whether to print annotations in the PDF.       |
| Print PDF Error<br>Off<br>On*         | Enable the printing of PDF error.                      |

**Note:** An asterisk (\*) next to a value indicates the factory default setting.

### PostScript

| Description                                                                                                    |
|----------------------------------------------------------------------------------------------------|
| Print a page that describes the PostScript <sup>®</sup> error.                                                                                                   |
| <b>Note:</b> When an error occurs, processing of the job stops, the printer prints an error message, and the rest of the print job is flushed.                   |
| Set the minimum stroke width.                                                                                                    |
| Note: Jobs printed in 1200 dpi use the value directly.                                                                                                    |
| Disable the SysStart file.                                                                                                    |
| Enhance the contrast and sharpness of low-resolution images.                                                                                                    |
| <b>Note:</b> This setting has no effect on images with a resolution of 300 dpi or higher.                                                                        |
| Establish the font search order.                                                                                                    |
| Notes:                                                                                                    |
| <ul> <li>Resident sets the printer to search its memory for the requested font<br/>before searching the hard disk or intelligent storage drive (ISD).</li> </ul> |
| <ul> <li>Flash/Disk sets the printer to search the hard disk or ISD for the<br/>requested font before searching the printer memory.</li> </ul>                   |
| • This menu item appears only when a hard disk or an ISD is installed.                                                                                           |
| Enable the printer to wait for more data before canceling a print job.                                                                                           |
|                                                                                                    |
|                                                                                                    |

### PCL

| Select the source which contains the default font selection.                                                                                                    |
|----------------------------------------------------------------------------------------------------|
| <ul> <li>Notes:</li> <li>Disk and Flash appear only when a non-defective, non-protected hard disk or intelligent storage drive (ISD) that contains fonts is</li> </ul> |
| <ul> <li>installed.</li> <li>Download appears only if downloaded fonts exist in the printer memory.</li> </ul>                                                         |
| <ul> <li>Font Card appears only when an ISD is installed.</li> </ul>                                                                                                   |
| Select a font from the specified font source.                                                                                                    |
|                                                                                                    |

Note: An asterisk (\*) next to a value indicates the factory default setting.

| Menu item                                                                                | Description                                                                                                    |
|------------------------------------------------------------------------------------------|----------------------------------------------------------------------------------------------------|
| Symbol Set                                                                               | Specify the symbol set for each font name.                                                                                                    |
| [List of available symbol set] (10U<br>PC-8*)                                            | <b>Note:</b> A symbol set is a set of alphabetic and numeric characters, punctuation, and special symbols. Symbol sets support the different languages or specific programs such as math symbols for scientific text. |
| Pitch                                                                                    | Specify the pitch for fixed or monospaced fonts.                                                                                                    |
| 0.08–100.00 (10.00*)                                                                     | <b>Note:</b> Pitch refers to the number of fixed-space characters in a horizontal inch of type.                                                                                                    |
| Orientation<br>Portrait*<br>Landscape<br>Reverse Portrait<br>Reverse Landscape           | Specify the orientation of text and graphics on the page.                                                                                                    |
| Lines per Page<br>1–255                                                                  | Specify the number of lines of text for each page printed through the PCL® data stream.                                                                                                    |
|                                                                                          | Notes:                                                                                                    |
|                                                                                          | <ul> <li>This menu item activates vertical escapement that causes the<br/>selected number of requested lines to print between the default<br/>margins of the page.</li> </ul>                                         |
|                                                                                          | • 60 is the U.S. factory default setting. 64 is the international factory default setting.                                                                                                    |
| PCL5 Minimum Line Width<br>1–30 (2*)                                                     | Set the initial minimum stroke width.                                                                                                    |
| PCLXL Minimum Line Width<br>1–30 (2*)                                                    |                                                                                                    |
| A4 Width                                                                                 | Set the width of the logical page on A4-size paper.                                                                                                    |
| 198 mm*<br>203 mm                                                                        | <b>Note:</b> Logical page is the space on the physical page where data is printed.                                                                                                    |
| Auto CR after LF<br>On                                                                   | Set the printer to perform a carriage return after a line feed control command.                                                                                                    |
| Off*                                                                                     | <b>Note:</b> Carriage return is a mechanism that commands the printer to move the position of the cursor to the first position on the same line.                                                                      |
| Auto LF after CR<br>On<br>Off*                                                           | Set the printer to perform a line feed after a carriage return control command.                                                                                                    |
| <b>Tray Renumber</b><br>Assign Tray [x]<br>Assign Manual Paper<br>Assign Manual Envelope | Configure the printer to work with a different print driver or custom<br>application that uses a different set of source assignments to request a<br>given paper source.                                              |
| <b>Tray Renumber</b><br>View Factory Defaults                                            | Show the factory default value assigned for each paper source.                                                                                                    |
| Note: An asterisk (*) next to a value inc                                                | dicates the factory default setting.                                                                                                    |

| Menu item                                                                    | Description                                                                                 |
|------------------------------------------------------------------------------|---------------------------------------------------------------------------------------------|
| Tray Renumber<br>Restore Defaults                                            | Restore the tray renumber values to their factory defaults.                                 |
| <b>Print Timeout</b><br>Off<br>On* (90 seconds)                              | Set the printer to end a print job after it has been idle for the specified amount of time. |
| Note: An asterisk (*) next to a value indicates the factory default setting. |                                                                                             |

### Image

| Menu item                                                                    | Description                                                                        |
|------------------------------------------------------------------------------|------------------------------------------------------------------------------------|
| Auto Fit                                                                     | Select the best available paper size and orientation setting for an image.         |
| On                                                                           | Note: When set to On, this menu item overrides the scaling and orientation         |
| Off*                                                                         | settings for the image.                                                            |
| Invert                                                                       | Invert bitonal monochrome images.                                                  |
| Off*                                                                         | Note: This menu item does not apply to GIF or JPEG image formats.                  |
| On                                                                           |                                                                                    |
| Scaling                                                                      | Adjust the image to fit the printable area.                                        |
| Anchor Top Left                                                              | <b>Note:</b> When Auto Fit is set to On, Scaling is automatically set to Best Fit. |
| Best Fit*                                                                    |                                                                                    |
| Anchor Center                                                                |                                                                                    |
| Fit Height/Width                                                             |                                                                                    |
| Fit Height                                                                   |                                                                                    |
| Fit Width                                                                    |                                                                                    |
| Orientation                                                                  | Specify the orientation of text and graphics on the page.                          |
| Portrait*                                                                    |                                                                                    |
| Landscape                                                                    |                                                                                    |
| Reverse Portrait                                                             |                                                                                    |
| Reverse Landscape                                                            |                                                                                    |
| Note: An asterisk (*) next to a value indicates the factory default setting. |                                                                                    |

# Paper

### **Tray Configuration**

| Set the paper source for all print jobs.                                                                                                    |
|----------------------------------------------------------------------------------------------------|
|                                                                                                    |
| Specify the paper size or paper type loaded in each paper source.                                                                                                    |
| <ul> <li>Set the printer to substitute a specified paper size if the requested size is not loaded in any paper source.</li> <li>Notes: <ul> <li>Off prompts the user to load the required paper size.</li> <li>All Listed allows all available substitutions.</li> </ul> </li> </ul>                                                                |
| <ul> <li>Determine the behavior of the multipurpose feeder.</li> <li>Notes: <ul> <li>Cassette configures the multipurpose feeder as the automatic paper source.</li> <li>Manual sets the multipurpose feeder only for manual-feed print jobs.</li> <li>First configures the multipurpose feeder as the primary paper source.</li> </ul> </li> </ul> |
|                                                                                                    |

### Media Configuration

#### **Universal Setup**

| Menu item                                                                    | Description                                                                                                    |
|------------------------------------------------------------------------------|----------------------------------------------------------------------------------------------------|
| Units of Measure                                                             | Specify the unit of measurement for the universal paper.                                                           |
| Inches<br>Millimeters                                                        | <b>Note:</b> Inches is the U.S. factory default setting. Millimeters is the international factory default setting. |
| <b>Portrait Width</b><br>3–52 inches (8.5*)<br>76–1321 mm (216*)             | Set the portrait width of the universal paper.                                                                     |
| Note: An asterisk (*) next to a value indicates the factory default setting. |                                                                                                    |

| Menu item                                                                    | Description                                                                                            |
|------------------------------------------------------------------------------|----------------------------------------------------------------------------------------------------|
| <b>Portrait Height</b><br>3–52 inches (14*)<br>76.2–1321 mm (356*)           | Set the portrait height of the universal paper.                                                        |
| Feed Direction<br>Short Edge*                                                | Set the printer to pick paper from the short edge or long edge direction.                              |
| Long Edge                                                                    | <b>Note:</b> Long Edge appears only when the longest edge is shorter than the maximum width supported. |
| Note: An asterisk (*) next to a value indicates the factory default setting. |                                                                                                    |

#### **Custom Scan Sizes**

| Menu item              | Description                                              |
|------------------------|----------------------------------------------------------|
| Custom Scan Size [x]   | Assign a scan size name and configure the scan settings. |
| Scan Size Name         |                                                          |
| Width                  |                                                          |
| 1–8.5 inches (8.5*)    |                                                          |
| 25.4–215.9 mm (215.9*) |                                                          |
| Height                 |                                                          |
| 1–25 inches (11*)      |                                                          |
| 25.4–635 mm (279.4*)   |                                                          |
| Orientation            |                                                          |
| Portrait*              |                                                          |
| Landscape              |                                                          |
| 2 scans per side       |                                                          |
| Off*                   |                                                          |
| On                     |                                                          |

#### Media Types

| Menu item       | Description                                                |
|-----------------|------------------------------------------------------------|
| Plain Paper     | Specify the texture, weight, and orientation of the paper. |
| Card Stock      |                                                            |
| Recycled        |                                                            |
| Glossy          |                                                            |
| Labels          |                                                            |
| Vinyl Labels    |                                                            |
| Bond            |                                                            |
| Envelope        |                                                            |
| Letterhead      |                                                            |
| Preprinted      |                                                            |
| Colored Paper   |                                                            |
| Light Paper     |                                                            |
| Heavy Paper     |                                                            |
| Rough/Cotton    |                                                            |
| Custom Type [X] |                                                            |

# Сору

### **Copy Defaults**

| Description                                                              |
|--------------------------------------------------------------------------|
| Improve the output result based on the content of the original document. |
|                                                                          |
|                                                                          |
|                                                                          |
|                                                                          |
| Improve the output result based on the source of the original document.  |
|                                                                          |
|                                                                          |
|                                                                          |
|                                                                          |
|                                                                          |
|                                                                          |
|                                                                          |
|                                                                          |
| Specify the scanning behavior based on the original document.            |
|                                                                          |
|                                                                          |
|                                                                          |
|                                                                          |
|                                                                          |

**Note:** An asterisk (\*) next to a value indicates the factory default setting.

| Menu item                                                                                                | Description                                                                                                    |
|----------------------------------------------------------------------------------------------------|----------------------------------------------------------------------------------------------------|
| Separator Sheets<br>None*<br>Between Copies<br>Between Jobs<br>Between Pages                             | Specify whether to insert blank separator sheets when printing.                                                                                           |
| <b>Separator Sheet Source</b><br>Tray [x] (1*)<br>Multipurpose Feeder                                    | Specify the paper source for the separator sheet.                                                                                                    |
| Color<br>Off<br>On*<br>Auto                                                                              | Set the printer to generate color output from a scan job.                                                                                                 |
| Pages per Side<br>Off*<br>2 Portrait pages<br>4 Portrait pages<br>2 Landscape pages<br>4 Landscape pages | Specify the number of page images to print on one side of a sheet of paper.                                                                               |
| Print Page Borders<br>Off*<br>On                                                                         | Place a border around each image when printing multiple pages on a single page.                                                                           |
| <b>Collate</b><br>Off [1,1,1,2,2,2]<br>On [1,2,1,2,1,2]*                                                 | Print multiple copies in sequence.                                                                                                    |
| <b>"Copy from" Size</b><br>[List of paper sizes]                                                         | Set the paper size of the original document.<br><b>Note:</b> Letter is the U.S. factory default setting. A4 is the international factory default setting. |
| <b>"Copy to" Source</b><br>Tray [x] (1*)<br>Multipurpose Feeder<br>Auto Size Match                       | Specify the paper source for the copy job.                                                                                                    |
| Temperature<br>-4 to 4 (0*)                                                                              | Specify whether to generate a cooler or warmer output.                                                                                                    |
| Darkness<br>1 to 9 (5*)                                                                                  | Adjust the darkness of the scanned image.                                                                                                    |
| Number of Copies<br>1–9999 (1*)                                                                          | Specify the number of copies.                                                                                                    |
| Note: An asterisk (*) next to a                                                                          | value indicates the factory default setting.                                                                                                    |

| Menu item                                                                    | Description                                                    |
|------------------------------------------------------------------------------|----------------------------------------------------------------|
| Header/Footer                                                                | Specify the header or footer information on the scanned image. |
| Left Header                                                                  |                                                                |
| Middle Header                                                                |                                                                |
| Right Header                                                                 |                                                                |
| Left Footer                                                                  |                                                                |
| Middle Footer                                                                |                                                                |
| Right Footer                                                                 |                                                                |
| Overlay                                                                      | Specify the overlay text to print on each copy.                |
| Confidential                                                                 |                                                                |
| Сору                                                                         |                                                                |
| Draft                                                                        |                                                                |
| Urgent                                                                       |                                                                |
| Custom                                                                       |                                                                |
| Off*                                                                         |                                                                |
| Custom overlay                                                               | Type the text for the Custom choice in the Overlay menu.       |
| Note: An asterisk (*) next to a value indicates the factory default setting. |                                                                |

#### **Advanced Imaging**

| Menu item                                                                                                    | Description                                                                                                    |
|----------------------------------------------------------------------------------------------------|----------------------------------------------------------------------------------------------------|
| Color Balance<br>Cyan (0*<br>Magenta (0*)<br>Yellow (0*)                                                                                        | Adjust the color intensity for cyan, magenta, and yellow.                                                                                                    |
| <b>Color Dropout</b><br>Color Dropout (None*)<br>Default Red Threshold (128*)<br>Default Green Threshold (128*)<br>Default Blue Threshold(128*) | Specify which color to drop during scanning, and adjust the dropout setting for that color.                                                                                                    |
| <b>Auto Color Detect</b><br>Color Sensitivity (5*)<br>Area Sensitivity (5*)                                                                     | Configure the auto color detection setting.                                                                                                    |
| Contrast<br>Best for content*<br>0–5                                                                                                    | Specify the contrast for the scanned image.                                                                                                    |
| <b>Background Removal</b><br>Background Detection (Content-based*)<br>Level (0*)                                                                | <ul> <li>Remove the background color or image noise from the original document.</li> <li>Notes: <ul> <li>Content-based removes the background color from the original document .</li> <li>Fixed removes image noise from a photo.</li> </ul> </li> </ul> |
| Note: An asterisk (*) next to a value indicates                                                                                                 | s the factory default setting.                                                                                                    |

| Menu item                           | Description                                        |
|-------------------------------------|----------------------------------------------------|
| Auto Center<br>Off*<br>On           | Align the content at the center of the page.       |
| Mirror Image<br>Off*<br>On          | Create a mirror image of the original document.    |
| <b>Negative Image</b><br>Off*<br>On | Create a negative image of the original document.  |
| Shadow Detail<br>-4 to 4 (0*)       | Adjust the shadow detail in the original document. |
| Scan Edge to Edge<br>Off*<br>On     | Scan the original document from edge to edge.      |
| Sharpness<br>1–5 (3*)               | Adjust the sharpness of the scanned image.         |
|                                     |                                                    |

#### **Admin Controls**

| Menu item                            | Description                                                                                                    |
|--------------------------------------|----------------------------------------------------------------------------------------------------|
| Allow Color Copies<br>Off<br>On*     | Print copies in color.                                                                                                    |
| Allow Priority Copies<br>Off<br>On*  | Interrupt a print job to make copies.                                                                                                    |
| Custom Job Scanning<br>Off*<br>On    | Set the printer to scan the first set of original documents using the specified settings, and then scan the next set with the same or different settings.<br><b>Note:</b> This menu item appears only when a hard disk or an intelligent storage drive (ISD) is installed. |
| Allow Save as Shortcut<br>Off<br>On* | Save copy settings as a shortcut.                                                                                                    |
| Adjust ADF Skew<br>Off<br>On*        | Set the printer to adjust the skewed images from documents that are scanned from the ADF.                                                                                                    |
| Sample copy<br>Off*<br>On            | Print a sample copy to check the quality before printing the remaining copies.<br><b>Note:</b> This menu item appears only when a hard disk or an ISD is installed.                                                                                                    |
| Note: An asterisk (*) next to a valu | ue indicates the factory default setting.                                                                                                    |

## Fax

### **Fax Defaults**

#### Fax Mode

| Menu item  | Description                                                |
|------------|------------------------------------------------------------|
| Fax Mode   | Select a fax mode.                                         |
| Fax        | Note: Depending on your printer model, the factory default |
| Fax Server | setting may vary.                                          |
| Disabled   |                                                            |

#### **Fax Setup**

#### **General Fax settings**

| Menu item                                                                        | Description                                                                                                    |
|----------------------------------------------------------------------------------|----------------------------------------------------------------------------------------------------|
| Fax Name                                                                         | Specify your fax ID.                                                                                                    |
| Fax Number                                                                       | Specify your fax number.                                                                                                    |
| <b>Fax ID</b><br>Fax Name<br>Fax Number*                                         | Set the fax ID to use during fax negotiation.                                                                                                    |
| Enable Manual Fax<br>Off*<br>On                                                  | <ul> <li>Turn on the manual fax function in the printer.</li> <li>Notes: <ul> <li>This menu item requires a line splitter and a telephone handset.</li> <li>Use a regular telephone line to answer an incoming fax job and to dial a fax number.</li> <li>To go directly to the manual fax function, touch # and 0 on the keypad.</li> </ul> </li> </ul> |
| Memory Use<br>All receive<br>Mostly receive<br>Equal*<br>Mostly send<br>All send | Set the amount of internal printer memory allocated for faxing.<br><b>Note:</b> This menu item prevents memory buffer conditions and failed faxes.                                                                                                    |
| <b>Cancel Faxes</b><br>Allow <sup>*</sup><br>Don't Allow                         | Cancel outgoing or incoming faxes.                                                                                                    |
| Fax Number Masking<br>Off*<br>From Left<br>From Right                            | Specify the format for masking an outgoing fax number.                                                                                                    |
|                                                                                  | alue indicates the factory default setting.                                                                                                    |

| Menu item                                            | Description                                                                                                    |
|------------------------------------------------------|----------------------------------------------------------------------------------------------------|
| <b>Digits to Mask</b><br>0–58 (0*)                   | Specify the number of digits to mask in an outgoing fax number.                                                                                 |
| Enable Line Connected<br>Detection<br>Off<br>On*     | Determine whether a telephone line is connected to the printer.<br><b>Note:</b> Events are detected immediately.                                |
| Enable Line In Wrong Jack<br>Detection<br>Off<br>On* | Determine whether a telephone line is connected to the correct port on the printer.<br>Note: Events are detected immediately.                   |
| Enable Extension in Use<br>Support<br>Off<br>On*     | Determine whether a telephone line is used by another device, such as another phone on the same line.<br>Note: Events are detected immediately. |
| Optimize Fax Compatibility                           | Configure the printer fax functionality for optimal compatibility with other fax machines.                                                      |
| Fax Transport<br>T.38<br>Analog<br>G.711             | Set the fax transport method.<br><b>Note:</b> This menu item appears only if a Fax over IP (FoIP) license bundle is installed in the printer.   |
| Note: An asterisk (*) next to a valu                 | ie indicates the factory default setting.                                                                                                    |

#### Fax Send Settings

| Description                                                                                                    |
|----------------------------------------------------------------------------------------------------|
| Set the resolution of the scanned image.<br><b>Note:</b> A higher resolution increases fax transmission time and requires more memory. |
| Specify the size of the original document.                                                                                             |
| Specify the orientation of the original document.                                                                                      |
| Specify the orientation of the original document when scanning on both sides of the document.                                          |
|                                                                                                    |

| Menu item             | Description                                                                      |
|-----------------------|----------------------------------------------------------------------------------|
| Content Type          | Improve the output result based on the content of the original document.         |
| Text*                 |                                                                                  |
| Text/Photo            |                                                                                  |
| Photo                 |                                                                                  |
| Graphics              |                                                                                  |
| Content Source        | Improve the output result based on the source of the original document.          |
| Black and White Laser |                                                                                  |
| Color Laser*          |                                                                                  |
| Inkjet                |                                                                                  |
| Photo/Film            |                                                                                  |
| Magazine              |                                                                                  |
| Newspaper             |                                                                                  |
| Press                 |                                                                                  |
| Other                 |                                                                                  |
| Darkness              | Adjust the darkness of the scanned image.                                        |
| 1–9 (5*)              |                                                                                  |
| Behind a PABX         | Set the printer to dial a fax number without waiting to recognize the dial tone. |
| On                    | Note: Private Automated Branch Exchange (PABX) is a telephone network that       |
| Off*                  | allows a single access number to offer multiple lines to outside callers.        |
| Dial Mode             | Specify the dial mode for incoming or outgoing faxes.                            |
| Tone*                 |                                                                                  |
| Pulse                 |                                                                                  |

#### Advanced Imaging

| Menu item                                                                    | Description                                                                     |
|------------------------------------------------------------------------------|---------------------------------------------------------------------------------|
| Color Balance                                                                | Adjust the color intensity during scanning.                                     |
| Cyan - Red                                                                   |                                                                                 |
| -4 to 4 (0*)                                                                 |                                                                                 |
| Magenta - Green                                                              |                                                                                 |
| -4 to 4 (0*)                                                                 |                                                                                 |
| Yellow - Blue                                                                |                                                                                 |
| -4 to 4 (0*)                                                                 |                                                                                 |
| Color Dropout                                                                | Specify which color to drop during scanning, and adjust the dropout setting for |
| Color Dropout (None*)                                                        | that color.                                                                     |
| Default Red Threshold (128*)                                                 |                                                                                 |
| Default Green Threshold                                                      |                                                                                 |
| (128*)                                                                       |                                                                                 |
| Default Blue Threshold (128*)                                                |                                                                                 |
| Note: An asterisk (*) next to a value indicates the factory default setting. |                                                                                 |

| Menu item                       | Description                                                    |
|---------------------------------|----------------------------------------------------------------|
| Contrast                        | Set the contrast of the output.                                |
| Best for Content*               |                                                                |
| 0                               |                                                                |
| 1                               |                                                                |
| 2                               |                                                                |
| 3                               |                                                                |
| 4                               |                                                                |
| 5                               |                                                                |
| Background Removal              | Adjust the amount of background visible on a scanned image.    |
| Level                           |                                                                |
| -4 to 4 (0*)                    |                                                                |
| Mirror Image                    | Create a mirror image of the original document.                |
| Off*                            |                                                                |
| On                              |                                                                |
| Negative Image                  | Create a negative image of the original document.              |
| Off*                            |                                                                |
| On                              |                                                                |
| Shadow Detail                   | Adjust the amount of shadow detail visible on a scanned image. |
| -4 to 4 (0*)                    |                                                                |
| Scan Edge to Edge               | Allow edge-to-edge scanning of the original document.          |
| On                              |                                                                |
| Off*                            |                                                                |
| Sharpness                       | Adjust the sharpness of the scanned image.                     |
| 1–5 (3*)                        |                                                                |
| Temperature                     | Specify whether to generate a cooler or warmer output.         |
| -4 to 4 (0*)                    |                                                                |
| Note: An asterisk (*) next to a | value indicates the factory default setting.                   |

#### **Admin Controls**

| Menu item                                                                    | Description                                                                                                    |
|------------------------------------------------------------------------------|----------------------------------------------------------------------------------------------------|
| Automatic Redial<br>0-9 (5*)                                                 | Specify the number of attempts that the printer redials before it cancels sending the fax to a specified destination.                                                                       |
| <b>Redial Frequency</b><br>1–200 minutes (3*)                                | Increase the time between redial attempts to increase the chance of sending fax successfully.                                                                                               |
| Enable ECM<br>On*<br>Off                                                     | Activate Error Correction Mode (ECM) for fax jobs.<br><b>Note:</b> ECM detects and corrects errors in the fax transmission process caused by telephone line noise and poor signal strength. |
| Note: An asterisk (*) next to a value indicates the factory default setting. |                                                                                                    |

| Menu item                                                                                         | Description                                                                                                    |
|---------------------------------------------------------------------------------------------------|----------------------------------------------------------------------------------------------------|
| Enable Fax Scans<br>On*<br>Off                                                                    | Create faxes using the printer scanner.                                                                                                    |
| <b>Driver to Fax</b><br>On*<br>Off                                                                | Allow the print driver to send fax.                                                                                                    |
| Allow Save as Shortcut<br>On*<br>Off                                                              | Save fax numbers as shortcuts on the printer.                                                                                                    |
| Max Speed<br>33600*<br>14400<br>9600<br>4800<br>2400                                              | Set the maximum speed for sending fax.                                                                                                    |
| Custom Job Scanning<br>Off*<br>On                                                                 | Turn on scanning of custom jobs by default.<br><b>Note:</b> This menu item appears only when a hard disk or an intelligent storage drive (ISD) is installed. |
| Scan Preview<br>Off*<br>On                                                                        | Show a preview of the scan on the display.<br><b>Note:</b> This menu item appears only when a hard disk or an ISD is installed.                              |
| Adjust ADF Skew<br>Off<br>On*                                                                     | Correct slight skew in the scanned image.                                                                                                    |
| Enable Color Fax Scans<br>Off by Default <sup>*</sup><br>On by Default<br>Never Use<br>Always Use | Enable color scans for fax.                                                                                                    |
| Auto Convert Color Faxes to<br>Mono Faxes<br>On*<br>Off                                           | Convert all outgoing color faxes to black and white.                                                                                                    |
| Confirm Fax Number<br>Off*<br>On                                                                  | Ask the user to confirm the fax number.                                                                                                    |
| Dial Prefix                                                                                       | Set a dialing prefix.                                                                                                    |
| Dialing Prefix Rules                                                                              | Establish a dialing prefix rule.                                                                                                    |
| Note: An asterisk (*) next to a val                                                               | ue indicates the factory default setting.                                                                                                    |

#### **Fax Receive Settings**

| Menu item                                                                  | Description                                                                                                    |
|----------------------------------------------------------------------------|----------------------------------------------------------------------------------------------------|
| Fax Job Waiting<br>None*<br>Toner<br>Toner and Supplies                    | Remove fax jobs that request specific unavailable resources from the print queue.                                      |
| <b>Rings to Answer</b><br>1–25 (3*)                                        | Set the number of rings required before the printer answers the incoming calls.                                        |
| Auto Reduction<br>On*<br>Off                                               | Scale incoming fax to fit on the page.                                                                                 |
| Paper Source<br>Tray [X]<br>Auto*                                          | Set the paper source for printing incoming fax.                                                                        |
| Sides<br>On<br>Off*                                                        | Print on both sides of the paper.                                                                                      |
| Separator Sheets<br>None*<br>Before Job<br>After Job                       | Specify whether to insert blank separator sheets when printing.                                                        |
| Separator Sheet Source<br>Tray [X] (1*)                                    | Specify the paper source for the separator sheet.                                                                      |
| <b>Output Bin</b><br>Standard Bin                                          | Specify the output bin for received faxes.                                                                             |
| Fax Footer<br>On<br>Off*                                                   | Print the transmission information at the bottom of each page from a received fax.                                     |
| Fax Footer Time Stamp<br>Receive*<br>Print                                 | Print the time stamp at the bottom of each page from a received fax.                                                   |
| Holding Faxes<br>Held Fax Mode<br>Off*<br>Always On<br>Manual<br>Scheduled | Hold received faxes from printing until they are released.                                                             |
| Holding Faxes<br>Fax Holding Schedule                                      | Assign a schedule for holding faxes.<br><b>Note:</b> This menu item appears only if Held Fax Mode is set to Scheduled. |
| Note: An asterisk (*) next to a va                                         | lue indicates the factory default setting.                                                                             |

#### **Admin Controls**

| Menu item                                                                                                    | Description                                                                                                    |
|----------------------------------------------------------------------------------------------------|----------------------------------------------------------------------------------------------------|
| Enable Fax Receive<br>On*<br>Off                                                                                                    | Set the printer to receive fax.                                                                                                    |
| Enable Color Fax Receive<br>On*<br>Off                                                                                                    | Set the printer to receive fax in color.                                                                                                    |
| Enable Caller ID<br>On<br>Off*                                                                                                    | Show the caller ID information of the incoming call on the printer display.                                                                                                    |
| <b>Block No Name Fax</b><br>On<br>Off*                                                                                                    | Block incoming faxes without fax IDs.                                                                                                    |
| Banned Fax List<br>Add Banned Fax                                                                                                    | Specify the phone numbers that you want to block.                                                                                                    |
| Answer On<br>All Rings*<br>Single Ring Only<br>Double Ring Only<br>Triple Ring Only<br>Single or Double Rings Only<br>Single or Triple Rings Only<br>Double or Triple Rings Only | Set a distinctive ring pattern for incoming fax.                                                                                                    |
| Auto Answer<br>On*<br>Off                                                                                                    | Set the printer to receive fax automatically.                                                                                                    |
| Manual Answer Code<br>0–9 (9*)                                                                                                    | <ul> <li>Manually enter a code on the telephone number pad to begin receiving fax.</li> <li>Notes: <ul> <li>This menu item appears only when the printer shares a line with a telephone.</li> <li>This menu item appears only when you set the printer to receive fax manually.</li> </ul> </li> </ul> |
| <b>Fax Forwarding</b><br>Print*<br>Print and Forward<br>Forward                                                                                                    | Specify whether to forward received fax.                                                                                                    |
| Forward To<br>Destination 1                                                                                                    | Specify where to forward received fax.<br><b>Note:</b> This menu item appears only when Fax Forwarding is set to Print and                                                                                                    |

| Menu item                                                                    | Description                                 |
|------------------------------------------------------------------------------|---------------------------------------------|
| Max Speed                                                                    | Set the maximum speed for transmitting fax. |
| 33600*                                                                       |                                             |
| 14400                                                                        |                                             |
| 9600                                                                         |                                             |
| 4800                                                                         |                                             |
| 2400                                                                         |                                             |
| Note: An asterisk (*) next to a value indicates the factory default setting. |                                             |

#### Fax Cover Page

| Menu item                                                                     | Description                                    |
|-------------------------------------------------------------------------------|------------------------------------------------|
| Fax Cover Page<br>Off by Default*<br>On by Default<br>Never Use<br>Always Use | Configure the settings for the fax cover page. |
| <b>Include To field</b><br>Off <sup>*</sup><br>On                             |                                                |
| Include From field<br>Off*<br>On                                              |                                                |
| From                                                                          |                                                |
| Include Message Field<br>Off*<br>On                                           |                                                |
| Message:                                                                      |                                                |
| <b>Include Logo</b><br>Off*<br>On                                             |                                                |
| Include Footer [x]<br>Off*<br>On                                              |                                                |
| Footer [x]                                                                    |                                                |
|                                                                               | e indicates the factory default setting.       |

#### **Fax Log Settings**

| Menu item                                                              | Description                                                                  |
|------------------------------------------------------------------------|------------------------------------------------------------------------------|
| Transmission Log Frequency<br>Always*<br>Never<br>Only for Error       | Specify how often the printer creates a transmission log.                    |
| Transmission Log Action<br>Print<br>Off<br>On*<br>E-mail<br>Off*<br>On | Print or e-mail a log for successful fax transmission or transmission error. |
| <b>Receive Error Log</b><br>Print Never*<br>Print on Error             | Print a log for fax-receive failures.                                        |
| Auto Print Logs<br>On*<br>Off                                          | Print all fax activity.                                                      |
| Log Paper Source<br>Tray [x] (1*)                                      | Specify the paper source for printing logs.                                  |
| Logs Display<br>Remote Fax Name*<br>Dialed Number                      | Identify the sender by remote fax name or fax number.                        |
| Enable Job Log<br>On*<br>Off                                           | View a summary of all fax jobs.                                              |
| Enable Call Log<br>On*<br>Off                                          | View a summary of the fax call history.                                      |
| <b>Log Output Bin</b><br>Standard Bin*<br>Bin [x]                      | Specify the output bin for printed logs.                                     |
| Note: An asterisk (*) next to a val                                    | ue indicates the factory default setting.                                    |

#### **Speaker Settings**

| Menu item          | Description               |
|--------------------|---------------------------|
| Speaker Mode       | Set the fax speaker mode. |
| Always Off*        |                           |
| Always On          |                           |
| On until Connected |                           |

**Note:** An asterisk (\*) next to a value indicates the factory default setting.

| Menu item                                                                    | Description                    |
|------------------------------------------------------------------------------|--------------------------------|
| Speaker Volume                                                               | Adjust the fax speaker volume. |
| Low*                                                                         |                                |
| High                                                                         |                                |
| Ringer Volume                                                                | Enable the ringer volume.      |
| Off*                                                                         |                                |
| On                                                                           |                                |
| Note: An asterisk (*) next to a value indicates the factory default setting. |                                |

#### **VoIP Settings**

| Menu item                                                                    | Description                                                                  |
|------------------------------------------------------------------------------|------------------------------------------------------------------------------|
| VoIP Protocol                                                                | Set the Voice over Internet Protocol (VoIP) protocol.                        |
| SIP*                                                                         |                                                                              |
| H.323                                                                        |                                                                              |
| STUN Server                                                                  | Specify the STUN server to traverse a firewall.                              |
| Force Fax Mode                                                               | Switch VoIP gateway from analog to T.38 at the beginning of a fax call.      |
| Off                                                                          |                                                                              |
| On*                                                                          |                                                                              |
| Force Fax Mode Delay<br>0–15 (7*)                                            | Set the time delay in seconds when sending another invite of Force Fax Mode. |
| Note: An asterisk (*) next to a value indicates the factory default setting. |                                                                              |

#### **SIP Settings**

| Menu item                                                  | Description                                                                                                    |  |
|------------------------------------------------------------|----------------------------------------------------------------------------------------------------|--|
| Ргоху                                                      | Specify the IP address of the system that converts the phone number to an IP address where the fax is sent.                                               |  |
| Registrar                                                  | Specify a name or IP address of the system that handles the registration of Session Initiation Protocol (SIP) clients.                                    |  |
| User                                                       | Specify the name of the user for SIP.                                                                                                    |  |
| Password                                                   | Specify the password that is used in registering with the SIP Registrar.                                                                                  |  |
| Auth ID                                                    | The user name that is used when registering.<br><b>Note:</b> If the Auth ID setting is not set, the setting uses the user name of the User field instead. |  |
| Transport For Registration<br>UDP*<br>TCP                  | Set the SIP transport type for registration.                                                                                                    |  |
| Transport For Incoming Calls<br>UDP*<br>TCP<br>UDP And TCP | Set the SIP transport type for incoming calls.                                                                                                    |  |
| Note: An asterisk (*) next to a value                      | Note: An asterisk (*) next to a value indicates the factory default setting.                                                                              |  |

| Menu item                                                                    | Description                                                                                                    |
|------------------------------------------------------------------------------|----------------------------------------------------------------------------------------------------|
| Transport For Outgoing Calls<br>UDP*<br>TCP                                  | Set the SIP transport type for outgoing calls.                                                                                   |
| Outbound Proxy                                                               | Specify an outbound proxy to forward all SIP communication.                                                                      |
| Contact                                                                      | Specify a contact name for SIP.                                                                                                  |
| Realm                                                                        | Specify a realm name for SIP.<br><b>Note:</b> If the Realm setting is not set, the setting uses the name of the Contact instead. |
| SIP Registration Status                                                      | Show the status of the SIP Registration.                                                                                         |
| Note: An asterisk (*) next to a value indicates the factory default setting. |                                                                                                    |

#### H.323 Settings

| Menu item                                                | Description                                                                  |  |
|----------------------------------------------------------|------------------------------------------------------------------------------|--|
| Gateway                                                  | Specify the H.323 gateway IP address.                                        |  |
| Gatekeeper                                               | Specify the H.323 gatekeeper.                                                |  |
| User                                                     | Specify the user name used with the H.323 gateway.                           |  |
| Password                                                 | Specify the password for the H.323 gateway.                                  |  |
| Enable Fast Start<br>Off*<br>On                          | Enable Fast Start.                                                           |  |
| <b>Disable H.245 Tunneling</b><br>Off <sup>*</sup><br>On | Disable H.323 Tunneling.                                                     |  |
| Disable Gatekeeper Discovery<br>Off<br>On*               | Disable H.323 Gatekeeper Discovery.                                          |  |
| Note: An asterisk (*) next to a value                    | Note: An asterisk (*) next to a value indicates the factory default setting. |  |

#### T.38 Settings

| Menu item                                                                    | Description                                                                         |
|------------------------------------------------------------------------------|-------------------------------------------------------------------------------------|
| Indicator Redundancy<br>0–5 (3*)                                             | Set the number of times that a fax indicator is repeated in the T.38 communication. |
| Low Speed Redundancy<br>0-5 (3*)                                             | Set the number of times that low speed data is repeated in the T.38 communication.  |
| High Speed Redundancy<br>0–5 (1*)                                            | Set the number of times that high-speed data is repeated in the T.38 communication. |
| Note: An asterisk (*) next to a value indicates the factory default setting. |                                                                                     |

#### **Fax Server Setup**

#### **General Fax Settings**

| Menu item                             | Description                                                                                    |
|---------------------------------------|------------------------------------------------------------------------------------------------|
| To Format                             | Specify a fax recipient.                                                                       |
|                                       | <b>Note:</b> If you want to use the fax number, then type the number sign (#) before a number. |
| Reply Address                         | Specify a reply address for sending fax.                                                       |
| Subject                               | Specify the fax subject and message.                                                           |
| Message                               |                                                                                                |
| Enable analog receive<br>Off*<br>On   | Set the printer to receive analog faxes.                                                       |
| Note: An asterisk (*) next to a value | e indicates the factory default setting.                                                       |

#### Fax Server E-mail Settings

| Menu item                                                | Description                                                                                                    |
|----------------------------------------------------------|----------------------------------------------------------------------------------------------------|
| Use E-mail SMTP Server<br>On<br>Off*                     | Use the Simple Mail Transfer Protocol (SMTP) settings for e-mail in receiving<br>and sending faxes.<br><b>Note:</b> When set to On, all other settings of the Fax Server E-mail Settings |
|                                                          | menu are not shown.                                                                                                    |
| Primary SMTP Gateway                                     | Type the IP address or host name of the primary SMTP server.                                                                                                    |
| Primary SMTP Gateway Port<br>1–65535 (25*)               | Enter the port number of the primary SMTP server.                                                                                                    |
| Secondary SMTP Gateway                                   | Type the server IP address or host name of your secondary or backup SMTP server.                                                                                                    |
| Secondary SMTP Gateway Port<br>1–65535 (25*)             | Enter the server port number of your secondary or backup SMTP server.                                                                                                    |
| <b>SMTP Timeout</b><br>5–30 (30*)                        | Set the time before the printer times out if the SMTP server does not respond.                                                                                                    |
| Reply Address                                            | Specify a reply address for sending fax.                                                                                                    |
| <b>Use SSL/TLS</b><br>Disabled*<br>Negotiate<br>Required | Specify whether to send fax using an encrypted link.                                                                                                    |
| Require Trusted Certificate<br>Off<br>On*                | Specify a trusted certificate when accessing the SMTP server.                                                                                                    |

| Menu item                                                                                                    | Description                                                                   |
|----------------------------------------------------------------------------------------------------|-------------------------------------------------------------------------------|
| SMTP Server Authentication<br>No authentication required*<br>Login / Plain<br>NTLM<br>CRAM-MD5<br>Digest-MD5<br>Kerberos 5                                        | Set the authentication type for the SMTP server.                              |
| <b>Device-Initiated E-mail</b><br>None*<br>Use Device SMTP Credentials                                                                                            | Specify whether credentials are required for device-initiated e-mail.         |
| User-Initiated E-mail<br>None*<br>Use Device SMTP Credentials<br>Use Session User ID and<br>Password<br>Use Session E-mail address<br>and Password<br>Prompt user | Specify whether credentials are required for user-initiated e-mail.           |
| Use Active Directory Device<br>Credentials<br>Off <sup>*</sup><br>On                                                                                              | Enable user credentials and group destinations to connect to the SMTP server. |
| Device Userid                                                                                                    | Specify the user ID and password to connect to the SMTP server.               |
| Device Password                                                                                                    |                                                                               |
| Kerberos 5 REALM                                                                                                    | Specify the realm for the Kerberos 5 authentication protocol.                 |
| NTLM Domain                                                                                                    | Specify the domain name for the NTLM security protocol.                       |
| Disable "SMTP server not set<br>up" error<br>Off*<br>On                                                                                                    | Hide the "SMTP server not set up" error message.                              |
| Note: An asterisk (*) next to a value                                                                                                    | e indicates the factory default setting.                                      |

#### **Fax Server Scan Settings**

| Menu item                                                                                                    | Description                                                                                   |
|----------------------------------------------------------------------------------------------------|-----------------------------------------------------------------------------------------------|
| Image Format<br>TIFF (.tif)<br>PDF (.pdf)*<br>XPS (.xps)<br>TXT (.txt)<br>RTF (.rtf)<br>DOCX (.docx)<br>XLSX (.xlsx)<br>CSV (.csv) | Specify the file format for the scanned image.                                                |
| <b>Content Type</b><br>Text*<br>Text/Photo<br>Photo<br>Graphics                                                                    | Improve the output result based on the content of the original document.                      |
| Content Source<br>Black and White Laser<br>Color Laser*<br>Inkjet<br>Photo/Film<br>Magazine<br>Newspaper<br>Press<br>Other         | Improve the output result based on the source of the original document.                       |
| Fax Resolution<br>Standard <sup>*</sup><br>Fine<br>Super Fine<br>Ultra Fine                                                        | Set the fax resolution.                                                                       |
| Sides<br>Off*<br>Short Edge<br>Long Edge                                                                                           | Specify the orientation of the original document when scanning on both sides of the document. |
| Darkness<br>1–9 (5*)                                                                                                    | Set the darkness of the output.                                                               |
| <b>Orientation</b><br>Portrait*<br>Landscape                                                                                       | Specify the orientation of text and graphics on the page.                                     |
| Note: An asterisk (*) next to a va                                                                                                 | alue indicates the factory default setting.                                                   |

| Menu item                                                                    | Description                                                                                                    |
|------------------------------------------------------------------------------|----------------------------------------------------------------------------------------------------|
| Original Size                                                                | Set the paper size of the original document.                                                                              |
| [List of paper sizes]                                                        | Notes:                                                                                                    |
|                                                                              | <ul> <li>Mixed Sizes is the U.S. factory default setting. A4 is the international<br/>factory default setting.</li> </ul> |
|                                                                              | <ul> <li>This setting may vary depending on your printer model.</li> </ul>                                                |
| Use Multi-Page TIFF                                                          | Choose between single- and multiple-page TIFF files.                                                                      |
| Off                                                                          |                                                                                                    |
| On*                                                                          |                                                                                                    |
| Note: An asterisk (*) next to a value indicates the factory default setting. |                                                                                                    |

# E-mail

### E-mail Setup

| Menu item                                           | Description                                                                      |
|-----------------------------------------------------|----------------------------------------------------------------------------------|
| Primary SMTP Gateway                                | Type the IP address or host name of the primary SMTP server for sending e-mail.  |
| Primary SMTP Gateway Port<br>1–65535 (25*)          | Enter the port number of the primary SMTP server.                                |
| Secondary SMTP Gateway                              | Type the server IP address or host name of your secondary or backup SMTP server. |
| Secondary SMTP Gateway Port<br>1–65535 (25*)        | Enter the server port number of your secondary or backup SMTP server.            |
| SMTP Timeout<br>5–30 seconds (30*)                  | Set the time before the printer times out if the SMTP server does not respond.   |
| Reply Address                                       | Specify a reply address in the e-mail.                                           |
| Always use SMTP default Reply Address<br>On<br>Off* | Always use the default reply address in the SMTP server.                         |
| Use SSL/TLS<br>Disabled*<br>Negotiate<br>Required   | Specify whether to send e-mail using an encrypted link.                          |
| Require Trusted Certificate<br>Off<br>On*           | Require a trusted certificate when accessing the SMTP server.                    |
| Note: An asterisk (*) next to a value indicates t   | he factory default setting.                                                      |

| Menu item                                                                                                    | Description                                                           |
|----------------------------------------------------------------------------------------------------|-----------------------------------------------------------------------|
| SMTP Server Authentication<br>No authentication required*<br>Login / Plain<br>NTLM<br>CRAM-MD5<br>Digest-MD5<br>Kerberos 5                                  | Set the authentication type for the SMTP server.                      |
| <b>Device-Initiated E-mail</b><br>None*<br>Use Device SMTP Credentials                                                                                      | Specify whether credentials are required for device-initiated e-mail. |
| User-Initiated E-mail<br>None*<br>Use Device SMTP Credentials<br>Use Session User ID and Password<br>Use Session E-mail address and Password<br>Prompt user | Specify whether credentials are required for user-initiated e-mail.   |
| Use Active Directory Device Credentials<br>Off*<br>On                                                                                                    | Specify whether credentials are required for user-initiated e-mail.   |
| Device Userid<br>Device Password                                                                                                    | Specify the user ID and password to connect to the SMTP server.       |
| Kerberos 5 REALM                                                                                                    | Specify the realm for the Kerberos 5 authentication protocol.         |
| NTLM Domain                                                                                                    | Specify the domain name for the NTLM security protocol.               |
| Disable "SMTP server not set up" error<br>Off <sup>*</sup><br>On                                                                                            | Hide the "SMTP server not set up" error message.                      |
| Note: An asterisk (*) next to a value indicates the                                                                                                    | ne factory default setting.                                           |

#### **E-mail Defaults**

| Menu item                                                                    | Description                                    |
|------------------------------------------------------------------------------|------------------------------------------------|
| Subject:                                                                     | Specify the e-mail subject and message.        |
| Message:                                                                     |                                                |
| File Name                                                                    | Specify the filename for the scanned document. |
| Note: An asterisk (*) next to a value indicates the factory default setting. |                                                |

| Menu item                                                                                                    | Description                                                                                                    |
|----------------------------------------------------------------------------------------------------|----------------------------------------------------------------------------------------------------|
| Format<br>JPEG (.jpg)<br>PDF (.pdf)*<br>TIFF (.tif)<br>XPS (.xps)<br>TXT (.txt)<br>RTF (.rtf)<br>DOCX (.docx)<br>XLSX (.xlsx)<br>CSV (.csv)                 | Specify the file format of the scanned document.                                                                                                    |
| <b>Global OCR Settings</b><br>Recognized Languages<br>Auto Rotate (Off*)<br>Despeckle (Off*)<br>Auto Contrast Enhance (Off*)                                | Configure the settings for optical character recognition (OCR).<br><b>Note:</b> This menu item appears only if you have purchased and installed an OCR solution.                                                                                                    |
| PDF Settings<br>PDF Version (1.5*)<br>Archival Version (A-1a*)<br>Highly Compressed (Off*)<br>Secure (Off*)<br>Searchable (Off*)<br>Archival (PDF/A) (Off*) | <ul> <li>Configure the PDF settings of the scanned document.</li> <li>Notes: <ul> <li>Archival Version and Archival (PDF/A) are supported only when PDF Version is set to 1.4.</li> <li>Highly Compressed appears only when a hard disk or an intelligent storage drive (ISD) is installed.</li> </ul> </li> </ul> |
| <b>Content Type</b><br>Text<br>Text/Photo*<br>Photo<br>Graphics                                                                                             | Improve the output result based on the content type of the original document.                                                                                                    |
| <b>Content Source</b><br>Black and White Laser<br>Color Laser*<br>Inkjet<br>Photo/Film<br>Magazine<br>Newspaper<br>Press<br>Other                           | Improve the output result based on the content source of the original document.                                                                                                    |
| <b>Color</b><br>Black and White<br>Gray<br>Color*<br>Auto                                                                                                   | Set the printer to capture file content in color or in mono.                                                                                                    |

| Menu item                                                                           | Description                                                                     |
|-------------------------------------------------------------------------------------|---------------------------------------------------------------------------------|
| Resolution                                                                          | Set the resolution of the scanned image.                                        |
| 75 dpi                                                                              |                                                                                 |
| 150 dpi*                                                                            |                                                                                 |
| 200 dpi                                                                             |                                                                                 |
| 300 dpi                                                                             |                                                                                 |
| 400 dpi                                                                             |                                                                                 |
| 600 dpi                                                                             |                                                                                 |
| Darkness                                                                            | Adjust the darkness of the scanned image.                                       |
| 1–9 (5*)                                                                            |                                                                                 |
| Orientation                                                                         | Specify the orientation of the original document.                               |
| Portrait*                                                                           |                                                                                 |
| Landscape                                                                           |                                                                                 |
| Original Size                                                                       | Set the paper size of the original document.                                    |
| Mixed Sizes*                                                                        |                                                                                 |
| Sides                                                                               | Specify the orientation of the original document when scanning on both sides of |
| Off*                                                                                | the document.                                                                   |
| Short Edge                                                                          |                                                                                 |
| Long Edge                                                                           |                                                                                 |
| <b>Note:</b> An asterisk (*) next to a value indicates the factory default setting. |                                                                                 |

#### Advanced Imaging

| Menu item                                                                                                    | Description                                                                                 |
|----------------------------------------------------------------------------------------------------|---------------------------------------------------------------------------------------------|
| Color Balance<br>Cyan (0*)<br>Magenta (0*)<br>Yellow (0*)                                                                                 | Adjust the color intensity for cyan, magenta, and yellow.                                   |
| Color Dropout<br>Color Dropout (None*)<br>Default Red Threshold (128*)<br>Default Green Threshold (128*)<br>Default Blue Threshold (128*) | Specify which color to drop during scanning, and adjust the dropout setting for that color. |
| Auto Color Detect<br>Color Sensitivity (5*)<br>Area Sensitivity (5*)<br>E-mail Bit Depth (1 bit*)<br>Minimum Scan Resolution (300 dpi*)   | Configure the auto color detection setting.                                                 |
| JPEG Quality<br>Best for content*<br>5–95                                                                                                 | Set the JPEG quality of the scanned image.                                                  |

| Menu item                                                                                | Description                                                                                                    |
|------------------------------------------------------------------------------------------|----------------------------------------------------------------------------------------------------|
| Contrast<br>Best for content*<br>0–5                                                     | Specify the contrast for the scanned image.                                                                                                    |
| <b>Background Removal</b><br>Background Detection (Content-based*)<br>Level (0*)         | <ul> <li>Remove the background color or image noise from the original document.</li> <li>Notes: <ul> <li>Content-based removes the background color from the original document.</li> </ul> </li> </ul> |
| Mirror Image                                                                             | <ul> <li>Fixed removes image noise from a photo.</li> <li>Create a mirror image of the original document.</li> </ul>                                                                                   |
| On                                                                                       |                                                                                                    |
| Negative Image<br>Off*<br>On                                                             | Create a negative image of the original document.                                                                                                    |
| Shadow Detail<br>-4 to 4 (0*)                                                            | Adjust the shadow detail in the scanned image.                                                                                                    |
| Scan Edge to Edge<br>Off*<br>On                                                          | Scan the original document from edge to edge.                                                                                                    |
| Sharpness<br>1–5 (3*)                                                                    | Adjust the sharpness in the scanned image.                                                                                                    |
| Temperature<br>-4 to 4 (0*)                                                              | Generate a bluer or redder output of the original document.                                                                                                    |
| <b>Blank Pages</b><br>Blank Page Removal (Do Not Remove*)<br>Blank Page Sensitivity (5*) | Set the sensitivity of scans in relation to blank pages in the original document.                                                                                                    |
| Note: An asterisk (*) next to a value indicate                                           | s the factory default setting.                                                                                                    |

#### **Admin Controls**

| Menu item                                                                    | Description                                                                                     |
|------------------------------------------------------------------------------|-------------------------------------------------------------------------------------------------|
| <b>Max E-mail Size</b><br>0–65535 (0*)                                       | Set the allowable file size for each e-mail.                                                    |
| Size Error Message                                                           | Specify an error message that the printer sends when an e-mail exceeds its allowable file size. |
|                                                                              | Note: You can type up to 1024 characters.                                                       |
| Limit Destinations                                                           | Limit sending of e-mail only to the specified list of domain name.                              |
|                                                                              | Note: Use a comma to separate each domain.                                                      |
| Note: An asterisk (*) next to a value indicates the factory default setting. |                                                                                                 |

| Menu item                                                                         | Description                                                                                                    |
|-----------------------------------------------------------------------------------|----------------------------------------------------------------------------------------------------|
| Send Me a Copy<br>Never appears*<br>On by Default<br>Off by Default<br>Always On  | Send a copy of the e-mail to yourself.                                                                                                    |
| Allow self e-mails only<br>Off*<br>On                                             | Set the printer to send e-mails to yourself only.                                                                                                    |
| Use cc:/bcc:<br>Off*<br>On                                                        | Enable carbon copy and blind carbon copy in e-mail.                                                                                                    |
| <b>Use Multi-Page TIFF</b><br>Off<br>On <sup>*</sup>                              | Enable scanning of multiple TIFF images in one TIFF file.                                                                                                 |
| TIFF Compression<br>JPEG<br>LZW*                                                  | Specify the compression type for TIFF files.                                                                                                    |
| <b>Text Default</b><br>5–95 (75*)                                                 | Set the text quality in the content being scanned.                                                                                                    |
| <b>Text/Photo Default</b><br>5–95 (75*)                                           | Set the text and photo quality in the content being scanned.                                                                                              |
| Photo Default<br>5–95 (50*)                                                       | Set the photo quality of the content being scanned.                                                                                                    |
| Adjust ADF Skew<br>Off<br>On*                                                     | Set the printer to adjust the skewed images from documents that are scanned from the ADF.                                                                 |
| <b>Transmission Log</b><br>Print log*<br>Do Not Print Log<br>Print Only For Error | Print a transmission log for e-mail scans.                                                                                                    |
| <b>Log Paper Source</b><br>Tray [x] (1*)<br>Multipurpose Feeder                   | Specify the paper source for printing e-mail logs.                                                                                                    |
| Custom Job Scanning<br>Off*<br>On                                                 | Set the printer to scan the first set of original documents using the specified settings, and then scan the next set with the same or different settings. |
|                                                                                   | <b>Note:</b> This menu item appears only when a hard disk or an ISD is installed.                                                                         |
| Note: An asterisk (*) next to a val                                               | ue indicates the factory default setting.                                                                                                    |

| Menu item                                                           | Description                                                                                          |
|---------------------------------------------------------------------|----------------------------------------------------------------------------------------------------|
| Scan Preview                                                        | Show a scan preview of the original document.                                                        |
| Off*<br>On                                                          | <b>Note:</b> This menu item appears only when a hard disk or an ISD is installed.                    |
| Allow Save as Shortcut<br>Off<br>On*                                | Save an e-mail address as a shortcut.                                                                |
| <b>E-mail Images Sent As</b><br>Attachment <sup>*</sup><br>Web Link | Specify how to send the images that are included in the e-mail.                                      |
| Reset E-mail Information After Sending<br>Off<br>On*                | Reset the To, Subject, Message, and Filename fields to their default values after sending an e-mail. |
| Note: An asterisk (*) next to a value indica                        | ates the factory default setting.                                                                    |

### Web Link Setup

| Menu item | Description                                                                                       |
|-----------|---------------------------------------------------------------------------------------------------|
| Server    | Specify the credentials of the server that is hosting the images that are included in the e-mail. |
| Login     |                                                                                                   |
| Password  |                                                                                                   |
| Path      |                                                                                                   |
| File Name |                                                                                                   |
| Web Link  |                                                                                                   |

# FTP

### **FTP Defaults**

| Menu item                                                                                                    | Description                                                                                                    |
|----------------------------------------------------------------------------------------------------|----------------------------------------------------------------------------------------------------|
| Format<br>JPEG (.jpg)<br>PDF (.pdf)*<br>TIFF (.tif)<br>XPS (.xps)<br>TXT (.txt)<br>RTF (.rtf)<br>DOCX (.docx)<br>XLSX (.xlsx)<br>CSV (.csv)                 | Specify the file format for the scanned image.                                                                                                    |
| Global OCR Settings<br>Recognized Languages<br>Auto Rotate (Off*)<br>Despeckle (Off*)<br>Auto Contrast Enhance (Off*)                                       | Configure the settings for optical character recognition (OCR).<br><b>Note:</b> This menu item appears only if you have purchased and installed an OCR solution.                                                                                                    |
| PDF Settings<br>PDF Version (1.5*)<br>Archival Version (A-1a*)<br>Highly Compressed (Off*)<br>Secure (Off*)<br>Searchable (Off*)<br>Archival (PDF/A) (Off*) | <ul> <li>Configure the PDF settings for the scanned image.</li> <li>Notes: <ul> <li>Archival Version and Archival (PDF/A) are supported only when PDF Version is set to 1.4.</li> <li>Highly Compressed appears only when a hard disk or an intelligent storage drive (ISD) is installed.</li> </ul> </li> </ul> |
| <b>Content Type</b><br>Text<br>Text/Photo*<br>Graphics<br>Photo                                                                                             | Improve the output result based on the content type of the original document.                                                                                                    |
| <b>Content Source</b><br>Black and White Laser<br>Color Laser*<br>Inkjet<br>Photo/Film<br>Magazine<br>Newspaper<br>Press<br>Other                           | Improve the output result based on the content source of the original document.                                                                                                    |

| Menu item                                                                           | Description                                                          |
|-------------------------------------------------------------------------------------|----------------------------------------------------------------------|
| <b>Color</b><br>Black and White<br>Gray<br>Color <sup>*</sup><br>Auto               | Set the printer to capture file content in color or in mono.         |
| <b>Resolution</b><br>75 dpi<br>150 dpi*<br>200 dpi<br>300 dpi<br>400 dpi<br>600 dpi | Set the resolution of the scanned image.                             |
| <b>Darkness</b><br>1—9 (5*)                                                         | Adjust the darkness of the scanned image.                            |
| <b>Orientation</b><br>Portrait*<br>Landscape                                        | Specify the orientation of the original document.                    |
| Original Size<br>Mixed Sizes*                                                       | Set the paper size of the original document.                         |
| Sides<br>Off*<br>Long Edge<br>Short Edge                                            | Specify the orientation when scanning on both sides of the document. |
| File Name                                                                           | Specify the file name of the scanned image.                          |
| Note: An asterisk (*) next t                                                        | o a value indicates the factory default setting.                     |

#### **Advanced Imaging**

| Menu item                                                                    | Description                                                         |
|------------------------------------------------------------------------------|---------------------------------------------------------------------|
| Color Balance                                                                | Adjust the color intensity for cyan, magenta, and yellow.           |
| Cyan (0*)                                                                    |                                                                     |
| Magenta (0*)                                                                 |                                                                     |
| Yellow (0*)                                                                  |                                                                     |
| Color Dropout                                                                | Specify which color to drop during scanning, and adjust the dropout |
| Color Dropout (None*)                                                        | setting for that color.                                             |
| Default Red Threshold (128*)                                                 |                                                                     |
| Default Green Threshold (128*)                                               |                                                                     |
| Default Blue Threshold (128*)                                                |                                                                     |
| Note: An asterisk (*) next to a value indicates the factory default setting. |                                                                     |

| Menu item                                                                                                    | Description                                                                                                    |
|----------------------------------------------------------------------------------------------------|----------------------------------------------------------------------------------------------------|
| Auto Color Detect<br>Color Sensitivity (5*)<br>Area Sensitivity (5*)<br>FTP Bit Depth (1 bit*)<br>Minimum Scan Resolution (300 dpi*) | Configure the auto color detection setting.                                                                                                    |
| JPEG Quality<br>Best for content*<br>5–95                                                                                            | Set the JPEG quality of the scanned image.                                                                                                    |
| Contrast<br>Best for content*<br>0<br>1<br>2<br>3<br>4<br>5                                                                          | Specify the contrast for the scanned image.                                                                                                    |
| <b>Background Removal</b><br>Background Detection (Content-based*)<br>Level (0*)                                                     | <ul> <li>Remove the background color or image noise from the original document.</li> <li>Notes: <ul> <li>Content-based removes the background color from the original document .</li> <li>Fixed removes image noise from a photo.</li> </ul> </li> </ul> |
| Mirror Image<br>Off*<br>On                                                                                                    | Create a mirror image of the original document.                                                                                                    |
| Negative Image<br>Off*<br>On                                                                                                    | Create a negative image of the original document.                                                                                                    |
| Shadow Detail<br>-4 to 4 (0*)                                                                                                    | Adjust the shadow detail in the scanned image.                                                                                                    |
| Scan Edge to Edge<br>Off*<br>On                                                                                                    | Allow edge-to-edge scanning of the original document.                                                                                                    |
| Sharpness<br>1–5 (3*)                                                                                                    | Adjust the sharpness in the scanned image.                                                                                                    |
| Temperature<br>-4 to 4 (0*)                                                                                                    | Generate a bluer or redder output of the original document.                                                                                                    |
| <b>Blank Pages</b><br>Blank Page Removal (Do Not Remove*)<br>Blank Page Sensitivity (5*)                                             | Set the sensitivity of scans in relation to blank pages in the original document.                                                                                                    |
| Note: An asterisk (*) next to a value indicate                                                                                       | s the factory default setting.                                                                                                    |

#### **Admin Controls**

| Menu item                                                                         | Description                                                                                                    |
|-----------------------------------------------------------------------------------|----------------------------------------------------------------------------------------------------|
| <b>Text Default</b><br>5–95 (75*)                                                 | Set the quality of text on the scanned image.                                                                                                    |
| <b>Text/Photo Default</b><br>5–95 (75*)                                           | Set the quality of text and photo on the scanned image.                                                                                                    |
| Photo Default<br>5–95 (50*)                                                       | Set the quality of photo on the scanned image.                                                                                                    |
| <b>Use Multi-Page TIFF</b><br>On <sup>*</sup><br>Off                              | Enable scanning of multiple TIFF images in one TIFF file.                                                                                                    |
| TIFF Compression<br>LZW*<br>JPEG                                                  | Specify the compression type for TIFF files.                                                                                                    |
| <b>Transmission Log</b><br>Print Log*<br>Do Not Print Log<br>Print Only For Error | Print a transmission log for FTP scans.                                                                                                    |
| Log Paper Source<br>Tray [x] (1*)<br>Multipurpose Feeder                          | Specify the paper source for printing FTP logs.                                                                                                    |
| Custom Job Scanning<br>Off*<br>On                                                 | Set the printer to scan the first set of original documents using the specified settings, and then scan the next set with the same or different settings.<br><b>Note:</b> This menu item appears only when a hard disk or an ISD is installed. |
| Scan Preview<br>Off*<br>On                                                        | Show a preview of the original document. Note: This menu item appears only when a hard disk or an ISD is installed.                                                                                                    |
| Allow Save as Shortcut<br>Off<br>On*                                              | Save an FTP address as a shortcut.                                                                                                    |
| Adjust ADF Skew<br>Off*<br>On                                                     | Set the printer to adjust the skewed images from documents that are scanned from the ADF.                                                                                                    |
| Note: An asterisk (*) next to a                                                   | value indicates the factory default setting.                                                                                                    |

## **USB** Drive

#### **Flash Drive Scan**

| Menu item                                                                                                    | Description                                                                                                    |
|----------------------------------------------------------------------------------------------------|----------------------------------------------------------------------------------------------------|
| Format<br>JPEG (.jpg)<br>PDF (.pdf)*<br>TIFF (.tif)<br>XPS (.xps)<br>TXT (.txt)<br>RTF (.rtf)<br>DOCX (.docx)<br>XLSX (.xlsx)<br>CSV (.csv)                 | Specify the file format for the scanned image.                                                                                                    |
| <b>Global OCR Settings</b><br>Recognized Languages<br>Auto Rotate (Off*)<br>Despeckle (Off*)<br>Auto Contrast Enhance (Off*)                                | Configure the settings for optical character recognition (OCR).<br><b>Note:</b> This menu item appears only if you have purchased and installed an OCR solution.                                                                                                    |
| PDF Settings<br>PDF Version (1.5*)<br>Archival Version (A-1a*)<br>Highly Compressed (Off*)<br>Secure (Off*)<br>Searchable (Off*)<br>Archival (PDF/A) (Off*) | <ul> <li>Configure the PDF settings of the scanned image.</li> <li>Notes: <ul> <li>Archival Version and Archival (PDF/A) are supported only when PDF Version is set to 1.4.</li> <li>Highly Compressed appears only when a hard disk or an intelligent storage drive (ISD) is installed.</li> </ul> </li> </ul> |
| <b>Content Type</b><br>Text<br>Text/Photo*<br>Graphics<br>Photo                                                                                             | Improve the output result based on the content type of the original document.                                                                                                    |
| <b>Content Source</b><br>Black and White Laser<br>Color Laser*<br>Inkjet<br>Photo/Film<br>Magazine<br>Newspaper<br>Press<br>Other                           | Improve the output result based on the content source of the original document.                                                                                                    |

| Menu item                                                                           | Description                                                                                   |
|-------------------------------------------------------------------------------------|-----------------------------------------------------------------------------------------------|
| <b>Color</b><br>Black and White<br>Gray<br>Color <sup>*</sup><br>Auto               | Set the printer to capture file content in color or in mono.                                  |
| <b>Resolution</b><br>75 dpi<br>150 dpi*<br>200 dpi<br>300 dpi<br>400 dpi<br>600 dpi | Set the resolution of the scanned image.                                                      |
| <b>Darkness</b><br>1–9 (5*)                                                         | Adjust the darkness of the scanned image.                                                     |
| <b>Orientation</b><br>Portrait*<br>Landscape                                        | Specify the orientation of the original document.                                             |
| Original Size<br>Mixed Sizes*                                                       | Set the paper size of the original document.                                                  |
| Sides<br>Off*<br>Long edge<br>Short edge                                            | Specify the orientation of the original document when scanning on both sides of the document. |
| File Name                                                                           | Specify the file name of the scanned image.                                                   |
| Note: An asterisk (*) next t                                                        | o a value indicates the factory default setting.                                              |

#### **Advanced Imaging**

| Menu item                                                                    | Description                                                         |
|------------------------------------------------------------------------------|---------------------------------------------------------------------|
| Color Balance                                                                | Adjust the color intensity for cyan, magenta, and yellow.           |
| Cyan (0*)                                                                    |                                                                     |
| Magenta (0*)                                                                 |                                                                     |
| Yellow (0*)                                                                  |                                                                     |
| Color Dropout                                                                | Specify which color to drop during scanning, and adjust the dropout |
| Color Dropout (None*)                                                        | setting for that color.                                             |
| Default Red Threshold (128*)                                                 |                                                                     |
| Default Green Threshold (128*)                                               |                                                                     |
| Default Blue Threshold (128*)                                                |                                                                     |
| Note: An asterisk (*) next to a value indicates the factory default setting. |                                                                     |

| Menu item                                                                                                    | Description                                                                                                    |
|----------------------------------------------------------------------------------------------------|----------------------------------------------------------------------------------------------------|
| Auto Color Detect<br>Color Sensitivity (5*)<br>Area Sensitivity (5*)<br>Scan Bit Depth (1 bit*)<br>Minimum Scan Resolution (300 dpi*) | Configure the auto color detection setting.                                                                                                    |
| JPEG Quality<br>Best for content*<br>5–95                                                                                             | Set the JPEG quality of the scanned image.                                                                                                    |
| Contrast<br>Best for content*<br>0–5                                                                                                  | Specify the contrast for the scanned image.                                                                                                    |
| Background Removal<br>Background Detection (Content-based*)<br>Level (0*)                                                             | <ul> <li>Remove the background color or image noise from the original document.</li> <li>Notes: <ul> <li>Content-based removes the background color from the original document.</li> <li>Fixed removes image noise from a photo.</li> </ul> </li> </ul> |
| <b>Mirror Image</b><br>Off*<br>On                                                                                                    | Create a mirror image of the original document.                                                                                                    |
| Negative Image<br>Off*<br>On                                                                                                    | Create a negative image of the original document.                                                                                                    |
| Shadow Detail<br>-4 to 4 (0*)                                                                                                    | Adjust the shadow detail in the scanned image.                                                                                                    |
| Scan Edge to Edge<br>Off*<br>On                                                                                                    | Scan the original document from edge to edge.                                                                                                    |
| Sharpness<br>1–5 (3*)                                                                                                    | Adjust the sharpness in the scanned image.                                                                                                    |
| Temperature<br>-4 to 4 (0*)                                                                                                    | Generate a bluer or redder output of the original document.                                                                                                    |
| <b>Blank Pages</b><br>Blank Page Removal (Do Not Remove*)<br>Blank Page Sensitivity (5*)                                              | Set the sensitivity of scans in relation to blank pages in the original document.                                                                                                    |
| Note: An asterisk (*) next to a value indicate                                                                                        | s the factory default setting.                                                                                                    |

#### **Admin Controls**

| Menu item                                | Description                                                                                                    |
|------------------------------------------|----------------------------------------------------------------------------------------------------|
| <b>Text Default</b><br>5–95 (75*)        | Set the quality of text on the scanned image.                                                                                                    |
| <b>Text/Photo Default</b><br>5–95 (75*)  | Set the quality of text and photo on the scanned image.                                                                                                    |
| Photo Default<br>5–95 (50*)              | Set the quality of a photo on the scanned image.                                                                                                    |
| <b>Use Multi-Page TIFF</b><br>Off<br>On* | Enable scanning of multiple TIFF images in one TIFF file.                                                                                                    |
| TIFF Compression<br>LZW*<br>JPEG         | Specify the compression type for TIFF files.                                                                                                    |
| Custom Job Scanning<br>Off*<br>On        | Set the printer to scan the first set of original documents using the specified settings, and then scan the next set with the same or different settings.<br><b>Note:</b> This menu item appears only when a hard disk or an ISD is installed. |
| Scan Preview<br>Off*<br>On               | Show a scan preview of the original document.<br><b>Note:</b> This menu item appears only when a hard disk or an ISD is installed.                                                                                                    |
| Adjust ADF Skew<br>Off*<br>On            | Set the printer to adjust the skewed images from documents that are scanned from the ADF.                                                                                                    |
| Note: An asterisk (*) next to a value    | e indicates the factory default setting.                                                                                                    |

### **Flash Drive Print**

| Menu item                                                                               | Description                             |
|-----------------------------------------------------------------------------------------|-----------------------------------------|
| Number of Copies<br>1–9999 (1*)                                                         | Set the number of copies.               |
| Paper Source<br>Tray [x] (1*)<br>Multipurpose Feeder<br>Manual Paper<br>Manual Envelope | Set the paper source for the print job. |
| Color<br>Off<br>On*                                                                     | Print a flash drive file in color.      |
| Note: An asterisk (*) next to a value indicates the factory default setting.            |                                         |

| Menu item                                                                                                    | Description                                                                                               |
|----------------------------------------------------------------------------------------------------|----------------------------------------------------------------------------------------------------|
| Collate<br>(1,1,1) (2,2,2)<br>(1,2,3) (1,2,3)*                                                                                                    | Keep the pages of a print job stacked in sequence, particularly when printing multiple copies of the job. |
| Sides<br>1-Sided*<br>2-Sided                                                                                                    | Specify whether to print on one side or both sides of the paper.                                          |
| Flip Style<br>Long Edge*<br>Short Edge                                                                                                    | Determine which side of the paper is bound when performing two-sided printing.                            |
| Pages per Side<br>Off*<br>2 pages per side<br>3 pages per side<br>4 pages per side<br>6 pages per side<br>9 pages per side<br>12 pages per side<br>16 pages per side | Print multiple page images on one side of a sheet of paper.                                               |
| Pages per Side Ordering<br>Horizontal <sup>*</sup><br>Reverse Horizontal<br>Reverse Vertical<br>Vertical                                                             | Specify the positioning of multiple page images when using Pages per Side menu.                           |
| Pages per Side Orientation<br>Auto*<br>Landscape<br>Portrait                                                                                                    | Specify the orientation of multiple page images when using Pages per Side menu.                           |
| <b>Pages per Side Border</b><br>None <sup>*</sup><br>Solid                                                                                                    | Print a border around each page image when using Pages per Side menu.                                     |
| Separator Sheets<br>Off*<br>Between Copies<br>Between Jobs<br>Between Pages                                                                                          | Insert blank separator sheets when printing.                                                              |
| <b>Separator Sheet Source</b><br>Tray [x] (1*)<br>Multipurpose Feeder                                                                                                | Specify the paper source for the separator sheet.                                                         |
| <b>Blank Pages</b><br>Do Not Print*<br>Print                                                                                                    | Print blank pages in a print job.                                                                         |
| Note: An asterisk (*) next to a                                                                                                    | a value indicates the factory default setting.                                                            |

## **Network/Ports**

#### **Network Overview**

| Menu item                                               | Description                                                                                                    |
|---------------------------------------------------------|----------------------------------------------------------------------------------------------------|
| Active Adapter<br>Auto*<br>Standard Network<br>Wireless | Specify the type of the network connection.<br><b>Note:</b> Wireless is available only in printers connected to a wireless network. |
| Network Status                                          | Show the connectivity status of the printer network.                                                                                |
| Display Network Status on<br>Printer<br>Off<br>On*      | Show the network status on the display.                                                                                             |
| Speed, Duplex                                           | Show the speed of the currently active network card.                                                                                |
| IPv4                                                    | Show the IPv4 address.                                                                                                    |
| All IPv6 Addresses                                      | Show all IPv6 addresses.                                                                                                    |
| Reset Print Server                                      | Reset all active network connections to the printer.<br><b>Note:</b> This setting removes all network configuration settings.       |
| Network Job Timeout<br>Off<br>On* (90 seconds)          | Set the time before the printer cancels a network print job.                                                                        |
| Banner Page<br>Off*<br>On                               | Print a banner page.                                                                                                    |
| Scan to PC Port Range                                   | Specify a valid port range for printers that are behind a port blocking firewall.                                                   |
| Enable Network Connections<br>Off<br>On*                | Enable the printer to connect to a network.                                                                                         |
| Enable LLDP<br>Off*<br>On                               | Enable Link Layer Discovery Protocol (LLDP) in the printer.                                                                         |

**Note:** An asterisk (\*) next to a value indicates the factory default setting.

#### **Wireless**

Note: This menu is available only in printers connected to a Wi-Fi network or printers that have a wireless network adapter.

| Menu item                                                                                                    | Description                                                                                                    |
|----------------------------------------------------------------------------------------------------|----------------------------------------------------------------------------------------------------|
| Setup On Printer Panel<br>Choose Network<br>Add Wi-Fi Network<br>Network Name<br>Network Mode<br>Infrastructure<br>Wireless Security Mode<br>Disabled*<br>WEP<br>WPA2/WPA - Personal<br>WPA2 - Personal | Configure the Wi-Fi connection using the control panel.                                                                                                    |
| Wi-Fi Protected Setup<br>WPS Auto Detect<br>Off<br>On*<br>Start Push Button Method<br>Start PIN Method                                                                                                  | <ul> <li>Establish a Wi-Fi network and enable network security.</li> <li>Notes: <ul> <li>WPS Auto Detect appears only when the Wireless Security Mode is set to WEP.</li> <li>Start Push-Button Method connects the printer to a Wi-Fi network when buttons on both the printer and the access point (wireless router) are pressed within a given time.</li> <li>Start PIN Method connects the printer to a Wi-Fi network when a PIN on the printer is entered into the wireless settings of the access point.</li> </ul> </li> </ul> |
| Network Mode<br>BSS Type<br>Infrastructure*                                                                                                    | Specify the network mode.                                                                                                    |
| <b>Compatibility</b><br>802.11b/g/n (2.4GHz)*<br>802.11a/b/g/n/ac (2.4GHz/5GHz)<br>802.11a/n/ac (5GHz)                                                                                                  | Specify the standard for the Wi-Fi network.<br><b>Note:</b> 802.11a/b/g/n/ac (2.4GHz/5GHz) and 802.11a/n/ac (5GHz) only appear when a Wi-Fi option is installed.                                                                                                    |
| Wireless Security Mode<br>Disabled*<br>WEP<br>WPA2/WPA-Personal<br>WPA2-Personal<br>802.1x - RADIUS                                                                                                    | Set the security mode for connecting the printer to Wi-Fi devices.                                                                                                    |
| WEP Authentication Mode<br>Auto*<br>Open<br>Shared                                                                                                    | Set the type of Wireless Encryption Protocol (WEP) for the printer.<br><b>Note:</b> This menu item appears only when the Wireless Security<br>Mode is set to WEP.                                                                                                    |
| Set WEP Key                                                                                                    | Specify a WEP password for secure Wi-Fi connection.                                                                                                    |
| WPA2/WPA Personal<br>AES                                                                                                    | Enable Wi-Fi security through Wi-Fi Protected Access (WPA).<br><b>Note:</b> This menu item appears only when the Wireless Security<br>Mode is set to WPA2/WPA-Personal.                                                                                                    |

| Menu item                           | Description                                                                                                    |
|-------------------------------------|----------------------------------------------------------------------------------------------------|
| Set Pre-Shared Key                  | Set the password for secure Wi-Fi connection.                                                                                                    |
| WPA2-Personal                       | Enable Wi-Fi security through WPA2.                                                                                                    |
| AES                                 | <b>Note:</b> This menu item appears only when the Wireless Security Mode is set to WPA2-Personal.                                                          |
| 802.1x Encryption Mode              | Enable Wi-Fi security through 802.1x standard.                                                                                                    |
| WPA+                                | Note: This menu item appears only when the Wireless Security                                                                                               |
| WPA2*                               | Mode is set to 802.1x - RADIUS.                                                                                                    |
| IPv4                                | Enable and configure IPv4 settings in the printer.                                                                                                    |
| Enable DHCP                         |                                                                                                    |
| On*                                 |                                                                                                    |
| Off                                 |                                                                                                    |
| Set Static IP Address               |                                                                                                    |
| IP Address                          |                                                                                                    |
| Netmask                             |                                                                                                    |
| Gateway                             |                                                                                                    |
| IPv6                                | Enable and configure IPv6 settings in the printer.                                                                                                    |
| Enable IPv6                         |                                                                                                    |
| On*                                 |                                                                                                    |
| Off                                 |                                                                                                    |
| Enable DHCPv6                       |                                                                                                    |
| On                                  |                                                                                                    |
| Off*                                |                                                                                                    |
| Stateless Address Autoconfiguration |                                                                                                    |
| On*                                 |                                                                                                    |
| Off                                 |                                                                                                    |
| DNS Server Address                  |                                                                                                    |
| Manually Assigned IPv6 Address      |                                                                                                    |
| Manually Assigned IPv6 Router       |                                                                                                    |
| Address Prefix                      |                                                                                                    |
| All IPv6 Addresses                  |                                                                                                    |
| All IPv6 Router Addresses           |                                                                                                    |
| Network Address                     | View the network addresses.                                                                                                    |
| UAA                                 |                                                                                                    |
| LAA                                 |                                                                                                    |
| PCL SmartSwitch                     | Set the printer to switch automatically to PCL emulation when a print job requires it, regardless of the default printer language.                         |
| Off                                 |                                                                                                    |
| On*                                 | <b>Note:</b> If PCL SmartSwitch is off, then the printer does not examine incoming data and uses the default printer language specified in the Setup menu. |

| Menu item             | Description                                                                                                    |
|-----------------------|----------------------------------------------------------------------------------------------------|
| PS SmartSwitch<br>Off | Set the printer to switch automatically to PS emulation when a print job requires it, regardless of the default printer language.                         |
| On*                   | <b>Note:</b> If PS SmartSwitch is off, then the printer does not examine incoming data and uses the default printer language specified in the Setup menu. |
| Job Buffering<br>On   | Temporarily store print jobs in the hard disk or intelligent storage drive (ISD) before printing.                                                         |
| Off*                  | <b>Note:</b> This menu item appears only when a hard disk or an ISD is installed.                                                                         |
| Mac Binary PS         | Set the printer to process Macintosh binary PostScript print jobs.                                                                                        |
| Auto*                 | Notes:                                                                                                    |
| On                    | <ul> <li>On processes raw binary PostScript print jobs.</li> </ul>                                                                                        |
| Off                   | <ul> <li>Off filters print jobs using the standard protocol.</li> </ul>                                                                                   |

#### Wi-Fi Direct

**Note:** This menu is available only in printers connected to a Wi-Fi network or printers that have a wireless network adapter.

| Description                                                                                                    |
|----------------------------------------------------------------------------------------------------|
| Set the printer to connect directly to Wi-Fi devices.                                                                    |
| Specify the name of the Wi-Fi Direct network.                                                                            |
| Set the password to authenticate and validate users on a Wi-Fi connection.                                               |
| Show the Wi-Fi Direct Password on the Network Setup Page.                                                                |
| Set the preferred channel of the Wi-Fi network.                                                                          |
| Specify the IP address of the group owner.                                                                               |
| Accept requests to connect to the network automatically.<br><b>Note:</b> Accepting clients automatically is not secured. |
|                                                                                                    |

#### AirPrint

Note: This menu appears only in the Embedded Web Server.

| Menu item                                                                    | Description                                                                                       |
|------------------------------------------------------------------------------|---------------------------------------------------------------------------------------------------|
| All AirPrint Functions                                                       | Show the AirPrint status of the printer.                                                          |
| Enable AirPrint                                                              | Enable the AirPrint feature.                                                                      |
| On*<br>Off                                                                   | <b>Note:</b> This menu item appears only if Internet Printing Protocol (IPP) or mDNS is disabled. |
| Enable iBeacon                                                               | Enable the iBeacon feature.                                                                       |
| On<br>Off*                                                                   |                                                                                                   |
| Bonjour Name                                                                 | Identify printer designation and location.                                                        |
| Organization Name                                                            |                                                                                                   |
| Organizational Unit                                                          |                                                                                                   |
| Printer Location                                                             |                                                                                                   |
| Printer's Latitude                                                           |                                                                                                   |
| Printer's Longitude                                                          |                                                                                                   |
| Printer's Altitude                                                           |                                                                                                   |
| More Options                                                                 |                                                                                                   |
| Note: An asterisk (*) next to a value indicates the factory default setting. |                                                                                                   |

### **Mobile Services Management**

| Menu item                                                                    | Description                                                                |
|------------------------------------------------------------------------------|----------------------------------------------------------------------------|
| Enable IPP Print                                                             | Allow printing from mobile devices using Internet Printing Protocol (IPP). |
| On*                                                                          |                                                                            |
| Off                                                                          |                                                                            |
| Enable IPP Fax                                                               | Allow sending faxes using Internet Printing Protocol (IPP).                |
| On*                                                                          |                                                                            |
| Off                                                                          |                                                                            |
| Enable IPP Over USB                                                          | Allow print or scan jobs using USB connection.                             |
| On*                                                                          |                                                                            |
| Off                                                                          |                                                                            |
| Enable Scan                                                                  | Allow scanning using eSCL protocol.                                        |
| On*                                                                          |                                                                            |
| Off                                                                          |                                                                            |
| Note: An asterisk (*) next to a value indicates the factory default setting. |                                                                            |

### Ethernet

| Menu item                                                                                                    | Description                                                                                                    |
|----------------------------------------------------------------------------------------------------|----------------------------------------------------------------------------------------------------|
| Network Speed                                                                                                    | Show the speed of the active network adapter.                                                                                                    |
| IPv4<br>Enable DHCP (On*)<br>Set Static IP Address                                                                                                    | Configure the IPv4 settings.                                                                                                    |
|                                                                                                    |                                                                                                    |
| IPv6<br>Enable IPv6 (On*)<br>Enable DHCPv6 (Off*)<br>Stateless Address Autoconfiguration<br>(On*)<br>DNS Server Address<br>Manually Assigned IPv6 Address<br>Manually Assigned IPv6 Router<br>Address Prefix (64*)<br>All IPv6 Addresses<br>All IPv6 Router Addresses | Configure the IPv6 settings.                                                                                                    |
| Network Address<br>UAA<br>LAA                                                                                                    | Specify the network address.                                                                                                    |
| PCL SmartSwitch<br>Off<br>On*                                                                                                    | Set the printer to switch automatically to PCL emulation when a print<br>job requires it, regardless of the default printer language.<br><b>Note:</b> When this setting is disabled, the printer does not examine<br>incoming data and uses the default printer language specified in<br>the Setup menu.        |
| PS SmartSwitch<br>Off<br>On*                                                                                                    | Set the printer to switch automatically to PostScript emulation when<br>a print job requires it, regardless of the default printer language.<br><b>Note:</b> When this setting is disabled, the printer does not examine<br>incoming data and uses the default printer language specified in<br>the Setup menu. |
| Job Buffering<br>Off*<br>On                                                                                                    | Temporarily store print jobs in the hard disk or intelligent storage<br>drive (ISD) before printing.<br><b>Note:</b> This menu item appears only when a hard disk or an ISD is<br>installed.                                                                                                    |
| Mac Binary PS<br>Auto*<br>On<br>Off                                                                                                    | <ul> <li>Set the printer to process Macintosh binary PostScript print jobs.</li> <li>Notes: <ul> <li>Auto processes print jobs from computers using either Windows or Macintosh operating systems.</li> <li>Off filters PostScript print jobs using the standard protocol.</li> </ul> </li> </ul>               |

| Menu item                                                                    | Description                                                                                |
|------------------------------------------------------------------------------|--------------------------------------------------------------------------------------------|
| Energy Efficient Ethernet<br>On<br>Off<br>Auto*                              | Reduce power consumption when the printer does not receive data from the Ethernet network. |
| Note: An asterisk (*) next to a value indicates the factory default setting. |                                                                                            |

#### TCP/IP

Note: This menu appears only in network printers or printers attached to print servers.

| Menu item                                              | Description                                                                                                    |  |
|--------------------------------------------------------|----------------------------------------------------------------------------------------------------|--|
| Set Hostname                                           | Set the current TCP/IP host name.                                                                                       |  |
| Domain Name                                            | Set the domain name.                                                                                                    |  |
| Allow DHCP/BOOTP to update<br>NTP server<br>On*<br>Off | Allow the DHCP and BOOTP clients to update the NTP settings of the printer.                                             |  |
| Zero Configuration Name                                | Specify a service name for the zero configuration network.                                                              |  |
| Enable Auto IP<br>Off<br>On*                           | Assign an IP address automatically.                                                                                     |  |
| DNS Server Address                                     | Specify the current Domain Name System (DNS) server address.                                                            |  |
| Backup DNS Address                                     | Specify the backup DNS server addresses.                                                                                |  |
| Backup DNS Address 2                                   |                                                                                                    |  |
| Backup DNS Address 3                                   |                                                                                                    |  |
| Domain Search Order                                    | Specify a list of domain names to locate the printer and its resources that reside in different domains on the network. |  |
| Enable DDNS<br>Off*<br>On                              | Update the Dynamic DNS settings.                                                                                        |  |
| DDNS TTL                                               | Specify the current DDNS settings.                                                                                      |  |
| Default TTL                                            |                                                                                                    |  |
| DDNS Refresh Time                                      |                                                                                                    |  |
| Enable mDNS<br>Off<br>On*                              | Update the multicast DNS settings.                                                                                      |  |
| WINS Server Address                                    | Specify a server address for Windows Internet Name Service (WINS).                                                      |  |
| Note: An asterisk (*) next to a valu                   | Note: An asterisk (*) next to a value indicates the factory default setting.                                            |  |

| Menu item                                                                                                 | Description                                                                                                    |
|----------------------------------------------------------------------------------------------------|----------------------------------------------------------------------------------------------------|
| Enable BOOTP<br>Off*<br>On                                                                                | Allow the BOOTP to assign a printer IP address.                                                                                            |
| Restricted Server List                                                                                    | Specify the IP addresses that are allowed to communicate with the printer over TCP/IP. Notes:                                              |
|                                                                                                    | <ul><li>Use a comma to separate each IP address.</li><li>You can add up to 50 IP addresses.</li></ul>                                      |
| Restricted Server List Options<br>Block All Ports*<br>Block Printing Only<br>Block Printing and HTTP Only | Specify the access option for IP addresses that are not in the list.                                                                       |
| MTU<br>256–1500 Ethernet (1500*)                                                                          | Specify a maximum transmission unit (MTU) parameter for the TCP connections.                                                               |
| <b>Raw Print Port</b><br>1–65535 (9100*)                                                                  | Specify a raw port number for printers connected on a network.                                                                             |
| Outbound Traffic Maximum<br>Speed<br>Off*<br>On                                                           | Set the maximum transfer rate of the printer.<br><b>Note:</b> When enabled, the option for this setting is 100–1000000<br>Kilobits/second. |
| <b>TLS Support</b><br>Enable TLSv1.0 (Off)<br>Enable TLSv1.1 (Off*)<br>Enable TLSv1.2 (On*)               | Enable the Transport Layer Security protocol.                                                                                              |
| SSL Cipher List                                                                                           | Specify the cipher algorithms to use for the SSL or the TLS connections.                                                                   |
| Note: An asterisk (*) next to a value indicates the factory default setting.                              |                                                                                                    |

#### SNMP

Note: This menu appears only in network printers or printers that are attached to print servers.

| Menu item                     | Description                                                          |
|-------------------------------|----------------------------------------------------------------------|
| SNMP Versions 1 and 2c        | Configure Simple Network Management Protocol (SNMP) versions         |
| Enabled                       | and 2c to install print drivers and applications.                    |
| Off                           |                                                                      |
| On*                           |                                                                      |
| Allow SNMP Set                |                                                                      |
| Off                           |                                                                      |
| On*                           |                                                                      |
| Enable PPM MIB                |                                                                      |
| Off                           |                                                                      |
| On*                           |                                                                      |
| SNMP Community                |                                                                      |
| SNMP Version 3                | Configure SNMP version 3 to install and update the printer security. |
| Enabled                       |                                                                      |
| Off                           |                                                                      |
| On*                           |                                                                      |
| Context Name                  |                                                                      |
| Set Read/Write Credentials    |                                                                      |
| User Name                     |                                                                      |
| Authentication Password       |                                                                      |
| Privacy Password              |                                                                      |
| Set Read-only Credentials     |                                                                      |
| User Name                     |                                                                      |
| Authentication Password       |                                                                      |
| Privacy Password              |                                                                      |
| Authentication Hash           |                                                                      |
| MD5                           |                                                                      |
| SHA1*                         |                                                                      |
| Minimum Authentication Level  |                                                                      |
| No Authentication, No Privacy |                                                                      |
| Authentication, No Privacy    |                                                                      |
| Authentication, Privacy*      |                                                                      |
| Privacy Algorithm             |                                                                      |
| DES                           |                                                                      |
| AES-128*                      |                                                                      |

#### **IPSec**

Note: This menu appears only in network printers or printers that are attached to print servers.

| Menu item                                                                                               | Description                                                                                                    |
|----------------------------------------------------------------------------------------------------|----------------------------------------------------------------------------------------------------|
| Enable IPSec<br>Off*<br>On                                                                              | Enable Internet Protocol Security (IPSec).                                                                                     |
| Base Configuration<br>Default*<br>Compatibility<br>Secure                                               | Set the IPSec base configuration.<br><b>Note:</b> This menu item appears only when Enable IPSec is set to On.                  |
| DH (Diffie-Hellman) Group Proposal<br>modp2048 (14)*<br>modp3072 (15)<br>modp4096 (16)<br>modp6144 (17) | Set the IPSec base configuration.<br><b>Note:</b> This menu item appears only when Base Configuration is set to Compatibility. |
| Proposed Encryption Method<br>3DES<br>AES*                                                              | Set the encryption method.<br><b>Note:</b> This menu item appears only when Base Configuration is set to Compatibility.        |
| Proposed Authentication Method<br>SHA1<br>SHA256*<br>SHA512                                             | Set the authentication method.<br><b>Note:</b> This menu item appears only when Base Configuration is set to Compatibility.    |
| IKE SA Lifetime (Hours) 1 2 4 8 24*                                                                     | Specify the IKE SA expiry period.<br><b>Note:</b> This menu item appears only when Base Configuration is set to Secure.        |
| <b>IPSec SA Lifetime (Hours)</b> 1 2 4 8* 24                                                            | Specify the IPSec SA expiry period.<br><b>Note:</b> This menu item appears only when Base Configuration is set to Secure.      |
| IPSec Device Certificate                                                                                | Specify an IPSec certificate.<br><b>Note:</b> This menu item appears only when Enable IPSec is set to<br>On.                   |
| Pre-Shared Key Authenticated<br>Connections<br>Host [x]<br>Certificate Authenticated Connections        | Configure the authenticated connections of the printer. Note: These menu items appear only when Enable IPSec is set to On.     |
| Host [x] Address[/subnet]                                                                               |                                                                                                    |

#### 802.1x

Note: This menu appears only in network printers or printers that are attached to print servers.

| Description                                                      |
|------------------------------------------------------------------|
| Let the printer join networks that require authentication before |
| allowing access.                                                 |
|                                                                  |
| Configure the settings for authenticating the 802.1x connection. |
|                                                                  |
|                                                                  |
|                                                                  |
|                                                                  |
|                                                                  |
| Configure the allowed authentication mechanisms for the 802.1x   |
| connection.                                                      |
|                                                                  |
|                                                                  |
|                                                                  |
|                                                                  |
|                                                                  |
|                                                                  |
|                                                                  |

### **LPD** Configuration

Note: This menu appears only in network printers or printers that are attached to print servers.

| Menu item                                                                    | Description                                                                                                    |
|------------------------------------------------------------------------------|----------------------------------------------------------------------------------------------------|
| LPD Timeout<br>0–65535 seconds (90*)                                         | Set the time-out value to stop the Line Printer Daemon (LPD) server from waiting indefinitely for hung or invalid print jobs.                                                                         |
| LPD Banner Page<br>Off*<br>On                                                | Print a banner page for all LPD print jobs.<br><b>Note:</b> A banner page is the first page of a print job used as a separator of print jobs and to identify the originator of the print job request. |
| <b>LPD Trailer Page</b><br>Off*<br>On                                        | Print a trailer page for all LPD print jobs.<br><b>Note:</b> A trailer page is the last page of a print job.                                                                                          |
| LPD Carriage Return Conversion<br>Off*<br>On                                 | Enable carriage return conversion.<br><b>Note:</b> Carriage return is a mechanism that commands the printer to move the position of the cursor to the first position on the same line.                |
| Note: An asterisk (*) next to a value indicates the factory default setting. |                                                                                                    |

### HTTP/FTP Settings

| Menu item                                                                                                    | Description                                                                                                  |
|----------------------------------------------------------------------------------------------------|----------------------------------------------------------------------------------------------------|
| Proxy<br>HTPP Proxy IP Address<br>HTTP Default IP Port<br>FTP Proxy IP Address<br>FTP Default IP Port<br>Authentication<br>User Name<br>Password<br>Local Domains | Configure the HTTP and FTP server settings.                                                                  |
| Other Settings<br>Enable HTTP Server (On*)                                                                                                    | Access the Embedded Web Server to monitor and manage the printer.                                            |
| Other Settings<br>Enable HTPPS (On*)                                                                                                    | Enable Hypertext Transfer Protocol Secure (HTTPS) to encrypt data transferring to and from the print server. |
| Other Settings<br>Force HTTPS Connections (Off*)                                                                                                    | Force the printer to use HTTPS connections.                                                                  |
| Other Settings<br>Enable FTP/TFTP (On*)                                                                                                    | Send files using FTP/TFTP.                                                                                   |
| Other Settings<br>HTTPS Device Certificate (default*)                                                                                                    | View the HTTP device certificate used on the printer.                                                        |
| <b>Other Settings</b><br>Timeout for HTTP/FTP Requests (30*)                                                                                                    | Specify the amount of time before the server connection stops.                                               |
| Other Settings<br>Retries for HTTP/FTP Requests (3*)                                                                                                    | Set the number of retries to connect to the HTTP/FTP server.                                                 |
| Note: An asterisk (*) next to a value indica                                                                                                    | tes the factory default setting.                                                                             |

### ThinPrint

| Menu item                                                                    | Description                                                |
|------------------------------------------------------------------------------|------------------------------------------------------------|
| Enable ThinPrint<br>Off*<br>On                                               | Print using ThinPrint.                                     |
| <b>Port Number</b><br>4000–4999 (4000*)                                      | Set the port number for the ThinPrint server.              |
| Bandwidth (bits/sec)<br>100–1000000 (0*)                                     | Set the speed to transmit data in a ThinPrint environment. |
| Packet Size (kbytes)<br>0–64000 (0*)                                         | Set the packet size for data transmission.                 |
| Note: An asterisk (*) next to a value indicates the factory default setting. |                                                            |

### USB

| Menu item                                  | Description                                                                                                    |
|--------------------------------------------|----------------------------------------------------------------------------------------------------|
| PCL SmartSwitch<br>Off                     | Set the printer to switch to PCL emulation when a print job received through a USB port requires it, regardless of the default printer language.                                                                                                    |
| On*                                        | <b>Note:</b> When this setting is disabled, the printer does not examine incoming data and uses the default printer language specified in the Setup menu.                                                                                                    |
| PS SmartSwitch<br>Off                      | Set the printer to switch to PostScript emulation when a print job received through a USB port requires it, regardless of the default printer language.                                                                                                    |
| On*                                        | <b>Note:</b> When this setting is disabled, the printer does not examine incoming data and uses the default printer language specified in the Setup menu.                                                                                                    |
| Job Buffering<br>Off*<br>On                | Temporarily store print jobs in the hard disk or intelligent storage drive (ISD) before printing.<br><b>Note:</b> This menu item appears only when a hard disk or an ISD is installed.                                                                                                    |
| <b>Mac Binary PS</b><br>Auto*<br>On<br>Off | <ul> <li>Set the printer to process Macintosh binary PostScript print jobs.</li> <li>Notes: <ul> <li>Auto processes print jobs from computers using either Windows or Macintosh operating systems.</li> <li>Off filters PostScript print jobs using the standard protocol.</li> </ul> </li> </ul> |
| Enable USB Port<br>Off<br>On*              | Enable the front USB drive port.                                                                                                    |
| Note: An asterisk (                        | *) next to a value indicates the factory default setting.                                                                                                    |

#### **Restrict external network access**

| Menu item                                                                    | Description                                                        |
|------------------------------------------------------------------------------|--------------------------------------------------------------------|
| Restrict external network                                                    | Restrict access to network sites.                                  |
| access                                                                       |                                                                    |
| Off*                                                                         |                                                                    |
| On                                                                           |                                                                    |
| External network address                                                     | Specify the network addresses with restricted access.              |
| E-mail address for notification                                              | Specify an e-mail address to send a notification of logged events. |
| Ping frequency                                                               | Specify the network query interval in seconds.                     |
| 1–300 (10*)                                                                  |                                                                    |
| Subject                                                                      | Specify the subject and message of the notification e-mail.        |
| Message                                                                      |                                                                    |
| Note: An asterisk (*) next to a value indicates the factory default setting. |                                                                    |

## Security

### Login Methods

#### **Manage Permissions**

| Menu item                        | Description                                                          |
|----------------------------------|----------------------------------------------------------------------|
| Function Access                  | Control access to the printer functions.                             |
| Access Address Book in Apps      | Note: Some menu items appear only when a hard disk or an intelligent |
| Modify Address Book              | storage drive is installed.                                          |
| Manage Shortcuts                 |                                                                      |
| Create Profiles                  |                                                                      |
| Manage Bookmarks                 |                                                                      |
| Flash Drive Print                |                                                                      |
| Flash Drive Color Printing       |                                                                      |
| Flash Drive Scan                 |                                                                      |
| Copy Function                    |                                                                      |
| Copy Color Printing              |                                                                      |
| Color Dropout                    |                                                                      |
| E-mail Function                  |                                                                      |
| Fax Function                     |                                                                      |
| FTP Function                     |                                                                      |
| Release Held Faxes               |                                                                      |
| Held Jobs Access                 |                                                                      |
| Use Profiles                     |                                                                      |
| Cancel Jobs at the Device        |                                                                      |
| Change Language                  |                                                                      |
| Internet Printing Protocol (IPP) |                                                                      |
| Initiate Scans Remotely          |                                                                      |
| B/W Print                        |                                                                      |
| Color Print                      |                                                                      |
| Network Folder - Scan            |                                                                      |
| Hard Disk - Print                |                                                                      |
| Hard Disk - Color Print          |                                                                      |
| Hard Disk - Scan                 |                                                                      |
| Administrative Menus             | Control access to the printer menu settings.                         |
| Security Menu                    |                                                                      |
| Network/Ports Menu               |                                                                      |
| Paper Menu                       |                                                                      |
| Reports Menu                     |                                                                      |
| Function Configuration Menus     |                                                                      |
| Supplies Menu                    |                                                                      |
| Option Card Menu                 |                                                                      |
| SE Menu                          |                                                                      |
| Device Menu                      |                                                                      |

| Menu item                                                                                                    | Description                                       |
|----------------------------------------------------------------------------------------------------|---------------------------------------------------|
| Device Management<br>Remote Management<br>Firmware Updates<br>Apps Configuration<br>Operator Panel Lock<br>Embedded Web Server Access<br>Import / Export All Settings<br>Out of Service Erase<br>Cloud Services Enrollment | Control access to the printer management options. |
| Apps<br>New Apps<br>Slideshow<br>Change Wallpaper<br>Screen Saver<br>Card Copy<br>Scan Center<br>Scan Center Custom [x]                                                                                                    | Control access to printer applications.           |

#### **Local Accounts**

| Menu item                                                      | Description                                                                                                    |
|----------------------------------------------------------------|----------------------------------------------------------------------------------------------------|
| Manage Groups/Permissions                                      | Show a list of all saved groups in the printer.                                                                                              |
| Add User<br>User Name/Password<br>User Name<br>Password<br>PIN | Create local accounts and specify their access to the printer functions, administrative menus, printer management options, and applications. |

#### **Default Login Methods**

Note: This menu appears only when you configure the settings in the Local Accounts menu.

| Menu item          | Description                                                   |
|--------------------|---------------------------------------------------------------|
| Control Panel      | Specify the default login method to access the control panel. |
| User Name/Password |                                                               |
| User Name          |                                                               |
| Password           |                                                               |
| PIN                |                                                               |
| Browser            | Specify the default login method to access the browser.       |
| User Name/Password |                                                               |
| User Name          |                                                               |
| Password           |                                                               |
| PIN                |                                                               |

#### Schedule USB Devices

| Menu item        | Description                            |
|------------------|----------------------------------------|
| Schedules        | Schedule access to the front USB port. |
| Add New Schedule |                                        |

### Security Audit Log

| Menu item                                                                    | Description                                                           |
|------------------------------------------------------------------------------|-----------------------------------------------------------------------|
| Enable Audit<br>Off*<br>On                                                   | Record the events in the secure audit log and remote syslog.          |
| Enable Remote Syslog<br>Off*<br>On                                           | Send audit logs to a remote server.                                   |
| Remote Syslog Server                                                         | Specify the remote syslog server.                                     |
| Remote Syslog Port<br>1–65535 (514*)                                         | Specify the remote syslog port.                                       |
| Remote Syslog Method<br>Normal UDP*<br>Stunnel                               | Specify a syslog method to transmit logged events to a remote server. |
| Note: An asterisk (*) next to a value indicates the factory default setting. |                                                                       |

| Menu item                                                                                                    | Description                                                                               |
|----------------------------------------------------------------------------------------------------|-------------------------------------------------------------------------------------------|
| Remote Syslog Facility<br>0 - Kernel Messages<br>1 - User-Level Messages<br>2 - Mail System<br>3 - System Daemons<br>4 - Security/Authorization<br>Messages*<br>5 - Messages Generated                                                                                                    | Specify a facility code that the printer uses when sending log events to a remote server. |
| <ul> <li>Internally by Syslogs</li> <li>6 - Line Printer Subsystem</li> <li>7 - Network News Subsystem</li> <li>8 - UUCP Subsystem</li> <li>9 - Clock Daemon</li> <li>10 - Security/Authorization</li> <li>Messages</li> <li>11 - FTP Daemon</li> </ul>                                                            |                                                                                           |
| 12 - NTP Subsystem<br>13 - Log Audit<br>14 - Log Alert<br>15 - Clock Daemon<br>16 - Local Use 0 (local0)<br>17- Local Use 1 (local1)<br>18 - Local Use 2 (local2)<br>19 - Local Use 3 (local3)<br>20 - Local Use 4 (local4)<br>21 - Local Use 5 (local5)<br>22 - Local Use 6 (local6)<br>23 - Local Use 7 (local7) |                                                                                           |
| Severity of Events to Log<br>0 - Emergency<br>1 - Alert<br>2 - Critical<br>3 - Error<br>4 - Warning*<br>5 - Notice<br>6 - Informational<br>7 - Debug                                                                                                    | Specify the priority level cutoff for logging messages and events.                        |
| Remote Syslog Non-Logged<br>Events<br>Off*<br>On                                                                                                    | Send all events, regardless of severity level, to the remote server.                      |
| Admin's E-mail Address                                                                                                    | Send e-mail notification of logged events to the administrator.                           |
| Note: An asterisk (*) next to a value                                                                                                    | e indicates the factory default setting.                                                  |

| Menu item                                                                                      | Description                                                                                                    |
|------------------------------------------------------------------------------------------------|----------------------------------------------------------------------------------------------------|
| <b>E-mail Log Cleared Alert</b><br>Off*<br>On                                                  | Send e-mail notification to the administrator when a log entry is deleted.                                          |
| <b>E-mail Log Wrapped Alert</b><br>Off*<br>On                                                  | Send e-mail notification to the administrator when the log becomes full and begins to overwrite the oldest entries. |
| <b>Log Full Behavior</b><br>Wrap Over Oldest Entries*<br>E-mail Log Then Delete All<br>Entries | Resolve log storage issues when the log fills its allotted memory.                                                  |
| <b>E-mail % Full Alert</b><br>Off*<br>On                                                       | Send e-mail notification to the administrator when the log fills its allotted memory.                               |
| % Full Alert Level<br>1–99 (90*)                                                               |                                                                                                    |
| E-mail Log Exported Alert<br>Off*<br>On                                                        | Send e-mail notification to the administrator when a log is exported.                                               |
| E-mail Log Settings Changed<br>Alert<br>Off*<br>On                                             | Send e-mail notification to the administrator when Enable Audit is set.                                             |
| Log Line Endings<br>LF (\n)*<br>CR (\r)<br>CRLF (\r\n)                                         | Specify how the log file terminates the end of each line.                                                           |
| <b>Digitally Sign Exports</b><br>Off*<br>On                                                    | Add a digital signature to each exported log file.                                                                  |
| Clear Log                                                                                      | Delete all audit logs.                                                                                              |
| Export Log<br>Syslog (RFC 5424)<br>Syslog (RFC 3164)<br>CSV                                    | Export a security log to a flash drive.                                                                             |

### Login Restrictions

| Menu item                                                                    | Description                                                                           |
|------------------------------------------------------------------------------|---------------------------------------------------------------------------------------|
| Login failures<br>1–10 (3*)                                                  | Specify the number of failed login attempts before the user gets locked out.          |
| Failure time frame<br>1–60 minutes (5*)                                      | Specify the time frame between failed login attempts before the user gets locked out. |
| Lockout time<br>1–60 minutes (5*)                                            | Specify the lockout duration.                                                         |
| Web Login Timeout<br>1–120 minutes (10*)                                     | Specify the delay for a remote login before the user is logged off automatically.     |
| Note: An asterisk (*) next to a value indicates the factory default setting. |                                                                                       |

### **Confidential Print Setup**

| Description                                                                                                    |
|----------------------------------------------------------------------------------------------------|
| Set the limit for entering an invalid PIN.                                                                                              |
| Note: When the limit is reached, the print jobs for that user name are deleted.                                                         |
| Set an individual expiration time for each held job before it is automatically deleted from the hard disk or intelligent storage drive. |
| Note: A held job is either Confidential, Repeat, Reserve, or Verify.                                                                    |
|                                                                                                    |
| Set the expiration time for a print job that you want to repeat.                                                                        |
| Set the expiration time for printing a copy of a job for you to check its quality before printing the remaining copies.                 |
| Set the expiration time for jobs that you want to store in the printer for printing later.                                              |
|                                                                                                    |

| Menu item                                                                    | Description                             |  |
|------------------------------------------------------------------------------|-----------------------------------------|--|
| Require All Jobs to be Held<br>Off*<br>On                                    | Set the printer to hold all print jobs. |  |
| Keep duplicate documents<br>Off*<br>On                                       | ff*                                     |  |
| Note: An asterisk (*) next to a value indicates the factory default setting. |                                         |  |

#### **Disk Encryption**

Note: This menu appears only when a hard disk or an intelligent storage drive is installed.

| Menu item | Description                                                         |
|-----------|---------------------------------------------------------------------|
| Status    | Encryption happens automatically when a storage drive is installed. |
| Enabled   |                                                                     |

### **Erase Temporary Data Files**

| Menu item                                                                    | Description                                                              |
|------------------------------------------------------------------------------|--------------------------------------------------------------------------|
| Stored in onboard memory<br>Off*<br>On                                       | Delete all files stored on the printer memory.                           |
| Stored on hard disk                                                          | Delete all files stored on the printer hard disk.                        |
| 1 Pass Erase*                                                                | Note: This menu item appears only when a printer hard disk is installed. |
| 3 Pass Erase                                                                 |                                                                          |
| 7 Pass Erase                                                                 |                                                                          |
| Note: An asterisk (*) next to a value indicates the factory default setting. |                                                                          |

#### **Solutions LDAP Settings**

| Menu item                     | Description                                                                |
|-------------------------------|----------------------------------------------------------------------------|
| Follow LDAP Referrals<br>Off* | Search the different servers in the domain for the logged-in user account. |
| On                            |                                                                            |
| LDAP Certificate Verification | Enable verification of LDAP certificates.                                  |
| Yes                           |                                                                            |
| No*                           |                                                                            |

#### Miscellaneous

| Menu item                                                                 | Description                                                                                                    |
|---------------------------------------------------------------------------|----------------------------------------------------------------------------------------------------|
| Protected Features<br>Show*                                               | Show all the features that Function Access Control (FAC) protects regardless of the security permission that the user has.                                                                                                    |
| Hide                                                                      | Note: Hide displays only FAC-protected features that the user has access.                                                                                                    |
| Print Permission<br>Off*<br>On                                            | Let the user log in before printing.                                                                                                    |
| <b>Default Print Permission Login</b><br>User Name/Password*<br>User Name | Set the default login for Print Permission.                                                                                                    |
| Security Reset Jumper<br>Enable "Guest" access*<br>No Effect              | <ul> <li>Specify user access to the printer.</li> <li>Notes: <ul> <li>Enable "Guest" access provides anyone access to all aspects of the printer.</li> <li>No Effect may make access to the printer impossible when the required security information is unavailable.</li> </ul> </li> </ul> |
| Use Intelligent Storage Drive for<br>User Data<br>Off<br>On*              | Enable intelligent storage drive to store user data.                                                                                                    |
| Minimum Password Length<br>0–32 (0*)                                      | Specify the password length.                                                                                                    |
| Enable Password/PIN Reveal<br>Off*<br>On                                  | Show the password or personal identification number.                                                                                                    |
| Note: An asterisk (*) next to a value                                     | e indicates the factory default setting.                                                                                                    |

## **Cloud Services**

#### **Cloud Services Enrollment**

| Menu item                                                                    | Description                                                         |
|------------------------------------------------------------------------------|---------------------------------------------------------------------|
| View More Information                                                        | View additional information on the usage of Lexmark Cloud Services. |
| Enable communication with Lexmark Cloud Services                             | Enable the printer to communicate with Lexmark Cloud Services.      |
| Off*                                                                         |                                                                     |
| On                                                                           |                                                                     |
| Note: An asterisk (*) next to a value indicates the factory default setting. |                                                                     |

| Menu item                                                                    | Description                                                                |
|------------------------------------------------------------------------------|----------------------------------------------------------------------------|
| View Current Status                                                          | View the connection status between the printer and Lexmark Cloud Services. |
| Note: An asterisk (*) next to a value indicates the factory default setting. |                                                                            |

## Reports

### Menu Settings Page

| Menu item          | Description                                     |
|--------------------|-------------------------------------------------|
| Menu Settings Page | Print a report that contains the printer menus. |

#### Device

| Menu item          | Description                                                                               |
|--------------------|-------------------------------------------------------------------------------------------|
| Device Information | Print a report that contains information about the printer.                               |
| Device Statistics  | Print a report about printer usage and supply status.                                     |
| Profiles List      | Print a list of profiles that are stored in the printer.                                  |
| Asset Report       | Print a diagnostic tool for print problems.                                               |
|                    | <b>Note:</b> To avoid clipping the content, print the report on letter- or A4-size paper. |

### Print

| Menu item                            | Description                                                                                            |
|--------------------------------------|----------------------------------------------------------------------------------------------------|
| Print Fonts<br>PCL Fonts<br>PS Fonts | Print samples and information about the fonts that are available in each printer language.             |
| Print Demo<br>Demo Page              | Print a page that shows the printer capabilities and supported solutions.                              |
| Print Directory                      | Print the resources that are stored in the flash drive, hard disk, or intelligent storage drive (ISD). |
|                                      | <b>Note:</b> This menu item appears only when a flash drive, a hard disk, or an ISD is installed.      |

#### Shortcuts

| Menu item                | Description                                                             |
|--------------------------|-------------------------------------------------------------------------|
| All Shortcuts            | Print a report that lists the shortcuts that are stored in the printer. |
| Fax Shortcuts            | <b>Note:</b> Fax Shortcuts appears only when fax is installed.          |
| Copy Shortcuts           |                                                                         |
| E-mail Shortcuts         |                                                                         |
| FTP Shortcuts            |                                                                         |
| Network Folder Shortcuts |                                                                         |

#### Fax

**Note:** This menu appears only if Fax is configured, and Enable Job Log is set to On.

| Menu item    | Description                                                               |
|--------------|---------------------------------------------------------------------------|
| Fax Job Log  | Print a report about the last 200 completed fax jobs.                     |
| Fax Call Log | Print a report about the last 100 attempted, received, and blocked calls. |

#### Network

| Menu item                      | Description                                                                                          |
|--------------------------------|----------------------------------------------------------------------------------------------------|
| Network Setup Page             | Print a page that shows the configured network and wireless settings on the printer.                 |
|                                | <b>Note:</b> This menu item appears only in network printers or printers connected to print servers. |
| Wi-Fi Direct Connected Clients | Print a page that shows the list of devices that are connected to the printer using Wi-Fi Direct.    |
|                                | Note: This menu item appears only when Enable Wi-Fi Direct is set to On.                             |

## Troubleshooting

| Menu item                | Description                                                       |
|--------------------------|-------------------------------------------------------------------|
| Print Quality Test Pages | Print sample pages to identify and correct print quality defects. |
| Cleaning the Scanner     | Print instructions on how to clean the scanner.                   |

## **Forms Merge**

Note: This menu appears only when a hard disk or an intelligent storage drive is installed.

| Menu item                                                                                                    | Description                                                                                                    |
|----------------------------------------------------------------------------------------------------|----------------------------------------------------------------------------------------------------|
| <b>Merge Mode</b><br>Print*<br>Data Capture<br>Disabled                                                                                 | Specify the mode of operation for Forms Merge.                                                                                                    |
| Data Capture Target<br>Flash*                                                                                                    | Set the target destination where the captured data is forwarded.<br><b>Note:</b> This menu item appears only when Merge Mode is set to Data Capture. |
| Print Port and Filter Settings<br>Network Port<br>On*<br>Off                                                                            | Enable Forms Merge to process all data that are sent to the network port.                                                                            |
| Print Port and Filter Settings<br>Network Filter<br>Disabled*<br>NULL<br>OFIS<br>OFIS+NULL<br>OFIS+AS400<br>AS400<br>PCL<br>ZPL<br>ZPLF | Specify the network filter for all data sent to the printer.                                                                                         |
| Print Port and Filter Settings<br>USB Port<br>On*<br>Off                                                                                | Enable Forms Merge to process all data that are sent to the USB port.                                                                                |
| Print Port and Filter Settings<br>USB Filter<br>Disabled*<br>NULL<br>OFIS<br>OFIS+NULL<br>OFIS+AS400<br>AS400<br>PCL<br>ZPL<br>ZPLF     | Specify the USB filter for all data sent to the printer.                                                                                             |
| <b>Print Port and Filter Settings</b><br>Local Port Timeout<br>1–100 (10*)                                                              | Specify the time-out value for Forms Merge jobs that are sent to the local port.                                                                     |
| Miscellaneous<br>Print All Forms                                                                                                    | Print all form sets stored in the intelligent storage drive or hard disk of the printer.                                                             |
| Nete: An actorick (*) pout to a                                                                                                    | value indicates the factory default setting.                                                                                                    |

| Menu item                                                                    | Description                                                                         |
|------------------------------------------------------------------------------|-------------------------------------------------------------------------------------|
| Miscellaneous                                                                | Enable printing of an error page when an error is encountered in a Forms Merge job. |
| Error Page Print                                                             |                                                                                     |
| On*                                                                          |                                                                                     |
| Off                                                                          |                                                                                     |
| Note: An asterisk (*) next to a value indicates the factory default setting. |                                                                                     |

## Printing the Menu Settings Page

From the home screen, touch **Settings** > **Reports** > **Menu Settings Page**.

# **Maintain the printer**

## Checking the status of parts and supplies

- **1** From the home screen, touch **Status/Supplies**.
- 2 Select the parts or supplies that you want to check.

Note: You can also access this setting by touching the top section of the home screen.

## **Configuring supply notifications**

**1** Open a web browser, and then type the printer IP address in the address field.

Notes:

- View the printer IP address on the printer home screen. The IP address appears as four sets of numbers separated by periods, such as 123.123.123.123.
- If you are using a proxy server, then temporarily disable it to load the web page correctly.
- 2 Click Settings > Device > Notifications.
- 3 From the Supplies menu, click Custom Supply Notifications.
- **4** Select a notification for each supply item.
- **5** Apply the changes.

## Setting up e-mail alerts

Configure the printer to send e-mail alerts when supplies are low, when paper must be changed or added, or when there is a paper jam.

**1** Open a web browser, and then type the printer IP address in the address field.

Notes:

- View the printer IP address on the printer home screen. The IP address appears as four sets of numbers separated by periods, such as 123.123.123.123.
- If you are using a proxy server, then temporarily disable it to load the web page correctly.
- 2 Click Settings > Device > Notifications > E-mail Alert Setup, and then configure the settings.

Note: For more information on SMTP settings, contact your e-mail provider.

- **3** Apply the changes.
- 4 Click Setup E-mail Lists and Alerts, and then configure the settings.
- **5** Apply the changes.

## **Viewing reports**

- 1 From the home screen, touch **Settings** > **Reports**.
- 2 Select the report that you want to view.

## **Ordering parts and supplies**

To order supplies, contact the place where you purchased the printer.

Note: All life estimates for printer supplies assume printing on letter- or A4-size plain paper.

**Warning—Potential Damage:** Failure to maintain optimum printer performance, or to replace parts and supplies, may cause damage to your printer.

#### Ordering a toner cartridge

#### Notes:

- The estimated cartridge yield is based on the ISO/IEC 19798 standard.
- Extremely low print coverage for extended periods of time may negatively affect actual yield.

To order toner cartridges, contact the place where you purchased the printer.

#### Ordering an imaging kit

To order an imaging kit, contact the place where you purchased the printer.

#### Ordering a waste toner bottle

To order a waste toner bottle, contact the place where you purchased the printer.

#### Ordering a developer unit

To order developer units, contact the place where you purchased the printer.

#### Ordering a maintenance kit

To order a maintenance kit, contact the place where you purchased the printer.

## **Replacing parts and supplies**

### Replacing a toner cartridge

**1** Open door B.

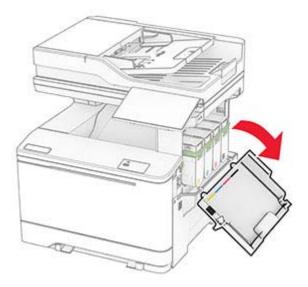

Remove the used toner cartridge.

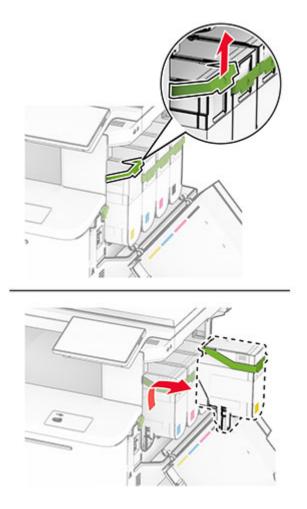

Unpack the new toner cartridge.

**4** Insert the new toner cartridge until it *clicks* into place.

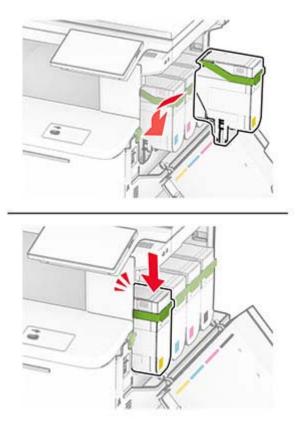

**5** Close the door.

# Replacing an imaging kit

1 Open door B.

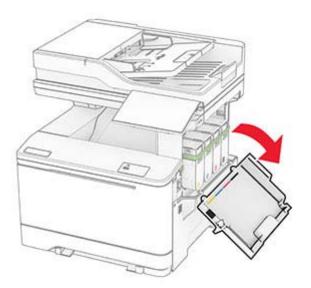

**CAUTION—HOT SURFACE:** The inside of the printer might be hot. To reduce the risk of injury from a hot component, allow the surface to cool before touching it.

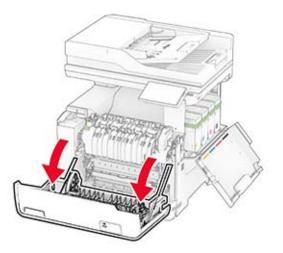

**3** Remove the right cover.

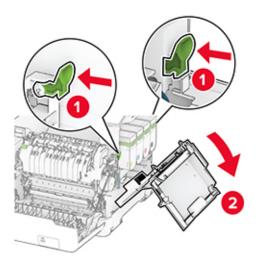

Remove the waste toner bottle.

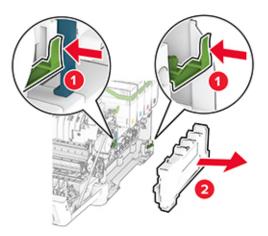

Remove the toner cartridges.

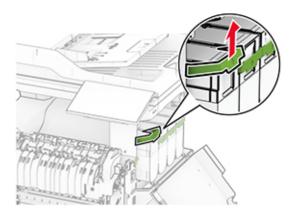

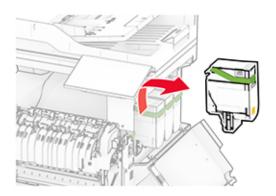

Remove the used imaging kit.

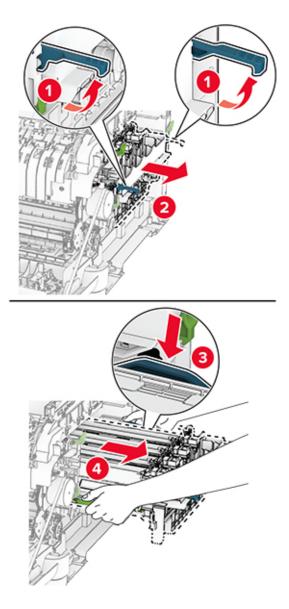

Unpack the new imaging kit.

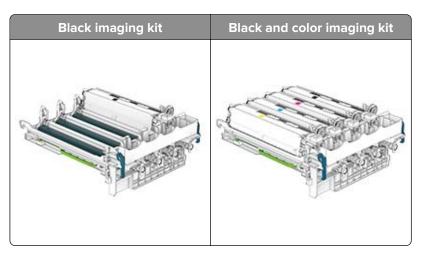

#### Notes:

- The black imaging kit includes the imaging kit and the black developer unit.
- The black and color imaging kit includes the imaging kit and the black, cyan, magenta, and yellow developer units.
- When replacing the black imaging kit, save the cyan, magenta, and yellow developer units from the used imaging kit.
- **8** Remove the packing material.

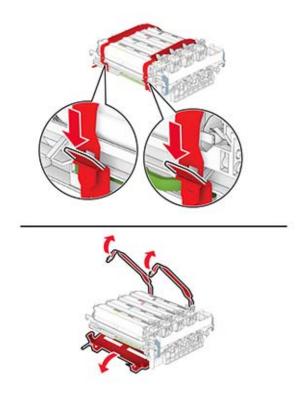

**Note:** If you are replacing the black imaging kit, then insert the magenta, cyan, and yellow developer units into the new imaging kit.

**Warning—Potential Damage:** Do not expose the imaging kit to direct light. Extended exposure to light may cause print quality problems.

**Warning—Potential Damage:** Do not touch the photoconductor drum. Doing so may affect the quality of future print jobs.

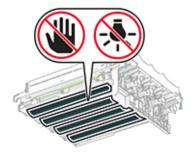

**9** Insert the new imaging kit until it is fully seated.

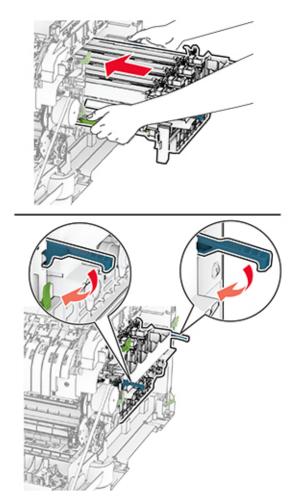

**10** Insert the toner cartridges until they *click* into place.

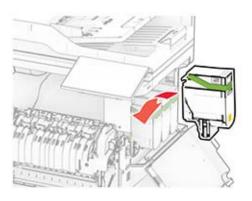

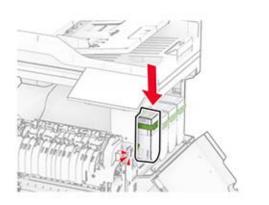

**11** Insert the waste toner bottle until it *clicks* into place.

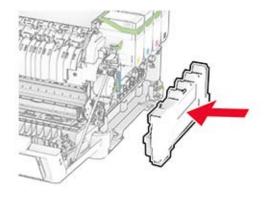

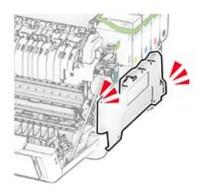

Attach the right cover until it *clicks* into place.

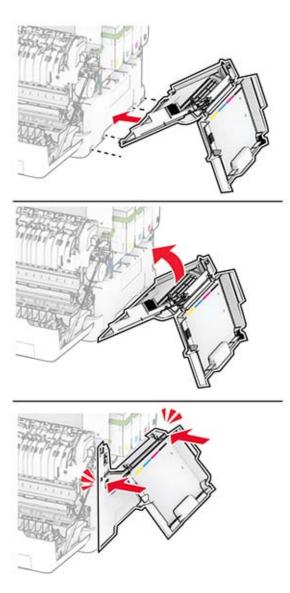

Close door A, and then close door B.

### Replacing the waste toner bottle

1 Open door B.

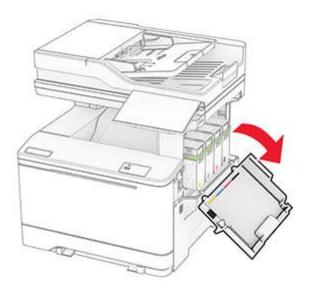

#### 2 Open door A.

**CAUTION—HOT SURFACE:** The inside of the printer might be hot. To reduce the risk of injury from a hot component, allow the surface to cool before touching it.

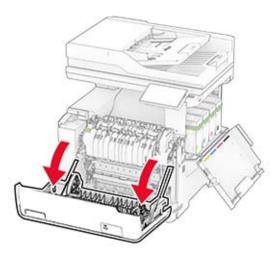

#### **3** Remove the right cover.

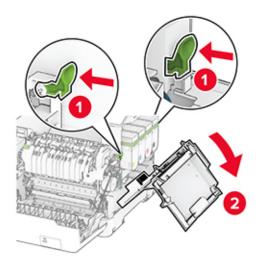

**4** Remove the used waste toner bottle.

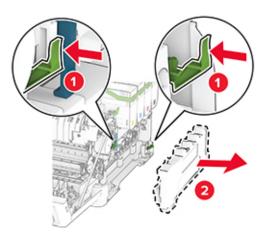

**Note:** To avoid spilling the toner, place the bottle in an upright position.

**5** Unpack the new waste toner bottle.

**6** Insert the new waste toner bottle until it *clicks* into place.

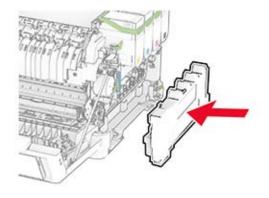

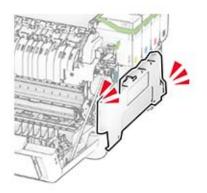

**7** Attach the right cover until it *clicks* into place.

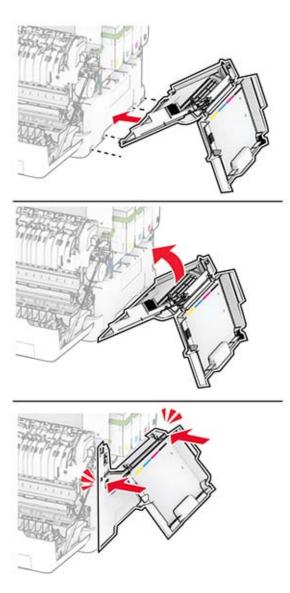

8 Close door A, and then close door B.

### Replacing a developer unit

1 Open door B.

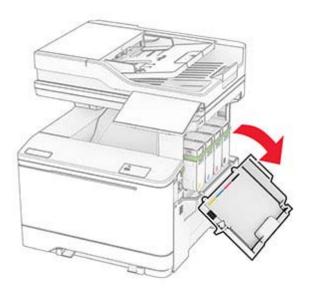

#### 2 Open door A.

**CAUTION—HOT SURFACE:** The inside of the printer might be hot. To reduce the risk of injury from a hot component, allow the surface to cool before touching it.

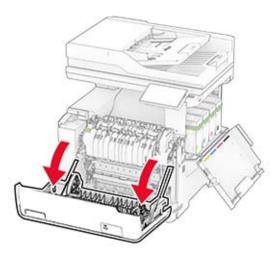

#### Remove the right cover.

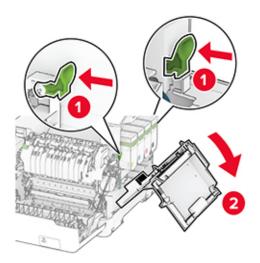

Remove the waste toner bottle.

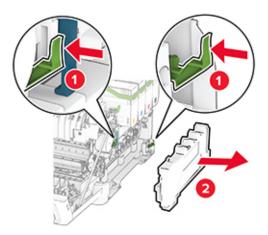

Remove the toner cartridges.

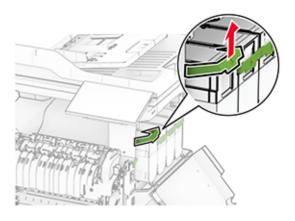

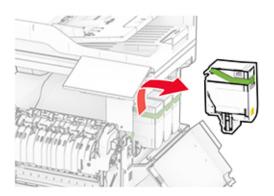

6 Remove the imaging kit.

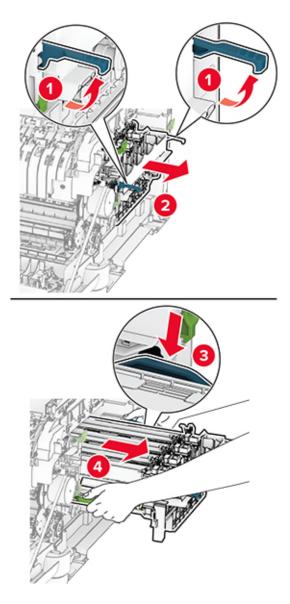

7 Remove the used developer unit.

**Warning—Potential Damage:** Do not expose the imaging kit to direct light. Extended exposure to light may cause print quality problems.

**Warning—Potential Damage:** Do not touch the photoconductor drum. Doing so may affect the quality of future print jobs.

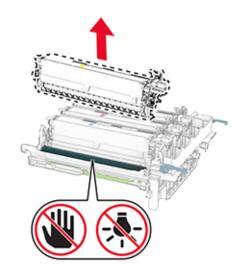

- **8** Remove the packing material.
- **9** Insert the new developer unit.

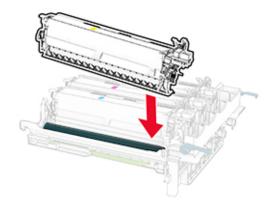

**10** Insert the imaging kit until it is fully seated.

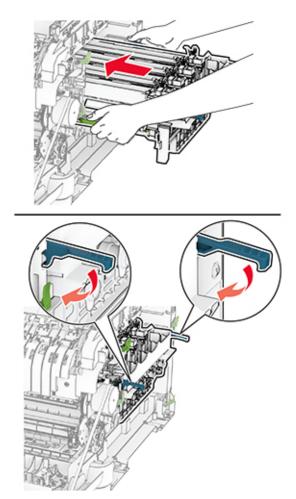

**11** Insert the toner cartridges until they *click* into place.

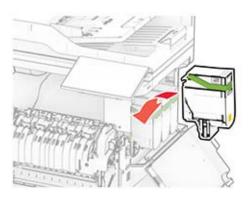

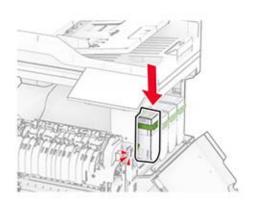

**12** Insert the waste toner bottle until it *clicks* into place.

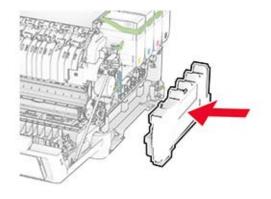

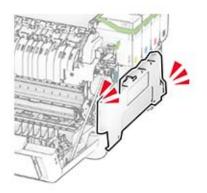

**13** Attach the right cover until it *clicks* into place.

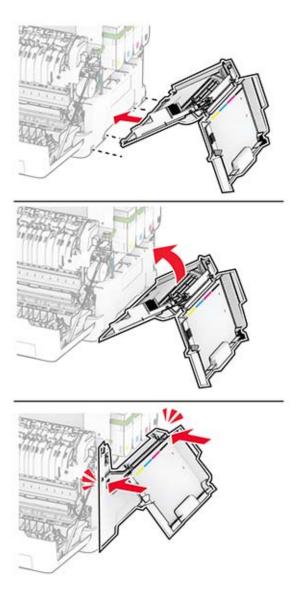

**14** Close door A, and then close door B.

# **Replacing the pick tires**

- **1** Turn off the printer.
- **2** Unplug the power cord from the electrical outlet, and then from the printer.

Remove the tray.

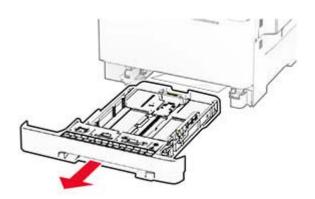

Remove the used pick tires.

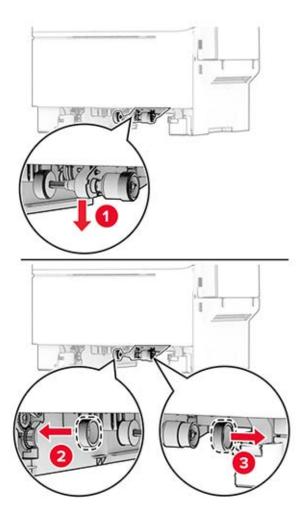

Unpack the new pick tires.

6 Insert the new pick tires.

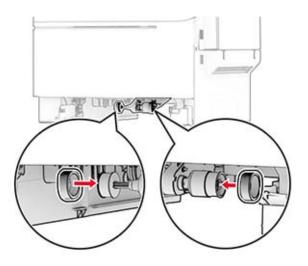

Note: Make sure that the edges of the pick tire treads are facing downward.

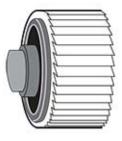

7 Insert the tray.

**8** Connect the power cord to the printer, and then to the electrical outlet.

CAUTION—POTENTIAL INJURY: To avoid the risk of fire or electrical shock, connect the power cord to an appropriately rated and properly grounded electrical outlet that is near the product and easily accessible.

**9** Turn on the printer.

### Replacing the right cover

1 Open door B.

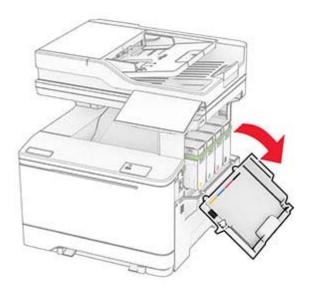

#### 2 Open door A.

**CAUTION—HOT SURFACE:** The inside of the printer might be hot. To reduce the risk of injury from a hot component, allow the surface to cool before touching it.

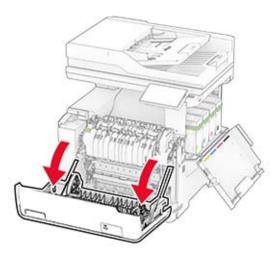

Remove the used right cover.

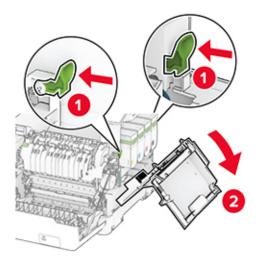

**4** Remove door B from the used right cover.

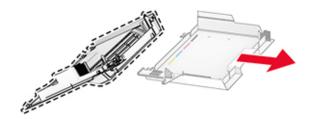

- Unpack the new right cover.
- Attach door B to the new right cover.

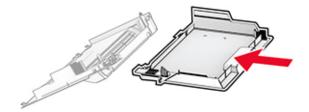

**7** Attach the new right cover until it *clicks* into place.

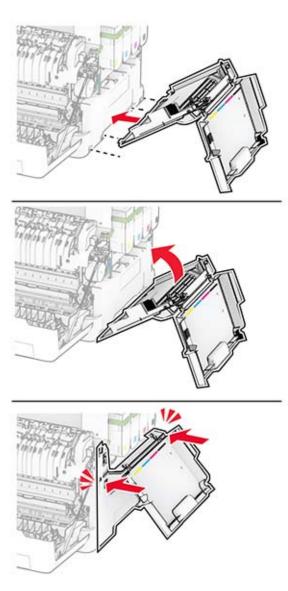

8 Close door A, and then close door B.

# **Replacing the ADF rollers**

**1** Open door C.

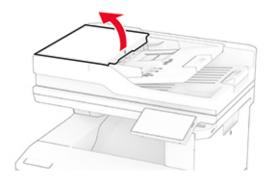

**2** Remove the used ADF pick roller.

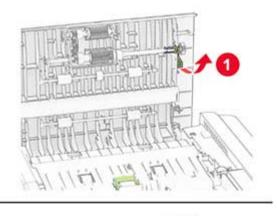

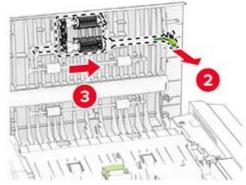

**3** Remove the used ADF separator roller.

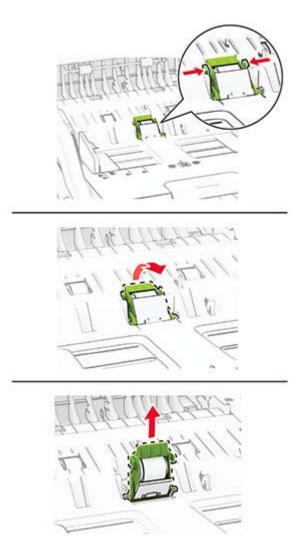

**4** Unpack the new ADF pick roller and ADF separator roller.

**5** Insert the new ADF separator roller until it *clicks* into place.

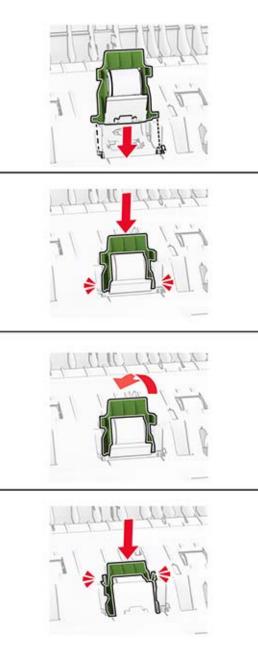

**6** Insert the new ADF pick roller until it *clicks* into place.

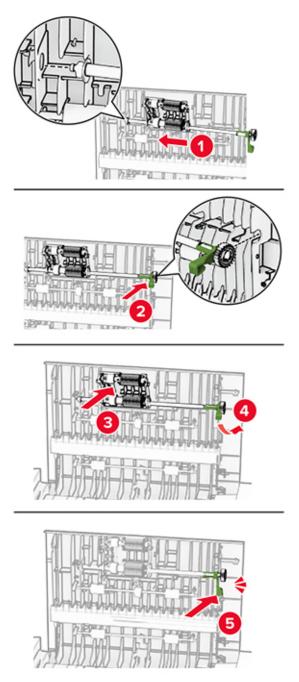

7 Close door C.

# Replacing the scanner glass pad

**1** Open the scanner cover.

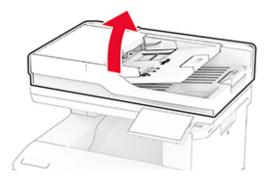

**2** Remove the used scanner glass pad.

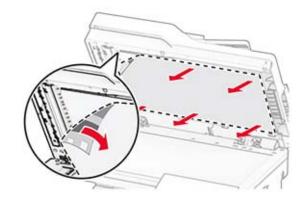

**3** Unpack the new scanner glass pad.

**4** Align the new scanner glass pad to the scanner glass.

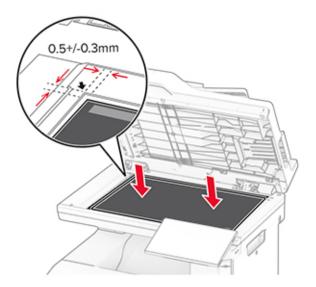

**5** Close the scanner cover to attach the new scanner glass pad.

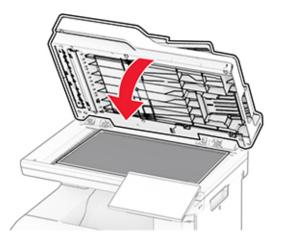

**6** Open the scanner cover.

7 Apply pressure to the scanner glass pad to secure it.

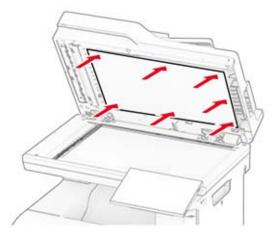

**8** Close the scanner cover.

# Replacing the staple refill

**1** Open the convenience stapler access door.

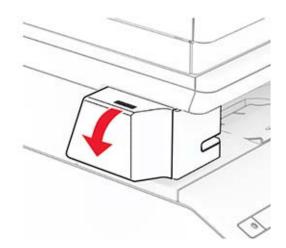

**2** Remove the staple cartridge.

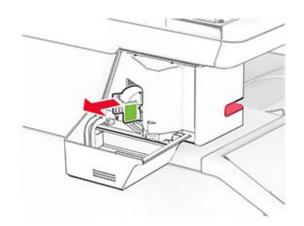

**3** Remove the empty staple refill.

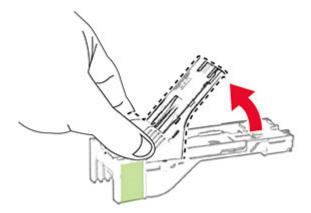

**4** Insert the new staple refill until it clicks into place.

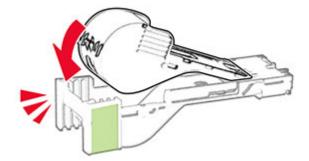

**5** Insert the staple cartridge, and then close the convenience stapler access door.

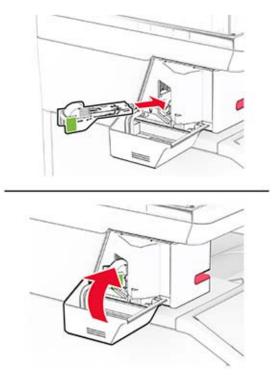

**Note:** Check the LED indicator status. The convenience stapler is ready to use when the blue light comes on.

### Replacing the convenience stapler power supply

- **1** Turn off the printer.
- **2** Unplug the power cord from the electrical outlet, and then from the printer.
- **3** Unplug the power supply from the electrical outlet.

**4** Remove the column cover and power supply cable.

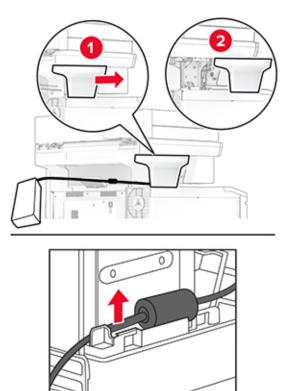

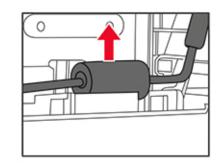

**5** Remove the convenience stapler.

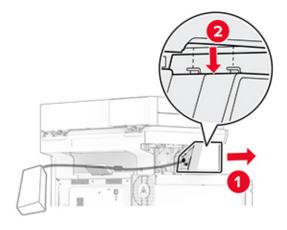

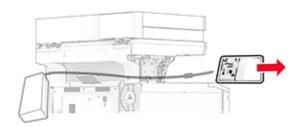

**6** Remove the used power supply.

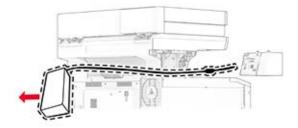

7 Unpack the new power supply.

**8** Insert the new power supply through the printer, and then connect it to the convenience stapler.

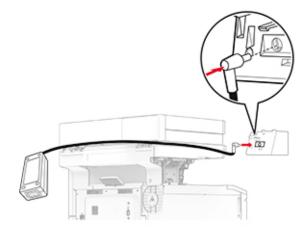

**9** Install the convenience stapler.

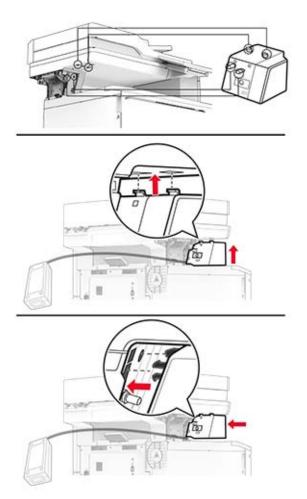

#### **10** Position the power supply properly.

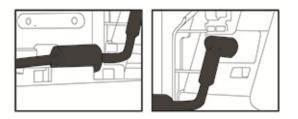

**11** Attach the column cover.

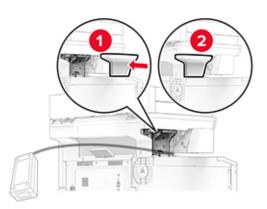

**Note:** Secure the power supply properly.

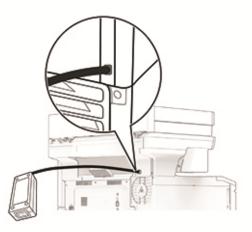

- **12** Connect one end of the stapler power cord to the power supply, and then the other end to the electrical outlet.
- **13** Connect one end of the printer power cord to the printer, and then the other end to the electrical outlet.

CAUTION—POTENTIAL INJURY: To avoid the risk of fire or electrical shock, connect the power cord to an appropriately rated and properly grounded electrical outlet that is near the product and easily accessible.

**14** Turn on the printer.

### Resetting the supply usage counters

- 1 From the home screen, touch Settings > Device > Maintenance > Configuration Menu > Supply Usage And Counters.
- **2** Select the counter that you want to reset.

**Warning—Potential Damage:** Supplies and parts without use-and-return program agreement terms may be reset and remanufactured. However, the manufacturer's warranty does not cover any damage caused by non-genuine supplies or parts. Resetting counters on the supply or part without proper remanufacturing can cause damage to your printer. After resetting the supply or part counter, your printer may display an error indicating the presence of the reset item.

# **Cleaning printer parts**

### **Cleaning the printer**

**CAUTION—SHOCK HAZARD:** To avoid the risk of electrical shock when cleaning the exterior of the printer, unplug the power cord from the electrical outlet and disconnect all cables from the printer before proceeding.

#### Notes:

- Perform this task after every few months.
- Damage to the printer caused by improper handling is not covered by the printer warranty.
- **1** Turn off the printer, and then unplug the power cord from the electrical outlet.
- 2 Remove paper from the standard bin and multipurpose feeder.
- **3** Remove any dust, lint, and pieces of paper around the printer using a soft brush or vacuum.
- **4** Wipe the outside of the printer with a damp, soft, lint-free cloth.

#### Notes:

- Do not use household cleaners or detergents, as they may damage the finish of the printer.
- Make sure that all areas of the printer are dry after cleaning.
- 5 Connect the power cord to the electrical outlet, and then turn on the printer.

**CAUTION—POTENTIAL INJURY:** To avoid the risk of fire or electrical shock, connect the power cord to an appropriately rated and properly grounded electrical outlet that is near the product and easily accessible.

### **Cleaning the touch screen**

CAUTION—SHOCK HAZARD: To avoid the risk of electric shock when cleaning the exterior of the printer, unplug the power cord from the electrical outlet and disconnect all cables from the printer before proceeding.

- **1** Turn off the printer, and then unplug the power cord from the electrical outlet.
- **2** Using a damp, soft, lint-free cloth, wipe the touch screen.

#### Notes:

- Do not use household cleaners or detergents, as they may damage the touch screen.
- Make sure that the touch screen is dry after cleaning.
- **3** Connect the power cord to the electrical outlet, and then turn on the printer.

**CAUTION—POTENTIAL INJURY:** To avoid the risk of fire or electrical shock, connect the power cord to an appropriately rated and properly grounded electrical outlet that is near the product and easily accessible.

### **Cleaning the scanner**

**1** Open the scanner cover.

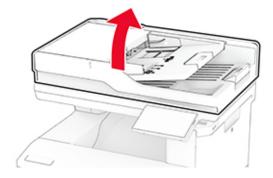

- **2** Using a damp, soft, lint-free cloth, wipe the following areas:
  - ADF glass pad

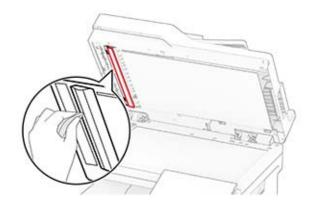

• Scanner glass pad

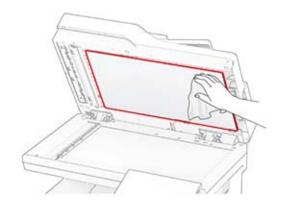

• ADF glass

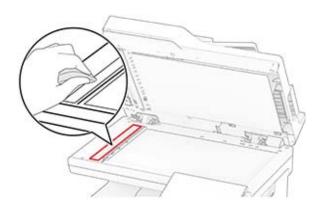

• Scanner glass

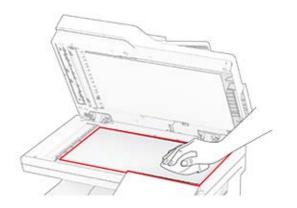

- **3** Close the scanner cover.
- 4 Open door C.

- **5** Using a damp, soft, lint-free cloth, wipe the following areas:
  - ADF glass pad in door C

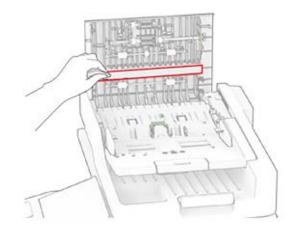

• ADF glass in door C

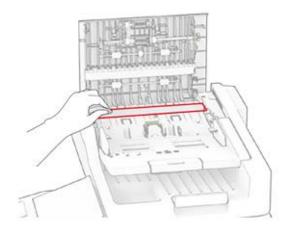

6 Close door C.

### **Cleaning the ADF rollers**

**1** Open door C.

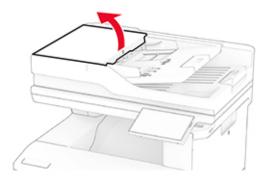

**2** Remove the ADF pick roller.

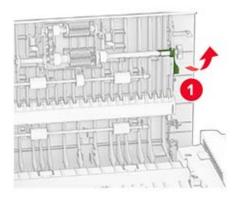

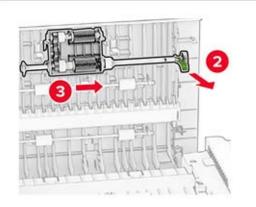

**3** Remove the ADF separator roller.

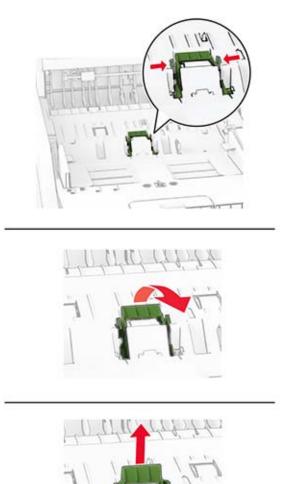

4 Apply isopropyl alcohol to a soft, lint-free cloth, and then wipe the ADF pick roller and ADF separator roller.

**5** Insert the ADF separator roller until it *clicks* into place.

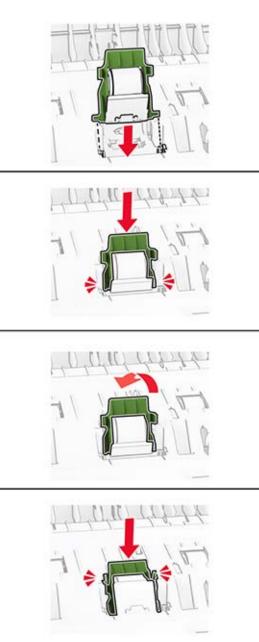

**6** Insert the ADF pick roller until it *clicks* into place.

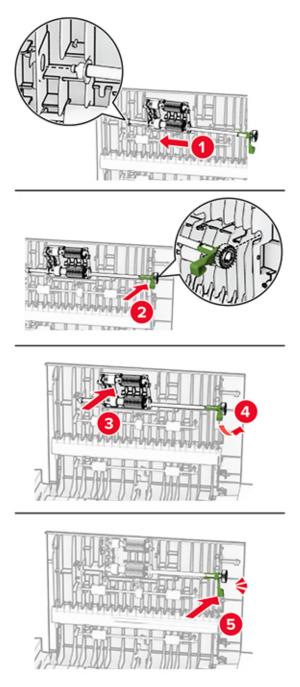

7 Close door C.

# Saving energy and paper

### Configuring the power save mode settings

#### Sleep mode

- 1 From the home screen, touch Settings > Device > Power Management > Timeouts > Sleep Mode.
- **2** Specify the amount of time that the printer stays idle before it enters Sleep Mode.

#### Hibernate mode

- 1 From the home screen, touch Settings > Device > Power Management > Timeouts > Hibernate Timeout.
- 2 Select the amount of time that the printer stays idle before it enters Hibernate mode.

#### Notes:

- For Hibernate Timeout to work, set Hibernate Timeout on Connection to Hibernate.
- The Embedded Web Server is disabled when the printer is in Hibernate mode.

### Adjusting the brightness of the display

- 1 From the home screen, touch **Settings** > **Device** > **Preferences**.
- 2 In the Screen Brightness menu, adjust the setting.

### **Conserving supplies**

• Print on both sides of the paper.

Note: Two-sided printing is the default setting in the print driver.

- Print multiple pages on a single sheet of paper.
- Use the preview feature to see how the document looks like before printing it.
- Print one copy of the document to check its content and format for accuracy.

## Moving the printer to another location

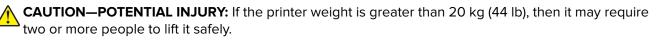

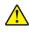

**CAUTION—POTENTIAL INJURY:** To avoid the risk of fire or electrical shock, use only the power cord provided with this product or the manufacturer's authorized replacement.

**CAUTION—POTENTIAL INJURY:** When moving the printer, follow these guidelines to avoid personal injury or printer damage:

- Make sure that all doors and trays are closed.
- Turn off the printer, and then unplug the power cord from the electrical outlet.
- Disconnect all cords and cables from the printer.

- If the printer has separate floor-standing optional trays or output options attached to it, then disconnect them before moving the printer.
- If the printer has a caster base, then carefully roll it to the new location. Use caution when passing over thresholds and breaks in flooring.
- If the printer does not have a caster base but is configured with optional trays or output options, then remove the output options and lift the printer off the trays. Do not try to lift the printer and any options at the same time.
- Always use the handholds on the printer to lift it.
- Any cart used to move the printer must have a surface able to support the full footprint of the printer.
- Any cart used to move the hardware options must have a surface able to support the dimensions of the options.
- Keep the printer in an upright position.
- Avoid severe jarring movements.
- Make sure that your fingers are not under the printer when you set it down.
- Make sure that there is adequate clearance around the printer.

Note: Damage to the printer caused by improper moving is not covered by the printer warranty.

# Shipping the printer

When shipping the printer, use the original packaging or contact the place where you purchased the printer.

# **Troubleshoot a problem**

# **Print quality problems**

Find the image that resembles the print quality problem you are having, and then click the link below it to read problem-solving steps.

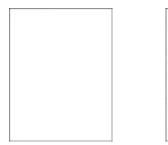

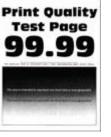

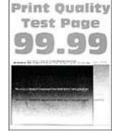

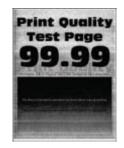

**Print Ouality** 

Test Page

"Blank or white pages" on "Dark print" on page 234 "Ghost images" on page 236 "Gray or colored background" page 233

on page 237

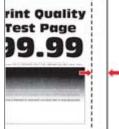

"Incorrect margins" on

"Paper curl" on page

**Print Ouglity** 

Test Page

Print Quality

Test Page

page 238

242

page 246

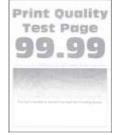

"Mottled print and dots" on page 241

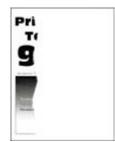

"Text or images cut off" on

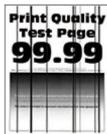

#### "Vertical dark lines" on page 249

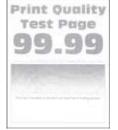

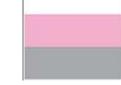

"Light print" on page 238

**Print Quality** 

Test Page

Print Quality

Test Page

"Toner easily rubs off" on "Uneven print density" on "Horizontal dark lines" on

on page 243

page 247

"Missing colors" on page 240

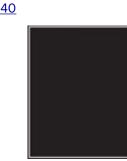

"Print crooked or skewed" "Solid color or black images" on page 244

page 248

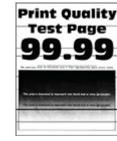

page 245

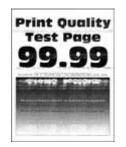

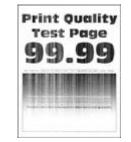

<u>"Horizontal white lines"</u> on page 250

<u>"Vertical white lines" on</u> page 251

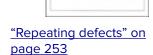

Print Quality

**Test Page** 

**a** c

# **Printing problems**

### Print quality is poor

### Blank or white pages

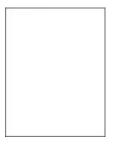

| Action                                                                                                    | Yes           | Νο                     |
|----------------------------------------------------------------------------------------------------|---------------|------------------------|
| <ul><li>Step 1</li><li>a Check if the printer is using a genuine and supported toner cartridge.</li></ul> | Go to step 2. | The problem is solved. |
| <b>Note:</b> If the cartridge is not supported, then install a supported one.                             |               |                        |
| <b>b</b> Print the document.                                                                              |               |                        |
| Is the printer printing blank or white pages?                                                             |               |                        |

| Ac       | tion                                                                                                    | Yes                          | No                     |
|----------|----------------------------------------------------------------------------------------------------|------------------------------|------------------------|
| Ste<br>a | e <b>p 2</b><br>Remove the color imaging kit, and then remove the black<br>imaging unit.                                                                                                    | Contact your <u>dealer</u> . | The problem is solved. |
|          | Warning—Potential Damage: Do not expose the color<br>imaging kit and black imaging unit to direct light for more<br>than 10 minutes. Extended exposure to light may cause print<br>quality problems. |                              |                        |
|          | <b>Warning—Potential Damage:</b> Do not touch the photoconductor drum under the color imaging kit and black imaging unit. Doing so may affect the quality of future print jobs.                      |                              |                        |
| b        | Insert the black imaging unit, and then insert the color imaging kit.                                                                                                    |                              |                        |
| с        | Print the document.                                                                                                    |                              |                        |
| lst      | the printer printing blank or white pages?                                                                                                    |                              |                        |

### Dark print

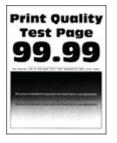

**Note:** Before solving the problem, print the quality sample pages to determine the missing color. From the home screen, touch **Settings** > **Troubleshooting** > **Print Quality Test Pages**.

| Action                                                                                                    | Yes           | No                     |
|----------------------------------------------------------------------------------------------------|---------------|------------------------|
| Step 1         a Perform Color Adjust.         From the home screen, touch Settings > Print > Quality >         Advanced Imaging > Color Adjust. | Go to step 2. | The problem is solved. |
| <b>b</b> Print the document.                                                                                                    |               |                        |
| Is the print too dark?                                                                                                    |               |                        |

| Action                                                                                                    | Yes                          | Νο             |
|----------------------------------------------------------------------------------------------------|------------------------------|----------------|
| Step 2                                                                                                    | Go to step 3.                | The problem is |
| <ul> <li>Depending on your operating system, reduce the toner<br/>darkness from the Printing Preferences or Print dialog.</li> </ul>                                                     |                              | solved.        |
| <b>Note:</b> You can also change the settings on the printer control panel. From the home screen, touch <b>Settings</b> > <b>Print</b> > <b>Quality</b> > <b>Toner Darkness</b> .        |                              |                |
| <b>b</b> Print the document.                                                                                                    |                              |                |
| Is the print too dark?                                                                                                    |                              |                |
| Step 3                                                                                                    | Go to step 4.                | Go to step 6.  |
| <b>a</b> Depending on your operating system, specify the paper type from the Printing Preferences or Print dialog.                                                                       |                              |                |
| Notes:                                                                                                    |                              |                |
| <ul> <li>Make sure that the settings match the paper loaded in<br/>the tray.</li> </ul>                                                                                                  |                              |                |
| <ul> <li>You can also change the settings on the printer control<br/>panel. From the home screen, touch Settings &gt; Paper &gt;<br/>Tray Configuration &gt; Paper Size/Type.</li> </ul> |                              |                |
| <b>b</b> Print the document.                                                                                                    |                              |                |
| Is the print too dark?                                                                                                    |                              |                |
| Step 4                                                                                                    | Go to step 5.                | Go to step 6.  |
| Make sure that the paper has no texture or rough finishes.                                                                                                    |                              |                |
| Are you printing on textured or rough paper?                                                                                                    |                              |                |
| Step 5                                                                                                    | Go to step 6.                | The problem is |
| <b>a</b> Replace textured or rough paper with plain paper.                                                                                                    |                              | solved.        |
| <b>b</b> Print the document.                                                                                                    |                              |                |
| Is the print too dark?                                                                                                    |                              |                |
| Step 6                                                                                                    | Contact your <u>dealer</u> . | The problem is |
| <b>a</b> Load paper from a fresh package.                                                                                                    |                              | solved.        |
| <b>Note:</b> Paper absorbs moisture due to high humidity. Store paper in its original wrapper until you are ready to use it.                                                             |                              |                |
| <b>b</b> Print the document.                                                                                                    |                              |                |
| Is the print too dark?                                                                                                    |                              |                |

### **Ghost images**

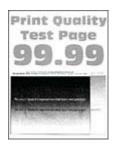

| Yes                          | No                     |
|------------------------------|------------------------|
| Go to step 2.                | The problem is solved. |
|                              |                        |
| Go to step 3.                | The problem is solved. |
|                              |                        |
| Contact your <u>dealer</u> . | The problem is solved. |
|                              | Go to step 2.          |

### Gray or colored background

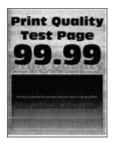

| Ac     | tion                                                                                                    | Yes                          | No                          |
|--------|----------------------------------------------------------------------------------------------------|------------------------------|-----------------------------|
| a<br>b | <ul> <li>P 1</li> <li>Depending on your operating system, increase toner darkness from the Printing Preferences or Print dialog.</li> <li>Note: You can also change the setting on the printer control panel. From the home screen, touch Settings &gt; Print &gt; Quality &gt; Toner Darkness.</li> <li>Print the document.</li> </ul> | Go to step 2.                | The problem is solved.      |
|        | es gray or colored background appear on prints?                                                                                                    |                              | <b>T</b> he second large to |
|        | <ul> <li>Perform Color Adjust.</li> <li>From the home screen, touch Settings &gt; Print &gt; Quality &gt; Advanced Imaging &gt; Color Adjust.</li> </ul>                                                                                                    | Go to step 3.                | The problem is solved.      |
| b      | Print the document.                                                                                                    |                              |                             |
| Do     | es gray or colored background appear on prints?                                                                                                    |                              |                             |
| Ste    | ep 3                                                                                                    | Contact your <u>dealer</u> . | The problem is              |
| а      | Remove the color imaging kit, and then remove the black imaging unit.                                                                                                    |                              | solved.                     |
|        | <b>Warning—Potential Damage:</b> Do not expose the color imaging kit and black imaging unit to direct light for more than 10 minutes. Extended exposure to light may cause print quality problems.                                                                                                    |                              |                             |
|        | <b>Warning—Potential Damage:</b> Do not touch the photoconductor drum under the color imaging kit and black imaging unit. Doing so may affect the quality of future print jobs.                                                                                                    |                              |                             |
| b      | Insert the black imaging unit, and then insert the color imaging kit.                                                                                                    |                              |                             |
| с      | Print the document.                                                                                                    |                              |                             |
| Do     | es gray or colored background appear on prints?                                                                                                    |                              |                             |

#### **Incorrect margins**

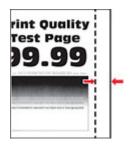

**Note:** Before solving the problem, print the Print Quality Test Pages. From the home screen, touch **Settings** > **Troubleshooting** > **Print Quality Test Pages**.

| Action                                                                                                    | Yes                    | Νο                           |
|----------------------------------------------------------------------------------------------------|------------------------|------------------------------|
| <ul> <li>Step 1</li> <li>a Adjust the paper guides in the tray to the correct position for the paper loaded.</li> <li>b Print the document.</li> </ul>                                                                                                    | The problem is solved. | Go to step 2.                |
| Are the margins correct?                                                                                                    |                        |                              |
| <ul> <li>Step 2</li> <li>a Depending on your operating system, specify the paper size from the Printing Preferences or Print dialog.</li> <li>Notes: <ul> <li>Make sure that the setting matches the paper loaded.</li> <li>You can also change the setting on the printer control</li> </ul> </li> </ul> | The problem is solved. | Contact your <u>dealer</u> . |
| panel. From the home screen, touch <b>Settings</b> > <b>Paper</b> > <b>Tray Configuration</b> > <b>Paper Size/Type</b> .                                                                                                    |                        |                              |
| Note:                                                                                                    |                        |                              |
| <b>b</b> Print the document.                                                                                                    |                        |                              |
| Are the margins correct?                                                                                                    |                        |                              |

### Light print

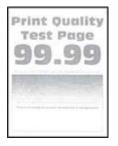

| Action                                                                                                    | Yes           | No                     |
|----------------------------------------------------------------------------------------------------|---------------|------------------------|
| <ul> <li>Step 1</li> <li>a Perform Color Adjust.</li> <li>From the home screen, touch Settings &gt; Print &gt; Quality &gt; Advanced Imaging &gt; Color Adjust.</li> <li>b Print the document.</li> </ul>                                                                                                    | Go to step 2. | The problem is solved. |
| Is the print light?                                                                                                    |               |                        |
| <ul> <li>Step 2</li> <li>a Depending on your operating system, increase toner darkness from the Printing Preferences or Print dialog.</li> <li>Note: You can also change the setting on the printer control panel. From the home screen, touch Settings &gt; Print &gt; Quality &gt; Toner Darkness.</li> </ul>         | Go to step 3. | The problem is solved. |
| <ul><li>b Print the document.</li><li>Is the print light?</li></ul>                                                                                                    |               |                        |
| <ul> <li>Step 3</li> <li>a Turn off Color Saver.</li> <li>From the home screen, touch Settings &gt; Print &gt; Quality &gt; Color Saver.</li> <li>b Print the document.</li> </ul>                                                                                                    | Go to step 4. | The problem is solved. |
| Is the print light?                                                                                                    |               |                        |
| <ul><li>Step 4</li><li>a Depending on your operating system, specify the paper type from the Printing Preferences or Print dialog.</li></ul>                                                                                                    | Go to step 5. | The problem is solved. |
| <ul> <li>Notes:</li> <li>Make sure that the setting matches the paper loaded.</li> <li>You can also change the setting on the printer control panel. From the home screen, touch Settings &gt; Paper &gt; Tray Configuration &gt; Paper Size/Type.</li> <li>Print the document.</li> <li>Is the print light?</li> </ul> |               |                        |
| <b>Step 5</b><br>Check if paper has texture or rough finishes.                                                                                                    | Go to step 6. | Go to step 7.          |
| <ul> <li>Are you printing on textured or rough paper?</li> <li>Step 6 <ul> <li>a Replace textured or rough paper with plain paper.</li> <li>b Print the document.</li> </ul> </li> <li>Is the print light?</li> </ul>                                                                                                   | Go to step 7. | The problem is solved. |

| Action                                                                                                    | Yes                          | Νο                     |
|----------------------------------------------------------------------------------------------------|------------------------------|------------------------|
| <ul> <li>Step 7</li> <li>a Load paper from a fresh package.</li> <li>Note: Paper absorbs moisture due to high humidity. Store paper in its original wrapper until you are ready to use it.</li> <li>b Print the document.</li> </ul> | Go to step 8.                | The problem is solved. |
| Is the print light?                                                                                                    |                              |                        |
| <ul> <li>Step 8</li> <li>a Remove the color imaging kit, and then remove the black imaging unit.</li> <li>Warning—Potential Damage: Do not expose the color</li> </ul>                                                               | Contact your <u>dealer</u> . | The problem is solved. |
| imaging kit and black imaging unit to direct light for more<br>than 10 minutes. Extended exposure to light may cause print<br>quality problems.                                                                                      |                              |                        |
| <b>Warning—Potential Damage:</b> Do not touch the photoconductor drum under the color imaging kit and black imaging unit. Doing so may affect the quality of future print jobs.                                                      |                              |                        |
| <b>b</b> Insert the black imaging unit, and then insert the color imaging kit.                                                                                                    |                              |                        |
| c Print the document.                                                                                                    |                              |                        |
| Is the print too light?                                                                                                    |                              |                        |

### **Missing colors**

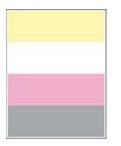

| Ac | tion                                                                                                    | Yes                          | Νο                     |
|----|----------------------------------------------------------------------------------------------------|------------------------------|------------------------|
| а  | Remove the color imaging kit.<br><b>Warning—Potential Damage:</b> Do not expose the color<br>imaging kit to direct light for more than 10 minutes. Extended<br>exposure to light may cause print quality problems. | Contact your <u>dealer</u> . | The problem is solved. |
|    | <b>Warning—Potential Damage:</b> Do not touch the photoconductor drum under the color imaging kit. Doing so may affect the quality of future print jobs.                                                           |                              |                        |
| b  | Remove the toner cartridge of the missing color.                                                                                                    |                              |                        |
| с  | Remove, and then insert the developer unit of the missing color.                                                                                                    |                              |                        |
| d  | Insert the toner cartridge of the missing color.                                                                                                    |                              |                        |
| e  | Insert the color imaging kit.                                                                                                    |                              |                        |
| f  | Print the document.                                                                                                    |                              |                        |
| Ar | e some colors missing on print?                                                                                                    |                              |                        |

### Mottled print and dots

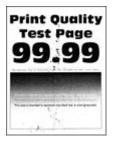

| Action                                                                                                    | Yes           | No                           |
|----------------------------------------------------------------------------------------------------|---------------|------------------------------|
| Step 1                                                                                                    | Go to step 2. | Contact your <u>dealer</u> . |
| Check the printer for leaked toner contamination.                                                                            |               |                              |
| Is the printer free of leaked toner?                                                                                         |               |                              |
| Step 2                                                                                                    | Go to step 4. | Go to step 3.                |
| <ul> <li>a From the home screen, touch Settings &gt; Paper &gt; Tray</li> <li>Configuration &gt; Paper Size/Type.</li> </ul> |               |                              |
| <b>b</b> Check if the paper size and paper type settings match the paper loaded.                                             |               |                              |
| <b>Note:</b> Make sure that the paper does not have texture or rough finishes.                                               |               |                              |
| Do the settings match?                                                                                                    |               |                              |

| Ac   | tion                                                                                                    | Yes                          | Νο             |
|------|----------------------------------------------------------------------------------------------------|------------------------------|----------------|
| Ste  | ep 3                                                                                                    | Go to step 4.                | The problem is |
| а    | Depending on your operating system, specify the paper size<br>and paper type from the Printing Preferences or Print dialog.                                                                                 |                              | solved.        |
|      | Notes:                                                                                                    |                              |                |
|      | <ul> <li>Make sure that the settings match the paper loaded in<br/>the tray.</li> </ul>                                                                                                    |                              |                |
|      | <ul> <li>You can also change the settings on the printer control<br/>panel. From the home screen, touch Settings &gt; Paper &gt;<br/>Tray Configuration &gt; Paper Size/Type.</li> </ul>                    |                              |                |
| b    | Print the document.                                                                                                    |                              |                |
| ls t | he print mottled?                                                                                                    |                              |                |
| Ste  | ep 4                                                                                                    | Go to step 5.                | The problem is |
| а    | Load paper from a fresh package.                                                                                                    |                              | solved.        |
|      | <b>Note:</b> Paper absorbs moisture due to high humidity. Store paper in its original wrapper until you are ready to use it.                                                                                |                              |                |
| b    | Print the document.                                                                                                    |                              |                |
| ls t | he print mottled?                                                                                                    |                              |                |
| Ste  | ep 5                                                                                                    | Contact your <u>dealer</u> . | The problem is |
| а    | Remove the color imaging kit, and then remove the black imaging unit.                                                                                                    |                              | solved.        |
|      | <b>Warning—Potential Damage:</b> Do not expose the color<br>imaging kit and black imaging unit to direct light for more<br>than 10 minutes. Extended exposure to light may cause print<br>quality problems. |                              |                |
|      | <b>Warning—Potential Damage:</b> Do not touch the photoconductor drum under the color imaging kit and black imaging unit. Doing so may affect the quality of future print jobs.                             |                              |                |
| b    | Insert the black imaging unit, and then insert the color imaging kit.                                                                                                    |                              |                |
| с    | Print the document.                                                                                                    |                              |                |
| ls t | he print mottled?                                                                                                    |                              |                |

### Paper curl

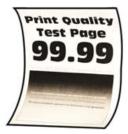

**Note:** Before solving the problem, print the Print Quality Test Pages. From the home screen, touch **Settings** > **Troubleshooting** > **Print Quality Test Pages**.

| Action                                                                                                    | Yes                          | Νο                     |
|----------------------------------------------------------------------------------------------------|------------------------------|------------------------|
| <ul> <li>Step 1</li> <li>a Adjust the guides in the tray to the correct position for the paper loaded.</li> <li>b Print the document.</li> <li>Is the paper curled?</li> </ul>          | Go to step 2.                | The problem is solved. |
| Step 2                                                                                                    | Go to step 3.                | The problem is         |
| <ul> <li>a Depending on your operating system, specify the paper type from the Printing Preferences or Print dialog.</li> </ul>                                                         | GU 10 SIEP 3.                | solved.                |
| Notes:                                                                                                    |                              |                        |
| <ul> <li>Make sure that the setting matches the paper loaded.</li> </ul>                                                                                                    |                              |                        |
| <ul> <li>You can also change the setting on the printer control<br/>panel. From the home screen, touch Settings &gt; Paper &gt;<br/>Tray Configuration &gt; Paper Size/Type.</li> </ul> |                              |                        |
| <b>b</b> Print the document.                                                                                                    |                              |                        |
| Is the paper curled?                                                                                                    |                              |                        |
| Step 3                                                                                                    | Go to step 4.                | The problem is         |
| Print on the other side of the paper.                                                                                                    |                              | solved.                |
| <b>a</b> Remove paper, flip it over, and then reload paper.                                                                                                    |                              |                        |
| <b>b</b> Print the document.                                                                                                    |                              |                        |
| Is the paper curled?                                                                                                    |                              |                        |
| Step 4                                                                                                    | Contact your <u>dealer</u> . | The problem is         |
| <b>a</b> Load paper from a fresh package.                                                                                                    |                              | solved.                |
| <b>Note:</b> Paper absorbs moisture due to high humidity. Store paper in its original wrapper until you are ready to use it.                                                            |                              |                        |
| <b>b</b> Print the document.                                                                                                    |                              |                        |
| Is the paper curled?                                                                                                    |                              |                        |

### Print crooked or skewed

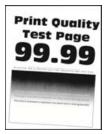

**Note:** Before solving the problem, print the Print Quality Test Pages. From the home screen, touch **Settings** > **Troubleshooting** > **Print Quality Test Pages**.

| Action                                                                                                    | Yes                          | No             |
|----------------------------------------------------------------------------------------------------|------------------------------|----------------|
| Step 1                                                                                                    | Go to step 2.                | The problem is |
| a Pull out the tray.                                                                                                    |                              | solved.        |
| <b>b</b> Remove the paper, and then load paper from a fresh package.                                                         |                              |                |
| <b>Note:</b> Paper absorbs moisture due to high humidity. Store paper in its original wrapper until you are ready to use it. |                              |                |
| <b>c</b> Squeeze and slide the paper guides to the correct position for the size of the paper you are loading.               |                              |                |
| <b>d</b> Insert the tray.                                                                                                    |                              |                |
| e Print the document.                                                                                                    |                              |                |
| Is the print crooked or skewed?                                                                                              |                              |                |
| Step 2                                                                                                    | Contact your <u>dealer</u> . | The problem is |
| <b>a</b> Check if you are printing on a supported paper.                                                                     |                              | solved.        |
| <b>b</b> Print the document.                                                                                                 |                              |                |
| Is the print crooked or skewed?                                                                                              |                              |                |

### Solid color or black images

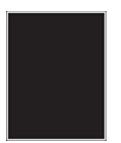

| Action                                                                                                    | Yes                          | Νο                     |
|----------------------------------------------------------------------------------------------------|------------------------------|------------------------|
| <b>a</b> Remove the color imaging kit, and then remove the black imaging unit.                                                                                                    | Contact your <u>dealer</u> . | The problem is solved. |
| <b>Warning—Potential Damage:</b> Do not expose the color imaging kit and black imaging unit to direct light for more than 10 minutes. Extended exposure to light may cause print quality problems. |                              |                        |
| <b>Warning—Potential Damage:</b> Do not touch the photoconductor drum under the color imaging kit and black imaging unit. Doing so may affect the quality of future print jobs.                    |                              |                        |
| <b>b</b> Insert the black imaging unit, and then insert the color imaging kit.                                                                                                    | g                            |                        |
| c Print the document.                                                                                                    |                              |                        |

### Text or images cut off

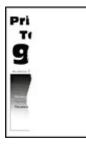

| Action                                                                                                    | Yes           | Νο                     |
|----------------------------------------------------------------------------------------------------|---------------|------------------------|
| <ul> <li>Step 1</li> <li>a Adjust the paper guides in the tray to the correct position for the paper loaded.</li> <li>b Print the document.</li> </ul> | Go to step 2. | The problem is solved. |
| Is the text or image clipped?                                                                                                    |               |                        |

| Act   | ion                                                                                                    | Yes                          | No                     |
|-------|----------------------------------------------------------------------------------------------------|------------------------------|------------------------|
|       | <b>p 2</b><br>Depending on your operating system, specify the paper size<br>from the Printing Preferences or Print dialog.<br><b>Notes:</b>                                                                                                    | Go to step 3.                | The problem is solved. |
|       | <ul> <li>Make sure that the setting matches the paper loaded in the tray.</li> <li>You can also change the setting on the printer control panel. From the home screen, touch Settings &gt; Paper &gt; Tray Configuration &gt; Paper Size/Type.</li> <li>Print the document.</li> </ul>                      |                              |                        |
| ls th | ne text or image clipped?                                                                                                    |                              |                        |
|       | <ul> <li>p 3</li> <li>Remove the color imaging kit, and then remove the black imaging unit.</li> <li>Warning—Potential Damage: Do not expose the color imaging kit and black imaging unit to direct light for more than 10 minutes. Extended exposure to light may cause print quality problems.</li> </ul> | Contact your <u>dealer</u> . | The problem is solved. |
|       | Warning—Potential Damage: Do not touch the photoconductor drum under the color imaging kit and black imaging unit. Doing so may affect the quality of future print jobs.                                                                                                    |                              |                        |
|       | Insert the black imaging unit, and then insert the color imaging<br>kit.                                                                                                    |                              |                        |
| с     | Print the document.                                                                                                    |                              |                        |
| ls th | ne text or image clipped?                                                                                                    |                              |                        |

### Toner easily rubs off

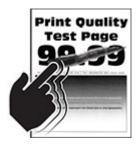

| Action                                                                                                    | Yes                          | Νο                     |
|----------------------------------------------------------------------------------------------------|------------------------------|------------------------|
| <b>1</b> Depending on your operating system, specify the paper type from the Printing Preferences or Print dialog.                                                                          | Contact your <u>dealer</u> . | The problem is solved. |
| Notes:                                                                                                    |                              |                        |
| <ul> <li>Make sure that the setting matches the paper<br/>loaded.</li> </ul>                                                                                                    |                              |                        |
| <ul> <li>You can also change the setting on the printer<br/>control panel. From the home screen, touch<br/>Settings &gt; Paper &gt; Tray Configuration &gt; Paper<br/>Size/Type.</li> </ul> |                              |                        |
| 2 Print the document.                                                                                                    |                              |                        |
| Does the toner rub off?                                                                                                    |                              |                        |

### Uneven print density

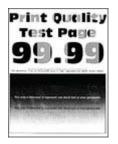

| Action                                                                                                    | Yes                          | No                     |
|----------------------------------------------------------------------------------------------------|------------------------------|------------------------|
| <b>a</b> Remove the color imaging kit, and then remove the black imaging unit.                                                                                                    | Contact your <u>dealer</u> . | The problem is solved. |
| Warning—Potential Damage: Do not expose the color<br>imaging kit and black imaging unit to direct light for more<br>than 10 minutes. Extended exposure to light may cause print<br>quality problems. |                              |                        |
| <b>Warning—Potential Damage:</b> Do not touch the photoconductor drum under the color imaging kit and black imaging unit. Doing so may affect the quality of future print jobs.                      |                              |                        |
| <b>b</b> Insert the black imaging unit, and then insert the color imaging kit.                                                                                                    |                              |                        |
| c Print the document.                                                                                                    |                              |                        |
| Is the print density uneven?                                                                                                    |                              |                        |

### Horizontal dark lines

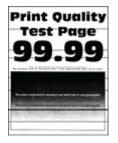

#### Notes:

- Before solving the problem, print the Print Quality Test Pages. From the home screen, touch Settings > Troubleshooting > Print Quality Test Pages.
- If horizontal dark lines keep appearing on the prints, then see the "Repeating defects" topic.

| Action                                                                                                    | Yes           | No                     |
|----------------------------------------------------------------------------------------------------|---------------|------------------------|
| <ul><li>Step 1</li><li>a Depending on your operating system, specify the paper type from the Printing Preferences or Print dialog.</li></ul>                                                                                                    | Go to step 2. | The problem is solved. |
| Notes:                                                                                                    |               |                        |
| <ul> <li>Make sure that the setting matches the paper loaded.</li> <li>You can also change the setting on the printer control panel. From the home screen, touch Settings &gt; Paper &gt; Tray Configuration &gt; Paper Size/Type.</li> <li>b Print the document.</li> <li>Do horizontal dark lines appear on prints?</li> </ul> |               |                        |
| <ul> <li>Step 2</li> <li>a Load paper from a fresh package.</li> <li>Note: Paper absorbs moisture due to high humidity. Store paper in its original wrapper until you use it.</li> <li>b Print the document.</li> <li>Do horizontal dark lines appear on prints?</li> </ul>                                                      | Go to step 3. | The problem is solved. |

| Ac  | tion                                                                                                    | Yes                          | No             |
|-----|----------------------------------------------------------------------------------------------------|------------------------------|----------------|
| Ste | ep 3                                                                                                    | Contact your <u>dealer</u> . | The problem is |
| a   | Remove the color imaging kit, and then remove the black imaging unit.                                                                                                    |                              | solved.        |
|     | <b>Warning—Potential Damage:</b> Do not expose the color<br>imaging kit and black imaging unit to direct light for more<br>than 10 minutes. Extended exposure to light may cause print<br>quality problems. |                              |                |
|     | Warning—Potential Damage: Do not touch the photoconductor drum under the imaging kit and black imaging unit. Doing so may affect the quality of future print jobs.                                          |                              |                |
| b   | Insert the black imaging unit, and then insert the color imaging kit.                                                                                                    |                              |                |
| c   | Print the document.                                                                                                    |                              |                |
| Do  | o horizontal dark lines appear on prints?                                                                                                    |                              |                |

### Vertical dark lines

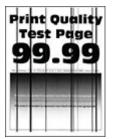

| Action                                                                                                    | Yes           | No                     |
|----------------------------------------------------------------------------------------------------|---------------|------------------------|
| Step 1         a Depending on your operating system, specify the paper type from the Printing Preferences or Print dialog.         Notes:                                                                                                    | Go to step 2. | The problem is solved. |
| <ul> <li>Make sure that the setting matches the paper loaded in the tray.</li> <li>You can also change the setting on the printer control panel. From the home screen, touch Settings &gt; Paper &gt; Tray Configuration &gt; Paper Size/Type.</li> </ul> |               |                        |
| <b>b</b> Print the document.                                                                                                    |               |                        |
| Do vertical dark lines appear on prints?                                                                                                    |               |                        |

| Action                                                                                                    | Yes                          | No                     |
|----------------------------------------------------------------------------------------------------|------------------------------|------------------------|
| <b>Step 2</b><br><b>a</b> Load paper from a fresh package.                                                                                                    | Go to step 3.                | The problem is solved. |
| <b>Note:</b> Paper absorbs moisture due to high humidity. Store paper in its original wrapper until you use it.                                                                                             |                              |                        |
| <b>b</b> Print the document.                                                                                                    |                              |                        |
| Do vertical dark lines appear on prints?                                                                                                    |                              |                        |
| Step 3                                                                                                    | Contact your <u>dealer</u> . | The problem is solved. |
| <b>a</b> Remove the color imaging kit, and then remove the black imaging unit.                                                                                                    |                              | solved.                |
| <b>Warning—Potential Damage:</b> Do not expose the color<br>imaging kit and black imaging unit to direct light for more<br>than 10 minutes. Extended exposure to light may cause print<br>quality problems. |                              |                        |
| <b>Warning—Potential Damage:</b> Do not touch the photoconductor drum under the color imaging kit and black imaging unit. Doing so may affect the quality of future print jobs.                             |                              |                        |
| <b>b</b> Insert the black imaging unit, and then insert the color imaging kit.                                                                                                    |                              |                        |
| c Print the document.                                                                                                    |                              |                        |
| Do vertical dark lines appear on prints?                                                                                                    |                              |                        |

### Horizontal white lines

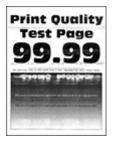

#### Notes:

- Before solving the problem, print the Print Quality Test Pages. From the home screen, touch **Settings** > **Troubleshooting** > **Print Quality Test Pages**.
- If horizontal white lines keep appearing on the prints, then see the "Repeating defects" topic.

| Act | tion                                                                                                    | Yes                          | No                     |
|-----|----------------------------------------------------------------------------------------------------|------------------------------|------------------------|
| а   | p 1<br>Depending on your operating system, specify the paper type<br>from the Printing Preferences or Print dialog.<br>Notes:                                                                                                    | Go to step 2.                | The problem is solved. |
|     | <ul> <li>Make sure that the setting matches the paper loaded in the tray.</li> <li>You can also change the setting on the printer control panel. From the home screen, touch Settings &gt; Paper &gt; Tray Configuration &gt; Paper Size/Type.</li> </ul>   |                              |                        |
|     | Print the document.<br>horizontal white lines appear on prints?                                                                                                    |                              |                        |
| а   | <b>p 2</b><br>Load the specified paper source with the recommended paper<br>type.<br>Print the document.                                                                                                    | Go to step 3.                | The problem is solved. |
| Do  | horizontal white lines appear on prints?                                                                                                    |                              |                        |
| а   | Remove the color imaging kit, and then remove the black<br>imaging unit.<br>Warning—Potential Damage: Do not expose the color<br>imaging kit and black imaging unit to direct light for more<br>than 10 minutes. Extended exposure to light may cause print | Contact your <u>dealer</u> . | The problem is solved. |
|     | quality problems.<br><b>Warning—Potential Damage:</b> Do not touch the<br>photoconductor drum under the color imaging kit and black<br>imaging unit. Doing so may affect the quality of future print<br>jobs.                                               |                              |                        |
| b   | Insert the black imaging unit, and then insert the color imaging kit.                                                                                                    |                              |                        |
| С   | Print the document.                                                                                                    |                              |                        |
| Do  | horizontal white lines appear on prints?                                                                                                    |                              |                        |

### Vertical white lines

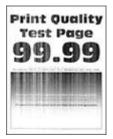

| Action                |                                                                                                    | Yes                          | Νο                     |
|-----------------------|----------------------------------------------------------------------------------------------------|------------------------------|------------------------|
| -                     | ending on your operating system, specify the paper type<br>In the Printing Preferences or Print dialog.                                                                                      | Go to step 2.                | The problem is solved. |
| Note                  |                                                                                                    |                              |                        |
|                       | Make sure that the setting matches the paper loaded in<br>the tray.<br>You can also change the setting on the printer control                                                                |                              |                        |
|                       | panel. From the home screen, touch <b>Settings</b> > <b>Paper</b> > <b>Tray Configuration</b> > <b>Paper Size/Type</b> .                                                                     |                              |                        |
|                       | t the document.                                                                                                    |                              |                        |
| Do verti              | ical white lines appear on prints?                                                                                                    |                              |                        |
| <b>a</b> Load<br>type | f you are using the recommended paper type.<br>d the specified paper source with the recommended paper<br>e.<br>t the document.                                                              | Go to step 3.                | The problem is solved. |
| Do verti              | ical white lines appear on prints?                                                                                                    |                              |                        |
| Step 3                |                                                                                                    | Contact your <u>dealer</u> . | The problem is         |
|                       | love the color imaging kit, and then remove the black<br>ging unit.                                                                                                    |                              | solved.                |
| imag<br>than          | <b>ning—Potential Damage:</b> Do not expose the color<br>ging kit and black imaging unit to direct light for more<br>10 minutes. Extended exposure to light may cause print<br>ity problems. |                              |                        |
| phot                  | <b>ning—Potential Damage:</b> Do not touch the<br>toconductor drum under the color imaging kit and black<br>ging unit. Doing so may affect the quality of future print                       |                              |                        |
| <b>b</b> Inse kit.    | rt the black imaging unit, and then insert the color imaging                                                                                                    |                              |                        |
| c Print               | t the document.                                                                                                    |                              |                        |
|                       | ical white lines appear on prints?                                                                                                    |                              |                        |

#### **Repeating defects**

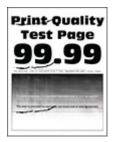

**Note:** Before solving the problem, print the quality sample pages to determine the cause of the repeating defects. From the home screen, touch **Settings** > **Troubleshooting** > **Print Quality Test Pages**.

| Ac | tion                                                                                                    | Yes                                 | Νο                     |
|----|----------------------------------------------------------------------------------------------------|-------------------------------------|------------------------|
| а  | Using the Maintenance Defect Ruler, measure the distance between the repeating defects on the affected color page. | Take note of the distance, and then | The problem is solved. |
| b  | Replace the supply item that matches the measurement on the affected color page.                                   | contact your <u>dealer</u> .        |                        |
|    | Imaging kit                                                                                                    |                                     |                        |
|    | • 94.5 mm (3.72 in.)                                                                                               |                                     |                        |
|    | • 29.9 mm (1.18 in.)                                                                                               |                                     |                        |
|    | • 23.2 mm (0.91 in.)                                                                                               |                                     |                        |
|    | Developer unit                                                                                                    |                                     |                        |
|    | • 43.6 mm (1.72 in.)                                                                                               |                                     |                        |
|    | • 45 mm (1.77 in.)                                                                                                 |                                     |                        |
|    | Transfer module                                                                                                    |                                     |                        |
|    | • 37.7 mm (1.48 in.)                                                                                               |                                     |                        |
|    | • 78.5 mm (3.09 in.)                                                                                               |                                     |                        |
|    | • 55 mm (2.17 in.)                                                                                                 |                                     |                        |
|    | • 28.3 mm (1.11 in.)                                                                                               |                                     |                        |
|    | Fuser                                                                                                    |                                     |                        |
|    | • 79.8 mm (3.14 in.)                                                                                               |                                     |                        |
|    | • 94.3 mm (3.71 in.)                                                                                               |                                     |                        |
| С  | Print the Print Quality Test Pages.                                                                                |                                     |                        |
| Dc | the defects still appear?                                                                                          |                                     |                        |

# Print jobs do not print

| Action                                                                                                    | Yes                    | No                           |
|----------------------------------------------------------------------------------------------------|------------------------|------------------------------|
| <ul> <li>Step 1</li> <li>a From the document you are trying to print, open the Print dialog, and then check if you have selected the correct printer.</li> <li>b Print the document.</li> <li>Is the document printed?</li> </ul>                                                             | The problem is solved. | Go to step 2.                |
| <ul> <li>Step 2</li> <li>a Check if the printer is on.</li> <li>b Resolve any error messages that appear on the display.</li> <li>c Print the document.</li> <li>Is the document printed?</li> </ul>                                                                                          | The problem is solved. | Go to step 3.                |
| <ul> <li>Step 3</li> <li>a Check if the ports are working and if the cables are securely connected to the computer and the printer. For more information, see the setup documentation that came with the printer.</li> <li>b Print the document.</li> <li>Is the document printed?</li> </ul> | The problem is solved. | Go to step 4.                |
| <ul> <li>Step 4</li> <li>a Turn off the printer, wait for about 10 seconds, and then turn on the printer.</li> <li>b Print the document.</li> <li>Is the document printed?</li> </ul>                                                                                                    | The problem is solved. | Go to step 5.                |
| <ul> <li>Step 5</li> <li>a Remove, and then reinstall the print driver.</li> <li>b Print the document.</li> <li>Is the document printed?</li> </ul>                                                                                                    | The problem is solved. | Contact your <u>dealer</u> . |

## Confidential and other held documents do not print

| Action                                                                                                    | Yes                    | Νο                           |
|----------------------------------------------------------------------------------------------------|------------------------|------------------------------|
| <ul> <li>Step 1</li> <li>a From the control panel, check if the documents appear in the Held Jobs list.</li> <li>Note: If the documents are not listed, then print the documents using the Print and Hold options.</li> <li>b Print the documents.</li> </ul>                                                                                                    | The problem is solved. | Go to step 2.                |
| Are the documents printed?                                                                                                    |                        |                              |
| <ul> <li>Step 2</li> <li>The print job may contain a formatting error or invalid data.</li> <li>Delete the print job, and then send it again.</li> <li>For PDF files, generate a new file, and then print the documents.</li> </ul>                                                                                                    | The problem is solved. | Go to step 3.                |
| Are the documents printed?                                                                                                    |                        |                              |
| <b>Step 3</b><br>If you are printing from the Internet, then the printer may be reading<br>the multiple job titles as duplicates.                                                                                                    | The problem is solved. | Go to step 4.                |
| <ul> <li>For Windows users <ul> <li>a Open the Printing Preferences dialog.</li> <li>b From the Print and Hold tab, click Use Print and Hold, and then click Keep duplicate documents.</li> <li>c Enter a PIN, and then save the changes.</li> <li>d Send the print job.</li> </ul> </li> <li>For Macintosh users <ul> <li>a Save and name each job differently.</li> <li>b Send the job individually.</li> </ul> </li> <li>Are the documents printed?</li> </ul> |                        |                              |
| <ul> <li>Step 4</li> <li>a Delete some held jobs to free up printer memory.</li> <li>b Print the documents.</li> <li>Are the documents printed?</li> </ul>                                                                                                    | The problem is solved. | Go to step 5.                |
| <ul> <li>Step 5</li> <li>a Add printer memory.</li> <li>b Print the documents.</li> <li>Are the documents printed?</li> </ul>                                                                                                    | The problem is solved. | Contact your <u>dealer</u> . |

### Job prints from the wrong tray or on the wrong paper

| Action                                                                                                    | Yes            | Νο                                                |
|----------------------------------------------------------------------------------------------------|----------------|---------------------------------------------------|
| <ul> <li>Step 1</li> <li>a Check if you are printing on the correct paper.</li> <li>b Print the document.</li> <li>Is the document printed on the correct paper?</li> </ul>       | Go to step 2.  | Load the correct<br>paper size and paper<br>type. |
| Step 2                                                                                                    | The problem is | Go to step 3.                                     |
| <ul> <li>a Depending on your operating system, specify the paper size<br/>and paper type from the Printing Preferences or Print dialog.</li> </ul>                                | solved.        | 00 to step 5.                                     |
| <b>Note:</b> You can also change the settings on the printer control panel. From the home screen, touch <b>Settings &gt; Paper &gt; Tray Configuration &gt; Paper Size/Type</b> . |                |                                                   |
| <b>b</b> Make sure that the settings match the paper loaded.                                                                                                    |                |                                                   |
| c Print the document.                                                                                                    |                |                                                   |
| Is the document printed on the correct paper?                                                                                                    |                |                                                   |
| Step 3                                                                                                    | The problem is | Contact your <u>dealer</u> .                      |
| <b>a</b> Check if the trays are linked.                                                                                                    | solved.        |                                                   |
| For more information, see <u>"Linking trays" on page 49</u> .                                                                                                    |                |                                                   |
| <b>b</b> Print the document.                                                                                                    |                |                                                   |
| Is the document printed from the correct tray?                                                                                                    |                |                                                   |

## Slow printing

| Action                                                                                                    | Yes           | No                     |
|----------------------------------------------------------------------------------------------------|---------------|------------------------|
| <b>Step 1</b><br>Make sure that the printer cable is securely connected to the printer and to the computer, print server, option, or other network device.                                                                                                    | Go to step 2. | The problem is solved. |
| Is the printer printing slow?                                                                                                    |               |                        |
| <ul> <li>Step 2</li> <li>a Make sure that the printer is not in Quiet Mode.<br/>From the home screen, touch Settings &gt; Device &gt; Maintenance<br/>&gt; Configuration Menu &gt; Device Operations &gt; Quiet Mode.</li> <li>b Print the document.</li> </ul> | Go to step 3. | The problem is solved. |
| Is the printer printing slow?                                                                                                    |               |                        |

| Action                                                                                                    | Yes           | Νο             |
|----------------------------------------------------------------------------------------------------|---------------|----------------|
| Step 3                                                                                                    | Go to step 4. | The problem is |
| <b>a</b> Depending on your operating system, specify the print resolution from the Printing Preferences or Print dialog.                                                                |               | solved.        |
| <b>b</b> Set the resolution to 4800 CQ.                                                                                                    |               |                |
| c Print the document.                                                                                                    |               |                |
| Is the printer printing slow?                                                                                                    |               |                |
| Step 4                                                                                                    | Go to step 5. | The problem is |
| a From the home screen, touch Settings > Print > Quality > Print<br>Resolution.                                                                                                    |               | solved.        |
| <b>b</b> Set the resolution to 4800 CQ.                                                                                                    |               |                |
| <b>c</b> Print the document.                                                                                                    |               |                |
| Is the printer printing slow?                                                                                                    |               |                |
| Step 5                                                                                                    | Go to step 6. | The problem is |
| <b>a</b> Depending on your operating system, specify the paper type from the Printing Preferences or Print dialog.                                                                      |               | solved.        |
| Notes:                                                                                                    |               |                |
| <ul> <li>Make sure that the setting matches the paper loaded.</li> </ul>                                                                                                    |               |                |
| <ul> <li>You can also change the setting on the printer control<br/>panel. From the home screen, touch Settings &gt; Paper &gt;<br/>Tray Configuration &gt; Paper Size/Type.</li> </ul> |               |                |
| <ul> <li>Heavier paper prints more slowly.</li> </ul>                                                                                                    |               |                |
| <ul> <li>Paper narrower than letter, A4, and legal may print more<br/>slowly.</li> </ul>                                                                                                |               |                |
| <b>b</b> Print the document.                                                                                                    |               |                |
| Is the printer printing slow?                                                                                                    |               |                |
| Step 6                                                                                                    | Go to step 7. | The problem is |
| <b>a</b> Make sure that the printer settings for texture and weight match the paper being loaded.                                                                                       |               | solved.        |
| From the home screen, touch <b>Settings &gt; Paper &gt; Media</b><br>Configuration > Media Types.                                                                                       |               |                |
| <b>Note:</b> Rough paper texture and heavy paper weight may print more slowly.                                                                                                    |               |                |
| <b>b</b> Print the document.                                                                                                    |               |                |
| Is the printer printing slow?                                                                                                    |               |                |
| Step 7                                                                                                    | Go to step 8. | The problem is |
| Remove held jobs.                                                                                                    |               | solved.        |
| Is the printer printing slow?                                                                                                    |               |                |

| Action                                                                                                    | Yes                          | Νο                     |
|----------------------------------------------------------------------------------------------------|------------------------------|------------------------|
| <b>Step 8</b><br><b>a</b> Make sure that the printer is not overheating.                                                                                                    | Contact your <u>dealer</u> . | The problem is solved. |
| Notes:                                                                                                    |                              |                        |
| <ul> <li>Allow the printer to cool down after a long print job.</li> <li>Observe the recommended ambient temperature for the printer. For more information, see <u>"Selecting a location for the printer" on page 20</u>.</li> </ul> |                              |                        |
| <b>b</b> Print the document.                                                                                                    |                              |                        |
| Is the printer printing slow?                                                                                                    |                              |                        |

# The printer is not responding

| Action                                                                                                    | Yes                                      | No                   |
|----------------------------------------------------------------------------------------------------|------------------------------------------|----------------------|
| Step 1                                                                                                    | The problem is                           | Go to step 2.        |
| Check if the power cord is connected to the electrical outlet.                                                                                                    | solved.                                  |                      |
| <b>CAUTION—POTENTIAL INJURY:</b> To avoid the risk of fire or electrical shock, connect the power cord to an appropriately rated and properly grounded electrical outlet that is near the product and easily accessible. |                                          |                      |
| Is the printer responding?                                                                                                    |                                          |                      |
| <b>Step 2</b><br>Check if the electrical outlet is turned off by a switch or breaker.                                                                                                    | Turn on the switch or reset the breaker. | Go to step 3.        |
| Is the electrical outlet turned off by a switch or breaker?                                                                                                    |                                          |                      |
| Step 3                                                                                                    | Go to step 4.                            | Turn on the printer. |
| Check if the printer is on.                                                                                                    |                                          |                      |
| Is the printer on?                                                                                                    |                                          |                      |
| Step 4                                                                                                    | Press the power                          | Go to step 5.        |
| Check if the printer is in Sleep or Hibernate mode.                                                                                                    | button to wake the printer.              |                      |
| Is the printer in Sleep or Hibernate mode?                                                                                                    |                                          |                      |
| Step 5                                                                                                    | Go to step 6.                            | Insert the cables to |
| Check if the cables connecting the printer and the computer are inserted to the correct ports.                                                                                                    |                                          | the correct ports.   |
| Are the cables inserted to the correct ports?                                                                                                    |                                          |                      |

| Action                                                                                             | Yes                    | Νο                           |
|----------------------------------------------------------------------------------------------------|------------------------|------------------------------|
| <b>Step 6</b><br>Turn off the printer, install the hardware options, and then turn on the printer. | The problem is solved. | Go to step 7.                |
| For more information, see the documentation that came with the option.                             |                        |                              |
| Is the printer responding?                                                                         |                        |                              |
| Step 7<br>Install the correct print driver.                                                        | The problem is solved. | Go to step 8.                |
| Is the printer responding?                                                                         |                        |                              |
| <b>Step 8</b><br>Turn off the printer, wait for about 10 seconds, and then turn on the printer.    | The problem is solved. | Contact your <u>dealer</u> . |
| Is the printer responding?                                                                         |                        |                              |

# Unable to read flash drive

| Action                                                                                                    | Yes                    | Νο            |
|----------------------------------------------------------------------------------------------------|------------------------|---------------|
| <b>Step 1</b><br>Check if the printer is not busy processing another print, copy, scan, or fax job.                                            | Go to step 3.          | Go to step 2. |
| Is the printer ready?                                                                                                    |                        |               |
| <ul> <li>Step 2</li> <li>Wait for the printer to finish processing the other job.</li> <li>Remove, and then insert the flash drive.</li> </ul> | The problem is solved. | Go to step 3. |
| Does the printer recognize the flash drive?                                                                                                    |                        |               |
| Step 3                                                                                                    | Go to step 5.          | Go to step 4. |
| Check if the flash drive is inserted into the front USB port.                                                                                  |                        |               |
| <b>Note:</b> The flash drive does not work when it is inserted into the rear USB port.                                                         |                        |               |
| Is the flash drive inserted into the correct port?                                                                                             |                        |               |
| <b>Step 4</b><br>Insert the flash drive into the correct port.                                                                                 | The problem is solved. | Go to step 5. |
| Does the printer recognize the flash drive?                                                                                                    |                        |               |

| Action                                                                               | Yes                    | No                           |
|--------------------------------------------------------------------------------------|------------------------|------------------------------|
| <b>Step 5</b><br>Check if the flash drive is supported. For more information, see    | Go to step 7.          | Go to step 6.                |
| "Supported flash drives and file types" on page 77.<br>Is the flash drive supported? |                        |                              |
| <b>Step 6</b><br>Insert a supported flash drive.                                     | The problem is solved. | Go to step 7.                |
| Does the printer recognize the flash drive?                                          |                        |                              |
| <b>Step 7</b><br>Remove, and then insert the flash drive.                            | The problem is solved. | Contact your <u>dealer</u> . |
| Does the printer recognize the flash drive?                                          |                        |                              |

# **Enabling the USB port**

From the home screen, touch Settings > Network/Ports > USB > Enable USB Port.

# **Clearing jams**

### **Avoiding jams**

#### Load paper properly

• Make sure that the paper lies flat in the tray.

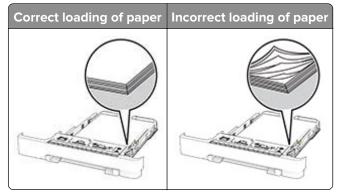

- Do not load or remove a tray while the printer is printing.
- Do not load too much paper. Make sure that the stack height is below the maximum paper fill indicator.

• Do not slide paper into the tray. Load paper as shown in the illustration.

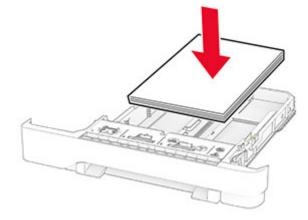

- Make sure that the paper guides are positioned correctly and are not pressing tightly against the paper or envelopes.
- Push the tray firmly into the printer after loading paper.

#### Use recommended paper

- Use only recommended paper or specialty media.
- Do not load paper that is wrinkled, creased, damp, bent, or curled.
- Flex, fan, and align the paper edges before loading.

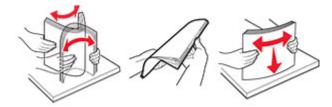

- Do not use paper that has been cut or trimmed by hand.
- Do not mix paper sizes, weights, or types in the same tray.
- Make sure that the paper size and type are set correctly on the computer or printer control panel.
- Store paper according to manufacturer recommendations.

### Identifying jam locations

#### Notes:

- When Jam Assist is set to On, the printer flushes blank pages or pages with partial prints after a jammed page has been cleared. Check your printed output for blank pages.
- When Jam Recovery is set to On or Auto, the printer reprints jammed pages.

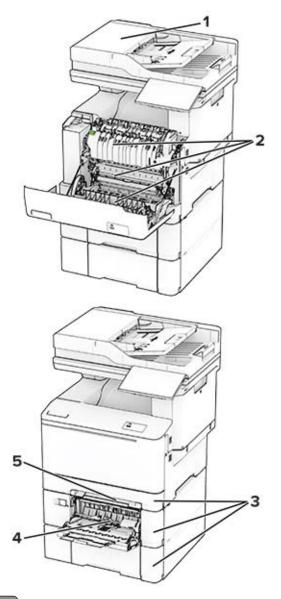

|   | Jam locations             |  |
|---|---------------------------|--|
| 1 | Automatic document feeder |  |
| 2 | Door A                    |  |
| 3 | Trays                     |  |
| 4 | 4 Multipurpose feeder     |  |
| 5 | Manual feeder             |  |

### Paper jam in the automatic document feeder

#### Paper jam under the ADF top cover

- **1** Remove all original documents from the ADF tray.
- 2 Open door C.

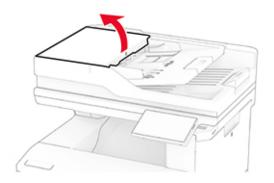

**3** Remove the jammed paper.

Note: Make sure that all paper fragments are removed.

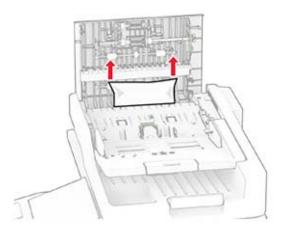

4 Close door C.

#### Paper jam under the ADF output bin

- **1** Remove all original documents from the ADF tray.
- **2** Lift the ADF tray, and then remove the jammed paper.

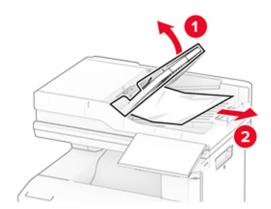

**3** Place the ADF tray back into place.

### Paper jam in door A

#### Paper jam below the fuser

1 Open door A.

**CAUTION—HOT SURFACE:** The inside of the printer might be hot. To reduce the risk of injury from a hot component, allow the surface to cool before touching it.

**Warning—Potential Damage:** To prevent damage from electrostatic discharge, touch any exposed metal frame of the printer before accessing or touching interior areas of the printer.

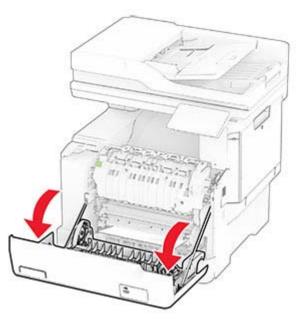

**2** Remove the jammed paper.

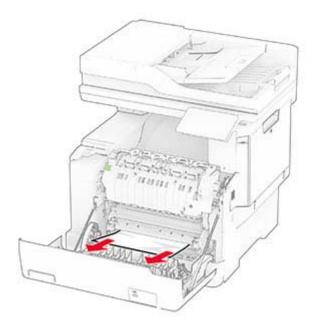

3 Close door A.

#### Paper jam in the fuser

1 Open door A.

**CAUTION—HOT SURFACE:** The inside of the printer might be hot. To reduce the risk of injury from a hot component, allow the surface to cool before touching it.

**Warning—Potential Damage:** To prevent damage from electrostatic discharge, touch any exposed metal frame of the printer before accessing or touching interior areas of the printer.

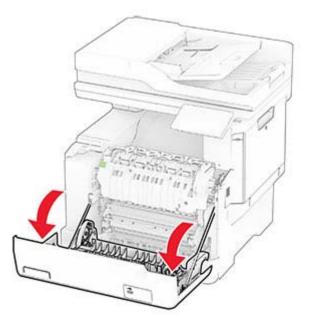

**2** Open the fuser access door, and then remove the jammed paper.

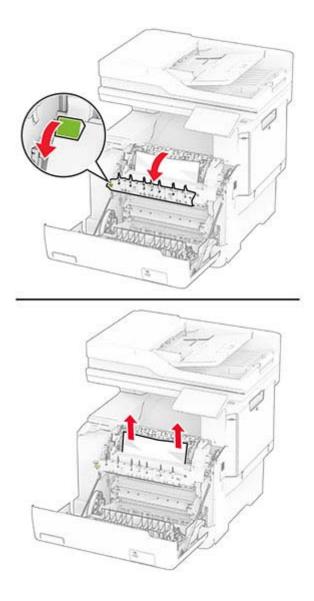

**3** Close door A.

#### Paper jam in the duplex unit

1 Open door A.

**CAUTION—HOT SURFACE:** The inside of the printer might be hot. To reduce the risk of injury from a hot component, allow the surface to cool before touching it.

**Warning—Potential Damage:** To prevent damage from electrostatic discharge, touch any exposed metal frame of the printer before accessing or touching interior areas of the printer.

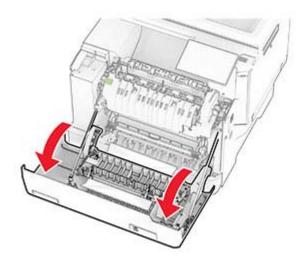

**2** Remove the jammed paper.

Note: Make sure that all paper fragments are removed.

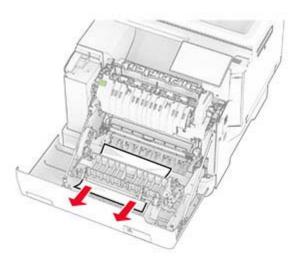

**3** Close door A.

# Paper jam in trays

**1** Remove the tray.

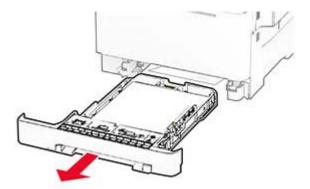

**Warning—Potential Damage:** A sensor inside the optional tray is easily damaged by static electricity. Touch a metal surface before removing the jammed paper in the tray.

**2** Remove the jammed paper.

Note: Make sure that all paper fragments are removed.

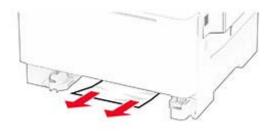

**3** Insert the tray.

### Paper jam in the manual feeder

Remove the jammed paper.

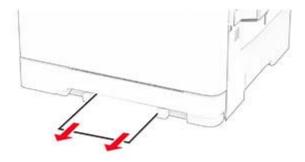

### Paper jam in the multipurpose feeder

Note: The multipurpose feeder is available only if the optional 650-sheet duo tray is installed.

- **1** Remove paper from the multipurpose feeder, and then close it.
- **2** Remove the tray.

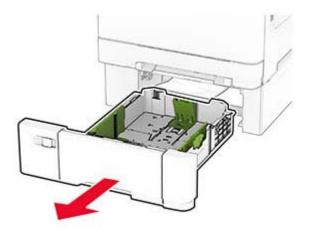

**3** Remove the jammed paper.

Note: Make sure that all paper fragments are removed.

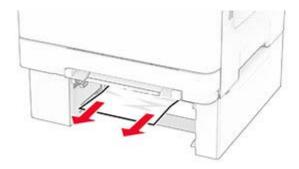

- 4 Insert the tray.
- **5** Open the multipurpose feeder, and then reload paper.

# **Network connection problems**

### **Cannot open Embedded Web Server**

| Yes                    | Νο             |
|------------------------|----------------|
| The problem is solved. | Go to step 2.  |
|                        | The problem is |

| Action                                                                                                    | Yes                    | No                           |
|----------------------------------------------------------------------------------------------------|------------------------|------------------------------|
| <ul> <li>Step 2</li> <li>a Make sure that the printer IP address is correct.</li> <li>Notes: <ul> <li>View the IP address on the home screen.</li> <li>An IP address appears as four sets of numbers separated by periods, such as 123.123.123.123.</li> <li>b Access the EWS.</li> </ul> </li> </ul>    | The problem is solved. | Go to step 3.                |
| Can you open the EWS?<br>Step 3<br>a Make sure that you installed a supported browser:<br>• Internet Explorer version 11 or later<br>• Microsoft Edge<br>• Safari version 6 or later<br>• Google Chrome <sup>™</sup> version 32 or later<br>• Mozilla Firefox version 24 or later<br>b Access the EWS.   | The problem is solved. | Go to step 4.                |
| Can you open the EWS?<br>Step 4<br>a Check if the network connection is working.<br>Note: If the connection is not working, then contact your<br>administrator.<br>b Access the EWS.                                                                                                    | The problem is solved. | Go to step 5.                |
| <ul> <li>Can you open the EWS?</li> <li>Step 5 <ul> <li>a Make sure that the cable connections to the printer and print server are secure. For more information, see the documentation that came with the print server.</li> <li>b Access the EWS.</li> </ul> </li> <li>Can you open the EWS?</li> </ul> | The problem is solved. | Go to step 6.                |
| <ul> <li>Step 6</li> <li>a Check if the web proxy servers are disabled.</li> <li>Note: If the servers are disabled, then contact your administrator.</li> <li>b Access the EWS.</li> <li>Can you open the EWS?</li> </ul>                                                                                | The problem is solved. | Contact your <u>dealer</u> . |

# Cannot connect the printer to the Wi-Fi network

| Action                                                                                                    | Yes                    | No                           |
|----------------------------------------------------------------------------------------------------|------------------------|------------------------------|
| Step 1Make sure that Active Adapter is set to Auto.From the home screen, touch Settings > Network/Ports > NetworkOverview > Active Adapter > Auto.                                                                | The problem is solved. | Go to step 2.                |
| Can the printer connect to the Wi-Fi network?                                                                                                    |                        |                              |
| <ul> <li>Step 2</li> <li>Check if the correct Wi-Fi network is selected.</li> <li>Note: Some routers may share the default SSID.</li> <li>Are you connecting to the correct Wi-Fi network?</li> </ul>             | Go to step 4.          | Go to step 3.                |
| Step 3Connect to the correct Wi-Fi network. For more information, see"Connecting the printer to a Wi-Fi network" on page 69.Can the printer connect to the Wi-Fi network?                                         | The problem is solved. | Go to step 4.                |
| Step 4<br>Check the wireless security mode.<br>From the home screen, touch Settings > Network/Ports > Wireless<br>> Wireless Security Mode.<br>Is the correct wireless security mode selected?                    | Go to step 6.          | Go to step 5.                |
| Step 5<br>Select the correct wireless security mode.<br>Can the printer connect to the Wi-Fi network?                                                                                                    | The problem is solved. | Go to step 6.                |
| Step 6         Make sure that you entered the correct network password.         Note: Take note of the spaces, numbers, and capitalization in the password.         Can the printer connect to the Wi-Fi network? | The problem is solved. | Contact your <u>dealer</u> . |

# Hardware options problems

## **Cannot detect internal option**

| Action                                                                                                    | Yes                    | No                           |
|----------------------------------------------------------------------------------------------------|------------------------|------------------------------|
| <b>Step 1</b><br>Turn off the printer, wait for about 10 seconds, and then turn on the printer.                                                                                                    | The problem is solved. | Go to step 2.                |
| Does the printer detect the internal option?                                                                                                    |                        |                              |
| <b>Step 2</b><br>Print the Menu Settings Page, and then check if the internal option appears in the Installed Features list.                                                                                                    | Go to step 4.          | Go to step 3.                |
| Is the internal option listed?                                                                                                    |                        |                              |
| <ul> <li>Step 3</li> <li>Check if the internal option is installed properly into the controller board.</li> <li>a Turn off the printer, and then unplug the power cord from the electrical outlet.</li> <li>b Make sure that the internal option is installed into the appropriate connector on the controller board.</li> <li>c Connect the power cord to the electrical outlet, and then turn on the printer.</li> <li>CAUTION—POTENTIAL INJURY: To avoid the risk of fire or electrical shock, connect the power cord to an appropriately rated and properly grounded electrical outlet that is near the product and easily accessible.</li> </ul> | The problem is solved. | Go to step 4.                |
| Does the printer detect the internal option?                                                                                                    |                        |                              |
| <ul> <li>Step 4</li> <li>a Check if the internal option is available in the print driver.</li> <li>Note: If necessary, manually add the internal option in the print driver to make it available for print jobs. For more information, see <u>"Adding available options in the print driver"</u> on page 52.</li> <li>b Print the document.</li> </ul>                                                                                                    | The problem is solved. | Contact your <u>dealer</u> . |
| Does the printer detect the internal option?                                                                                                    |                        |                              |

### **Defective flash detected**

Contact your dealer.

### Not enough free space in flash memory for resources

Contact your dealer.

### Red light on the convenience stapler

Try one or more of the following:

- Close the staple access door.
- Remove the loose staples.

**Note:** After removing loose staples, two priming cycles are required before stapling. Insert a stack of paper into the stapler three times. The stapling starts at the third insertion.

• Replace the staple cartridge.

# **Issues with supplies**

### Replace cartridge, printer region mismatch

Install the correct toner cartridge.

### **Non-Printer Manufacturer supply**

The printer has detected an unrecognized supply or part installed in the printer.

Your printer is designed to function best with genuine supplies and parts made by the printer manufacturer. Use of third-party supplies or parts may affect the performance, reliability, or life of the printer and its imaging components.

All life indicators are designed to function with supplies and parts from the printer manufacturer and may deliver unpredictable results if third-party supplies or parts are used. Imaging component usage beyond the intended life may damage your printer or associated components.

**Warning—Potential Damage:** Use of third-party supplies or parts can affect warranty coverage. Damage caused by the use of third-party supplies or parts may not be covered by the warranty.

To accept any and all of these risks and to proceed with the use of non-genuine supplies or parts in your printer, touch and hold the error message on the display using two fingers for 15 seconds. When a confirmation dialog box appears, touch **Continue**.

If you do not want to accept these risks, then remove the third-party supply or part from your printer and install a genuine supply or part from the printer manufacturer.

If the printer does not print after clearing the error message, then reset the supply usage counter.

# Paper feed problems

# Envelope seals when printing

| Ac  | tion                                                                                                    | Yes                          | No             |
|-----|----------------------------------------------------------------------------------------------------|------------------------------|----------------|
| Ste | ep 1                                                                                                    | Go to step 2.                | The problem is |
| а   | Use an envelope that has been stored in a dry environment.                                                                  |                              | solved.        |
|     | <b>Note:</b> Printing on envelopes with high moisture content can seal the flaps.                                           |                              |                |
| b   | Send the print job.                                                                                                    |                              |                |
| Do  | es the envelope seal when printing?                                                                                         |                              |                |
| Ste | ep 2                                                                                                    | Contact your <u>dealer</u> . | The problem is |
| а   | Make sure that paper type is set to Envelope.                                                                               |                              | solved.        |
|     | From the home screen, touch <b>Settings</b> > <b>Paper</b> > <b>Tray</b><br><b>Configuration</b> > <b>Paper Size/Type</b> . |                              |                |
| b   | Send the print job.                                                                                                    |                              |                |
| Do  | es the envelope seal when printing?                                                                                         |                              |                |

### Collated printing does not work

| Action                                                                                                    | Yes                    | Νο                           |
|----------------------------------------------------------------------------------------------------|------------------------|------------------------------|
| Step 1<br>a From the home screen, touch Settings > Print > Layout ><br>Collate.                                  | The problem is solved. | Go to step 2.                |
| <b>b</b> Touch <b>On</b> [1,2,1,2,1,2].                                                                          |                        |                              |
| c Print the document.                                                                                            |                        |                              |
| Is the document collated correctly?                                                                              |                        |                              |
| Step 2                                                                                                    | The problem is         | Go to step 3.                |
| <b>a</b> From the document that you are trying to print, open the Print dialog, and then select <b>Collate</b> . | solved.                |                              |
| <b>b</b> Print the document.                                                                                     |                        |                              |
| Is the document collated correctly?                                                                              |                        |                              |
| Step 3                                                                                                    | The problem is         | Contact your <u>dealer</u> . |
| <b>a</b> Reduce the number of pages to print.                                                                    | solved.                |                              |
| <b>b</b> Print the document.                                                                                     |                        |                              |
| Are the pages collated correctly?                                                                                |                        |                              |

# Tray linking does not work

| Action                                                                                                    | Yes                    | Νο                           |
|----------------------------------------------------------------------------------------------------|------------------------|------------------------------|
| <ul> <li>Step 1</li> <li>a Check if the trays contain the same paper size and paper type.</li> <li>b Check if the paper guides are positioned correctly.</li> <li>c Print the document.</li> </ul>                                                                     | The problem is solved. | Go to step 2.                |
| Do the trays link correctly?                                                                                                    |                        |                              |
| <ul> <li>Step 2</li> <li>a From the home screen, touch Settings &gt; Paper &gt; Tray<br/>Configuration &gt; Paper Size/Type.</li> <li>b Set the paper size and paper type to match the paper loaded<br/>in the linked trays.</li> <li>c Print the document.</li> </ul> | The problem is solved. | Go to step 3.                |
| Do the trays link correctly?                                                                                                    |                        |                              |
| <ul> <li>Step 3</li> <li>a Make sure that Tray Linking is set to Automatic. For more information, see <u>"Linking trays" on page 49</u>.</li> <li>b Print the document.</li> </ul>                                                                                     | The problem is solved. | Contact your <u>dealer</u> . |
| Do the trays link correctly?                                                                                                    |                        |                              |

# Paper frequently jams

| Action                                                                                             | Yes           | No             |
|----------------------------------------------------------------------------------------------------|---------------|----------------|
| Step 1                                                                                             | Go to step 2. | The problem is |
| a Remove the tray.                                                                                 |               | solved.        |
| <b>b</b> Check if paper is loaded correctly.                                                       |               |                |
| Notes:                                                                                             |               |                |
| Make sure that the paper guides are positioned correctly.                                          |               |                |
| <ul> <li>Make sure that the stack height is below the maximum<br/>paper fill indicator.</li> </ul> |               |                |
| • Make sure to print on recommended paper size and type.                                           |               |                |
| c Insert the tray.                                                                                 |               |                |
| <b>d</b> Print the document.                                                                       |               |                |
| Do paper jams occur frequently?                                                                    |               |                |

| Action                                                                                                    | Yes                          | No                     |
|----------------------------------------------------------------------------------------------------|------------------------------|------------------------|
| Step 2<br>a From the home screen, touch Settings > Paper > Tray<br>Configuration > Paper Size/Type.          | Go to step 3.                | The problem is solved. |
| <ul> <li>b Set the correct paper size and type.</li> <li>c Print the document.</li> </ul>                    |                              |                        |
| Do paper jams occur frequently?                                                                              |                              |                        |
| Step 3a Load paper from a fresh package.Note: Paper absorbs moisture due to high humidity. Store             | Contact your <u>dealer</u> . | The problem is solved. |
| <ul><li>paper in its original wrapper until you are ready to use it.</li><li>b Print the document.</li></ul> |                              |                        |
| Do paper jams occur frequently?                                                                              |                              |                        |

### Jammed pages are not reprinted

| A      | ction                                                                                                    | Yes                    | No                           |
|--------|----------------------------------------------------------------------------------------------------|------------------------|------------------------------|
| ĉ      | From the home screen, touch <b>Settings &gt; Device &gt; Notifications</b> > <b>Jam Content Recovery</b> . | The problem is solved. | Contact your <u>dealer</u> . |
| t<br>c | <ul> <li>In the Jam Recovery menu, touch <b>On</b> or <b>Auto</b>.</li> <li>Print the document.</li> </ul> |                        |                              |
| A      | re the jammed pages reprinted?                                                                             |                        |                              |

# **E-mailing problems**

### Disabling the "SMTP server not set up" error message

From the home screen, touch Settings > E-mail > E-mail Setup > Disable "SMTP Server not set up" error > On.

To prevent the error from happening again, do one or more of the following:

- Update the printer firmware. For more information, see "Updating firmware" on page 51.
- Configure the e-mail SMTP settings. For more information, see <u>"Configuring the e-mail SMTP settings" on page 35</u>.

### **Cannot send e-mails**

| Action                                                                                                    | Yes                    | No                           |
|----------------------------------------------------------------------------------------------------|------------------------|------------------------------|
| <b>Step 1</b><br>Make sure that the e-mail SMTP settings are configured correctly.<br>For more information, see <u>"Configuring the e-mail SMTP settings"</u><br><u>on page 35</u> .                                                                                              | The problem is solved. | Go to step 2.                |
| Can you send an e-mail?                                                                                                    |                        |                              |
| <b>Step 2</b><br>Make sure that you are using the correct password. Depending on<br>your e-mail service provider, use your account password, app<br>password, or authentication password. For more information, see<br><u>"Configuring the e-mail SMTP settings" on page 35</u> . | The problem is solved. | Go to step 3.                |
| Can you send an e-mail?                                                                                                    | The much laws in       | Contractory de clas          |
| Step 3<br>Make sure that the printer is connected to a network and that the<br>network is connected to the Internet.                                                                                                    | The problem is solved. | Contact your <u>dealer</u> . |
| Can you send an e-mail?                                                                                                    |                        |                              |

# **Faxing problems**

### Caller ID is not shown

**Note:** These instructions apply only to printers that support analog fax. For more information, see the **Setting up the printer to fax** section.

| Action                                                                                                    | Yes                    | Νο                           |
|----------------------------------------------------------------------------------------------------|------------------------|------------------------------|
| Enable caller ID.<br>From the home screen, touch <b>Settings</b> > <b>Fax</b> > <b>Fax Setup</b> > <b>Fax</b><br><b>Receive Settings</b> > <b>Admin Controls</b> > <b>Enable Caller ID</b> . | The problem is solved. | Contact your <u>dealer</u> . |
| Does the caller ID appear?                                                                                                    |                        |                              |

# Cannot send or receive faxes using analog fax

| Action                                                                                                    | Yes            | No            |
|----------------------------------------------------------------------------------------------------|----------------|---------------|
| Step 1                                                                                                    | The problem is | Go to step 2. |
| Resolve any error messages that appear on the display.                                                                       | solved.        |               |
| Can you send or receive a fax?                                                                                               |                |               |
| Step 2                                                                                                    | The problem is | Go to step 3. |
| Make sure that the cable connections for the following equipment are secure:                                                 | solved.        |               |
| Telephone                                                                                                    |                |               |
| • Handset                                                                                                    |                |               |
| Answering machine                                                                                                    |                |               |
| Can you send or receive a fax?                                                                                               |                |               |
| Step 3                                                                                                    | Go to step 5.  | Go to step 4. |
| Check for a dial tone.                                                                                                    |                |               |
| <ul> <li>Call the fax number to check if it is working properly.</li> </ul>                                                  |                |               |
| <ul> <li>If you are using the On Hook Dial feature, then turn up the<br/>volume to check if you hear a dial tone.</li> </ul> |                |               |
| Can you hear a dial tone?                                                                                                    |                |               |
| Step 4                                                                                                    | The problem is | Go to step 5. |
| Check the telephone wall jack.                                                                                               | solved.        |               |
| <b>a</b> Connect the analog telephone directly to the wall jack.                                                             |                |               |
| <b>b</b> Listen for a dial tone.                                                                                             |                |               |
| <b>c</b> If you do not hear a dial tone, then use a different telephone cable.                                               |                |               |
| <b>d</b> If you still do not hear a dial tone, then connect the analog telephone to a different wall jack.                   |                |               |
| <b>e</b> If you hear a dial tone, then connect the printer to that wall jack.                                                |                |               |
| Can you send or receive a fax?                                                                                               |                |               |

| Action                                                                                                    | Yes            | No                           |
|----------------------------------------------------------------------------------------------------|----------------|------------------------------|
| Step 5                                                                                                    | The problem is | Go to step 6.                |
| Check if the printer is connected to an analog phone service or to the correct digital connector.                                                                                                    | solved.        |                              |
| <ul> <li>If you are using an Integrated Services for Digital Network<br/>(ISDN) telephone service, then connect to an analog telephone<br/>port of an ISDN terminal adapter. For more information, contact<br/>your ISDN provider.</li> </ul> |                |                              |
| • If you are using DSL, then connect to a DSL filter or router that supports analog use. For more information, contact your DSL provider.                                                                                                    |                |                              |
| • If you are using a private branch exchange (PBX) telephone service, then make sure that you are connecting to an analog connection on the PBX. If none exists, then consider installing an analog telephone line for the fax machine.       |                |                              |
| Can you send or receive a fax?                                                                                                    |                |                              |
| Step 6                                                                                                    | The problem is | Go to step 7.                |
| Temporarily disconnect other equipment and disable other telephone services.                                                                                                    | solved.        |                              |
| <b>a</b> Disconnect other equipment (such as answering machines, computers, modems, or telephone line splitters) between the printer and the telephone line.                                                                                  |                |                              |
| <b>b</b> Disable call waiting and voice mail. For more information, contact your telephone company.                                                                                                    |                |                              |
| Can you send or receive a fax?                                                                                                    |                |                              |
| Step 7                                                                                                    | The problem is | Contact your <u>dealer</u> . |
| Scan the original document one page at a time.                                                                                                    | solved.        | -                            |
| <b>a</b> Dial the fax number.                                                                                                    |                |                              |
| <b>b</b> Scan the document.                                                                                                    |                |                              |
| Can you send or receive a fax?                                                                                                    |                |                              |

### Can receive but not send faxes using analog fax

| Action                                                                                         | Yes                    | No                                  |
|------------------------------------------------------------------------------------------------|------------------------|-------------------------------------|
| <b>Step 1</b><br>Load an original document properly into the ADF tray or on the scanner glass. | The problem is solved. | Go to step 2.                       |
| Can you send faxes?                                                                            |                        |                                     |
| Step 2                                                                                         | The problem is         | Contact your <b><u>dealer</u></b> . |
| Set up the shortcut number properly.                                                           | solved.                |                                     |
| • Check if the shortcut number is set for the telephone number that you want to dial.          |                        |                                     |
| Dial the telephone number manually.                                                            |                        |                                     |
| Can you send faxes?                                                                            |                        |                                     |

## Can send but not receive faxes using analog fax

| Action                                                                                                    | Yes                    | No                           |
|----------------------------------------------------------------------------------------------------|------------------------|------------------------------|
| <b>Step 1</b><br>Make sure that the paper source is not empty.                                                                                                    | The problem is solved. | Go to step 2.                |
| Can you receive faxes?                                                                                                    |                        |                              |
| Step 2         Check the ring count delay settings.         From the home screen, touch Settings > Fax > Fax Setup > Fax         Receive Settings > Rings to Answer.         Can you receive faxes? | The problem is solved. | Go to step 3.                |
| Step 3<br>If the printer is printing blank pages, then see <u>"Blank or white pages" on page 233</u> .<br>Can you receive faxes?                                                                    | The problem is solved. | Contact your <u>dealer</u> . |

## Poor fax print quality

| Action                                                                                                    | Yes            | Νο                           |
|----------------------------------------------------------------------------------------------------|----------------|------------------------------|
| Step 1                                                                                                    | The problem is | Go to step 2.                |
| Make sure that there are no print quality defects.                                                                      | solved.        |                              |
| <ul> <li>a From the home screen, touch Settings &gt; Troubleshooting &gt;</li> <li>Print Quality Test Pages.</li> </ul> |                |                              |
| <b>b</b> Correct any print quality defects. For more information, see <u>"Print quality is poor" on page 233</u> .      |                |                              |
| Is the fax print quality satisfactory?                                                                                  |                |                              |
| Step 2                                                                                                    | The problem is | Contact your <u>dealer</u> . |
| If you are using an analog fax, then decrease the incoming fax transmission speed.                                      | solved.        |                              |
| a From the home screen, touch Settings > Fax > Fax Setup > Fax<br>Receive Settings > Admin Controls.                    |                |                              |
| <b>b</b> In the Max Speed menu, select a lower transmission speed.                                                      |                |                              |
| Is the fax print quality satisfactory?                                                                                  |                |                              |

# Missing information on the fax cover page

| Α  | ction                                                                            | Νο                     | Yes                          |
|----|----------------------------------------------------------------------------------|------------------------|------------------------------|
| á  | • Turn off the printer, wait for about 10 seconds, and then turn on the printer. | The problem is solved. | Contact your <u>dealer</u> . |
| ł  | Send or retrieve the fax.                                                        |                        |                              |
| ls | there missing information on the fax cover page?                                 |                        |                              |

### Cannot send the fax cover page from the computer

| Action                                                                                                    | Yes                    | Νο            |
|----------------------------------------------------------------------------------------------------|------------------------|---------------|
| <ul> <li>Step 1</li> <li>a Make sure that the print driver is updated. For more information, see <u>"Installing the printer software" on page 50</u>.</li> <li>b Send the fax.</li> </ul> | The problem is solved. | Go to step 2. |
| Can you send the fax cover page?                                                                                                    |                        |               |

| Ac | tion                                                                                                    | Yes                    | Νο                           |
|----|----------------------------------------------------------------------------------------------------|------------------------|------------------------------|
|    | <b>ep 2</b><br>From the document that you are trying to fax, open the Print<br>dialog.                         | The problem is solved. | Contact your <u>dealer</u> . |
| b  | Select the printer, and then click <b>Properties</b> , <b>Preferences</b> , <b>Options</b> , or <b>Setup</b> . |                        |                              |
| С  | Click Fax, and then clear the Always display settings prior to faxing setting.                                 |                        |                              |
| d  | Send the fax.                                                                                                  |                        |                              |
| Ca | an you send the fax cover page?                                                                                |                        |                              |

# Scanning problems

## Cannot scan to a computer

| Action                                                                                                    | Yes            | Νο            |
|----------------------------------------------------------------------------------------------------|----------------|---------------|
| Step 1                                                                                                    | Go to step 3.  | Go to step 2. |
| Perform a copy job.                                                                                                    |                |               |
| Is the copy job successful?                                                                                                    |                |               |
| Step 2                                                                                                    | The problem is | Go to step 3. |
| <b>a</b> Turn off the printer, wait for about 10 seconds, and then turn it back on.                                                                  | solved.        |               |
| <b>b</b> Scan the document.                                                                                                    |                |               |
| Can you scan the document to a computer?                                                                                                    |                |               |
| Step 3                                                                                                    | Go to step 5.  | Go to step 4. |
| Check the printer connectivity.                                                                                                    |                |               |
| <ul> <li>a Print the Network Setup Page. From the home screen, touch</li> <li>Settings &gt; Reports &gt; Network &gt; Network Setup Page.</li> </ul> |                |               |
| <b>b</b> Check the network status.                                                                                                    |                |               |
| Is the printer connected to the network?                                                                                                    |                |               |
| Step 4                                                                                                    | The problem is | Go to step 5. |
| a Connect the printer to the network.                                                                                                    | solved.        |               |
| <b>b</b> Scan the document.                                                                                                    |                |               |
| Can you scan the document to a computer?                                                                                                    |                |               |

| Action                                                                                                    | Yes                    | Νο                           |
|----------------------------------------------------------------------------------------------------|------------------------|------------------------------|
| <ul> <li>Step 5</li> <li>a Make sure that the printer and the computer are connected to the same network.</li> <li>b Scan the document.</li> </ul> | The problem is solved. | Contact your <u>dealer</u> . |
| Can you scan the document to a computer?                                                                                                    |                        |                              |

### Cannot scan to a network folder

| Action                                                                                                    | Yes                    | Νο            |
|----------------------------------------------------------------------------------------------------|------------------------|---------------|
| <ul> <li>Step 1</li> <li>a Create a network folder shortcut.</li> <li>b Scan a document using the shortcut. For more information, see <u>"Scanning to a network folder" on page 89</u>.</li> </ul>        | The problem is solved. | Go to step 2. |
| Can you scan a document and save it to a network folder?                                                                                                    |                        |               |
| Step 2<br>Make sure that the network folder path and format are correct. For<br>example, //server_hostname/foldername/path, where<br>server_hostname is a fully qualified domain (FQDN) or IP<br>address. | Go to step 3.          | Go to step 4. |
| Is the network folder path and format correct?                                                                                                    |                        |               |
| <b>Step 3</b><br>Make sure that you have a write access permission to the network folder.                                                                                                    | The problem is solved. | Go to step 4. |
| Can you scan a document and save it to a network folder?                                                                                                    |                        |               |

| Ac  | tion                                                                                                    | Yes                    | Νο                           |
|-----|----------------------------------------------------------------------------------------------------|------------------------|------------------------------|
| Ste | ep 4                                                                                                    | The problem is         | Go to step 5.                |
| Up  | date the network folder shortcut.                                                                                                    | solved.                |                              |
| а   | Open a web browser, and then type the printer IP address in the address field.                                                                                            |                        |                              |
|     | Notes:                                                                                                    |                        |                              |
|     | <ul> <li>View the printer IP address on the home screen. The IP<br/>address appears as four sets of numbers separated by<br/>periods, such as 123.123.123.123.</li> </ul> |                        |                              |
|     | • If you are using a proxy server, then temporarily disable it to load the web page correctly.                                                                            |                        |                              |
| b   | Click Shortcuts, and then select a shortcut.                                                                                                    |                        |                              |
|     | <b>Note:</b> If you have multiple shortcut types, then select <b>Network Folder</b> .                                                                                     |                        |                              |
| с   | In the Share Path field, type the network folder path.                                                                                                    |                        |                              |
|     | Notes:                                                                                                    |                        |                              |
|     | <ul> <li>If your share path is \\server_hostname<br/>\foldername\path, then</li> </ul>                                                                                    |                        |                              |
|     | type <b>//server_hostname/foldername/path</b> .                                                                                                    |                        |                              |
|     | <ul> <li>Make sure that you use forward slashes when typing the share path.</li> </ul>                                                                                    |                        |                              |
| d   | From the Authentication menu, select your authentication method.                                                                                                    |                        |                              |
|     | <b>Note:</b> If Authentication is set to "Use assigned username and password," then in the User Name and Password fields, type your credentials.                          |                        |                              |
| е   | Click Save.                                                                                                    |                        |                              |
| Ca  | n you scan a document and save it to a network folder?                                                                                                    |                        |                              |
| Ma  | p 5<br>ke sure that the printer and the network folder are connected<br>the same network.                                                                                 | The problem is solved. | Contact your <u>dealer</u> . |
| Ca  | n you scan a document and save it to a network folder?                                                                                                    |                        |                              |

# Partial copies of document or photo

| Action                                                                                                    | Yes                    | Νο            |
|----------------------------------------------------------------------------------------------------|------------------------|---------------|
| <ul> <li>Step 1</li> <li>a Make sure that the document or photo is loaded facedown on the upper left corner of the scanner glass.</li> <li>b Copy the document or photo.</li> </ul> | The problem is solved. | Go to step 2. |
| Is the document or photo copied correctly?                                                                                                    |                        |               |

| Action                                                                                                    | Yes                    | No                           |
|----------------------------------------------------------------------------------------------------|------------------------|------------------------------|
| <ul><li>Step 2</li><li>a Match the paper size setting and the paper loaded in the tray.</li><li>b Copy the document or photo.</li></ul> | The problem is solved. | Contact your <u>dealer</u> . |
| Is the document or photo copied correctly?                                                                                              |                        |                              |

# Poor copy quality

| Action                                                                                                    | Yes                    | No                           |
|----------------------------------------------------------------------------------------------------|------------------------|------------------------------|
| <ul> <li>Step 1</li> <li>a Clean the scanner glass and the ADF glass with a damp, soft, lint-free cloth. If your printer has a second ADF glass inside the ADF, then also clean that glass.</li> <li>For more information, see <u>"Cleaning the scanner" on page 223</u>.</li> </ul> | The problem is solved. | Go to step 2.                |
| <ul> <li>b Make sure that the document or photo is loaded facedown on the upper left corner of the scanner glass.</li> <li>c Copy the document or photo.</li> <li>Is the copy quality satisfactory?</li> </ul>                                                                       |                        |                              |
| <ul> <li>Step 2</li> <li>a Check the quality of the original document or photo.</li> <li>b Adjust the scan quality settings.</li> <li>c Copy the document or photo.</li> <li>Is the copy quality satisfactory?</li> </ul>                                                            | The problem is solved. | Contact your <u>dealer</u> . |

# Vertical dark streaks on output when scanning from the ADF

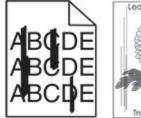

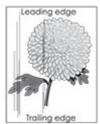

| Action                                                                                                    | Yes                          | Νο                     |
|----------------------------------------------------------------------------------------------------|------------------------------|------------------------|
| <ul> <li>a Open the scanner cover.</li> <li>b Using a damp, soft, lint-free cloth, wipe the ADF glass and the ADF glass pad.</li> </ul> | Contact your <u>dealer</u> . | The problem is solved. |
| <b>c</b> Close the scanner cover.                                                                                                    |                              |                        |
| <b>d</b> Scan the document.                                                                                                    |                              |                        |
| Do vertical streaks appear on scanned documents?                                                                                        |                              |                        |

## Jagged image or text when scanning from the ADF

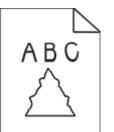

| Action                                                                                                    | Yes                          | No                     |
|----------------------------------------------------------------------------------------------------|------------------------------|------------------------|
| <ul> <li>a Load 50 sheets of clean, plain paper into the ADF.</li> <li>Note: The plain paper helps clean or remove dust and other coating from the ADF feed rollers.</li> <li>b From the home screen, touch .</li> <li>c Load an original document into the ADF.</li> <li>d Scan the document.</li> </ul> | Contact your <u>dealer</u> . | The problem is solved. |
| Do jagged images or texts appear on the output?                                                                                                    |                              |                        |

# Scan job was not successful

| Action                                                                                                   | Yes                    | Νο            |
|----------------------------------------------------------------------------------------------------|------------------------|---------------|
| Step 1<br>Check the cable connections.                                                                   | The problem is solved. | Go to step 2. |
| <b>a</b> Make sure that the Ethernet or USB cable is securely connected to the computer and the printer. |                        |               |
| <b>b</b> Scan the document.                                                                              |                        |               |
| Is the scan job successful?                                                                              |                        |               |

| Action                                                                                                    | Yes            | No                           |
|----------------------------------------------------------------------------------------------------|----------------|------------------------------|
| Step 2                                                                                                    | The problem is | Go to step 3.                |
| Check the file that you want to scan.                                                                                                    | solved.        |                              |
| <b>a</b> Make sure that the file name is not already used in the destination folder.                                                          |                |                              |
| <b>b</b> Make sure that the document or photo you want to scan is not open in another application.                                            |                |                              |
| c Scan the document.                                                                                                    |                |                              |
| Is the scan job successful?                                                                                                    |                |                              |
| Step 3                                                                                                    | The problem is | Contact your <u>dealer</u> . |
| <b>a</b> Make sure that the Append time stamp or the Overwrite existing file check box is selected in the destination configuration settings. | solved.        |                              |
| <b>b</b> Scan the document.                                                                                                    |                |                              |
| Is the scan job successful?                                                                                                    |                |                              |

### Scanner does not close

| Action                                                | Yes                    | Νο                           |
|-------------------------------------------------------|------------------------|------------------------------|
| Remove obstructions that keep the scanner cover open. | The problem is solved. | Contact your <u>dealer</u> . |
| Did the scanner cover close correctly?                |                        |                              |

## Scanning takes too long or freezes the computer

| Action                                                     | Yes                          | No                     |
|------------------------------------------------------------|------------------------------|------------------------|
| Close all applications that are interfering with the scan. | Contact your <u>dealer</u> . | The problem is solved. |
| Does scanning take too long or freeze the computer?        |                              |                        |

### Scanner does not respond

| Action                                                                                                    | Yes                    | No                           |
|----------------------------------------------------------------------------------------------------|------------------------|------------------------------|
| <ul><li>Step 1</li><li>a Check if the power cord is connected properly to the printer and the electrical outlet.</li></ul>                                                                                               | The problem is solved. | Go to step 2.                |
| <b>CAUTION—POTENTIAL INJURY:</b> To avoid the risk of fire or electrical shock, connect the power cord to an appropriately rated and properly grounded electrical outlet that is near the product and easily accessible. |                        |                              |
| <b>b</b> Copy or scan the document.                                                                                                    |                        |                              |
| Is the scanner responding?                                                                                                    |                        |                              |
| Step 2                                                                                                    | The problem is         | Go to step 3.                |
| <b>a</b> Check if the printer is turned on.                                                                                                    | solved.                |                              |
| <b>b</b> Resolve any error messages that appear on the display.                                                                                                    |                        |                              |
| <b>c</b> Copy or scan the document.                                                                                                    |                        |                              |
| Is the scanner responding?                                                                                                    |                        |                              |
| Step 3                                                                                                    | The problem is         | Contact your <u>dealer</u> . |
| <b>a</b> Turn off the printer, wait for about 10 seconds, and then turn the printer on.                                                                                                    | solved.                |                              |
| <b>b</b> Copy or scan the document.                                                                                                    |                        |                              |
| Is the scanner responding?                                                                                                    |                        |                              |

### Adjusting scanner registration

- 1 From the home screen, touch Settings > Device > Maintenance > Configuration Menu > Scanner Configuration > Scanner Manual Registration.
- 2 In the Print Quick Test menu, touch Start.
- **3** Place the Print Quick Test page on the scanner glass, and then touch **Flatbed Registration**.
- 4 In the Copy Quick Test menu, touch Start.
- **5** Compare the Copy Quick Test page with the original document.

**Note:** If the margins of the test page are different from the original document, then adjust Left Margin and Top Margin.

6 Repeat step 4 and step 5 until the margins of the Copy Quick Test page closely match the original document.

### Adjusting ADF registration

- 1 From the home screen, touch Settings > Device > Maintenance > Configuration Menu > Scanner Configuration > Scanner Manual Registration.
- 2 In the Print Quick Test menu, touch Start.

- **3** Place the Print Quick Test page on the ADF tray.
- 4 Touch Front ADF Registration or Rear ADF Registration.

#### Notes:

- To align Front ADF Registration, place the test page faceup, short edge first into the ADF.
- To align Rear ADF Registration, place the test page facedown, short edge first into the ADF.
- 5 In the Copy Quick Test menu, touch Start.
- 6 Compare the Copy Quick Test page with the original document.

**Note:** If the margins of the test page are different from the original document, then adjust Horizontal Adjust and Top Margin.

7 Repeat step 5 and step 6 until the margins of the Copy Quick Test page closely match the original document.

# **Color quality problems**

#### Modifying the colors in printed output

- 1 From the home screen, touch Settings > Print > Quality > Advanced Imaging > Color Correction.
- 2 In the Color Correction menu, touch Manual > Color Correction Content.
- **3** Choose the appropriate color conversion setting.

| Object type             | Color conversion tables                                                                                                    |
|-------------------------|----------------------------------------------------------------------------------------------------|
| RGB Image<br>RGB Text   | <ul> <li>Vivid—Produces brighter, more saturated colors and may be<br/>applied to all incoming color formats.</li> </ul>                                                            |
| RGB Graphics            | <ul> <li>sRGB Display—Produces an output that approximates the colors<br/>shown on a computer monitor. Black toner usage is optimized for<br/>printing photographs.</li> </ul>      |
|                         | • Display-True Black—Produces an output that approximates the colors shown on a computer monitor. This setting uses only black toner to create all levels of neutral gray.          |
|                         | <ul> <li>sRGB Vivid—Provides an increased color saturation for the sRGB<br/>Display color correction. Black toner usage is optimized for<br/>printing business graphics.</li> </ul> |
|                         | • Off                                                                                                    |
| CMYK Image<br>CMYK Text | <ul> <li>US CMYK—Applies color correction to approximate the<br/>Specifications for Web Offset Publishing (SWOP) color output.</li> </ul>                                           |
| CMYK Graphics           | <ul> <li>Euro CMYK—Applies color correction to approximate Euroscale<br/>color output.</li> </ul>                                                                                   |
|                         | • Vivid CMYK—Increases the color saturation of the US CMYK color correction setting.                                                                                                |
|                         | • Off                                                                                                    |

# FAQ about color printing

#### What is RGB color?

RGB color is a method of describing colors by indicating the amount of red, green, or blue used to produce a certain color. Red, green, and blue light can be added in various amounts to produce a large range of colors observed in nature. Computer screens, scanners, and digital cameras use this method to display colors.

#### What is CMYK color?

CMYK color is a method of describing colors by indicating the amount of cyan, magenta, yellow, and black used to reproduce a particular color. Cyan, magenta, yellow, and black inks or toners can be printed in various amounts to produce a large range of colors observed in nature. Printing presses, inkjet printers, and color laser printers create colors in this manner.

#### How is color specified in a document to be printed?

Software programs are used to specify and modify the document color using RGB or CMYK color combinations. For more information, see the software program Help topics.

#### How does the printer know what color to print?

When printing a document, information describing the type and color of each object is sent to the printer and is passed through color conversion tables. Color is translated into the appropriate amounts of cyan, magenta, yellow, and black toner used to produce the color you want. The object information determines the application of color conversion tables. For example, it is possible to apply one type of color conversion table to text while applying a different color conversion table to photographic images.

#### What is manual color correction?

When manual color correction is enabled, the printer employs user-selected color conversion tables to process objects. Manual color correction settings are specific to the type of object being printed (text, graphics, or images). It is also specific to how the color of the object is specified in the software program (RGB or CMYK combinations). To apply a different color conversion table manually, see <u>"Modifying the colors in printed output" on page 289</u>.

If the software program does not specify colors with RGB or CMYK combinations, then manual color correction is not useful. It is also not effective if the software program or the computer operating system controls the adjustment of colors. In most situations, setting the Color Correction to Auto generates preferred colors for the documents.

#### How can I match a particular color (such as a corporate logo)?

From the printer Quality menu, nine types of Color Samples sets are available. These sets are also available from the Color Samples page of the Embedded Web Server. Selecting any sample set generates multiple-page prints consisting of hundreds of colored boxes. Each box contains a CMYK or RGB combination, depending on the table selected. The observed color of each box is obtained by passing the CMYK or RGB combination labeled on the box through the selected color conversion table.

By examining Color Samples sets, you can identify the box with color closest to the color being matched. The color combination labeled on the box can then be used for modifying the color of the object in a software program. For more information, see the software program Help topics. Manual color correction may be necessary to use the selected color conversion table for the particular object.

Selecting which Color Samples set to use for a particular color-matching problem depends on:

- The Color Correction setting being used (Auto, Off, or Manual)
- The type of object being printed (text, graphics, or images)
- How the color of the object is specified in the software program (RGB or CMYK combinations)

If the software program does not specify colors with RGB or CMYK combinations, then the Color Samples pages are not useful. Additionally, some software programs adjust the RGB or CMYK combinations specified in the program through color management. In these situations, the printed color may not be an exact match of the Color Samples pages.

# The print appears tinted

| Action                                                                                                    | Yes                          | No             |  |
|----------------------------------------------------------------------------------------------------|------------------------------|----------------|--|
| Step 1                                                                                                    | Go to step 2.                | The problem is |  |
| Perform Color Adjust.                                                                                                    |                              | solved.        |  |
| <ul> <li>a From the home screen, touch Settings &gt; Print &gt; Quality &gt;</li> <li>Advanced Imaging &gt; Color Adjust.</li> </ul>  |                              |                |  |
| <b>b</b> Print the document.                                                                                                    |                              |                |  |
| Does the print appear tinted?                                                                                                    |                              |                |  |
| Step 2                                                                                                    | Contact your <u>dealer</u> . | The problem is |  |
| Perform Color Balance.                                                                                                    |                              | solved.        |  |
| <ul> <li>a From the home screen, touch Settings &gt; Print &gt; Quality &gt;</li> <li>Advanced Imaging &gt; Color Balance.</li> </ul> |                              |                |  |
| <b>b</b> Adjust the settings.                                                                                                    |                              |                |  |
| c Print the document.                                                                                                    |                              |                |  |
| Does the print appear tinted?                                                                                                    |                              |                |  |

# **Contacting your dealer**

Before contacting your dealer, make sure to have the following information:

- Printer problem
- Error message
- Printer model type and serial number

# **Notices**

# **Product information**

Product name:

DIGITAL FULL COLOR MULTIFUNCTIONAL SYSTEM MX-C358F

Machine type:

7531

Model:

28H

# **Edition notice**

May 2023

The following paragraph does not apply to any country where such provisions are inconsistent with local law: THIS PUBLICATION IS PROVIDED "AS IS" WITHOUT WARRANTY OF ANY KIND, EITHER EXPRESS OR IMPLIED, INCLUDING, BUT NOT LIMITED TO, THE IMPLIED WARRANTIES OF MERCHANTABILITY OR FITNESS FOR A PARTICULAR PURPOSE. Some states do not allow disclaimer of express or implied warranties in certain transactions; therefore, this statement may not apply to you.

This publication could include technical inaccuracies or typographical errors. Changes are periodically made to the information herein; these changes will be incorporated in later editions. Improvements or changes in the products or the programs described may be made at any time.

# **GOVERNMENT END USERS**

The Software Program and any related documentation are "Commercial Items," as that term is defined in 48 C.F.R. 2.101, "Computer Software" and "Commercial Computer Software Documentation," as such terms are used in 48 C.F.R. 12.212 or 48 C.F.R. 227.7202, as applicable. Consistent with 48 C.F.R. 12.212 or 48 C.F.R. 227.7202-1 through 227.7207-4, as applicable, the Commercial Computer Software and Commercial Software Documentation are licensed to the U.S. Government end users (a) only as Commercial Items and (b) with only those rights as are granted to all other end users pursuant to the terms and conditions herein.

# **Supplies**

Standard supplies for this product that can be replaced by the user include toner cartridges.

Be sure to use only SHARP-specified products for the toner cartridges.

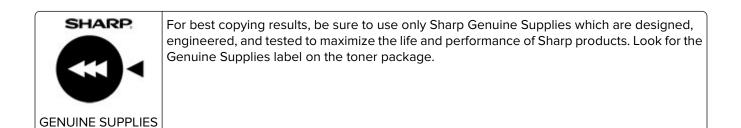

#### **Noise emission levels**

The following measurements were made in accordance with ISO 7779 and reported in conformance with ISO 9296.

Note: Some modes may not apply to your product.

| 1-meter average sound pressure, dBA |                                |  |  |  |
|-------------------------------------|--------------------------------|--|--|--|
| Printing                            | One-sided: 50<br>Two-sided: 52 |  |  |  |
| Scanning                            | 51                             |  |  |  |
| Copying                             | 54                             |  |  |  |
| Ready                               | 14                             |  |  |  |

#### Waste from Electrical and Electronic Equipment (WEEE) directive

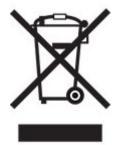

India E-Waste notice

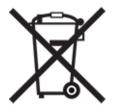

This product including components, consumables, parts and spares complies with the "India E-Waste Rules" and prohibits use of lead, mercury, hexavalent chromium, polybrominated biphenyls or polybrominated diphenyl ethers in concentrations exceeding 0.1% by weight and 0.01% by weight for cadmium, except for the exemption set in the Rule.

#### Lithium-ion rechargeable battery

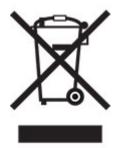

This product may contain a coin-cell, lithium-ion rechargeable battery, which should only be removed by a trained technician. Crossed-out wheelie bin means the product should not be discarded as unsorted waste but must be sent to separate collection facilities for recovery and recycling. In the event the battery is removed, do not dispose of the battery in your household waste. There may be separate collection systems for batteries in your local community, such as a battery-recycling drop-off location. The separate collection of waste batteries assures appropriate treatment of waste including reuse and recycling and prevents any potential negative effects on human health and environment. Please responsibly dispose of the batteries.

# Information on disposal

#### Information on the disposal of this equipment and its batteries

IF YOU WISH TO DISPOSE OF THIS EQUIPMENT, DO NOT USE THE ORDINARY WASTE BIN, AND DO NOT PUT THEM INTO A FIREPLACE!

Used electrical and electronic equipment and batteries should always be collected and treated SEPARATELY in accordance with local law.

Separate collection promotes an environment-friendly treatment, recycling of materials, and minimizing final disposal of waste. IMPROPER DISPOSAL can be harmful to human health and the environment due to certain substances! Take USED EQUIPMENT to a local, usually municipal, collection facility, where available. This equipment contains a BATTERY which cannot be removed by the user. For battery exchange, please contact your dealer.

If in doubt about disposal, contact your local authorities or dealer and ask for the correct method of disposal.

ONLY FOR USERS IN THE EUROPEAN UNION, AND SOME OTHER COUNTRIES; FOR INSTANCE NORWAY AND SWITZERLAND: Your participation in separate collection is requested by law.

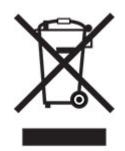

Users from PRIVATE HOUSEHOLDS are requested to use existing return facilities for used equipment. Return is free of charge.

The symbol shown above appears on electrical and electronic equipment (or the packaging) to remind the users of this. If the equipment has been used for BUSINESS PURPOSES, please contact your SHARP dealer who will inform you about take-back. You might be charged for the costs arising from take-back. Small equipment (and small quantities) might be taken back by your local collection facility. For Spain: Please contact the established collection system or your local authority for take-back of your used products.

#### Cartridge disposal and treatment

Regarding your used Sharp toner cartridges and other consumables from Sharp copiers/multifunctional machines, please observe that these waste products shall be treated properly according to the legal requirements in your area. We recommend to contact competent service providers (e.g. waste recycling companies) for this, and to ask local authorities for support, when necessary. For information on existing Sharp collection and recycling programs, which exist in some countries, please see our website <u>www.sharp.eu</u>.

# **Blue Angel**

For Sharp Multifunctional Copiers/Printer which are certified with the German environmental label Blue Angel, please find detailed information on the websites of our respective national sales company: <a href="http://www.sharp.eu">http://www.sharp.eu</a>

#### Static sensitivity notice

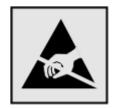

This symbol identifies static-sensitive parts. Do not touch the areas near these symbols without first touching a metal surface in an area away from the symbol.

To prevent damage from electrostatic discharge when performing maintenance tasks such as clearing paper jams or replacing supplies, touch any exposed metal frame of the printer before accessing or touching interior areas of the printer even if the symbol is not present.

# **ENERGY STAR**

Any product bearing the ENERGY STAR<sup>®</sup> emblem on the product or on a start-up screen is certified to comply with Environmental Protection Agency (EPA) ENERGY STAR requirements as of the date of manufacture.

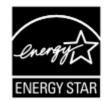

# **Temperature information**

| Operating temperature and relative humidity                                                                                 | 10 to 32.2°C (50 to 90°F) and 15 to 80% RH                |  |  |
|----------------------------------------------------------------------------------------------------|-----------------------------------------------------------|--|--|
|                                                                                                    | 15.6 to 32.2°C (60 to 90°F) and 8 to 80% RH               |  |  |
|                                                                                                    | Maximum wet-bulb temperature <sup>2</sup> : 22.8°C (73°F) |  |  |
|                                                                                                    | Non-condensing environment                                |  |  |
| Printer / cartridge / imaging unit long-                                                                                    | 15.6 to 32.2°C (60 to 90°F) and 8 to 80% RH               |  |  |
| term storage <sup>1</sup>                                                                                                   | Maximum wet-bulb temperature <sup>2</sup> : 22.8°C (73°F) |  |  |
| Printer / cartridge / imaging unit short-term shipping                                                                      | -40 to 40°C (-40 to 104°F)                                |  |  |
| <sup>1</sup> Supplies shelf life is approximately 2 years. This is based on storage in a standard office environment at 22° |                                                           |  |  |

and 45% humidity.

<sup>2</sup> Wet-bulb temperature is determined by the air temperature and the relative humidity.

# Laser notice

The printer is certified in the U.S. to conform to the requirements of DHHS 21 CFR, Chapter I, Subchapter J for Class I (1) laser products, and elsewhere is certified as a Class 1 consumer laser product conforming to the requirements of IEC 60825-1:2014, EN 60825-1:2014+A11:2021, and EN 50689:2021.

Class I laser products are not considered to be hazardous. The laser system and printer are designed so there is never any human access to laser radiation above a Class I level during normal operation, user maintenance, or prescribed service conditions. The printer has a non-serviceable printhead assembly that contains a laser with the following specifications:

Class: IIIb (3b) AlGaAs

Nominal output power (milliwatts): 12

Wavelength (nanometers): 770-800

#### **Power consumption**

#### **Product power consumption**

The following table documents the power consumption characteristics of the product.

Note: Some modes may not apply to your product.

| Mode       | Description                                                                           | Power consumption<br>(Watts)     |  |  |
|------------|---------------------------------------------------------------------------------------|----------------------------------|--|--|
| Printing   | The product is generating hard-copy output from electronic inputs.                    | One-sided: 518<br>Two-sided: 366 |  |  |
| Сору       | The product is generating hard-copy output from hard-copy original documents.         | 549                              |  |  |
| Scan       | The product is scanning hard-copy documents.                                          | 37.1                             |  |  |
| Ready      | The product is waiting for a print job.                                               | 25.5                             |  |  |
| Sleep Mode | The product is in a high-level energy-saving mode.                                    | 1.3                              |  |  |
| Hibernate  | The product is in a low-level energy-saving mode.                                     | 0.2                              |  |  |
| Off        | The product is plugged into an electrical outlet, but the power switch is turned off. | 0.2                              |  |  |

The power consumption levels listed in the previous table represent time-averaged measurements. Instantaneous power draws may be substantially higher than the average.

#### Sleep Mode

This product is designed with an energy-saving mode called *Sleep Mode*. The Sleep Mode saves energy by lowering power consumption during extended periods of inactivity. The Sleep Mode is automatically engaged after this product is not used for a specified period of time, called the *Sleep Mode Timeout*.

| 1 |                                                                   |    |
|---|-------------------------------------------------------------------|----|
|   | Factory default Sleep Mode Timeout for this product (in minutes): | 15 |
|   |                                                                   | .0 |

By using the configuration menus, the Sleep Mode Timeout can be modified between 1 minute and 120 minutes, or between 1 minute and 114 minutes, depending on the printer model. If the printer speed is less than or equal to 30 pages per minute, then you can set the timeout only up to 60 minutes or 54 minutes, depending on the printer model. Setting the Sleep Mode Timeout to a low value reduces energy consumption, but may increase the response time of the product. Setting the Sleep Mode Timeout to a high value maintains a fast response, but uses more energy.

Some models support a *Deep Sleep Mode*, which further reduces power consumption after longer periods of inactivity.

#### **Hibernate Mode**

This product is designed with an ultra-low power operating mode called *Hibernate mode*. When operating in Hibernate Mode, all other systems and devices are powered down safely.

The Hibernate mode can be entered in any of the following methods:

- Using the Hibernate Timeout
- Using the Schedule Power modes

Factory default Hibernate Timeout for this product in all countries or regions 3 days

The amount of time the printer waits after a job is printed before it enters Hibernate mode can be modified between one hour and one month.

#### Notes on EPEAT-registered imaging equipment products:

- Standby power level occurs in Hibernate or Off mode.
- The product shall automatically power down to a standby power level of  $\leq$  1 W. The auto standby function (Hibernate or Off) shall be enabled at product shipment.

#### Off mode

If this product has an off mode which still consumes a small amount of power, then to completely stop product power consumption, disconnect the power supply cord from the electrical outlet.

#### Total energy usage

It is sometimes helpful to estimate the total product energy usage. Since power consumption claims are provided in power units of Watts, the power consumption should be multiplied by the time the product spends in each mode in order to calculate energy usage. The total product energy usage is the sum of each mode's energy usage.

# Applicability of Regulation (EU) 2019/2015 and (EU) 2019/2020

Per Commission Regulation (EU) 2019/2015 and (EU) 2019/2020, the light source contained within this product or its component is intended to be used for Image Capture or Image Projection only, and is not intended for use in other applications.

#### **Environmental information**

Please read this part carefully. It will help you to reduce your impact on the environment and help you to reduce your costs at the same time.

#### Saving paper

- 1 The automated duplex printing function is for printing both sides of paper automatically without turning over the paper manually. If the machine is equipped with the automated duplex printing function, set up your print settings on your computer to automatically print double-sided. Please use the automatic duplex printing function of this machine wherever possible.
- **2** By printing on recycled paper and thin  $64 \text{ g/m}^2$  paper that meet the standard EN12281:2002 and similar quality standards, you can reduce the impact on the environment.

#### Saving energy

The ENERGY STAR<sup>®</sup> program is a voluntary scheme to promote the development and purchase of energy efficient models, which help to minimize environmental impact. Products which meet the stringent requirements of the ENERGY STAR program for both environmental benefits and the amount of energy consumption may carry the ENERGY STAR logo in case they have been registered with an ENERGY STAR program.

# Thailand NBTC technical standards conformity statement

#### ้ คำประกาศเรื่องการเป็นไปตามมาตรฐานทางเทคนิคของ กสทช. ประเทศไทย

This telecommunication equipment conforms to the technical standards or requirements of NBTC.

เครื่องโทรคมนาคมและอุปกรณ์นี้มีความสอคคล้องตามมาตรฐานหรือข้อกำหนดทางเทคนิคของ กสทช.

# **Regulatory notices for telecommunication terminal equipment**

This section contains regulatory information pertaining to products that contain the analog facsimile card:

LEX-M03-002

# Notice to users of the US telephone network: FCC requirements

This equipment complies with Part 68 of the FCC rules and the requirements adopted by the Administrative Council for Terminal Attachments (ACTA). On the back of this equipment is a label that contains, among other information, a product identifier in the format US:AAAEQ##TXXXX. If requested, this number must be provided to your telephone company.

This equipment uses the RJ-11C Universal Service Order Code (USOC) jack.

A plug and jack used to connect this equipment to the premises' wiring and telephone network must comply with the applicable FCC Part 68 rules and requirements adopted by the ACTA. Use a compliant telephone cord (RJ-11) that is 26 AWG or larger when connecting this product to the public switched telephone network. See your setup documentation for more information.

The Ringer Equivalence Number (REN) is used to determine the number of devices that may be connected to a telephone line. Excessive RENs on a telephone line may result in the devices not ringing in response to an incoming call. In most but not all areas, the sum of RENs should not exceed five (5.0). To be certain of the number of devices that may be connected to a line, as determined by the total RENs, contact your local telephone company. For products approved after July 23, 2001, the REN for this product is part of the product identifier that has the format US:AAAEQ##TXXXX. The digits represented by ## are the REN without a decimal point (for example, 03 is a REN of 0.3). For earlier products, the REN is shown separately on the label.

If this equipment causes harm to the telephone network, the telephone company will notify you in advance that temporary discontinuance of service may be required. If advance notice is not practical, the telephone company will notify the customer as soon as possible. You will also be advised of your right to file a complaint with the FCC.

The telephone company may make changes in its facilities, equipment, operations or procedures that could affect the operation of this equipment. If this happens, the telephone company will provide advance notice in order for you to make necessary modifications to maintain uninterrupted service.

Connection to party line service is subject to state tariffs. Contact the state public utility commission, public service commission, or corporation commission for information.

If your home has specially wired alarm equipment connected to the telephone line, ensure the installation of this equipment does not disable your alarm equipment. If you have questions about what will disable alarm equipment, consult your telephone company or a qualified installer.

The Telephone Consumer Protection Act of 1991 makes it unlawful for any person to use a computer or other electronic device, including fax machines, to send any message unless said message clearly contains in a margin at the top or bottom of each transmitted page or on the first page of the transmission, the date and time it is sent and an identification of the business or other entity, or other individual sending the message, and the telephone number of the sending machine or such business, other entity, or individual. (The telephone number provided may not be a 900 number or any other number for which charges exceed local or long-distance transmission charges.)

See your user documentation in order to program this information into your fax machine.

#### Notice to users of the Canadian telephone network

This product meets the applicable Innovation, Science and Economic Development Canada technical specifications.

The Ringer Equivalence Number (REN) indicates the maximum number of devices allowed to be connected to a telephone interface. The termination of an interface may consist of any combination of devices subject only to the requirement that the sum of the RENs of all the devices not exceed five. The REN is located on the product label.

This equipment uses CA11A telephone jacks.

#### Avis réservé aux utilisateurs du réseau téléphonique du Canada

Ce produit est conforme aux spécifications techniques d'Innovation, Sciences et Développement économique Canada.

Le numéro REN (ringer equivalence number : numéro d'équivalence de sonnerie) indique le nombre maximum d'appareils pouvant être connectés à l'interface téléphonique. En bout de ligne, le nombre d'appareils qui peuvent être connectés n'est pas directement limité, mais la somme des REN de ces appareils ne doit pas dépasser cinq. Le numéro REN est indiqué sur l'étiquette produit.

Cet équipement utilise des prises de téléphone CA11A.

#### Notice to users of the New Zealand telephone network

The following are special conditions for the Facsimile User Instructions. The grant of a telepermit for any item of terminal equipment indicates only that Spark has accepted that the item complies with minimum conditions for connection to its network. It indicates no endorsement of the product by Spark, nor does it provide any sort of warranty. Above all, it provides no assurance that any item will work correctly in all respects with another item of telepermitted equipment of a different make or model, nor does it imply that any product is compatible with all of Spark's network services.

This equipment shall not be set up to make automatic calls to the Spark "111" Emergency Service.

This equipment may not provide for the effective hand-over of a call to another device connected to the same line.

This equipment should not be used under any circumstances that may constitute a nuisance to other Spark customers.

This equipment is not capable, under all operating conditions, of correct operation at the higher speeds for which it is designed. Spark will accept no responsibility should difficulties arise in such circumstances.

The decadic (or pulse) dialing on this device is unsuitable for use on the Spark network in New Zealand.

For correct operation, the total of all the Ringer Equivalence Numbers (RENs) of all parallel devices connected to the same telephone line may not exceed 5. The REN of this device is located on the label.

Some parameters required for compliance with Spark's telepermit requirements are dependent on the equipment associated with this device. The associated equipment shall be set to operate within the following limits for compliance to Spark's specifications:

- There shall be no more than 10 call attempts to the same number within any 30 minute period for any single manual call initiation, and
- The equipment shall go on-hook for a period of not less than 30 seconds between the end of one attempt and the beginning of the next call attempt.
- The equipment shall be set to ensure that automatic calls to different numbers are spaced such that there is not less than 5 seconds between the end of one call attempt and the beginning of another.

#### Japanese telecom notice

The installed optional modem is in compliance with Japanese Telecommunication Law and has been Certified by JATE, with the following Certification Number:

A11-0160001JP

|   | Lexmark International, Inc. |
|---|-----------------------------|
|   | LEX-M03-002                 |
|   | A11-0160001JP               |
| E |                             |
| T |                             |
| T |                             |

#### Using this product in Switzerland

This product requires a Swiss billing tone filter to be installed on any line which receives metering pulses in Switzerland.

# Utilisation de ce produit en Suisse

Cet appareil nécessite l'utilisation d'un filtre de tonalité de facturation suisse devant être installé sur toute ligne recevant des impulsions de comptage en Suisse.

# Verwendung dieses Produkts in der Schweiz

Für dieses Produkt muss ein schweizerischer Billing Tone Filter zur Zählzeichenübertragung für jede Leitung installiert werden, über die in der Schweiz Zeitsteuertakte übertragen werden.

#### Uso del prodotto in Svizzera

Questo prodotto richiede un filtro toni Billing svizzero, a installare su tutte le linee che ricevono impulsi remoti in Svizzera.

#### **Regulatory notices for wireless products**

This section contains regulatory information that applies only to wireless models.

## Modular component notice

Wireless models contain the following modular component:

AzureWave AW-CM467-SUR; FCC ID:TLZ-CM467; IC:6100A-CM467

To determine which modular components are installed in your particular product, refer to the labeling on your actual product.

## Exposure to radio frequency radiation

The radiated output power of this device is far below the radio frequency exposure limits of the FCC and other regulatory agencies. A minimum separation of 20 cm (8 inches) must be maintained between the antenna and any persons for this device to satisfy the RF exposure requirements of the FCC and other regulatory agencies.

#### Innovation, Science and Economic Development Canada

This device complies with Innovation, Science and Economic Development Canada license-exempt RSS standards. Operation is subject to the following two conditions: (1) this device may not cause interference, and (2) this device must accept any interference, including interference that may cause undesired operation of the device.

#### Innovation, Sciences et Développement économique Canada

Cet appareil est conforme aux normes RSS exemptes de licence d'Innovation, Sciences et Développement économique Canada. Son fonctionnement est soumis aux deux conditions suivantes : (1) cet appareil ne doit pas causer d'interférences et (2) il doit accepter toutes les interférences, y compris les celles qui peuvent entraîner un fonctionnement indésirable.

# **European Community (EC) directives conformity**

This product is in conformity with the protection requirements of EC Council directive 2014/53/EU on the approximation and harmonization of the laws of the Member States relating to radio equipment.

Compliance is indicated by the CE marking:

# CE

#### Restrictions

This radio equipment is restricted to indoor use only. Outdoor use is prohibited. This restriction applies to all the countries listed in the table below:

| AT | BE | BG | СН | CY | CZ      | DE | DK | EE |
|----|----|----|----|----|---------|----|----|----|
| EL | ES | FI | FR | HR | HU      | IE | IS | IT |
| LI | LT | LU | LV | мт | NL      | NO | PL | PT |
| RO | SE | SI | SK | TR | UK (NI) |    |    |    |

# EU and other countries statement of radio transmitter operational frequency bands and maximum RF power

This radio product transmits in either the 2.4GHz (2.412–2.472 GHz in the EU) or 5GHz (5.15–5.35, 5.47–5.725 in the EU) bands. The maximum transmitter EIRP power output, including antenna gain, is  $\leq$  20dBm for both bands.

# United Kingdom (UK) conformity

This product is in conformity with the protection requirements of the Radio Equipment Regulations 2017.

Compliance is indicated by the UKCA marking:

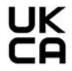

#### **Restrictions or requirements in the UK**

This radio equipment is restricted to indoor use only. Outdoor use is prohibited.

#### UK statement of radio transmitter operational frequency bands and maximum RF power

This radio product transmits in either the 2.4GHz (2.412–2.472 GHz in the UK) or 5GHz (5.15–5.35, 5.47–5.725 in the UK) bands. The maximum transmitter EIRP power output, including antenna gain, is  $\leq$  20dBm for both bands.

# Notice to users in Thailand

#### ประกาศถึงผู้ใช้ในประเทศไทย

This radiocommunication equipment has the electromagnetic field strength in compliance with the Safety Standard for the Use of Radiocommunication Equipment on Human Health announced by the National Telecommunications Commission.

เกรื่องวิทยุคมนาคมนี้มีระดับการแผ่กลื่นแม่เหล็กไฟฟ้าสอดคล้องตามมาตรฐาน ความปลอดภัยต่อสุขภาพของมนุษย์จากการใช้เครื่องวิทยุคมนาคมที่คณะกรรมการกิจการ โทรคมนาคมแห่งชาติประกาศกำหนด

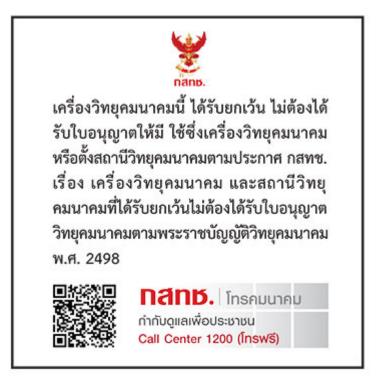

# Federal Communications Commission (FCC) compliance information

#### statement

This product has been tested and found to comply with the limits for a Class B digital device, pursuant to Part 15 of the FCC Rules. Operation is subject to the following two conditions: (1) this device may not cause harmful interference, and (2) this device must accept any interference received, including interference that may cause undesired operation.

The FCC Class B limits are designed to provide reasonable protection against harmful interference when the equipment is operated in a residential installation. This equipment generates, uses, and can radiate radio frequency energy and, if not installed and used in accordance with the instructions, may cause harmful

interference to radio communications. However, there is no guarantee that interference will not occur in a particular installation. If this equipment does cause harmful interference to radio or television reception, which can be determined by turning the equipment off and on, the user is encouraged to try to correct the interference by one or more of the following measures:

- Reorient or relocate the receiving antenna.
- Increase the separation between the equipment and receiver.
- Connect the equipment into an outlet on a circuit different from that to which the receiver is connected.
- Consult your point of purchase or service representative for additional suggestions.

The manufacturer is not responsible for radio or television interference caused by using other than recommended cables or by unauthorized changes or modifications to this equipment. Unauthorized changes or modifications could void the user's authority to operate this equipment.

**Note:** To assure compliance with FCC regulations on electromagnetic interference for a Class B computing device, use a properly shielded and grounded cable such as Lexmark part number 1021231 for parallel attach or 1021294 for USB attach. Use of a substitute cable not properly shielded and grounded may result in a violation of FCC regulations.

Any questions regarding this compliance information statement should be directed to:

Director of Lexmark Technology & Services Lexmark International, Inc. 740 West New Circle Road Lexington, KY 40550 Telephone: (859) 232–2000 E-mail: regulatory@lexmark.com

#### Innovation, Science and Economic Development Canada compliance

#### statement

This Class B digital apparatus meets all requirements of the Canadian Interference-Causing Equipment Standard ICES-003.

#### Avis de conformité aux normes de l'Innovation, Sciences et

#### Développement économique Canada

Cet appareil numérique de classe B est conforme aux exigences de la norme canadienne relative aux équipements pouvant causer des interférences NMB-003.

# 日本の VCCI 規定

製品にこのマークが表示されている場合、次の要件を満たしています。

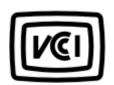

この装置は、クラスB情報技術装置です。この装置は、家庭環境で使用することを目的としていますが、この 装置がラジオやテレビジョン受信機に近接して使用されると、受信障害を引き起こすことがあります。 取扱説明書に従って正しい取り扱いをしてください。 VCCI-B

# **European Community (EC) directives conformity**

This product is in conformity with the protection requirements of EC Council directives 2014/30/EU, 2014/35/EU, 2009/125/EC, and 2011/65/EU as amended by (EU) 2015/863 on the approximation and harmonization of the laws of the Member States relating to electromagnetic compatibility, safety of electrical equipment designed for use within certain voltage limits, the ecodesign of energy-related products, and on the restrictions of use of certain hazardous substances in electrical and electronic equipment.

This product satisfies the Class B limits of EN 55032 and safety requirements of EN 62368-1.

# United Kingdom (UK) conformity

This product is in conformity with the protection requirements of the Electromagnetic Compatibility Regulations 2016, the Electrical Equipment (Safety) Regulations 2016, the Ecodesign for Energy-Related Products and Energy Information (Amendment) (EU Exit) Regulations 2019, and the Restriction of the Use of Certain Hazardous Substances in Electrical and Electronic Equipment Regulations 2012.

This product satisfies the Class B limits of BS EN 55032 and safety requirements of BS EN 62368-1.

# Index

#### Α

activating Voice Guidance 27 adding a shortcut copy 82 adding apps to home screen 23 adding contact groups 26 adding contacts 26 adding hardware options print driver 52 adding internal options print driver 52 adding printers to a computer 50 adding shortcut e-mail 83 fax destination 85 FTP address 89 Address Book using 26 ADF pick roller cleaning 226 replacing 209 ADF registration adjusting 288 ADF rollers cleaning 226 replacing 209 ADF separator roller cleaning 226 replacing 209 adjusting scanner registration 288 adjusting ADF registration 288 adjusting brightness of display 230 adjusting default volume headphone 29 speaker 29 adjusting fax darkness 86 adjusting speech rate Voice Guidance 29 adjusting toner darkness 79 AirPrint using 75 analog fax setting up 29 answering machine setting up 31

assigning printer to a ring pattern 35 attaching cables 21 avoiding paper jams 260

#### В

black images 244 blank pages 233 blocking junk faxes 86 bookmarks creating 25 creating folders for 26

# С

caller ID is not shown 277 canceling a print job 79 cannot connect printer to Wi-Fi 271 cannot detect internal option 272 cannot open Embedded Web Server 269 cannot receive faxes using analog fax 280 cannot scan to a computer 282 cannot scan to a network folder 283 cannot send e-mails 277 cannot send or receive faxes using analog fax 278 cannot send the fax cover page from the computer 281 Card Copy 82 setting up 24 changing fax resolution 85 changing the wallpaper 24 checking the status of parts and supplies 178 cleaning exterior of the printer 222 interior of the printer 222 cleaning the ADF pick roller 226 cleaning the ADF rollers 226 cleaning the ADF separator roller 226 cleaning the printer 222 Cleaning the Scanner 175 cleaning the scanner 223

cleaning the touch screen 222 clearing jam in automatic document feeder 263 in the manual feeder 268 in the multipurpose feeder 269 in trays 267 collated printing does not work 274 collating copies 81 color correction 289 color quality, troubleshooting print appears tinted 291 colored background on print 237 computer connecting to the printer 71 computer, scanning to 88 confidential documents do not print 255 confidential print jobs configuring 77 printing 78 configuring daylight saving time 35 configuring fax speaker settings 35 configuring supply notifications 178 configuring the e-mail server settings 35 configuring Wi-Fi Direct 70 connecting a computer to the printer 71 connecting mobile device to printer 70 connecting the printer to a wireless network 69 connecting to a wireless network using PIN method 69 using Push Button method 69 conserving supplies 230 contacting your dealer 291 control panel using 10 convenience stapler installing 66 red indicator light 273

copy quality problem partial copies of documents 284 partial copies of photos 284 poor copy quality 285 vertical dark streaks 285 copying on both sides of the paper 81 on letterhead 81 photos 80 separator sheets between copies 81 using the automatic document feeder (ADF) 80 using the scanner glass 80 copying cards 82 copying different paper sizes 80 copying from selected tray 80 copying multiple pages onto a single sheet 82 copying problem scanner does not close 287 scanner does not respond 288 creating a shortcut copy 82 network folder 90 creating bookmarks 25 creating folders for bookmarks 26 creating shortcut e-mail 83 fax destination 85 FTP address 89 creating shortcuts 24 crooked print 243 **Customer Support** using 25 customizing the display 24

#### D

dark print 234 date and time fax settings 35 daylight saving time configuring 35 deactivating the Wi-Fi network 71 deactivating Voice Guidance 27 default headphone volume adjusting 29 default speaker volume adjusting 29 defective intelligent storage drive 272 deleting contact groups 26 deleting contacts 26 developer unit ordering 179 replacing 195 different paper sizes, copying 80 directory list printing 79 disabling SMTP server not set up error 276 display brightness adjusting 230 **Display Customization** using 24 displaying apps on home screen 23 distinctive ring fax setup 35 documents, printing from a computer 75 dots on printed page 241

#### Ε

editing contacts 26 emission notices 293, 302, 306 enabling distinctive ring 35 enabling Magnification mode 28 enabling personal identification numbers 29 enabling spoken passwords 29 enabling the USB port 260 enabling Wi-Fi Direct 70 enlarging a copy size 81 envelope seals when printing 274 envelopes loading 45 environmental settings 230 erasing printer memory 72 erasing printer memory 73 erasing printer storage drive 73 Ethernet port 21 exporting a configuration file using the Embedded Web Server 52 e-mail sending 83 e-mail alerts setting up 178

e-mail function setting up 35 e-mail server configuring 35 e-mail service providers 35 e-mail shortcut creating 83 e-mail troubleshooting cannot send e-mails 277 e-mailing using the automatic document feeder (ADF) 83 using the scanner glass 83

## F

factory default settings restoring 73 FAQ about color printing 290 fax sending 84 fax darkness adjusting 86 fax destination shortcut creating 85 fax driver installing 50 fax log printing 86 fax resolution changing 85 fax server, using setting up the fax function 30 fax setup standard telephone line connection 31 using different plugs 33 using different wall jacks 33 fax speaker settings configuring 35 fax troubleshooting caller ID is not shown 277 can send but not receive faxes using analog fax 280 cannot send faxes using analog fax 280 cannot send or receive faxes using analog fax 278 cannot send the fax cover page from the computer 281 missing information on the fax cover page 281 poor print quality 281

fax, scheduling 85 faxing setting the date and time 35 using the automatic document feeder (ADF) 84 using the scanner glass 84 FCC notices 302 firmware card 52 firmware, updating 51 flash drive printing from 76 scanning to 90 font sample list printing 79 forwarding fax 86 FTP address creating shortcut 89 FTP server, scanning to using the control panel 89 fuser maintenance kit ordering 179

#### G

genuine parts and supplies 179 ghost images on prints 236 gray background on print 237

# Н

hard disk 52 erasing 73 hard disk storage drive 73 hardware options trays 53 hardware options, adding print driver 52 held documents do not print 255 held jobs printing 78 setting expiration time 77 Hibernate mode configuring 230 holding faxes 86 home screen customizing 23 using 22 home screen icons displaying 23 horizontal dark lines 248 horizontal white lines 250 humidity around the printer 296

#### I

icons on the home screen showing 23 images cut off on print 245 imaging kit ordering 179 replacing 182 importing a configuration file using the Embedded Web Server 52 incorrect margins 238 indicator light understanding the status 10 installing convenience stapler 66 installing internal options intelligent storage drive 54 Trusted Platform Module 63 installing options printer hard disk 56 installing the fax driver 50 installing the print driver 50 installing the printer software 50 installing trays 53 installing wireless print server 61 intelligent storage drive 52, 73 erasing 73 installing 54 internal options 52 internal options, adding print driver 52

# J

jagged image scanning from ADF 286 jagged text scanning from ADF 286 jam areas locating 261 jam, clearing in the manual feeder 268 in the multipurpose feeder 269 jammed pages are not reprinted 276 jams, clearing in the duplex unit 264 in the fuser 264 jams, paper avoiding 260 job prints from the wrong tray 256

job prints on the wrong paper 256 junk faxes blocking 86

#### L

letterhead copying on 81 loading 45 selecting 12 light print 238 line port 21 linking trays 49 loading card stock 47 loading envelopes 47 loading multipurpose feeder 47 loading the manual feeder 45 loading trays 43 locating jam areas 261 locating the security slot 72

#### Μ

Magnification mode enabling 28 making copies 80 managing screen saver 24 manual color correction 289 manual feeder loading 45 MarkNet N8450 Wireless Print Server 61 menu 802.1x 163 About this Printer 108 Accessibility 100 AirPrint 156 Anonymous Data Collection 100 **Cloud Services Enrollment 173** Confidential Print Setup 171 Configuration Menu 102 Copy Defaults 119 Custom Scan Sizes 118 Default Login Methods 167 Device 174 Disk Encryption 172 Eco-Mode 95 Erase Temporary Data Files 172 Ethernet 158 E-mail Defaults 138 E-mail Setup 137

Fax 175 Fax Mode 123 Fax Server Setup 134 Fax Setup 123 Flash Drive Print 151 Flash Drive Scan 148 Forms Merge 175 FTP Defaults 144 Home Screen Customization 107 HTTP/FTP Settings 164 Image 116 IPSec 161 Job Accounting 112 Layout 108 Local Accounts 167 Login Restrictions 171 LPD Configuration 163 Manage Permissions 166 Media Types 119 Menu Settings Page 174 Miscellaneous 173 **Mobile Services** Management 157 Network 175 Network Overview 153 Notifications 96 Out of Service Erase 107 PCL 114 PDF 113 PostScript 114 Power Management 99 Preferences 93 Print 174 Quality 111 Remote Operator Panel 96 Restore Factory Defaults 101 Restrict external network access 165 Schedule USB Devices 168 Security Audit Log 168 Setup 109 Shortcuts 175 **SNMP 160** Solutions LDAP Settings 172 TCP/IP 159 ThinPrint 164 Tray Configuration 117 Troubleshooting 175 Universal Setup 117 Update Firmware 107 **USB 165** 

Web Link Setup 143 Wireless 153 Wi-Fi Direct 156 Menu Settings Page printing 177 missing colors 240 missing information on the fax cover page 281 mobile device connecting to printer 70 printing from 75, 76 modifying color output 289 mottled print and dots 241 moving the printer 20, 230 multipurpose feeder loading 47

#### Ν

navigating the screen using gestures 27 navigating the screen using gestures 27 network folder creating a shortcut 90 network setup page printing 71 noise emission levels 293 nonvolatile memory erasing 72 non-volatile memory 73 Not enough free space in flash memory for resources 273 notices 293, 297, 298, 302, 306

# 0

on-screen keyboard using 28 ordering supplies developer unit 179 fuser maintenance kit 179 imaging kit 179 toner cartridge 179 waste toner bottle 179

#### Ρ

paper letterhead 12 preprinted forms 12 selecting 11 unacceptable 12 Universal size setting 43 paper characteristics 11 paper frequently jams 275 paper guidelines 11 paper jam in the manual feeder 268 in the multipurpose feeder 269 in trays 267 paper jam in automatic document feeder 263 paper jam in door A 264 paper jams avoiding 260 paper jams, clearing in the duplex unit 264 in the fuser 264 paper types supported 18 paper weights supported 19 partial copies of documents 284 partial copies of photos 284 parts status checking 178 personal identification number method 69 personal identification numbers enabling 29 photos, copying 80 pick tires replacing 203 placing separator sheets 79 between copies 81 poor copy quality 285 poor fax print quality 281 power cord socket 21 power save modes configuring 230 power supply replacing 217 preprinted forms selecting 12 print appears tinted 291 print driver hardware options, adding 52 installing 50 print job canceling 79 print jobs not print 254 print quality problem crooked print 243 repeating print defects 253 skewed print 243

Print Quality Test Pages 175 print quality troubleshooting blank pages 233 dark print 234 ghost images appear on prints 236 gray or colored background 237 horizontal dark lines 248 horizontal white lines 250 light print 238 missing colors 240 mottled print and dots 241 paper curl 242 solid color or black images 244 text or images cut off 245 toner easily rubs off 246 uneven print density 247 vertical dark lines appear on prints 249 vertical white lines 251 white pages 233 print troubleshooting collated printing does not work 274 confidential and other held documents do not print 255 envelope seals when printing 274 incorrect margins 238 job prints from the wrong tray 256 job prints on the wrong paper 256 paper frequently jams 275 slow printing 256 tray linking does not work 275 unable to read flash drive 259 printer minimum clearances 20 selecting a location for 20 shipping 231 printer configurations 9 printer dealer 291 printer hard disk installing 56 printer is not responding 258 printer memory erasing 72 printer menus 92, 177 printer messages Defective flash detected 272

Not enough free space in flash memory for resources 273 Replace cartridge, printer region mismatch 273 printer options troubleshooting cannot detect internal option 272 printer ports 21 printer settings restoring factory default 73 printer software installing 50 printer status 10 printing confidential print jobs 78 directory list 79 fax log 86 font sample list 79 from a computer 75 from a flash drive 76 from a mobile device 75, 76 held jobs 78 Menu Settings Page 177 network setup page 71 using Wi-Fi Direct 76 printing a directory list 79 printing a font sample list 79 printing a network setup page 71 printing from a computer 75 printing problem print jobs do not print 254 Push Button method 69

#### R

received faxes holding 86 red indicator light on the convenience stapler 273 reducing a copy size 81 removing paper jam in automatic document feeder 263 in trays 267 repeat print jobs 77 repeating print defects 253 Replace cartridge, printer region mismatch 273 replacing parts ADF pick roller 209 ADF rollers 209 ADF separator roller 209 pick tires 203

right cover 206 scanner glass pad 213 replacing power supply 217 replacing staple refill 215 replacing supplies black and color imaging kit 182 black imaging kit 182 developer unit 195 toner cartridge 180 waste toner bottle 191 reports printer status 179 printer usage 179 resetting supply usage counters 222 restoring factory default settings 73 right cover replacing 206 RJ-11 adapter 33 running a slideshow 24

#### S

safety information 7,8 saving paper 82 Scan Center setting up 23 scan job not successful 286 scan quality problem jagged image 286 jagged text 286 partial copies of documents 284 partial copies of photos 284 poor copy quality 285 vertical dark streaks 285 scan troubleshooting cannot scan to a computer 282 cannot scan to network folder 283 scanner cleaning 223 scanner does not close 287 scanner does not respond 288 scanner glass pad replacing 213 scanning to a computer 88 to an FTP server 89 to flash drive 90 using the automatic document feeder (ADF) 88

using the scanner glass 88 scanning from the ADF vertical dark streaks 285 scanning problem scan job not successful 286 scanner does not close 287 scanner does not respond 288 scanning freezes the computer 287 scanning takes too long 287 scanning to a network folder 89 scanning to an FTP server using the control panel 89 scheduling a fax 85 securing printer data 73 security slot locating 72 selecting location for the printer 20 sending e-mail 83 sending fax 84 separator sheets placing 79 setting the paper size 43 setting the paper type 43 setting the Universal paper size 43 setting up analog fax 29 setting up e-mail alerts 178 setting up fax standard telephone line connection 31 using different plugs 33 using different wall jacks 33 setting up the fax function using fax server 30 shipping the printer 231 shortcut Copy 24 Email 24 Fax 24 FTP 24 shortcut, creating e-mail 83 fax destination 85 FTP address 89 shortcut, creating a copy 82 shortcuts creating 24 skewed print 243

Sleep mode configuring 230 slow printing 256 SMB scanning 89 SMTP server not set up error disabling 276 SMTP settings configuring 35 solid color 244 sorting multiple copies 81 spoken passwords enabling 29 staple refill replacing 215 statement of volatility 73 storage drive erasing 73 storing paper 12 storing print jobs 77 supplies conserving 230 supplies status checking 178 supply notifications configuring 178 supply usage counters resetting 222 supported file types 77 supported flash drives 77 supported paper types 18 supported paper weights 19

#### Т

temperature around the printer 296 text cut off on print 245 toner cartridge ordering 179 replacing 180 toner darkness adjusting 79 toner easily rubs off 246 touch screen cleaning 222 trays installing 53 linking 49 loading 43 unlinking 49

troubleshooting cannot connect printer to Wi-Fi 271 cannot open Embedded Web Server 269 FAQ about color printing 290 printer is not responding 258 SMTP server not set up error 276 troubleshooting, color quality print appears tinted 291 troubleshooting, e-mail cannot send e-mails 277 troubleshooting, fax caller ID is not shown 277 can send but not receive faxes using analog fax 280 cannot send faxes using analog fax 280 cannot send or receive faxes using analog fax 278 cannot send the fax cover page from the computer 281 missing information on the fax cover page 281 poor print quality 281 troubleshooting, print collated printing does not work 274 confidential and other held documents do not print 255 envelope seals when printing 274 incorrect margins 238 jammed pages are not reprinted 276 job prints from the wrong tray 256 job prints on the wrong paper 256 paper frequently jams 275 slow printing 256 tray linking does not work 275 troubleshooting, print quality blank pages 233 dark print 234 ghost images appear on prints 236 gray or colored background 237 horizontal dark lines 248 horizontal white lines 250

light print 238 missing colors 240 mottled print and dots 241 paper curl 242 solid color or black images 244 text or images cut off 245 toner easily rubs off 246 uneven print density 247 vertical dark lines appear on prints 249 vertical white lines 251 white pages 233 troubleshooting, printer options cannot detect internal option 272 troubleshooting, scan cannot scan to a computer 282 cannot scan to a network folder 283 Trusted Platform Module 52 installing 63 two-sided copying 81

#### U

unable to read flash drive troubleshooting, print 259 uneven print density 247 Universal paper size setting 43 unlinking trays 49 updating firmware 51 USB port 21 enabling 260 using Customer Support 25 using Display Customization 24 using the ADF copying 80 using the control panel 10 using the home screen 22 using the scanner glass copying 80

#### V

verify print jobs 77 vertical dark lines on prints 249 vertical dark streaks when scanning from the ADF 285 vertical white lines 251 viewing reports 179 Voice Guidance activating 27 deactivating 27 speech rate 29 Voice Guidance speech rate adjusting 29 volatile memory 73 erasing 72

#### W

waste toner bottle ordering 179 replacing 191 white pages 233 wireless network connecting the printer to 69 Wi-Fi Protected Setup 69 wireless networking 69 wireless print server 52 installing 61 Wi-Fi Direct configuring 70 enabling 70 printing from a mobile device 76 Wi-Fi network deactivating 71 Wi-Fi Protected Setup wireless network 69